## ВЫЧИСЛИТЕЛЬНЫЙ УЗЕЛ SHARXBASE

## РУКОВОДСТВО ПО ЭКСПЛУАТАЦИИ ПРОГРАММНОГО ОБЕСПЕЧЕНИЯ

ШБМА.466535.002РЭ.ПО

ООО «Шаркс ДЦ» Москва 2019

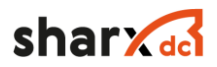

## Содержание

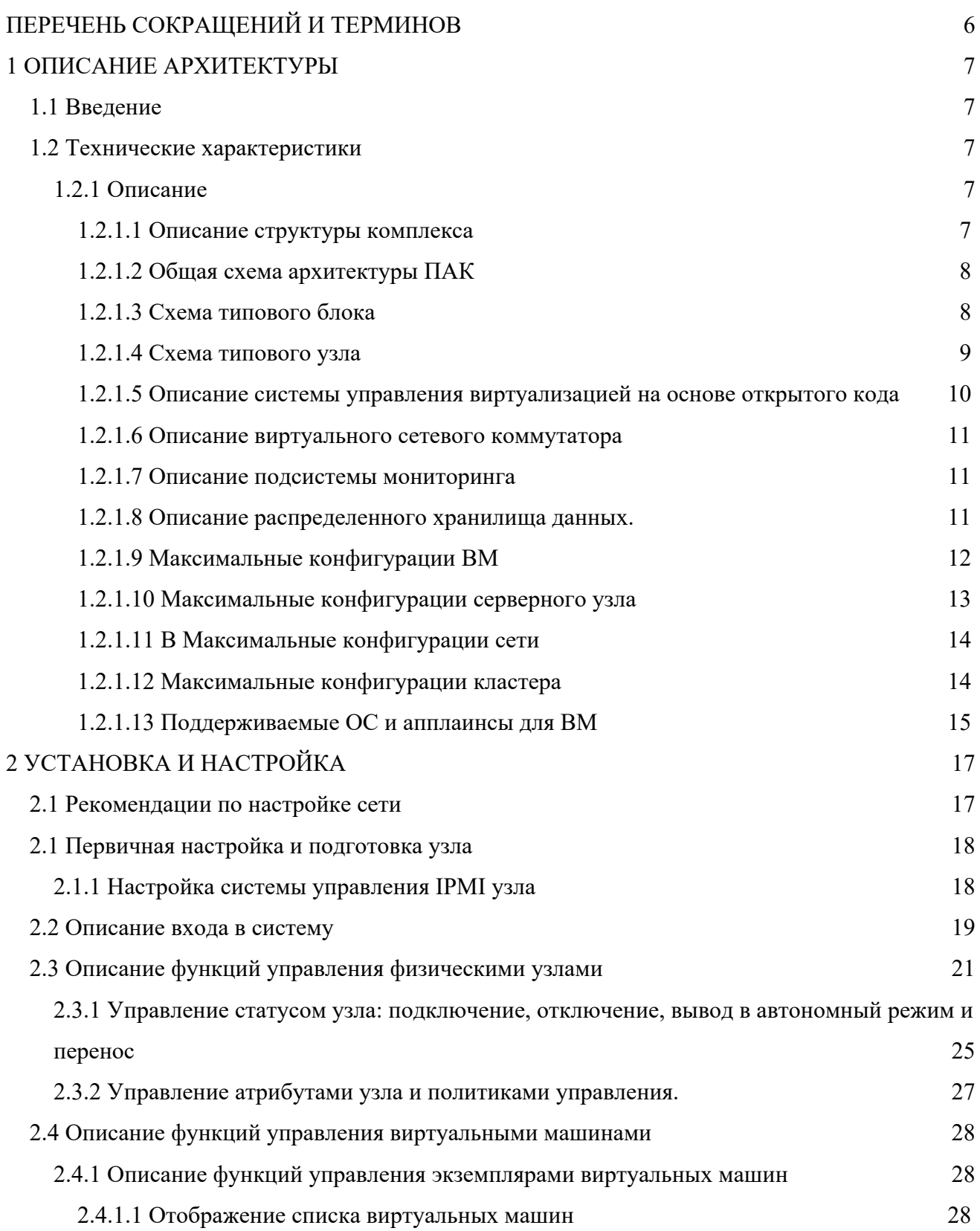

# sharx del

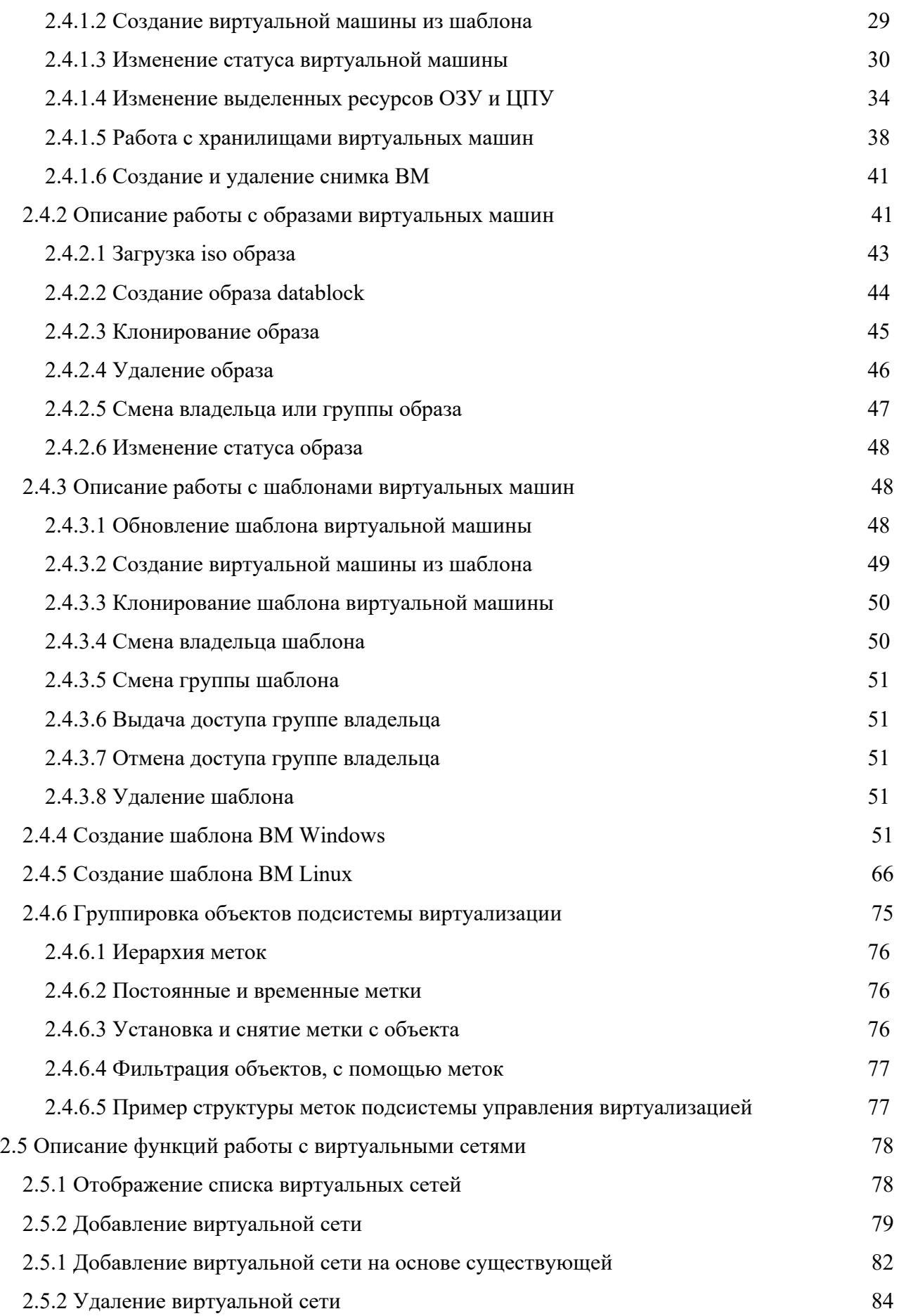

# sharx del

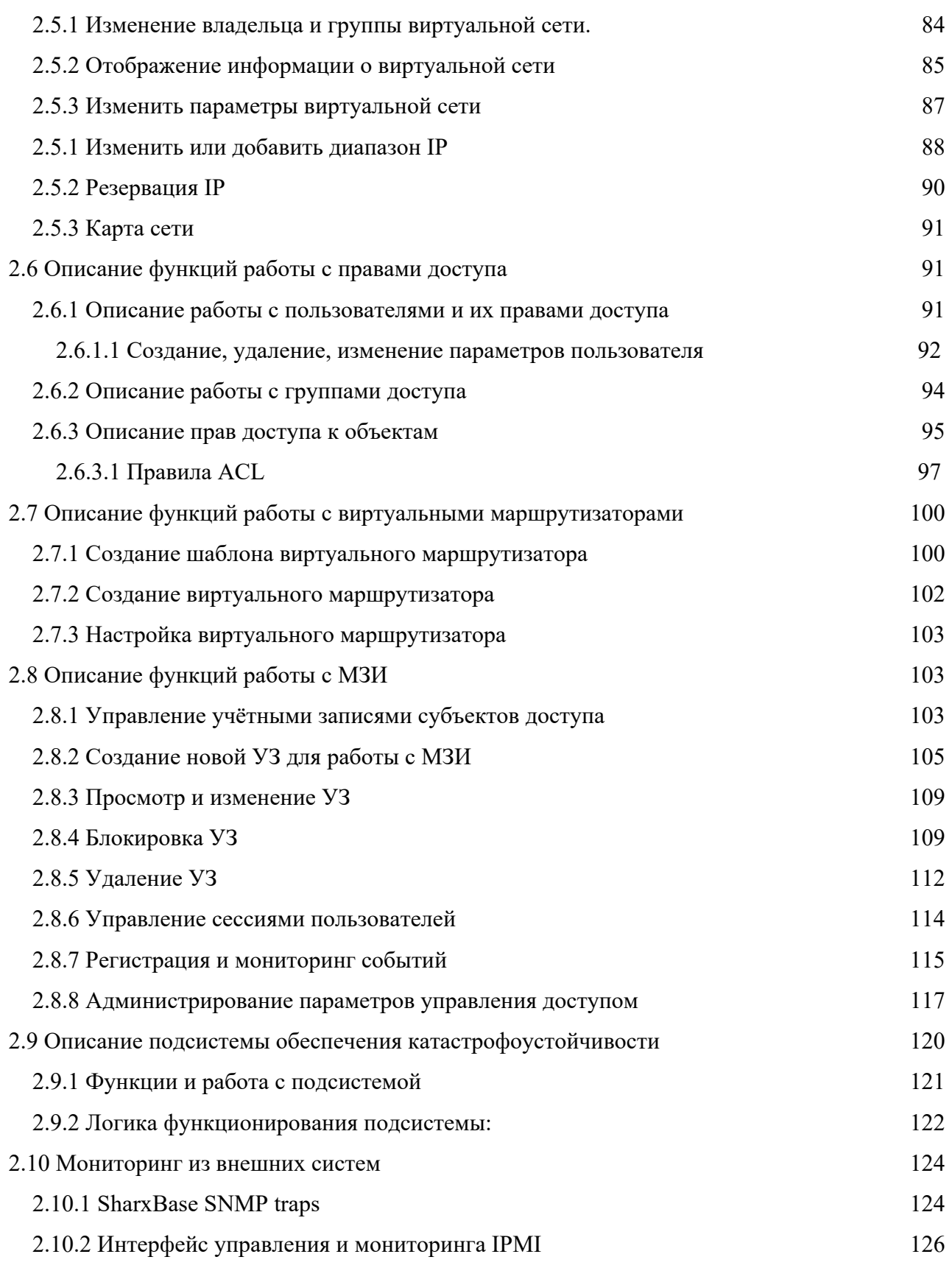

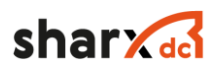

Настоящее руководство по эксплуатации ШБМА.466535.002РЭ.ПО (далее – РЭ) описывает принципы работы и правила эксплуатации «ПАК» и предназначено для администраторов данного комплекса.

В документе описана архитектура «ПАК», принципы его работы, принцип работы всех компонент, информации о настройке и обслуживании.

Перед началом облуживания «ПАК», необходимо ознакомиться с данным документом.

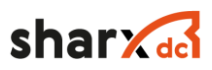

# **Перечень сокращений и терминов**

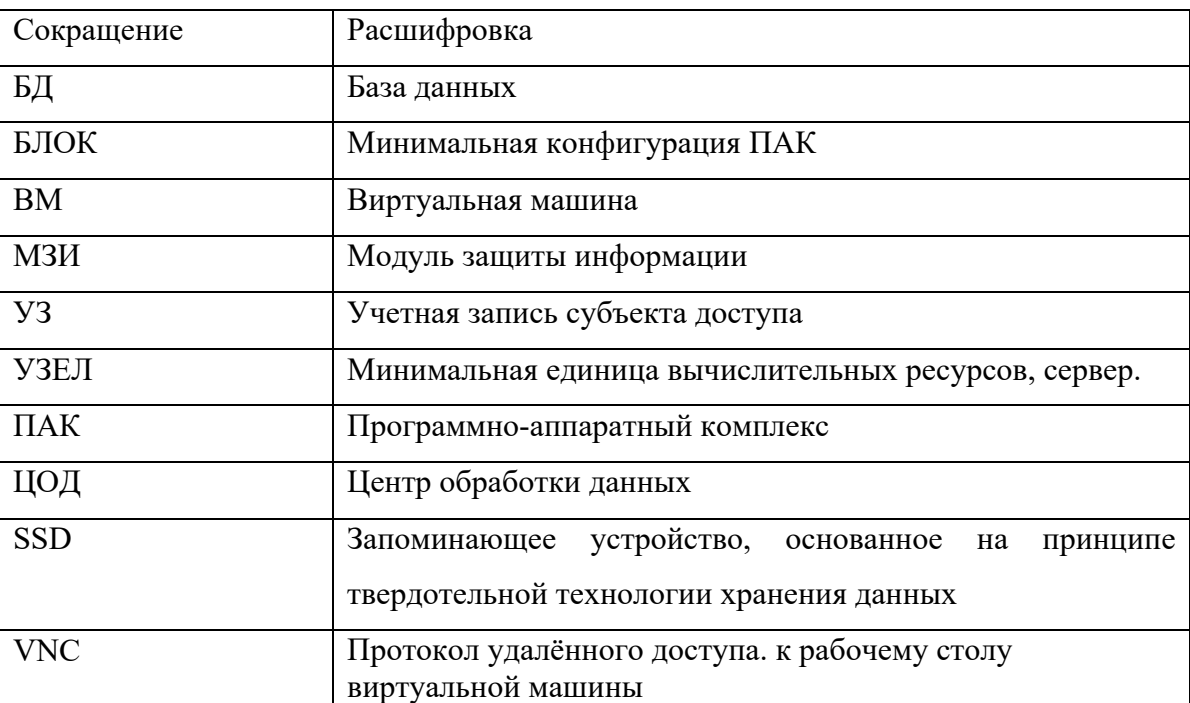

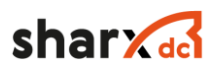

## **1 Описание архитектуры**

### **1.1 Введение**

В данном разделе приводится описание архитектуры ПАК. ПАК предназначен для создания высокопроизводительной вычислительной инфраструктуры центров обработки данных (далее – ЦОД).

### **1.2 Технические характеристики**

#### 1.2.1 Описание

ПАК представляет собой комплекс программных и аппаратных компонент. За базовую единицу вычислений принимается узел. Узел представляет собой сервер x86\_64 архитектуры стандартного форм-фактора с установленными в него твердотельными накопителями (далее SSD) или накопителями на жестких магнитных дисках (далее HDD), высокопроизводительными процессорами и сетевой картой 10 Гбит/с, 25, 40, 50 или 100 Гбит/с, также в конфигурации может присутствовать модуль безопасности «Соболь». На встроенные SSD в рамках каждого узла, устанавливается программное обеспечение, предоставляющее вычислительные мощности конечным потребителям. В случае использования серверов высокой плотности, 4 узла агрегируют в блок.

ПАК построен на современных принципах построения вычислительной инфраструктуры:

- горизонтальное масштабирование;

- высокая производительность;

- высокая доступность и надежность;

- отсутствие единых точек отказа;

- простота в эксплуатации и обслуживании.

### 1.2.1.1 Описание структуры комплекса

Комплекс состоит из следующих компонент:

1. Серверный узел.

2. Серверная операционная система на основе Linux.

3. Подсистема управления виртуализацией на основе открытого исходного кода.

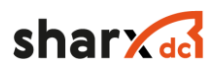

- 4. Гипервизор на основе открытого исходного кода.
- 5. Виртуальный сетевой коммутатор на основе открытого исходного кода.
- 6. Распределенное хранилище данных.
- 7. Сеть передачи данных.
- 8. Подсистема мониторинга и оповещения на основе открытого исходного кода.

## 1.2.1.2 Общая схема архитектуры ПАК

Общая схема архитектуры приведена на рисунке (см. Рисунок 1).

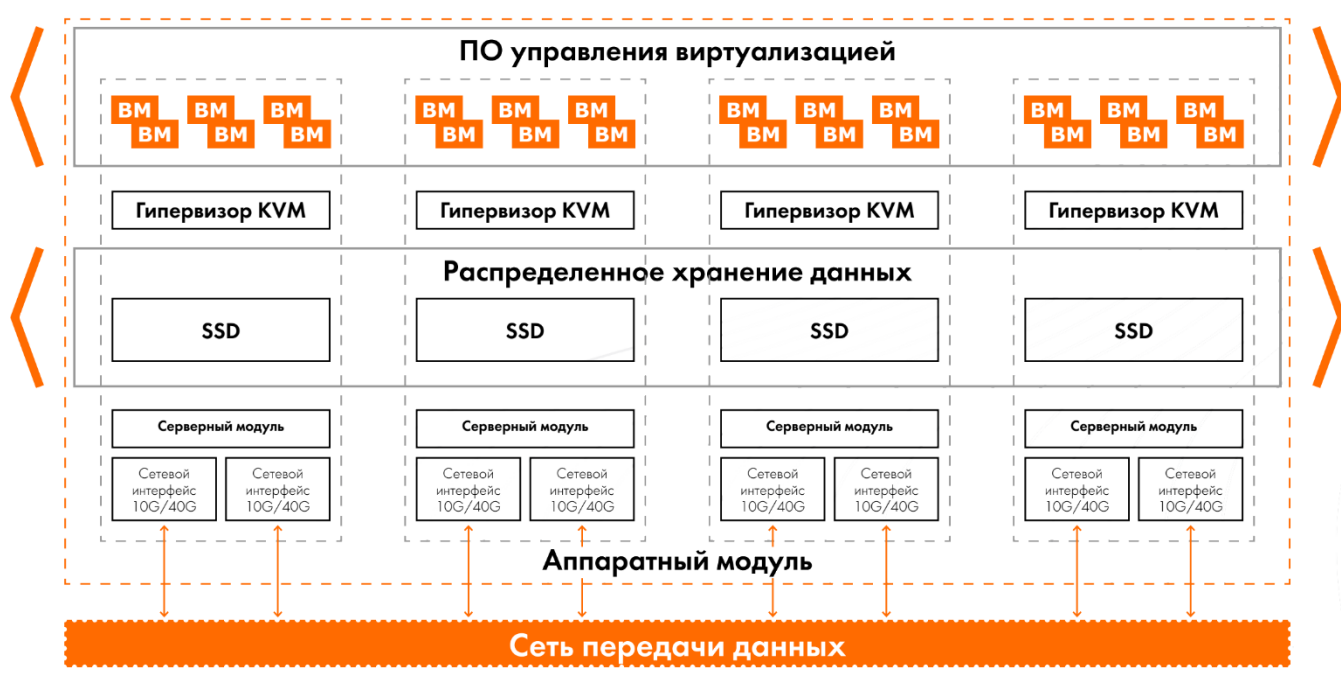

Рисунок 1 Общая схема архитектуры решения

Для обеспечения функционирования, минимальная конфигурация должна включать в себя не менее трех узлов. Максимальное количество узлов в кластере равно 32, или 8 блоков.

## 1.2.1.3 Схема типового блока

Схема типового блока приведена на рисунке (см. Рисунок 2).

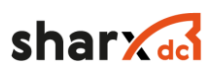

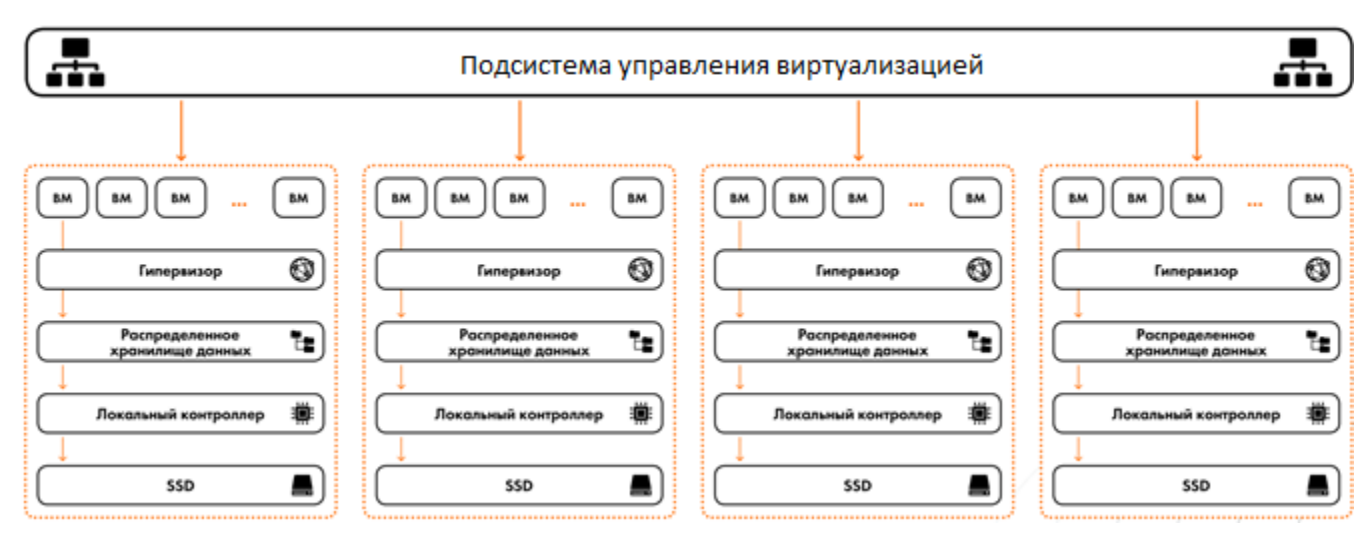

Рисунок 2 Схема типового блока (4 узла)

- Типовые узлы агрегированы в одно устройство блок.
- Накопители, входящие в состав каждого из узлов, объединяются в единое распределенное хранилище данных.
- Добавление новых узлов/блоков увеличивает вычислительную мощность и ресурсы хранения всего кластера.
- Подсистема управления может функционировать на любом узле кластера.
- 1.2.1.4 Схема типового узла

Схема типового узла приведена на рисунке (см. Рисунок 3).

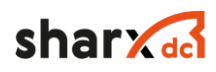

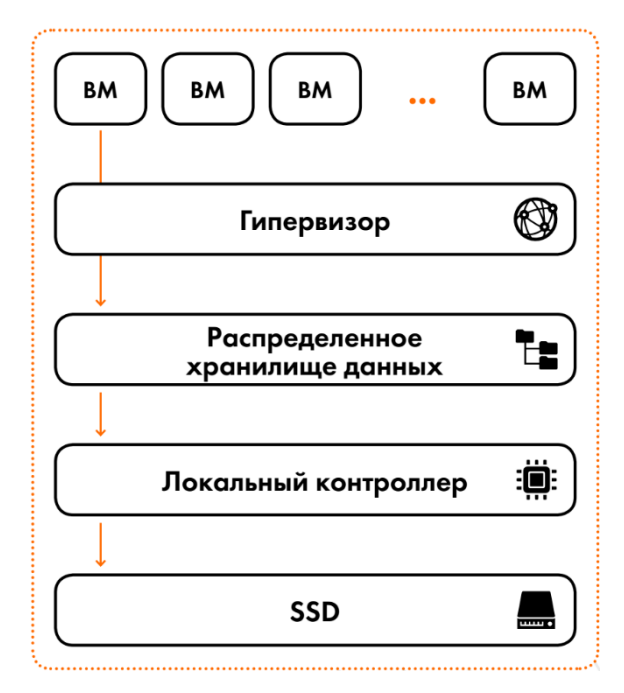

Рисунок 3 Схема типового узла

Каждый узел предоставляет:

- устройства хранения данных;

- вычислительные ресурсы;

- доступ к сети ЛВС.

1.2.1.5 Описание системы управления виртуализацией на основе открытого кода

Система управления виртуализацией ПАК, построена на основе открытого исходного кода. Она интегрирует в себя управление всеми ресурсами виртуальной среды, такими как вычислительные ресурсы, ресурсы хранения, сетевые ресурсы, мониторинг и модуль безопасности.

Система управления предоставляет собой, запущенные на узлах экземпляры системы и СУБД, которая содержит всю информацию об узлах, виртуальных машинах, сетях и другую информацию. При помощи алгоритма raft, производят выбор лидера и ему присваивается плавающий IP адрес, с помощью которого производится управление всей системой, через единую консоль управления. Лидер периодически отправляет heartbeat сообщения остальным узлам кластера, для подтверждения своего статуса. В случае, если лидер вышел из строя и heartbeat сообщения не отправляются, узлы инициируют процесс выбора нового лидера. Лидер

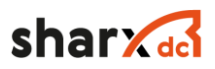

оперирует со всеми ресурсами кластера на запись, а также реплицирует все изменения БД на остальные узлы кластера.

### 1.2.1.6 Описание виртуального сетевого коммутатора

Виртуальный сетевой коммутатор, установленный на каждом узле, представляет собой программное обеспечение управляющее сетевым трафиком между аппаратным интерфейсом узла и сетевыми интерфейсами виртуальных машин, централизованное управление виртуальными коммутаторами производится системой управления виртуализацией.

### 1.2.1.7 Описание подсистемы мониторинга

Подсистема мониторинга представляет собой распределенную систему мониторинга, установленную на каждом из узлов кластера и предоставляющую данные о состоянии «ПАК» системе управления виртуализацией, которая отображает эти данные пользователям «ПАК».

#### 1.2.1.8 Описание распределенного хранилища данных.

Распределенное хранилище данных (РХД) объединяет локальные SSD диски каждого узла в кластере, в единый пул, предоставляющий ресурсы хранения вычислительным узлам и виртуальным машинам. Программное обеспечение распределённого хранилища данных, устанавливается на каждом узле в кластере и предоставляет хранилище операционной системе узла в виде блочного устройства.

Для исключения единой точки отказа хранилище использует коэффициент отказоустойчивости (уровень репликации). Коэффициент описывает количество синхронных копий данных, в кластере, он коррелирует с количеством узлов в кластере, которые могут выйти из строя без потери данных и падения производительности. При минимальной конфигурации из трех узлов, коэффициент отказоустойчивости равен 2, выход из строя 1 узла, не приводит к отсутствию доступа и потери целостности данных. При конфигурации, состоящей из 4 и более узлов, коэффициенте отказоустойчивости равен 3, выход из строя 2 узлов, не приводит к отсутствию доступа и потери целостности данных.

Хранилище защищает данные от потери и гарантирует их целостность с помощью 64битной контрольной суммы и ведении версионности, для каждого контролируемого сектора. В отличии от других технологий хранения данных, таких как RAID или ZFS, хранилище не полагается на дублирование данных на устройства, поэтому каждый диск, добавленный пул, добавляет емкость и производительность кластеру, причем не только для новых данных, но и

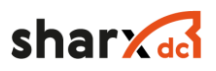

для существующих. При наличии достаточных копий данных, диски могут быть добавлены или удалены без потери производительности и доступа к ним.

Каждый узел отвечает за данные, хранящиеся на его локальных дисках. Узлы взаимодействуют друг с другом для предоставления доступа клиентам. Подсистема предоставляет общий пул хранения, объединяющий все доступные емкости. Подсистема хранения состоит из двух частей - сервера хранения и клиента хранилища, которые установлены на каждом физическом узле. Каждый узел выступает в обеих ролях. Для клиентов хранилища, тома предоставляются в виде блочных устройств в /dev/\* и дальнейшая работа с ними производится как с обычными дисковыми устройствами. Данные по томам могут считываться и записываться всеми клиентами одновременно, согласованность чтения и записи гарантируется с помощью протокола синхронной репликации.

## 1.2.1.9 Максимальные конфигурации ВМ

Максимумы виртуальной машины представляют ограничения, применимые к вычислениям, памяти, виртуальным адаптерам и устройствам хранения, виртуальным сетевым устройствам, виртуальным периферийным портам и графическим видеоустройствам.

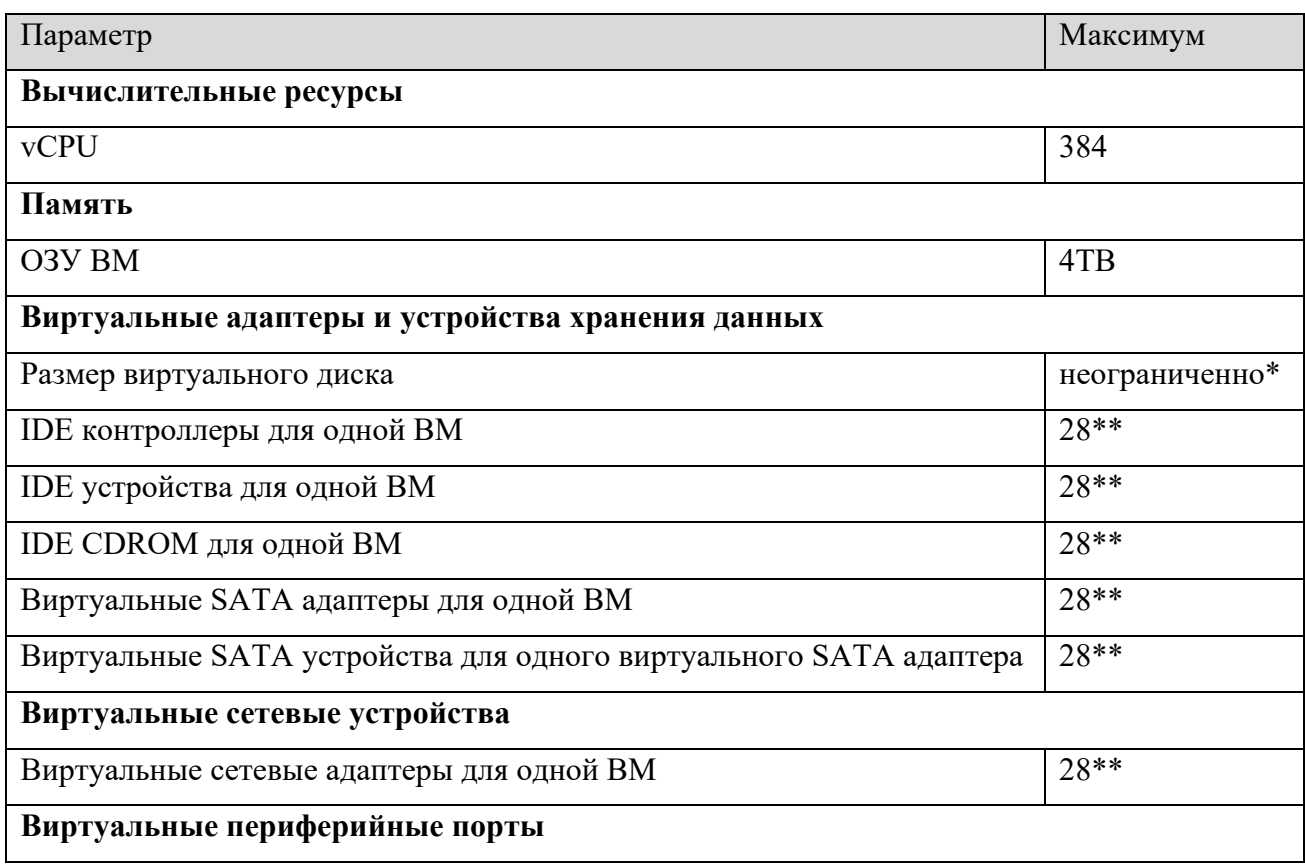

Таблица 1 Список подсетей

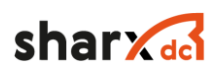

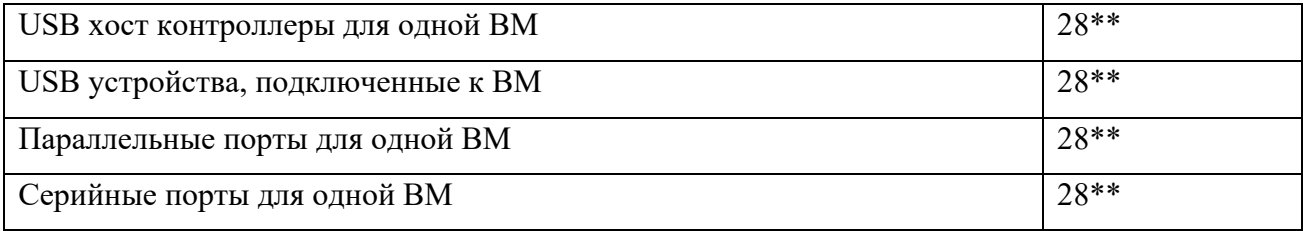

\* хранилище данных на ПАК SharXbase не ограничивает размер виртуального диска для ВМ, можно задать любой размер, будет создан тонкий диск, который будет расти и занимать место только пропорционально своего реального объема, умноженного на фактор репликации; ограничение по объему будет наступать только при заполнении самого хранилища при достижении 90%

\*\* ограничение KVM на использование 32 PCI устройства, из них 4 обязательных (host bridge, usb and isa bridge, graphics cards, memory balloon device) и 28 подключаемых.

## 1.2.1.10 Максимальные конфигурации серверного узла

Максимумы узла будут зависеть от выбранной модели серверной платформы и обычно подбираются в зависимости от задач заказчика, тем не менее платформа имеет рассчитанную и проверенную мощность для вычислительных ресурсов, памяти, хранилища, сетевых максимумов, кластера и пула ресурсов.

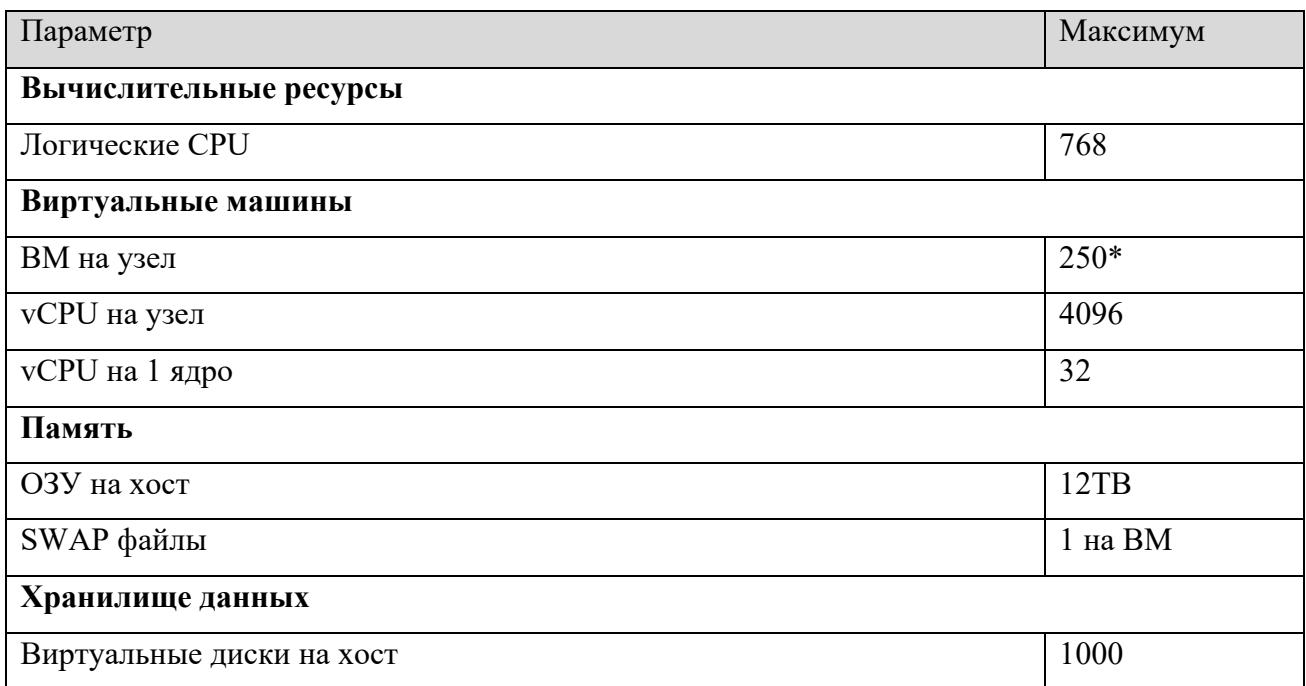

#### Таблица 2 Максимумы узла

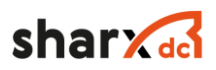

\* при ограничении ресурсов на ВМ и использовании не более одного аттачмента на ВМ возможно масштабирование до 1000 ВМ на узел

## 1.2.1.11 В Максимальные конфигурации сети

Максимумы сети представляют собой достижимые максимальные пределы конфигурации в сетевых средах.

#### Таблица 3 Максимумы узла

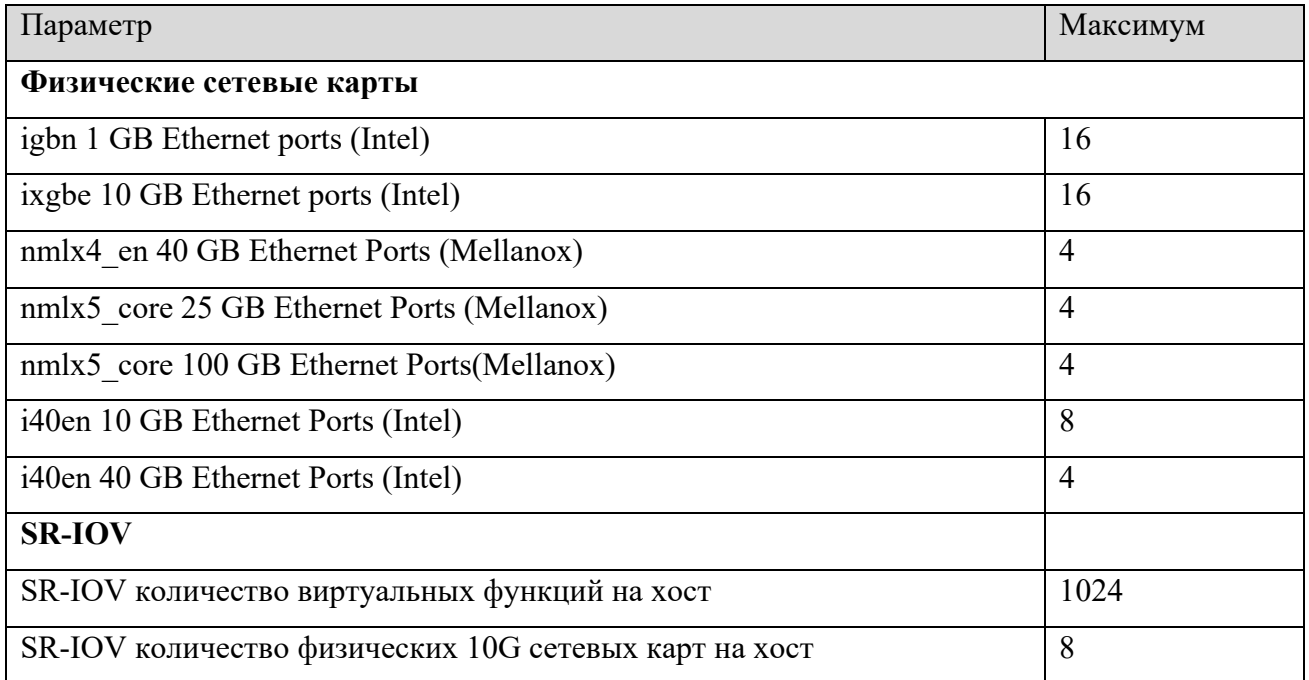

## 1.2.1.12 Максимальные конфигурации кластера

Максимумы кластера представляют собой достижимые максимальные пределы конфигурации в пределах одного кластера SharXbase, состоящего из нескольких блоков.

#### Таблица 4 Максимумы узла

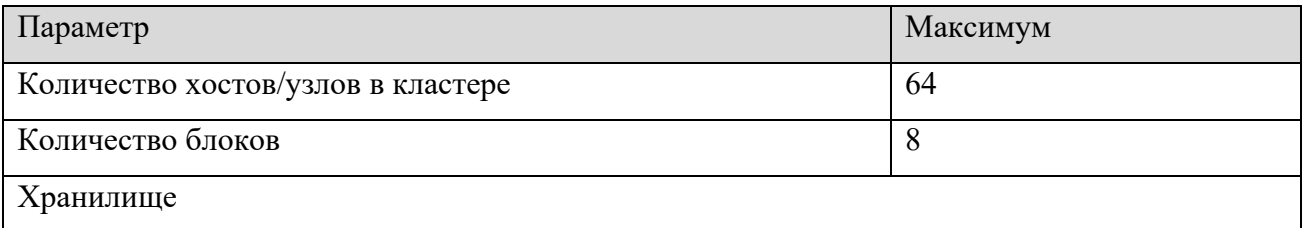

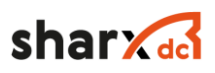

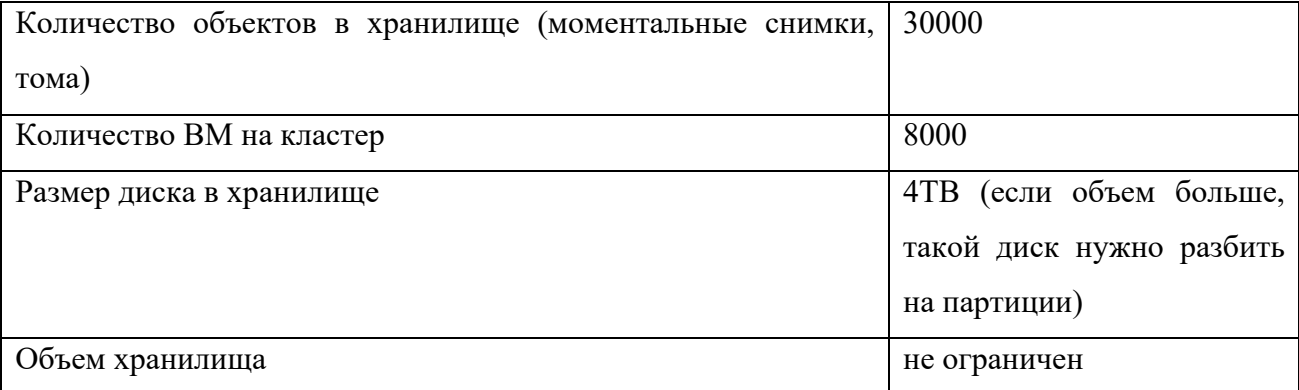

## 1.2.1.13 Поддерживаемые ОС и апплаинсы для ВМ

В таблице перечислены поддерживаемые операционные системы для виртуальных машин, в случае отсутствия ос, необходимо отправить запрос в техническую поддержку, для уточнения возможности ее установки и проведения тестирования, для добавления в данный список.

Таблица 5 – Список поддерживаемых операционных систем

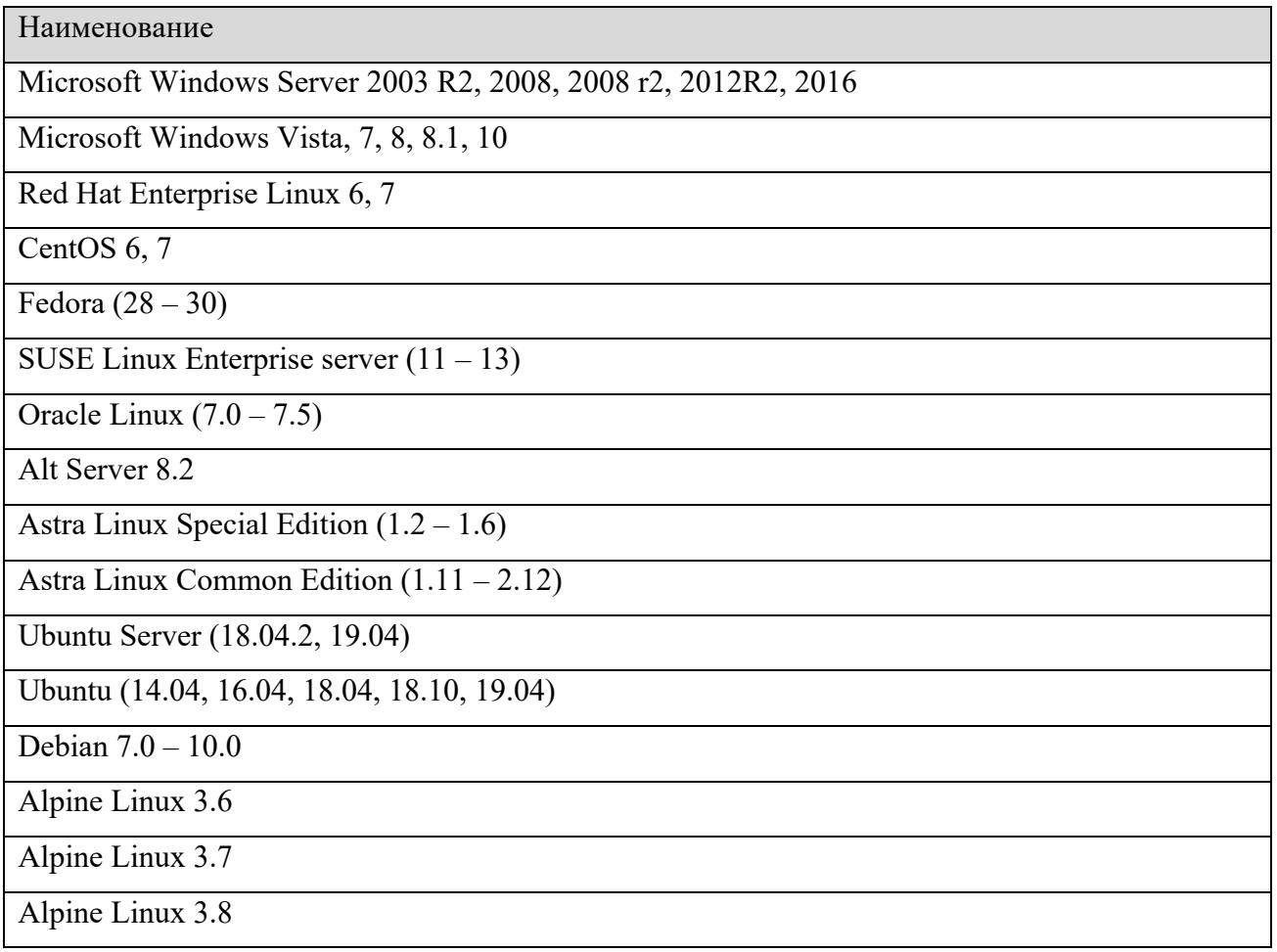

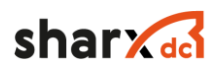

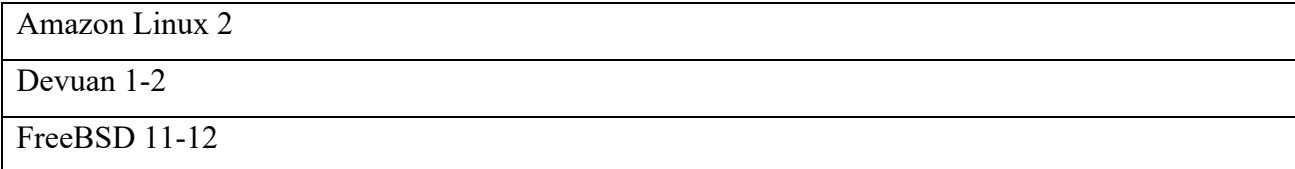

Таблица 6 – Список поддерживаемых виртуальных аплаинсов

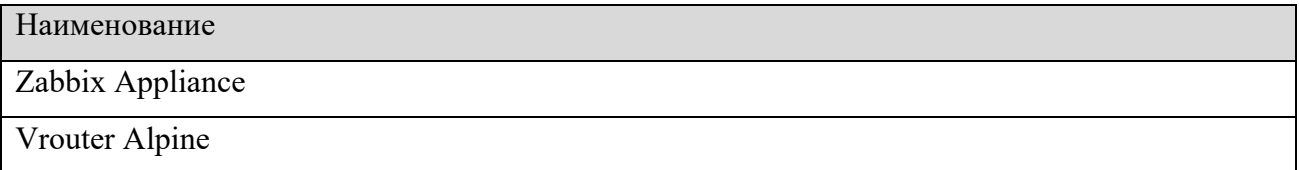

## **2 Установка и настройка**

## **2.1 Рекомендации по настройке сети**

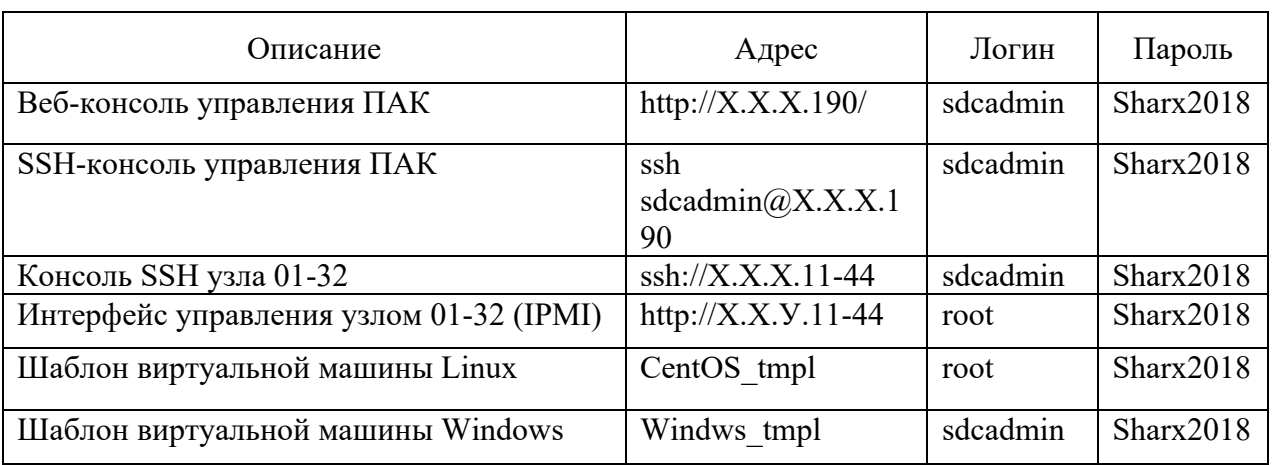

Таблица 7 Список стандартных логинов, паролей, адресов доступа

\* root-доступ узлам по SSH производится только сотрудниками технической поддержки производителя, в случае несогласованного доступа компания может лишиться контракта на поддержку, пользователь sdcadmin, имеет права на работу с ПАК, команды описаны далее.

В случае использования коммутаторов на базе ОС Cumulus, необходимо учесть зарезервированные VLAN для работы ОС, они отображены в таблице «Список подсетей», количество и номера этих VLAN могут быть изменены, в случае если они конфликтуют с пользовательскими VLAN. Минимальное обязательное количество равно 100, изменение размера и нумерации, необходимо учитывать при проектировании системы.

Таблица 8 Список подсетей

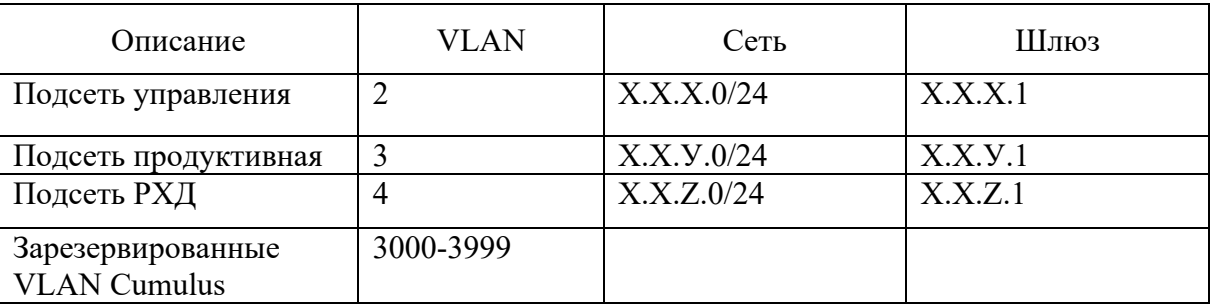

#### Таблица 9 Список TCP/UDP портов необходимых для доступа к ПАК

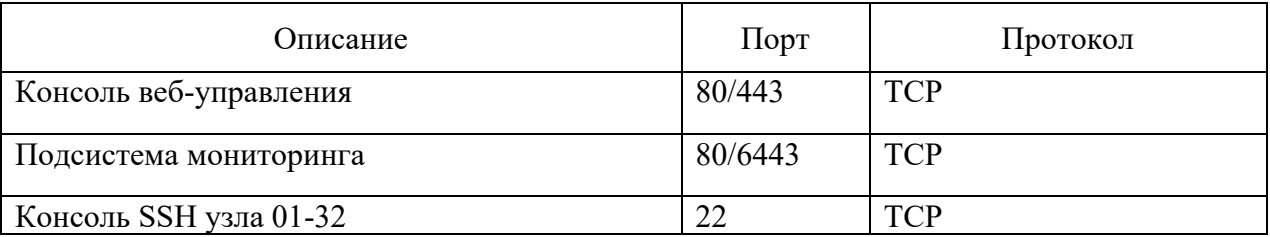

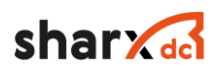

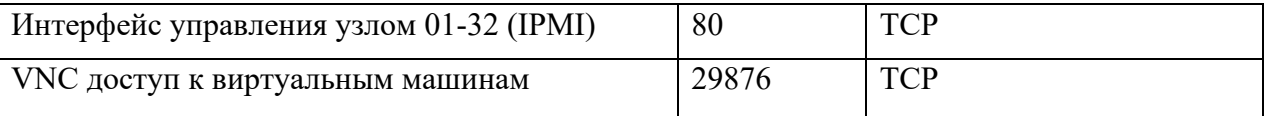

## **2.1 Первичная настройка и подготовка узла**

После монтажа оборудования, в соответствии с руководством по эксплуатации аппаратного обеспечения «ПАК», необходимо произвести проверку корректности настроек BIOS, для дальнейшей работы с «ПАК».

## 2.1.1 Настройка системы управления IPMI узла

Для входа в BIOS, необходимо включить/перезагрузить сервер. Во время загрузки сервера, нажав кнопку F2 на клавиатуре, перейти в меню настройки BIOS. Далее перейти в раздел Setup Menu → Server Management → BMC LAN Configuration. В данном разделе необходимо проверить корректность настроек IP адреса управления узла, в соответствии с таблицей IP адресов (см. Таблица 10)

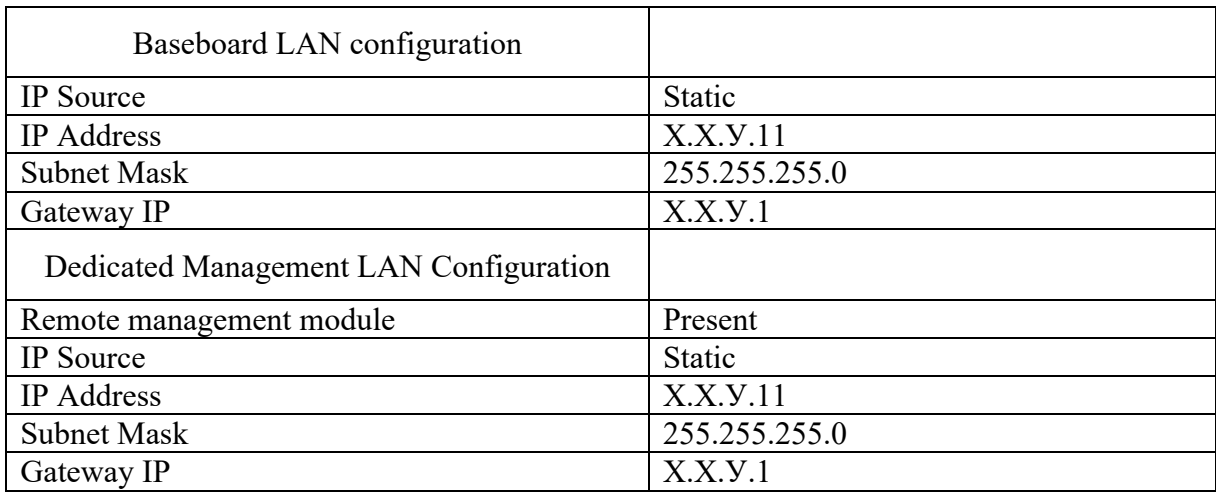

Таблица 10 Параметры IPMI

Далее перейти в раздел User Configuration, в данном разделе задать пользователя (см Таблица 7) строка «Интерфейс управления узлом».

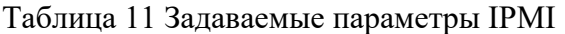

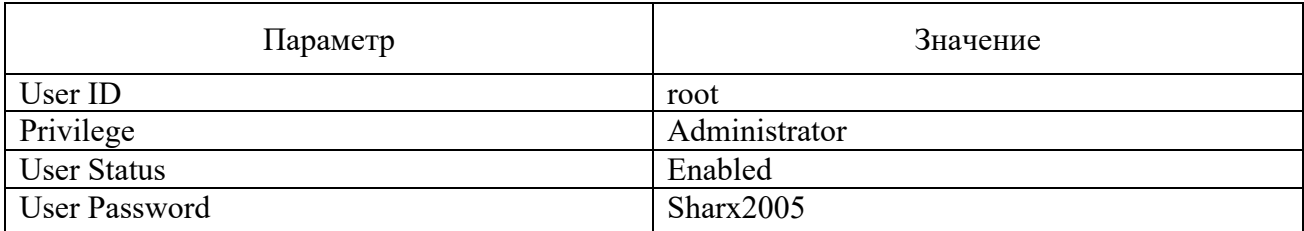

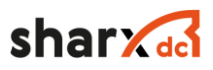

После внесенных изменений, нажмите кнопку F10, теперь доступ к консоли управления сервера, возможен через веб-интерфейс.

В случае если доступ к консоли управления узлами IPMI уже имеется, производить настройки, описанные в данном разделе не нужно.

Параметры BIOS, настроены на заводе производителя, изменение остальных параметров, не связанных с доступом к IPMI, может привести к выходу из строя или деградации производительности системы.

### **2.2 Описание входа в систему**

Для входа в систему, необходимо запустить браузер на рабочем компьютере и ввести адрес веб-консоли управления (Например: http://10.0.128.190/). В поле логин и пароль, ввести данные учетной записи (см Рисунок 4). Для настройки работы ПАК, по протоколу https, необходимо обратиться в службу технической поддержки и предоставить ssl сертификат, для его установки в систему.

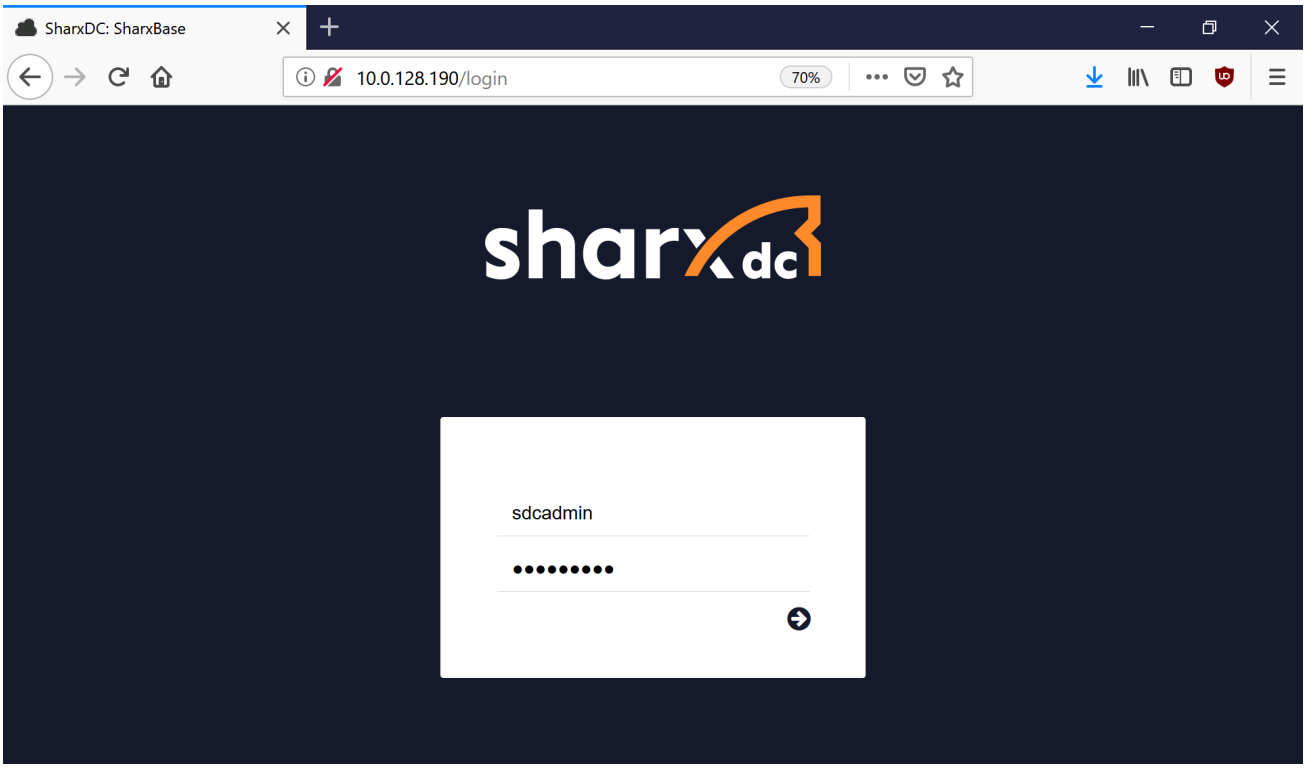

Рисунок 4 Окно входа в систему.

После успешного входа в систему, на экране появится главное окно консоли управления, с графиками нагрузки ЦПУ, ОЗУ, списком узлов и виртуальных машин (см Рисунок 5).

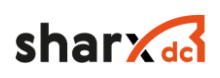

| SharxDC: SharxBase |                          | $\times$                         | $\pm$                |                |             |                 |                                    |              |                    |                                      |                   |                                     |                   |             | $\Box$                                  | $\times$     |
|--------------------|--------------------------|----------------------------------|----------------------|----------------|-------------|-----------------|------------------------------------|--------------|--------------------|--------------------------------------|-------------------|-------------------------------------|-------------------|-------------|-----------------------------------------|--------------|
| G                  | 佡                        | $\odot$                          |                      | 10.0.128.190   |             |                 |                                    |              | 60%                | … ☑                                  | ☆                 |                                     | ↓                 | $\parallel$ | u.<br>田                                 | Ξ            |
| $sharX_{dc}$       |                          |                                  |                      |                |             |                 |                                    |              |                    |                                      |                   |                                     |                   |             | <u>■</u> sdcadmin ▼ (iii) SharxDCzone ▼ | $\land$      |
|                    |                          | © Кластер 0 SharxDC 10.0.128.190 |                      |                |             |                 |                                    |              |                    |                                      |                   |                                     |                   |             |                                         |              |
| Информация         |                          | Узлы кластера 4                  |                      |                |             | Витруальные ЦПУ |                                    |              | Оперативная память |                                      |                   | Распределённое хранилище            |                   |             |                                         |              |
| Виртуализация      | $\blacktriangledown$     | $\odot$ 4                        | Δ∘                   | O <sub>0</sub> | $\otimes$ 0 |                 |                                    |              |                    |                                      |                   |                                     |                   |             |                                         |              |
| Шаблоны            | $\overline{\phantom{a}}$ |                                  | Виртуальные машины 1 |                |             | 3%              |                                    |              | 1%                 |                                      |                   | 2%                                  |                   |             |                                         |              |
| Мониторинг         | ٠                        | $\odot$ 1                        | ە ئ                  | $\bigcirc$ o   | $\otimes$ 0 | 4 шт.           | Использовано: Доступно:<br>140 шт. |              | 8 Гб               | Использовано: Доступно:<br>901.63 F6 |                   | Использовано: Доступно:<br>89.71 Гб | 6.32 T6           |             |                                         |              |
| Хранилище          | $\overline{\phantom{a}}$ | цпу                              |                      |                |             |                 |                                    |              |                    | ОПЕРАТИВНАЯ ПАМЯТЬ                   |                   |                                     |                   |             |                                         |              |
| Сеть               | $\overline{\phantom{a}}$ | $100 -$                          |                      |                |             |                 |                                    |              | $1015 -$           |                                      |                   |                                     |                   |             |                                         |              |
| Инфраструктура     | $\overline{\phantom{a}}$ | $75 -$                           |                      |                |             |                 |                                    |              | $600 -$            |                                      |                   |                                     |                   |             |                                         |              |
| Система            | ▼                        | $50 -$<br>$25 -$                 |                      |                |             |                 |                                    |              | $300 -$            |                                      |                   |                                     |                   |             |                                         |              |
| Настройки          |                          | $\Omega$                         | 02:13 дня            | 07:13 вечера   | 12:13 ночи  |                 | 04:43 утра<br>09:13 утра           |              | $\bullet$          | 02:13 дня                            | 07:13 вечера      | 12:13 ночи                          | 04:43 утра        | 09:13 утра  |                                         |              |
| МЗИ                | $\blacktriangledown$     |                                  | User CPU (%)         | System CPU (%) |             |                 |                                    |              |                    | Memory Total (GiB)                   | Memory Free (GiB) |                                     | Memory Used (GiB) |             |                                         |              |
|                    |                          |                                  |                      |                |             |                 |                                    |              |                    |                                      |                   |                                     |                   |             |                                         |              |
|                    |                          | <b>ХРАНИЛИЩЕ</b>                 |                      |                |             |                 |                                    |              |                    |                                      |                   |                                     |                   |             |                                         |              |
|                    |                          | 480-                             |                      |                |             |                 |                                    |              |                    |                                      |                   |                                     |                   |             |                                         |              |
|                    |                          | $300 -$                          |                      |                |             |                 |                                    |              |                    |                                      |                   |                                     |                   |             |                                         |              |
|                    |                          | $150 -$<br>$\Omega$              |                      |                |             |                 |                                    |              |                    |                                      |                   |                                     |                   |             |                                         |              |
|                    |                          | 11:43 yrpa                       |                      | 01:43 дня      | 03:43 дня   | 06:13 вечера    | 08:43 вечера                       | 11:13 вечера | 01:43 ночи         | 03:43 ночи                           | 05:43 утра        | 07:43 утра                          | 10:43 утра        |             |                                         | $\checkmark$ |

Рисунок 5 Главное окно консоли управления.

Также работу с системой можно проводить с помощью командной строки, путем подключения к системе с помощью протокола SSH. Данный функционал необходим только при работе с технической поддержкой «ПАК», все функции «ПАК» реализованы в веб-консоли управления.

Для управления системой из командной строки используются команды (см Таблица 12).

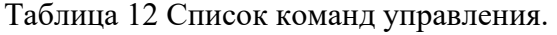

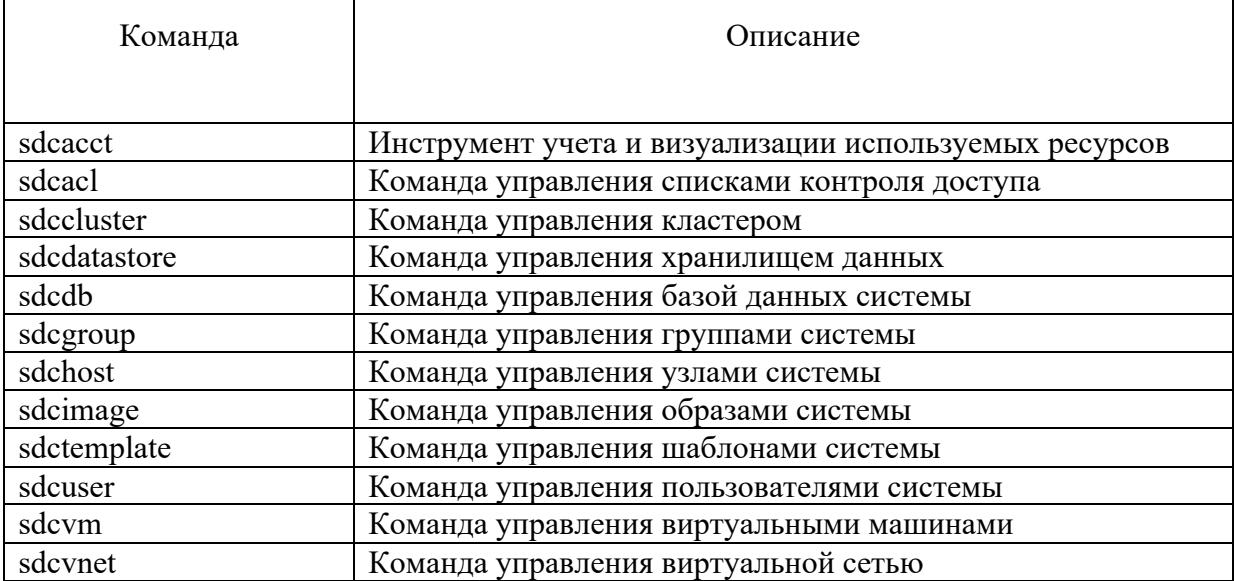

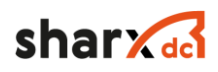

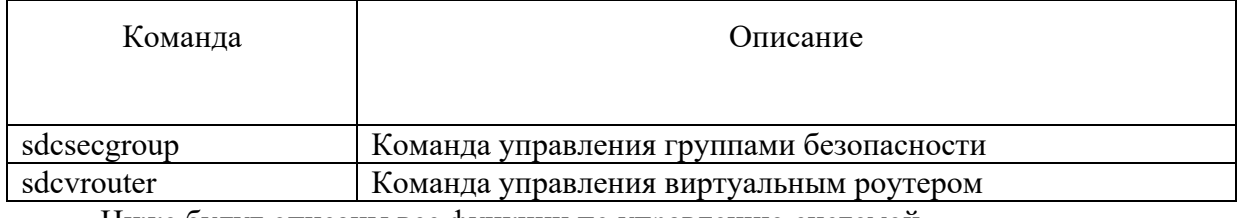

Ниже будут описаны все функции по управлению системой.

## 2.3 Описание функций управления физическими узлами

Информацию о подключенных узлах и их статусах можно получить на вкладке «Инфраструктура» - «Узлы», веб-консоли управления «ПАК». При входе в данный раздел отображается список узлов их наименование, название кластера, количество запущенных ВМ, объем выделенного ЦПУ, объем выделенного ОЗУ и статус узла.

| SharxDC: SharxBase            |                          | $\times$<br>+   |                                          |             |                                            |                       |                    | O                                   | $\times$ |
|-------------------------------|--------------------------|-----------------|------------------------------------------|-------------|--------------------------------------------|-----------------------|--------------------|-------------------------------------|----------|
| G<br>$\overline{\phantom{0}}$ | ⋒                        | (i)             | 10.0.128.190/#hosts-tab                  |             | 60%                                        | $\cdots$ $\odot$<br>☆ | 业                  | <b>III</b>                          | $=$      |
| sharx <sup>ad</sup>           |                          |                 |                                          |             |                                            |                       |                    | <u>■</u> sdcadmin ▼ ● SharxDCzone ▼ | $\wedge$ |
| Информация                    |                          | Узлы            |                                          |             |                                            |                       |                    |                                     |          |
| Виртуализация                 | $\blacktriangledown$     | c               | Включить Выкл                            |             |                                            |                       | Поиск              |                                     | $\cdot$  |
| Шаблоны                       | $\checkmark$             |                 |                                          |             |                                            |                       |                    |                                     |          |
| Мониторинг                    | $\checkmark$             | #               | Имя                                      | Кластер     | Запущено ВМ                                | ЦПУ выделено          | ОЗУ выделено       | Статус                              |          |
| Хранилище                     | $\overline{\phantom{a}}$ | $\overline{3}$  | JKE974700104-26                          | $\mathbf 0$ |                                            | 200 / 3600 (6%)       | 4GB / 227.4GB (2%) | Вкл                                 |          |
|                               |                          | $\overline{2}$  | JKE974700104-24                          | $\circ$     |                                            | 200 / 3600 (6%)       | 4GB / 227.4GB (2%) | Вкл                                 |          |
| Сеть                          | $\overline{\phantom{a}}$ |                 | JKE974700104-22                          | $\circ$     | $\circ$                                    | 0/3600(0%             | OKB / 227.4GB (0%) | Вкл                                 |          |
| Инфраструктура                | $\blacktriangle$         | $\circ$         | JKE974700104-20                          | $\circ$     | $\circ$                                    | 0/3600(0%)            | OKB / 227.4GB (0%) | Вкл                                 |          |
| $\rightarrow$ Узлы            |                          | 10 <sub>o</sub> | • Показаны элементы списка с 1 по 4 из 4 |             |                                            |                       |                    | Предыдущая 1 Следующая              |          |
| Система                       | $\blacktriangledown$     |                 |                                          |             |                                            |                       |                    |                                     |          |
| <b>Настройки</b>              |                          |                 |                                          |             | $4$ Bcero $4$ BKJ $0$ Bыключено $0$ Ошибка |                       |                    |                                     |          |
|                               |                          |                 |                                          |             |                                            |                       |                    |                                     |          |
| МЗИ                           | $\blacktriangledown$     |                 |                                          |             |                                            |                       |                    |                                     |          |

Рисунок 6 Список узлов

Для отображения информации о конкретном узле, нужно зайти в раздел описания данного узла, наведя курсор мыши на его название и нажав левую кнопку мыши. В данном разделе находится пять вкладок, информация, графики, серверы, незарегистрированные ВМ, зомби (см. Рисунок 7).

Информация об узле содержит:

- общую информацию об узле, включая его имя и драйверы, с которыми он взаимодействует;
- информация о используемых ЦПУ и оперативной памяти;
- информацию о мониторинге, включая устройства РСІ;

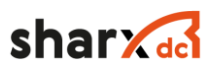

- информацию о виртуальных машинах, запущенные на узле. Wild - это виртуальные машины, запущенные на узле, но не запущенные при помощи системы виртуализации, они могут быть в нее импортированы.

| Узел о лке974700104-20                                            |                                                    |                                                                                                    |          |                  |              |        |                     |
|-------------------------------------------------------------------|----------------------------------------------------|----------------------------------------------------------------------------------------------------|----------|------------------|--------------|--------|---------------------|
| $\circ$<br>←田<br>$\bullet$<br><b>Lat</b><br>Информация<br>Графики | Включить Выкл<br>$\triangle$<br>Виртуальные машины | <del>養</del>                                                                                                    |          |                  |              |        |                     |
| Информация                                                        |                                                    |                                                                                                    |          | Ресурсы          |              |        |                     |
| ٠                                                                 |                                                    | $\bullet$                                                                                                    |          | ОЗУ выделено     |              |        | CKR / 227.4GB (CfL) |
| Има                                                               |                                                    | JKE974700104-20                                                                                                    |          | ЦПУ выделено     |              |        | $0/3600(0\%)$       |
| Кластер                                                           |                                                    | <b>ShanOC</b>                                                                                                    | <b>R</b> | ОЗУ используется |              |        | 9338 / 227438 (4%)  |
| Состояние                                                         |                                                    | Провержется                                                                                                    |          | ЦПУ используется |              |        | O / 3400 (01)       |
| IM MAD                                                            |                                                    | kwm                                                                                                    |          |                  |              |        |                     |
| <b>UMMAD</b>                                                      |                                                    | kym                                                                                                    |          |                  |              |        |                     |
| Overcommitment                                                    |                                                    |                                                                                                    |          |                  |              |        | Обновить            |
|                                                                   |                                                    | <b>Contract</b>                                                                                                    |          |                  |              |        |                     |
| ЦПУ                                                               |                                                    | 4000                                                                                                    |          |                  |              | 3600   |                     |
|                                                                   |                                                    | $\overline{a}$                                                                                                    |          |                  |              |        |                     |
| O3V                                                               |                                                    | 251.4GB                                                                                                    |          |                  |              | 2274GB |                     |
|                                                                   |                                                    |                                                                                                    |          |                  |              |        |                     |
| Атрибуты                                                          |                                                    |                                                                                                    |          |                  |              |        |                     |
| <b>ARCH</b>                                                       | x86_64                                             |                                                                                                    |          |                  | $\alpha$ =   |        |                     |
| CPUSPEED                                                          | 2799                                               |                                                                                                    |          |                  | $\mathbf{B}$ |        |                     |
| FENCE_IP                                                          | 172.28.50.41                                       |                                                                                                    |          |                  | <b>B</b>     |        |                     |
| <b>HOSTNAME</b>                                                   | JKE974700104-20                                    |                                                                                                    |          |                  | $\alpha$ and |        |                     |
| <b>HYPERVISOR</b>                                                 | kyrn                                               |                                                                                                    |          |                  | $\mathbf{B}$ |        |                     |
| HYPERVISOR_IP                                                     | 10.0.128.103                                       |                                                                                                    |          |                  | $\alpha$ a   |        |                     |
| IN_MAD                                                            | kym                                                |                                                                                                    |          |                  | $\alpha$ and |        |                     |
| KVM_CPU_MODELS                                                    |                                                    | 486 pentium pentium2 pentium3 pentium3 pentiumpro coreduo n270 core2duo qemu32 kvm32 cpu64+rhel5 cpu64+rhel6 kvm64 qemu64 Conroo Penryn Nehalem Westmere SandyBridge lvyBridge lvBixell+noTSX Haswell Broadwell+noTSX Broadwel<br>nt Skylake-Server athlon phenom Opteron_G1 Opteron_G2 Opteron_G3 Opteron_G4 Opteron_G5 EPYC |          |                  | $B - B$      |        |                     |
| <b>KVM_MACHINES</b>                                               |                                                    | pc=440fx-rhef24.0 pc pc-440fx-rhef20.0 mel6.3.0 mel6.4.0 mel6.0.0 pc-i440fx-rhef21.0 pc-i440fx-rhef2.0 pc-g35-mel7.3.0 mel6.5.0 pc-g35-mel24.0 q35-mel24.0 q35 mel6.6.0 mel6.1.0 mel6.2.0 pc-i440fx-mef23.0                                                                                                    |          |                  | ■ ■          |        |                     |
| MODELNAME                                                         | Intel(R) Xeon(R) Gold S115 CPU @ 2.40GHz           |                                                                                                    |          |                  | $\alpha$ m   |        |                     |
| <b>NETRX</b>                                                      | 2169127852                                         |                                                                                                    |          |                  | ■ ■          |        |                     |
| <b>NETTX</b>                                                      | 2238723076                                         |                                                                                                    |          |                  | <b>x</b> m   |        |                     |
| <b>VERSION</b>                                                    | 5.6.2                                              |                                                                                                    |          |                  | $\alpha$ m   |        |                     |
| VM_MAD                                                            | kyrn                                               |                                                                                                    |          |                  | $\alpha$ .   |        |                     |
|                                                                   |                                                    |                                                                                                    |          | <b>ALC</b>       | $\bullet$    |        |                     |

Рисунок 7 Окно отображения параметров узла

Для отображения служебной информации об узле с помощью командной строки, необходимо использовать команду sdchost show:

```
$ sdchost show JKE974700104-20
HOST 0 INFORMATION
ID : 0
NAME : JKE974700104-20
CLUSTER : SharxDC
STATE : MONITORED
IM_MAD : kvm
VM_MAD : kvm
LAST MONITORING TIME : 01/24 11:25:33
HOST SHARES
RUNNING VMS : 0
MEMORY
  TOTAL : 251.4G
  TOTAL +/- RESERVED : 227.4G
 USED (REAL) : 9.3G
```
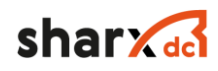

 $\overline{\phantom{a}}$ 

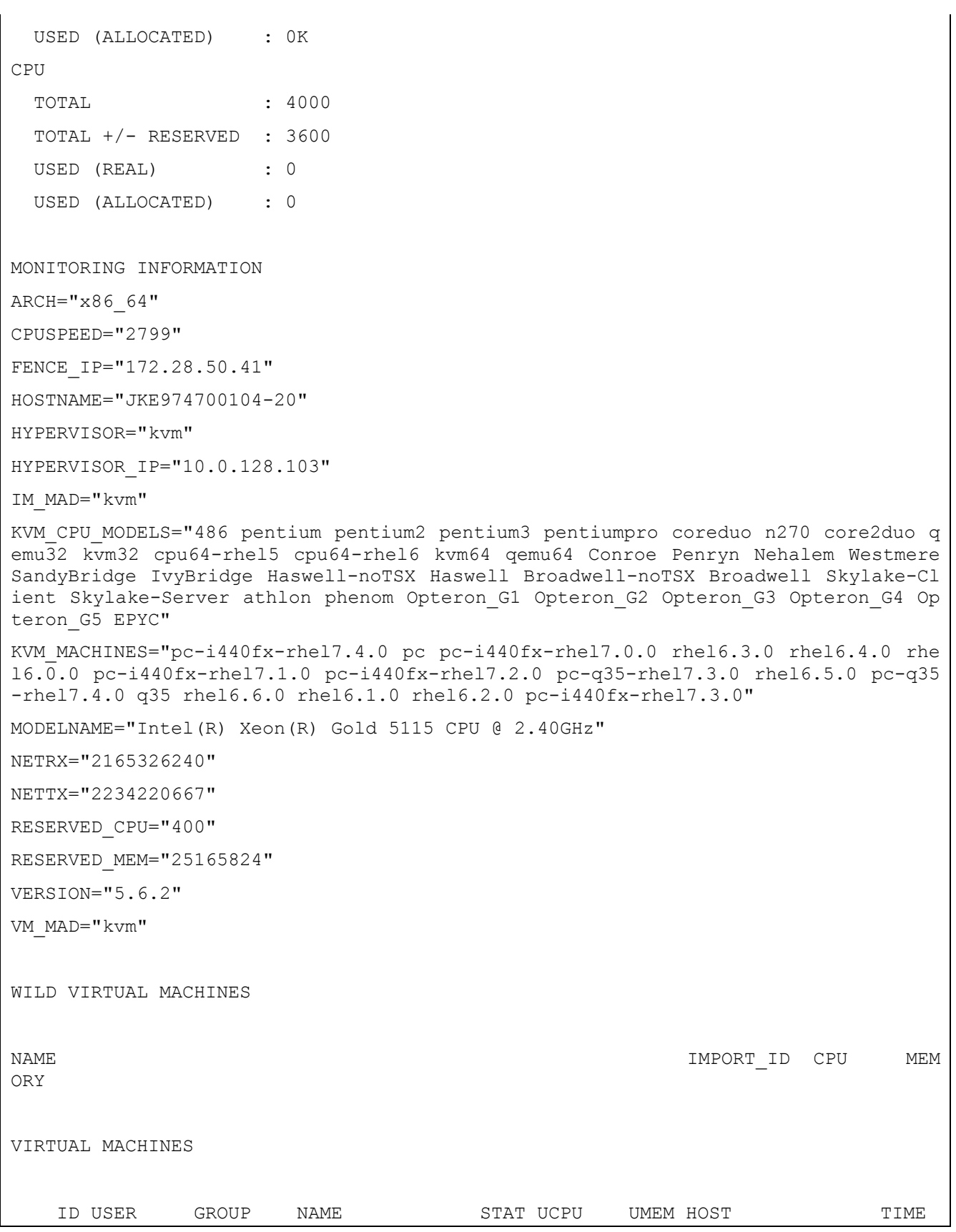

Для отображения информации обо всех узлах необходимо воспользоваться командой sdchost list:

 $$ s$ dchost list

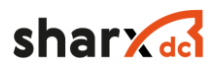

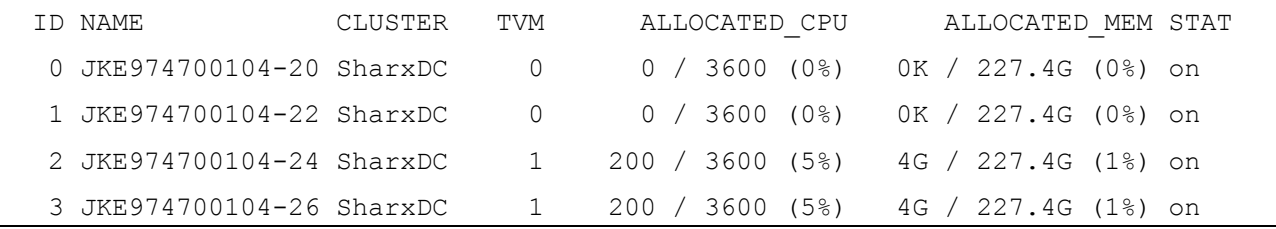

Выводимая информация также может быть отображена в формате XML при использовании ключа -x.

Узлы содержат дополнительную информацию для мониторинга. Есть возможность использовать эти переменные для создания собственных выражений учета ранжирования (RANK) и требований к размещению виртуальных машин (REQUIREMENTS) для планирования исполнения виртуальных машин. Можно также вручную добавить любой атрибут и использовать его также для RANK и REQUIREMENTS. Переменные, содержащие дополнительную информацию для мониторинга (см. Таблица 13).

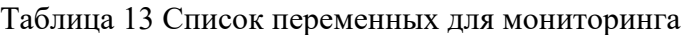

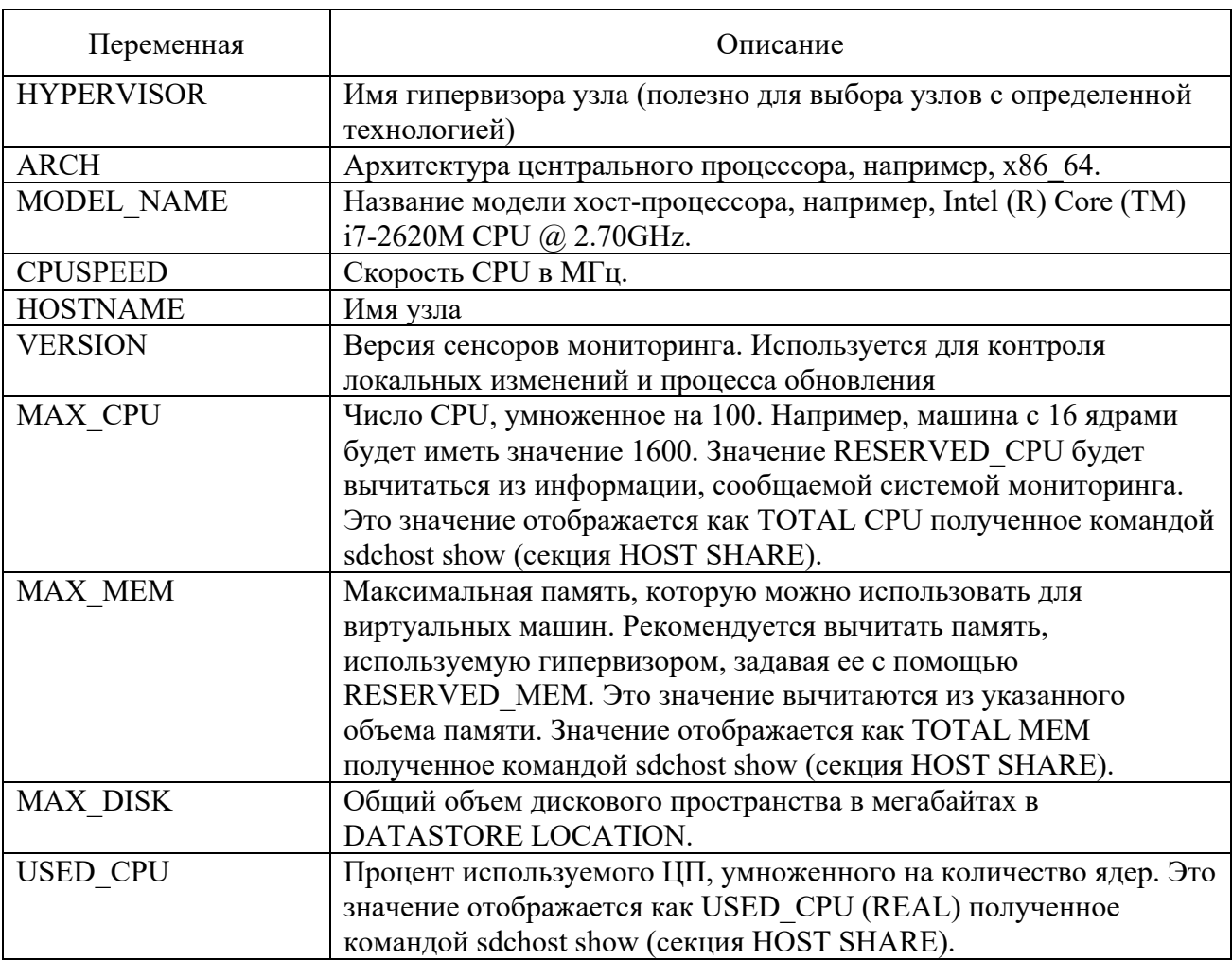

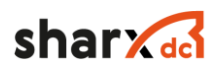

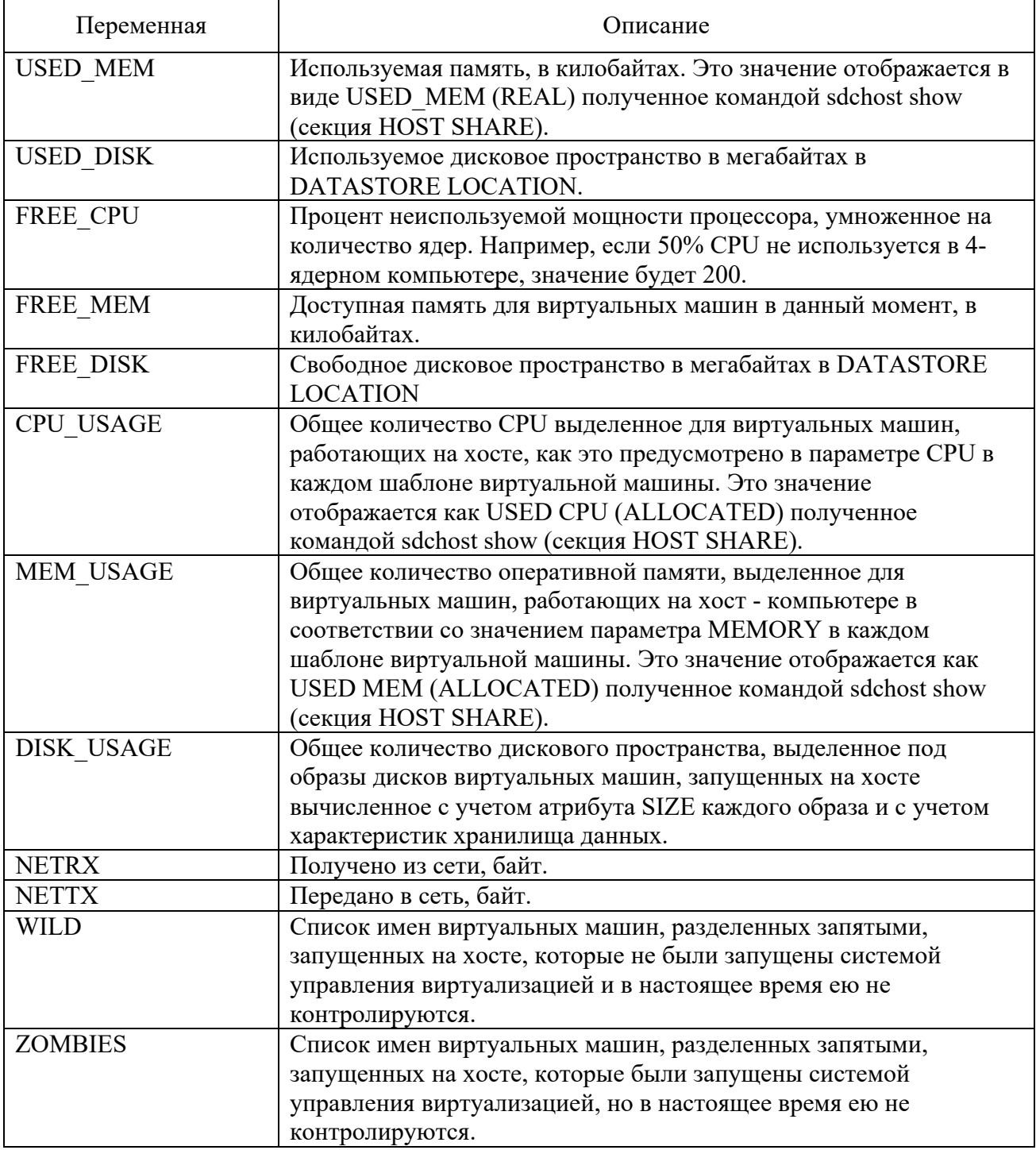

2.3.1 Управление статусом узла: подключение, отключение, вывод в автономный режим и перенос

Узел может находиться в разных системных состояниях, его можно настроить на разные режимы работы: включено (on), отключено (dsbl) и автономно (off). Различное рабочее состояние для каждого режима описано в таблице (см. Таблица 14):

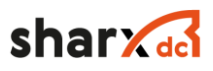

#### Таблица 14 Список состояний узла

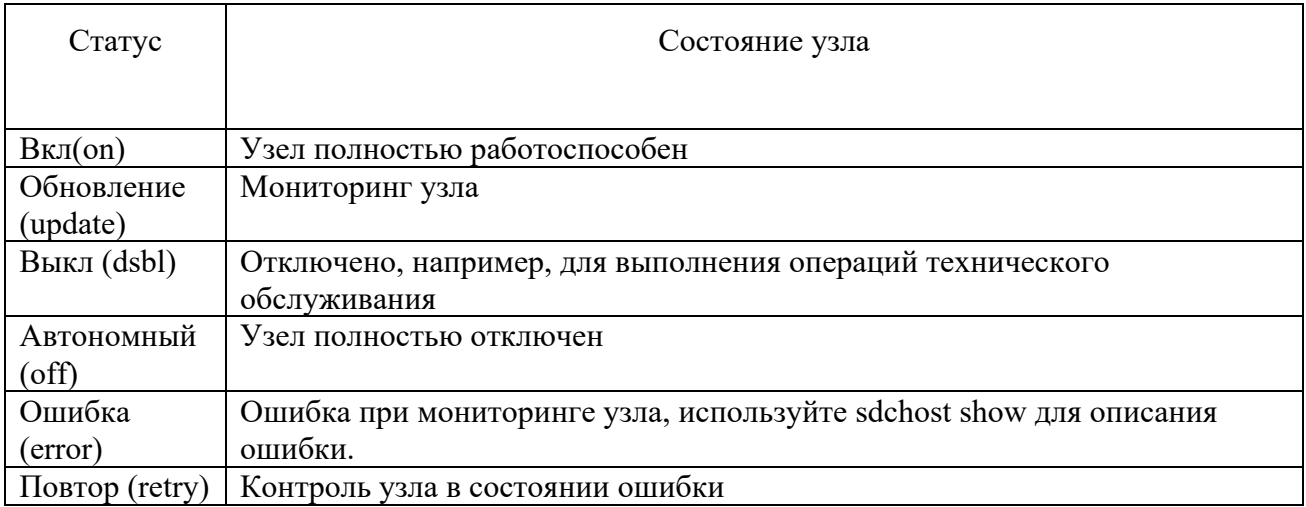

Для изменения статуса узла, необходимо выбрать узел, и перевести его в нужный режим, Включить, Выключить (см. Рисунок 8).

## Узлы

| C               |                         | Включить<br>Выкл                       |              |                     |                 | Поиск                  | ▼      |
|-----------------|-------------------------|----------------------------------------|--------------|---------------------|-----------------|------------------------|--------|
|                 | #                       | Имя                                    | Кластер      | Запущено ВМ         | ЦПУ выделено    | ОЗУ выделено           | Статус |
|                 | $\overline{3}$          | JKE974700104-26                        | $\Omega$     | $\mathbf{1}$        | 200 / 3600 (6%) | 4GB / 227.4GB (2%)     | Вкл    |
|                 | $\overline{2}$          | JKE974700104-24                        | $\mathsf{O}$ | 1                   | 200 / 3600 (6%) | 4GB / 227.4GB (2%)     | Вкл    |
|                 | $\mathbf{1}$            | JKE974700104-22                        | $\circ$      | $\circ$             | 0/3600(0%)      | OKB / 227.4GB (0%)     | Вкл    |
| $\triangledown$ | $\circ$                 | JKE974700104-20                        | $\mathsf{O}$ | $\mathsf{O}$        | 0/3600(0%)      | OKB / 227.4GB (0%)     | Вкл    |
| 10 <sup>°</sup> | $\overline{\mathbf{v}}$ | Показаны элементы списка с 1 по 4 из 4 |              |                     |                 | Предыдущая 1 Следующая |        |
|                 |                         |                                        | $4$ Bcero    | 4 вкл • О выключено | $\Box$ Ошибка   |                        |        |

Рисунок 8 Окно изменения статуса узлов

Инструмент sdchost содержит три команды для соответственно выключения, перевода в автономный режим и подключения узла: disable, offline и enable

Примеры их выполнения:

```
$ sdchost disable 0
$ sdchost offline 0
$ sdchost enable 0
```
Где, 0 - ID узла, которое было получено при вводе команды

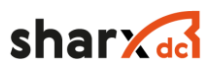

#### \$ sdchost show JKE974700104-20

Также для работы с узлами применяют команду flush. Данная команда помечает исполняющиеся на узле виртуальные машины как подлежащие переносу, т.е. планируемые к переносу на другой узел, способный обеспечить необходимые ресурсы. Одновременно узел помечается как выключенный, чтобы новые виртуальные машины не могли быть распределены на него. Это команда используется если есть необходимость освободить узел от исполняющихся на нем виртуальных машин.

#### 2.3.2 Управление атрибутами узла и политиками управления.

Атрибуты узла устанавливаются при помощи мониторинга, который время от времени активизируются на узле с целью сбора информации. Администратор может создавать собственные атрибуты либо при создании атрибутов на узле, либо при помощи команды sdchost update. Для маркировки узла атрибутом «production», необходимо зайти в раздел описания узла, в нижней части окна, нажать на кнопку  $\bullet$ . Внести название атрибута и его значение (см. Рисунок 9).

**TYPE** production  $\overline{\circ}$ 

### Рисунок 9 Окно ввода атрибута

Например, маркировка узла атрибутом «production» с добавлением собственного атрибута TYPE, необходимо ввести команду sdchost update ID, где ID, порядковый номер узла. После чего добавить в конец конфигурационного файла TYPE="production".

```
$ sdchost update 0
.....
TYPE="production"
```
Этот атрибут может быть использован впоследствии для целей планирования исполнения виртуальной машины путем добавления нужной секции в шаблон виртуальной машины:

```
SCHED_REQUIREMENTS="TYPE=\"production\
```
Этот атрибут запрещает запуск виртуальной машины на узлах, у которых атрибут TYPE=production.

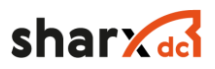

Эта функция может быть полезна, если необходимо выделить набор узлов или отметить некоторые особенности разных узлов. Эти значения затем могут быть использованы для планирования исполнения виртуальных машин в качестве требования к месту размещения.

#### **2.4 Описание функций управления виртуальными машинами**

В данном разделе описаны основные функции, связанные с работой экземпляров виртуальных машин, шаблонов виртуальных машин и образами дисков виртуальных машин.

2.4.1 Описание функций управления экземплярами виртуальных машин

## 2.4.1.1 Отображение списка виртуальных машин

Информацию о созданных экземплярах виртуальных машин и их статусах можно получить на разделе «Виртуализация» → «Виртуальные машины». При переходе на данную вкладку, отображается список виртуальных машин их параметры:

- Уникальный идентификатор виртуальной машины;
- Наименование виртуальной машины;
- Статус виртуальной машины;
- Имя узла, на котором запущен экземпляр виртуальной машины;
- IP адрес виртуальной машины;
- Ярлык для запуска VNC сессии к виртуальной машине.

По умолчанию на странице отображается список из 10 экземпляров виртуальных машин, остальные виртуальные машины отображены на следующих страницах данного раздела. Для изменения количество одновременно отображаемых на странице виртуальных машин необходимо в нижнем левом углу изменить данный параметр, возможны следующие значения 10, 25, 50, 100. Для перехода на следующую страницу, в нижнем правом углу, необходимо выбрать страницу, на которую необходимо перейти (см. Рисунок 10).

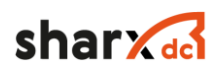

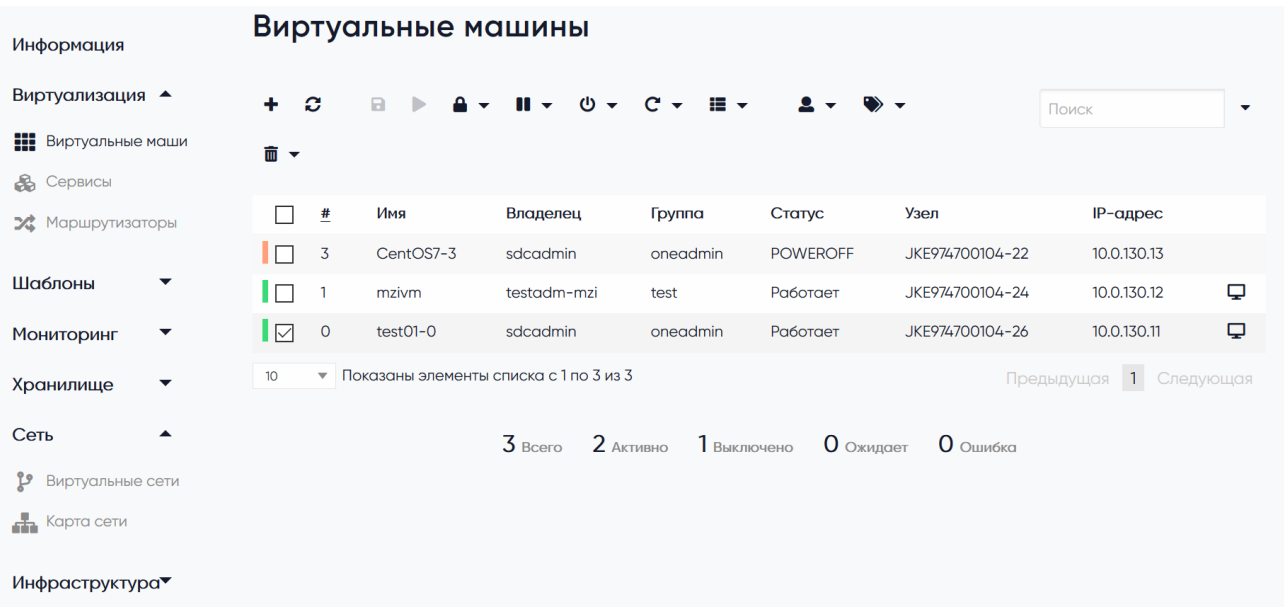

Рисунок 10 Список виртуальных машин

Для отображения списка виртуальных машин необходимо использовать команду sdcvm list.

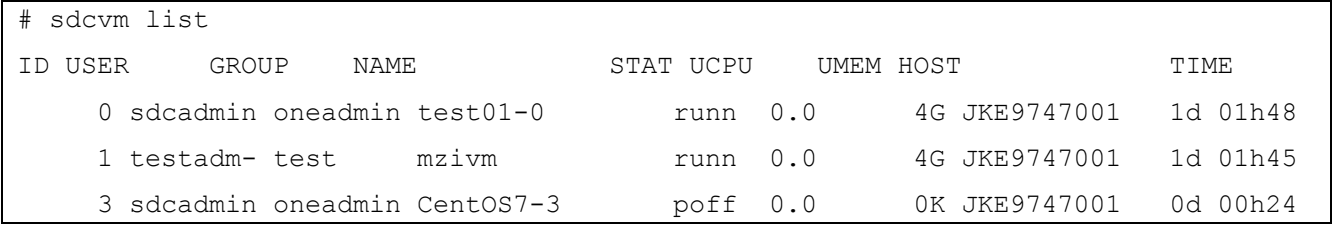

## 2.4.1.2 Создание виртуальной машины из шаблона

Для создания виртуальной машины из шаблона, необходимо зайти в раздел «Виртуализация»  $\rightarrow$  «Серверы», далее нажать кнопку  $\Theta$ , выбрать нужный шаблон. В появившемся окне задать параметры создаваемой ВМ (см. Рисунок 11):

- Имя ВМ;
- Количество экземпляров;
- Параметр «Создать и не включать»;
- $-$  O3Y;
- Размер системного диска;
- Количество ЦПУ;
- Количество вЦПУ;
- Сетевой интерфейс.

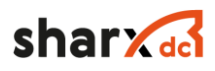

После выбора всех необходимых параметров, нажать кнопку «Создать».

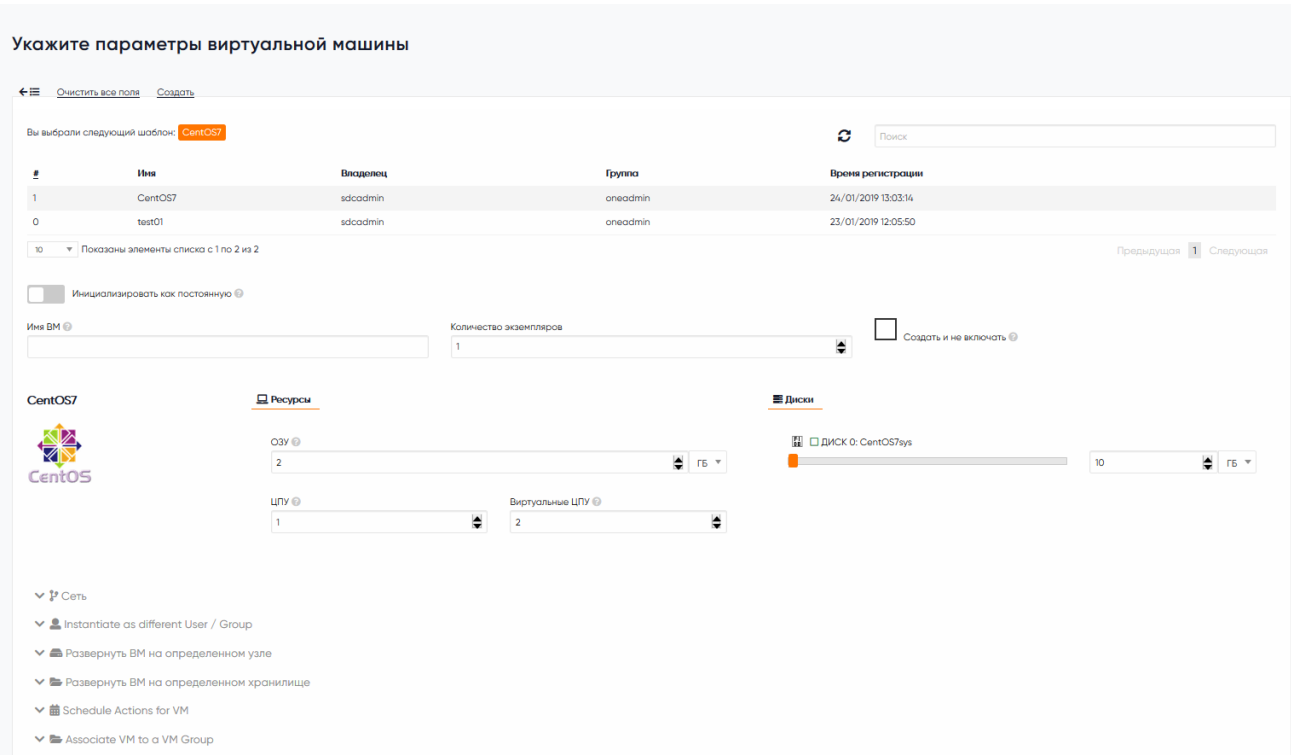

Рисунок 11 Окно ввода параметров создаваемой ВМ

Для создания виртуальной машины из шаблона, с помощью командой строки, необходимо получить ID или название шаблона из которого планируется разворачивать ВМ и после этого инициировать процесс создания ВМ.

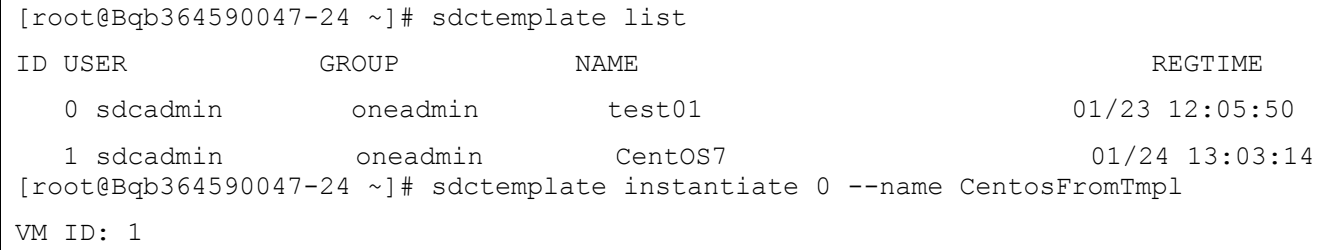

## 2.4.1.3 Изменение статуса виртуальной машины

Экземпляр виртуальной машины может находиться в нескольких системных состояниях (см. Таблица 15).

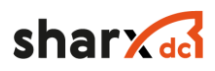

## Таблица 15 Список системных состояний ВМ

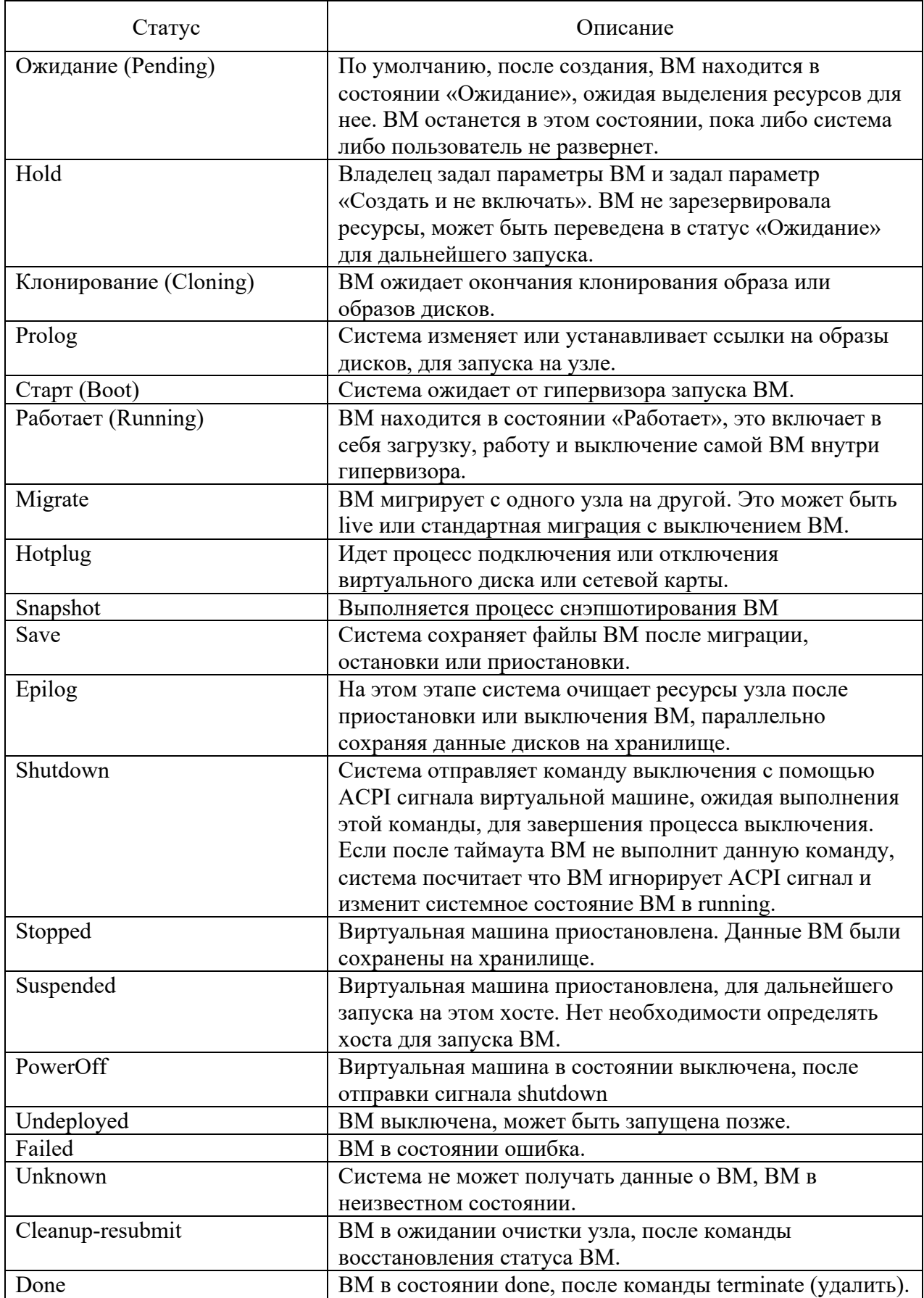

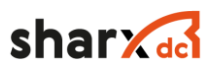

Изменение состояния экземпляра виртуальной машины производится на вкладке «Виртуализация» → «Виртуальные машины».

Таблица 16 Список команд управления ВМ

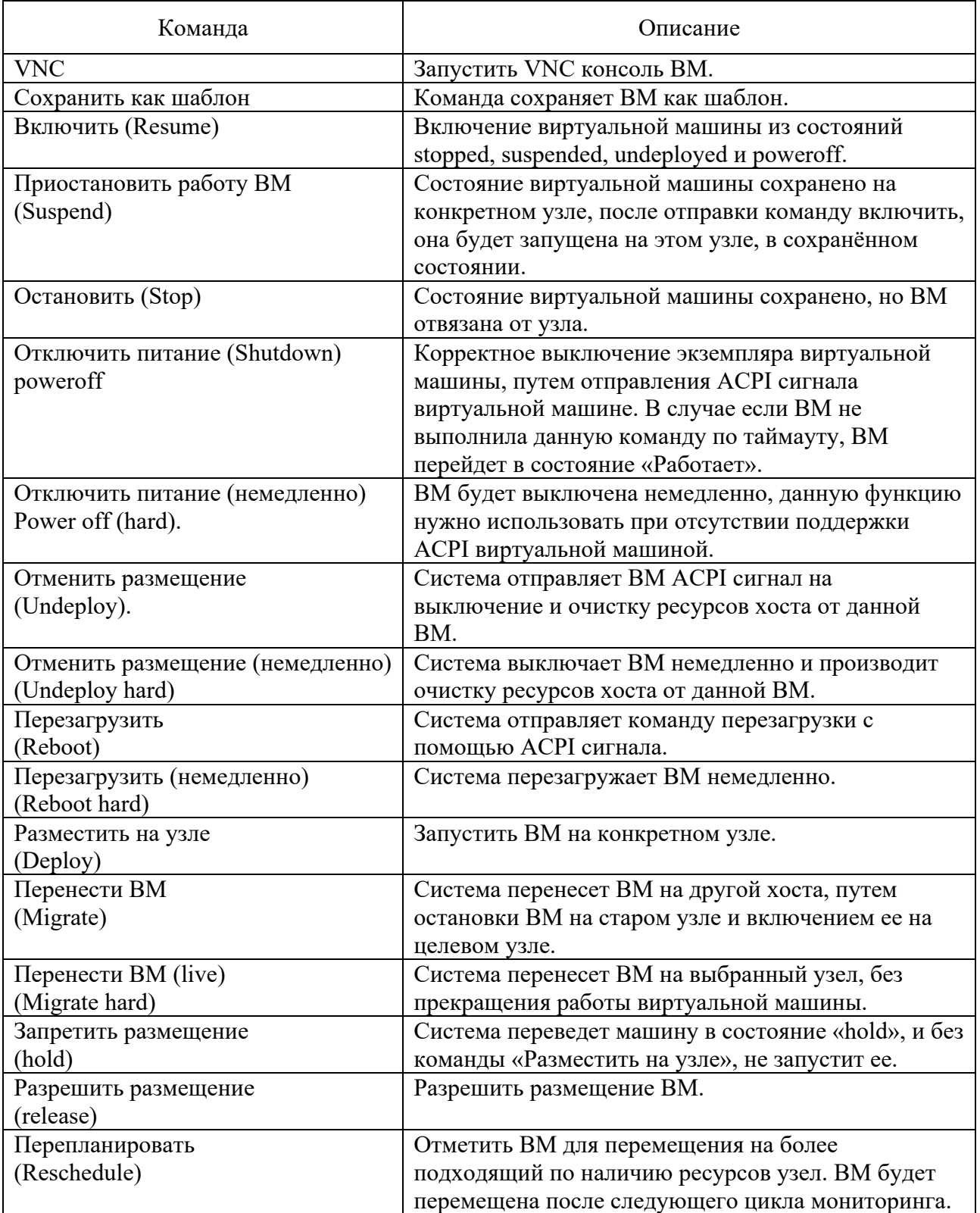

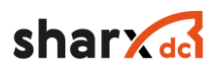

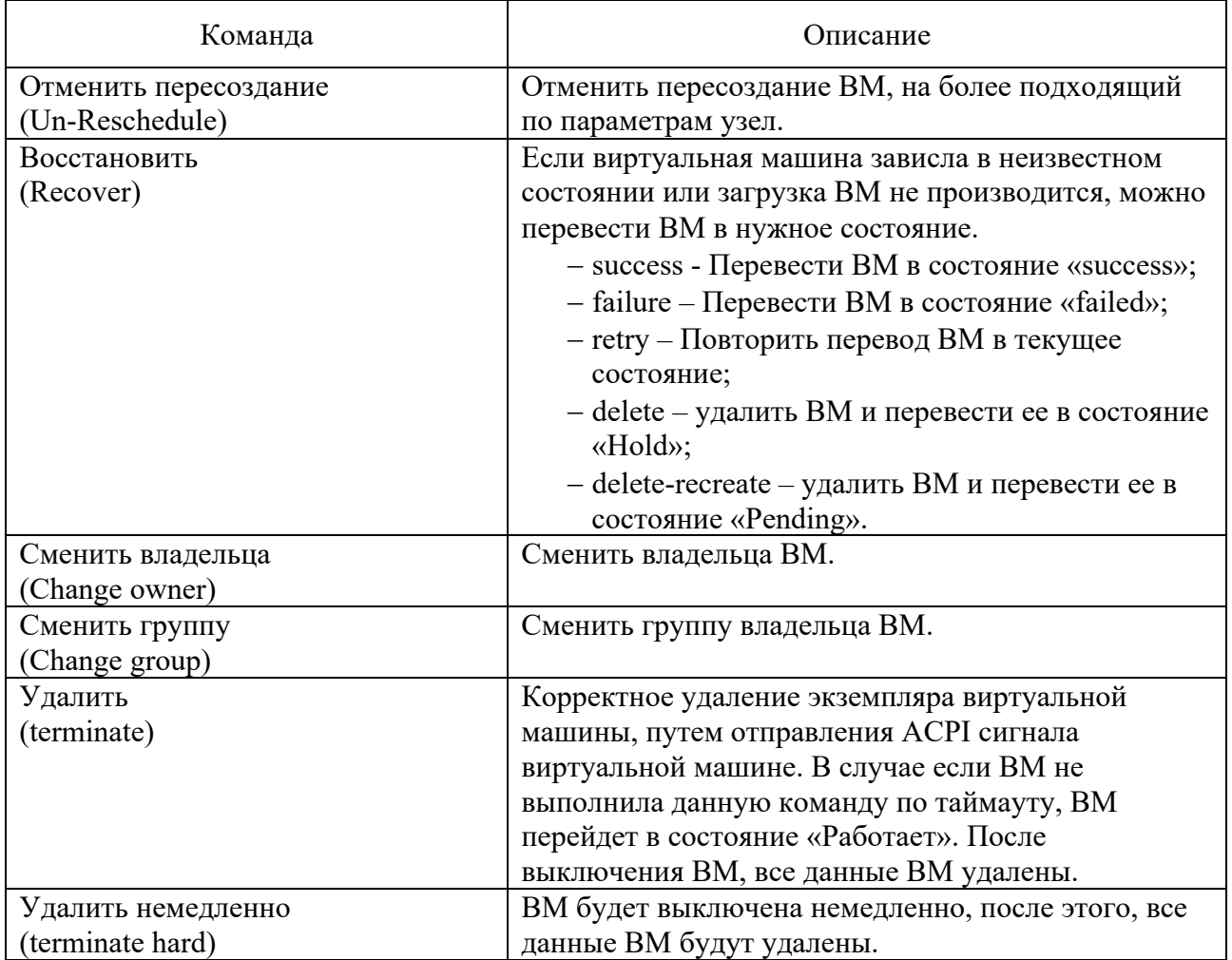

Управления ВМ возможно производить из раздела «Виртуализация» → «Виртуальные машины» (cм. Рисунок 10), или из вкладки выделенной виртуальной машины (см. Рисунок 12). Все команды управления описаны в списке команд управления ВМ (см. Таблица 16).

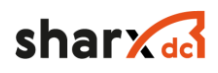

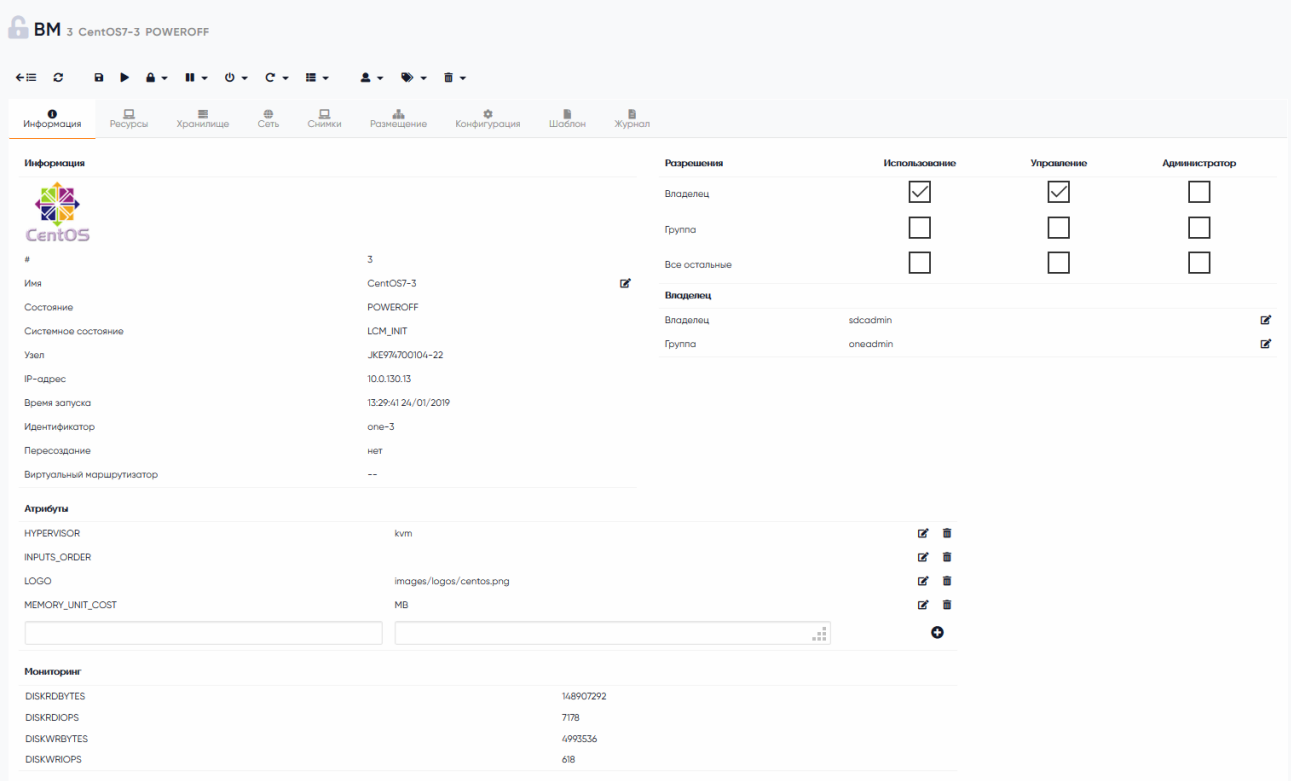

Рисунок 12 Вкладка параметров виртуальном машины

Для изменения статуса виртуальной машины с помощью командой строки, необходимо получить ID или название ВМ. Команда «sdcvm list» покажет список ВМ, далее необходимо ввести команду sdcvm command vmid, где command это команда из списка (см. Таблица 16)

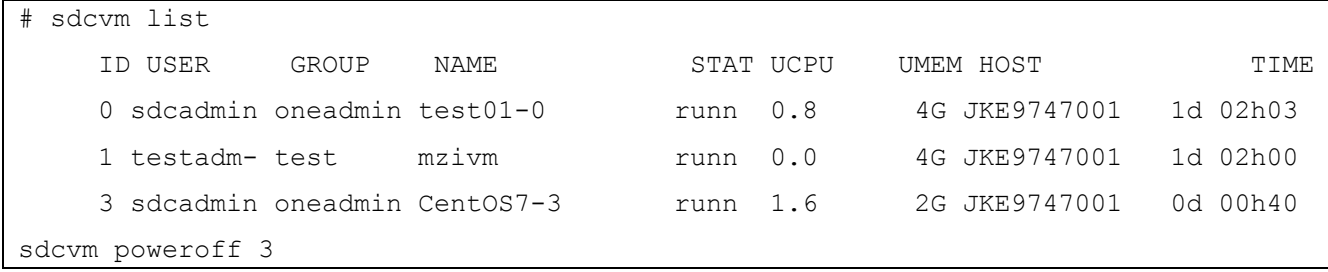

## 2.4.1.4 Изменение выделенных ресурсов ОЗУ и ЦПУ

Для изменения выделенных ресурсов, необходимо выключить ВМ, перейти на вкладку «Ресурсы», в данной вкладке нажать кнопку «Изменить». В появившемся окне, можно изменить объем выделенного ОЗУ и количество ЦПУ и вЦПУ, после чего нажать копку «Изменить» (см. Рисунок 13). Если изменение производится администратором, при нажатии кнопки «Enforce capacity check», система проверит наличие ресурсов на узде.

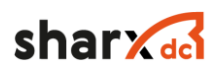

# Изменить базовые характеристики

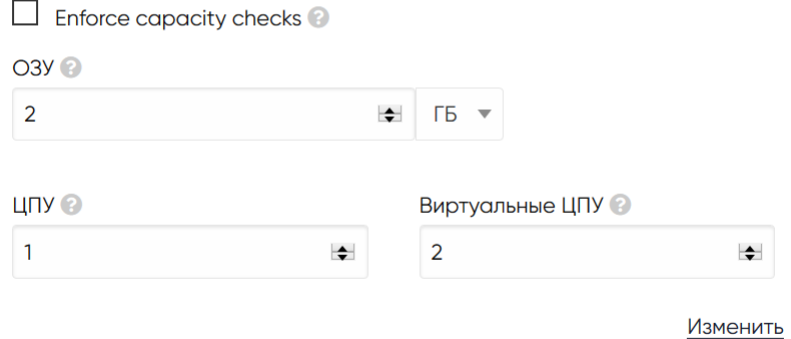

Рисунок 13 Изменение объема выделенных ресурсов

Для изменения размера выделенных ресурсов ВМ, с помощью командой строки, необходимо выключить виртуальную машину изменить ее параметры после чего включить ВМ.

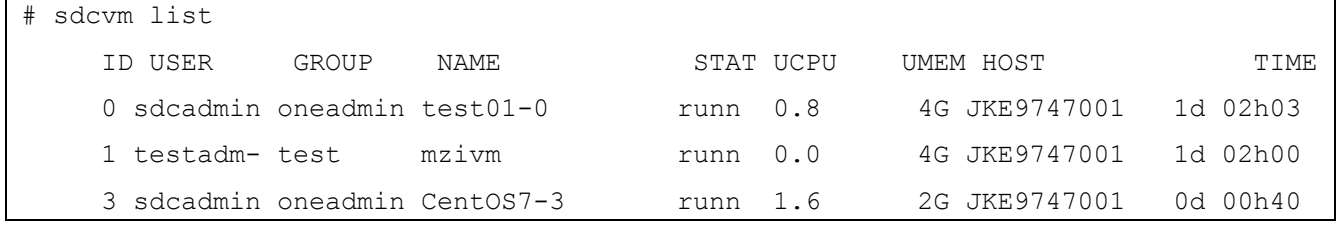

Далее получить информацию о конфигурации ВМ.

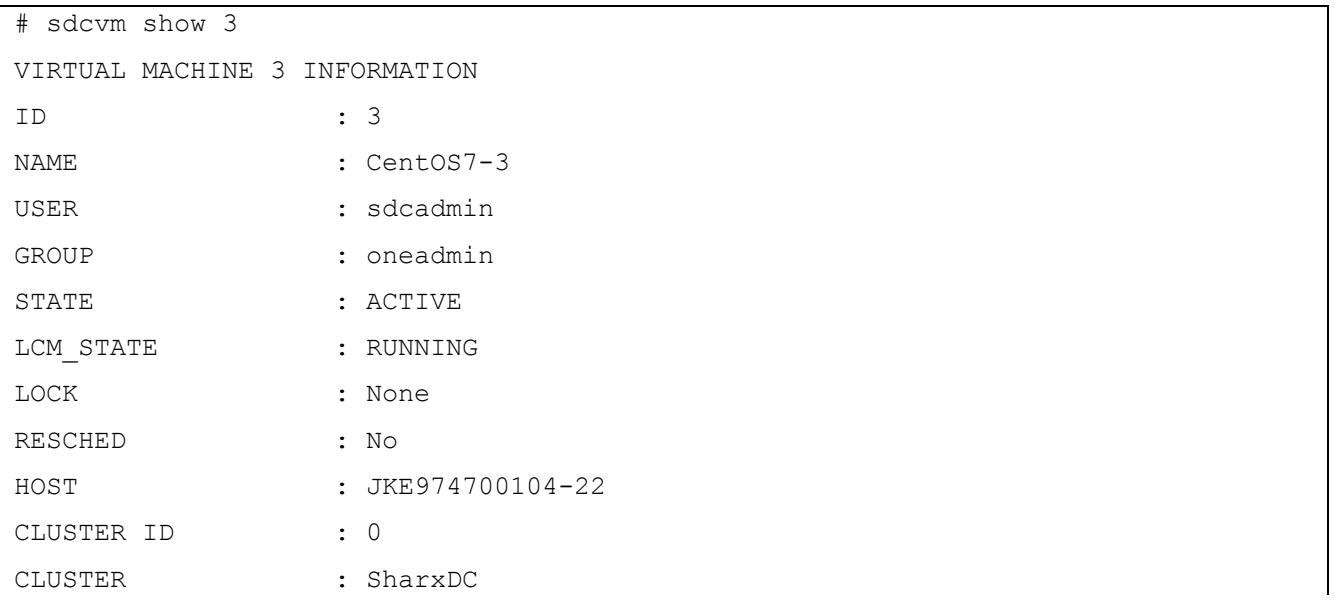

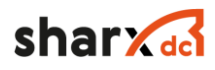

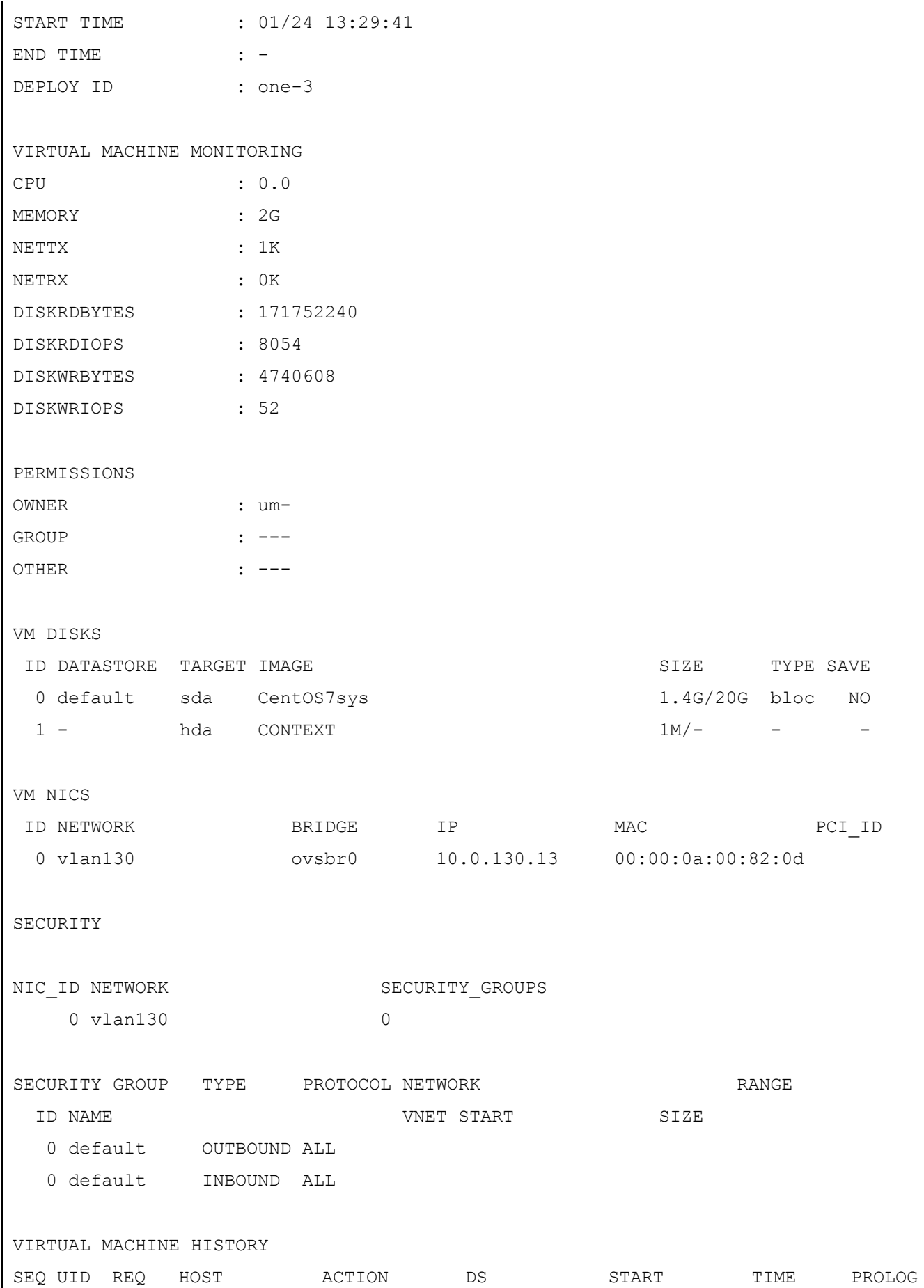
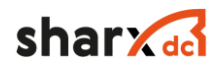

```
 0 2 7424 JKE974700104 poweroff-h 0 01/24 13:29:47 0d 00h01m 0h00m03s
  1 2 8960 JKE974700104 stop 0 01/24 14:09:14 0d 00h06m 0h00m00s
  2 2 1072 JKE974700104 poweroff 0 01/24 14:16:18 0d 00h00m 0h00m05s
  3 - - JKE974700104 none 0 01/24 14:23:13 0d 00h00m 0h00m00s
USER TEMPLATE
HYPERVISOR="kvm"
INPUTS_ORDER=""
LOGO="images/logos/centos.png"
MEMORY UNIT COST="MB"
VIRTUAL MACHINE TEMPLATE
AUTOMATIC DS REQUIREMENTS="(\"CLUSTERS/ID\" @> 0)"
AUTOMATIC REQUIREMENTS="(CLUSTER ID = 0) & !(PUBLIC CLOUD = YES)"
CONTEXT=[
  DISK_ID="1",
 ETHO CONTEXT FORCE IPV4="",
 ETHO DNS="8.8.8.8",
 ETHO GATEWAY="10.0.130.1",
 ETHO GATEWAY6="",
 ETHO IP="10.0.130.13",
 ETH0 IP6="",
 ETHO IP6 PREFIX LENGTH="",
 ETHO IP6 ULA="",
  ETH0_MAC="00:00:0a:00:82:0d",
 ETH0 MASK="255.255.255.0",
  ETH0_MTU="1500",
  ETH0_NETWORK="10.0.130.0",
 ETHO SEARCH DOMAIN="",
 ETHO VLAN ID="130",
 ETHO VROUTER IP="",
 ETHO VROUTER IP6="",
 ETHO VROUTER MANAGEMENT="",
  NETWORK="YES",
  PASSWORD="Sharx2018",
 SSH_PUBLIC_KEY="",
  TARGET="hda" ]
CPI=''1"GRAPHICS=[
  LISTEN="0.0.0.0",
```
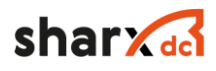

```
 PORT="5903",
   TYPE="VNC" ]
INPUT=[
   BUS="usb",
   TYPE="tablet" ]
MEMORY="2048"
OS =[
   ARCH="x86_64",
  BOOT = " "  ]TEMPLATE_ID="1"
VCPU="2"
VMID="3"
```
Выключить ВМ и внести изменения в ее конфигурацию.

```
# sdcvm poweroff 3
# sdcvm resize 3 --memory 2G --vcpu 2
# sdcvm resume 3
```
## 2.4.1.5 Работа с хранилищами виртуальных машин

Все работы по управлению хранилищем ВМ, производится во вкладке «Хранилища». В данной вкладке возможно производить все действия, связанные с управлением дисками ВМ.

Для добавления виртуального образа, необходимо выключить виртуальную машину и нажать кнопку «Добавить диск» (см. Рисунок 14).

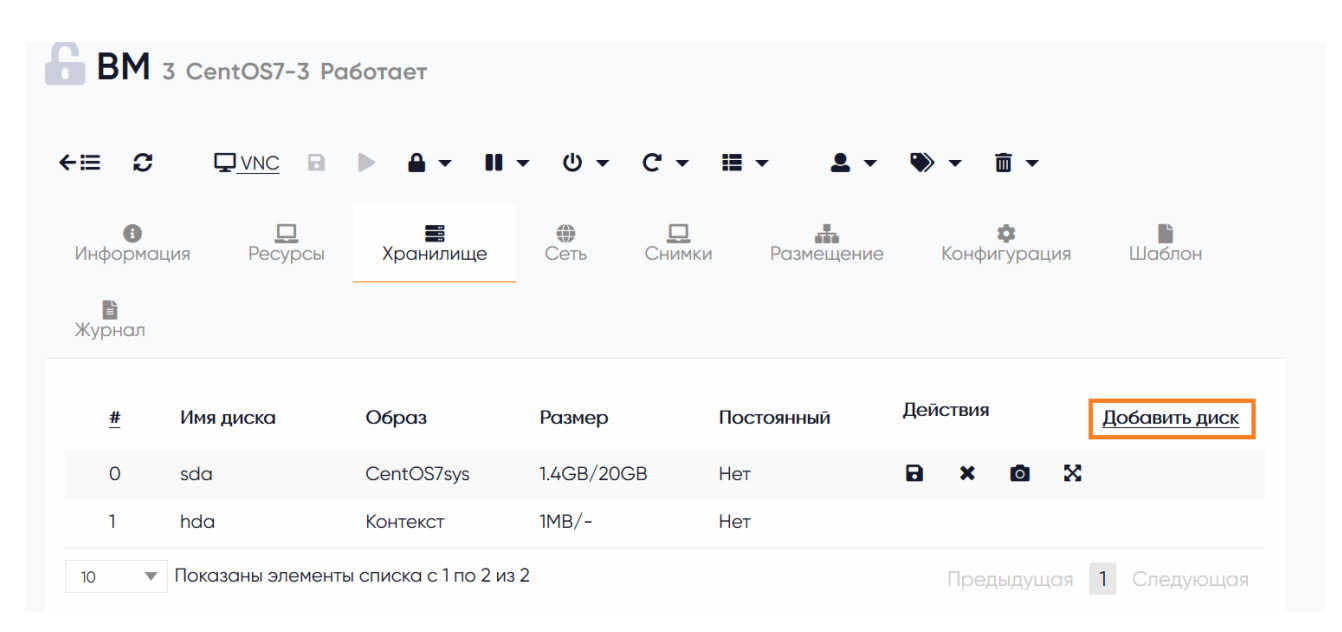

Рисунок 14 Вкладка хранилища ВМ

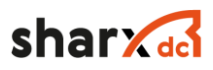

В появившемся окне со списком виртуальных дисков и образов, необходимо выбрать нужный образ и нажать кнопку «Подключить». После чего, данный диск будет подключен к виртуальной машине, и данную ВМ можно включать (см. Рисунок 15).

| $\bullet$<br>Образ О<br>Временный диск<br>Вы выбрали следующий образ: CentOS7sys<br>C<br>Поиск |                         |                                        |          |           |                    |              |                           |  |
|------------------------------------------------------------------------------------------------|-------------------------|----------------------------------------|----------|-----------|--------------------|--------------|---------------------------|--|
| #                                                                                              | Имя                     | Владелец                               | Группа   | Хранилище | Тип                | Статус       | Кол-во ВМ                 |  |
| $\overline{2}$                                                                                 | CentOS7sys              | sdcadmin                               | oneadmin | default   | Блочное устройство | Используется | $\mathbf{1}$              |  |
| 1                                                                                              | CentOS7                 | sdcadmin                               | oneadmin | default   | <b>CDROM</b>       | Готов        | $\overline{0}$            |  |
| $\mathsf{O}$                                                                                   | test                    | sdcadmin                               | oneadmin | default   | <b>OC</b>          | Используется | $\overline{2}$            |  |
| 10 <sup>°</sup>                                                                                | $\overline{\mathbf{v}}$ | Показаны элементы списка с 1 по 3 из 3 |          |           |                    | Предыдущая   | $\mathbf{1}$<br>Следующая |  |

Рисунок 15 Выбор подключаемого диска

Для отключения данного диска или других дисков, подключенных к виртуальной машине, необходимо нажать кнопку «Отключить» (см. Рисунок 14) и подтвердить удаление, нажатием кнопки «ОК». Подключение и отключение дисков к ВМ, производится, когда ВМ находится в системном состоянии, выключена.

Для клонирования виртуального диска ВМ, необходимо нажать кнопку «Сохранить» (см. Рисунок 14), в появившемся окне ввести название будущего образа, который после нажатия кнопки «Сохранить» (см. Рисунок 16) созданный образ, появится в разделе «Хранилища» → «Образы ВМ».

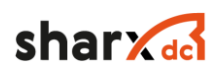

 $\overline{\mathsf{x}}$ 

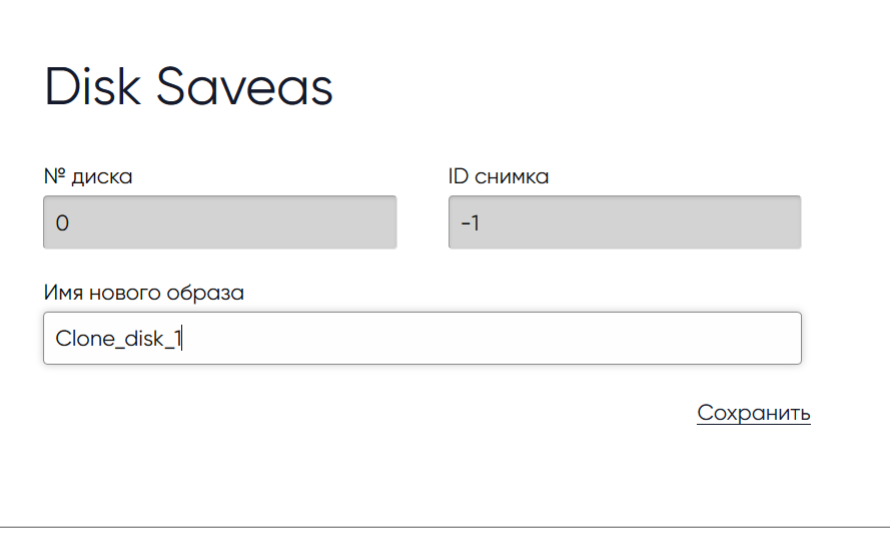

Рисунок 16 Окно ввода названия создаваемого образа

Для создания снимка виртуального диска ВМ, необходимо нажать кнопку «Снимок», в появившемся окне ввести название снимка и кнопку «Сделать снимок» (см. Рисунок 17).

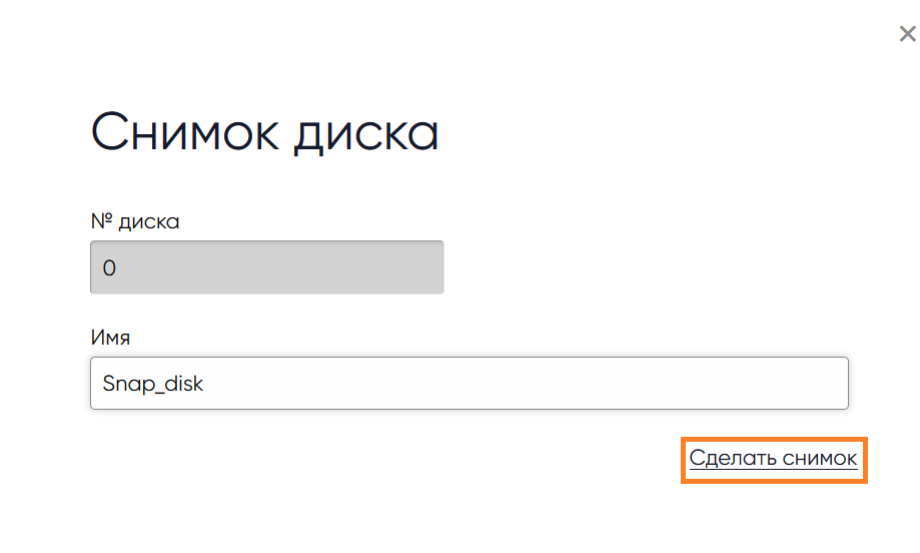

Рисунок 17 Окно создания снимка диска

После создания снимка диска, в списке виртуальных дисков, рядом с идентификатором диска, появится выпадающее меню, в котором отобразятся все снимки виртуальной машины. В данном меню, возможно создать клон данного снимка, с помощью кнопки «Сохранить», удалить выбранный снимок с помощью кнопки «Удалить» и переключиться на выбранный снимок нажав кнопку «Прервать» (см. Рисунок 18).

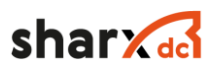

|   | #                                                                                                    | Имя диска | Образ                  | Размер     | Постоянный |   | Действия |                          | Добавить диск |
|---|----------------------------------------------------------------------------------------------------|-----------|------------------------|------------|------------|---|----------|--------------------------|---------------|
| ⌒ |                                                                                                    | sda       | CentOS7 <sub>sys</sub> | 1.4GB/20GB | Нет        | Ы |          | $\overline{\phantom{0}}$ | x             |
|   | <b>В</b> Сохранить   Восстановить   Х Удалить<br>$\n\begin{array}{ccc}\n\Box & 0 & 15:13:33\ 24/01/2019 & -/20GB & \text{Snap\_disk} \\ \Box & 1 & \bullet & 15:14:43\ 24/01/2019 & -/20GB & \text{Snap\_disk}_2\n\end{array}$ |           |                        |            |            |   |          |                          |               |

Рисунок 18 Список снимков виртуального диска

#### 2.4.1.6 Создание и удаление снимка ВМ

Для создания с снимка ВМ, необходимо перейти во вкладку «Снимки» и нажать кнопку «Создать снимок». После создания с снимка ВМ, возможно переключить ВМ на его работу, нажав кнопку «Прервать», а также удалить данный снимок, нажав кнопку «Удалить» (см. Рисунок 19).

|         | <b>BM</b> 3 CentOS7-3 Paботает          |                                                                                      |                                                                                           |                |  |  |  |  |  |  |
|---------|-----------------------------------------|--------------------------------------------------------------------------------------|-------------------------------------------------------------------------------------------|----------------|--|--|--|--|--|--|
| ←這一     | C<br>$\n  Q VNC B \triangleright$       | $\mathbf{A} \times \mathbf{B} \times \mathbf{C} \times \mathbf{B} \times \mathbf{A}$ | $2 - 8 - \pi$                                                                             |                |  |  |  |  |  |  |
|         | $\bullet$<br>므<br>Информация<br>Ресурсы | $rac{1}{Cetb}$<br>書<br>Хранилище                                                     | Ľ<br>$\frac{\Box}{\Box}$<br>n<br>÷<br>٠<br>Конфигурация<br>Шаблон<br>Журнал<br>Размещение |                |  |  |  |  |  |  |
| #       | Имя                                     | Временная метка                                                                      | Действия                                                                                  | Сделать снимок |  |  |  |  |  |  |
| $\circ$ | <b>Снимок ВМ №1</b>                     | 12:13:56 25/01/2019                                                                  | • Восстановить <b>Х</b> Удалить                                                           |                |  |  |  |  |  |  |
| ٠       | Снимок ВМ №2                            | 12:15:18 25/01/2019                                                                  | <b>Восстановить Жудалить</b>                                                              |                |  |  |  |  |  |  |
| 2       | Снимок ВМ №3                            | 12:15:40 25/01/2019                                                                  | Восстановить<br><b>X</b> Удалить                                                          |                |  |  |  |  |  |  |
|         |                                         |                                                                                      |                                                                                           |                |  |  |  |  |  |  |

Рисунок 19 Список снимков ВМ

#### 2.4.2 Описание работы с образами виртуальных машин

Распределенное хранилище данных позволяет администраторам системы настраивать образы, которые могут выступать системными дисками виртуальных машин или виртуальными дисками с данными для виртуальных машин. Эти образы могут использоваться одновременно несколькими виртуальными машинами, а также совместно с другими пользователями.

Образы разделены на 6 типов, изменить тип образа, можно с помощью команды sdcimage chtype.

Первые три типа образов, диска предназначены для виртуальных машин:

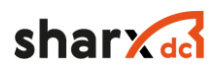

OS: Образ загрузочного диска, операционной системы.

CDROM: Образ диска, доступный только для чтения.

DATABLOCK: Образ с данными, стандартный образ диска, для виртуальной машины.

Остальные типы образов, это файловые образы:

KERNEL: Файл используемый как ядро виртуальной машины (VM attribute OS/KERNEL\_DS)

RAMDISK: Файл используемый как диск ОЗУ виртуальной машины (VM attribute OS/INITRD\_DS)

CONTEXT: Файл контекстуализации, который используется для настройки виртуальной машины (VM attribute CONTEXT/FILES\_DS)

Жизненный цикл образов описан в таблице (см. Таблица 17).

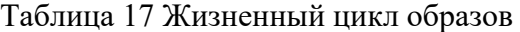

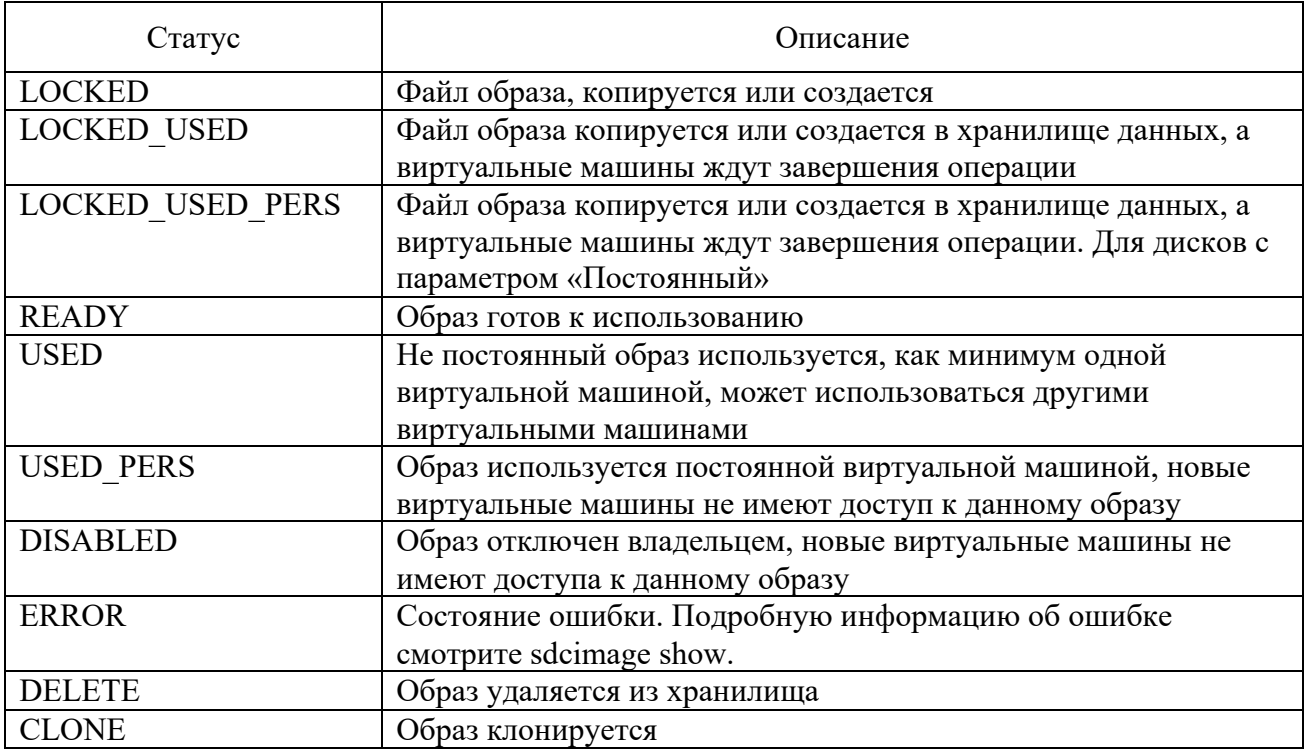

Постоянный диск (статический), это диск который может использоваться только одной виртуальной машиной, в случае необходимости использования данных на этом диске, его тип необходимо изменить параметр, "постоянный (нет)", постоянный диск при создании, отображается в интерфейсе управления.

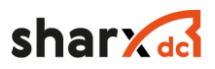

Временный диск, это диск который может использоваться несколькими виртуальными машинами, например, все диски шаблонов являются не постоянными, и при создании новой виртуальной машины, данный диск клонируется, все новые данные записываются на новый клонируемый диск, а старые хранятся на шаблонном диске, в случае клонирования уже нового диска, его данные будут полностью скопированы.

Управление образами производится через веб-интерфейс или с помощью команды sdcimage. По умолчанию, вкладка управления образами отображается только в административной консоли. Для подробного описания команды sdcimage, необходимо воспользоваться man.

#### 2.4.2.1 Загрузка iso образа

Для загрузки и управления образа iso виртуальной машины, необходимо зайти в раздел Хранилища → Образы ВМ. Нажать на кнопку «+», после чего необходимо указать:

- 1. Имя образа;
- 2. Описание;
- 3. Тип диска «CD\_ROM только для чтения»;
- 4. Хранилище «default»
- 5. Расположение образа «Загрузить», в появившемся окне, выбрать файл iso образа.

Далее нажать кнопку «Создать» (см. Рисунок 20). После того, как образ будет загружен в кластер, статус данного образа изменится в «Готов», после чего, его можно будет использовать в ВМ.

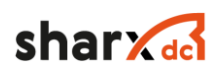

#### Создание образа

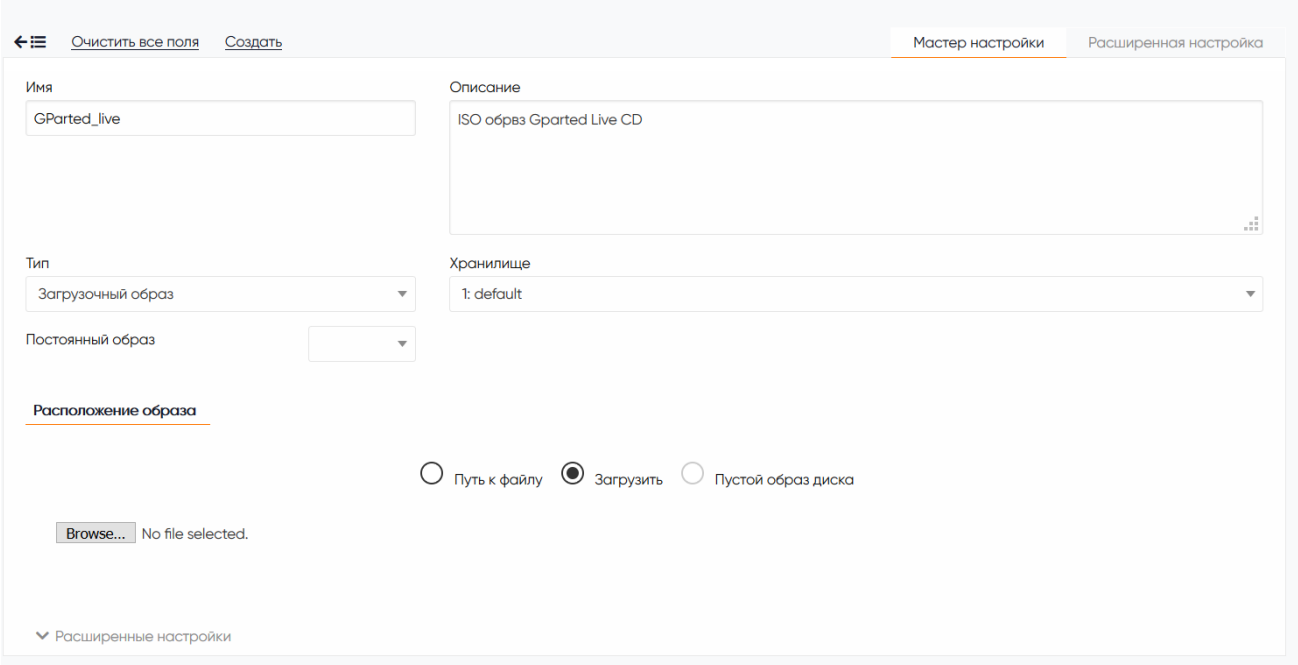

Рисунок 20 Окно ввода параметров iso образа

Для создания образа в командной консоли необходимо ввести следующие команды

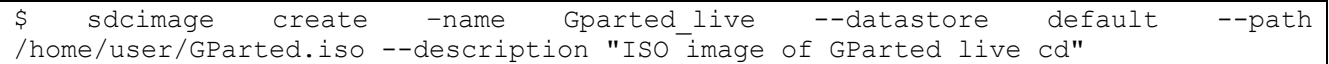

## 2.4.2.2 Создание образа datablock

Для создания образа пустого диска, необходимо зайти в раздел Хранилища  $\rightarrow$  Образы ВМ. Нажать на кнопку «+», после чего необходимо указать:

- 1. Имя образа;
- 2. Описание;
- 3. Тип диска «Generic storage datablock»;
- 4. Хранилище «default»
- 5. Расположение образа «Пустой образ», размер указывают в мегабайтах.

Далее нажать кнопку «Создать». Статус данного образа изменится в «Готов», и его можно будет использовать в ВМ.

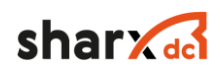

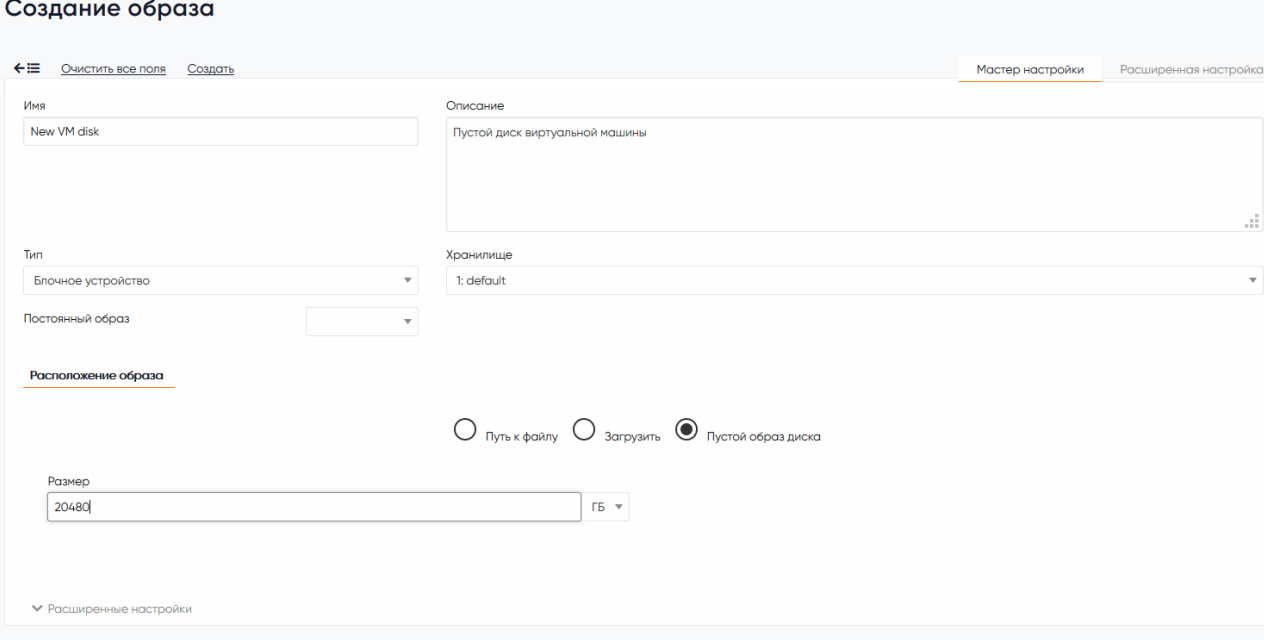

Рисунок 21 Окно ввода параметров datablock образа

Для создания образа в командной консоли необходимо ввести следующие команды:

\$ sdcimage create --datastore default --name New-VM\_disk --path /var/lib/one/datastores/0/linuxvm/disk.0 --description " Empty VM disk"

## 2.4.2.3 Клонирование образа

Для клонирования образа ВМ, необходимо его выбрать и нажать кнопку «Клонировать»

| Образы дисков ВМ                            |                                                                    |          |               |           |                    |              |                |  |  |
|---------------------------------------------|--------------------------------------------------------------------|----------|---------------|-----------|--------------------|--------------|----------------|--|--|
| ø<br>٠                                      | a -<br>Клонировать                                                 | Поиск    | ٠             |           |                    |              |                |  |  |
| ப<br>#                                      | Имя                                                                | Владелец | <b>Группа</b> | Хранилище | Тип                | Cranyc       | Кол-во ВМ      |  |  |
| ⋉<br>$\overline{3}$                         | New VM disk                                                        | sdcadmin | oneadmin      | default   | Блочное устройство | Заблокирован | $\circ$        |  |  |
| ப<br>$\overline{2}$                         | CentOS7sys                                                         | sdcadmin | oneadmin      | default   | Блочное устройство | Используется | $\mathbf{1}$   |  |  |
| ப                                           | CentOS7                                                            | sdcadmin | oneadmin      | default   | <b>CDROM</b>       | Готов        | $\circ$        |  |  |
| $\Omega$                                    | test                                                               | sdcadmin | oneadmin      | default   | OC                 | Используется | $\overline{2}$ |  |  |
| 10 <sup>°</sup>                             | • Показаны элементы списка с 1 по 4 из 4<br>Предыдущая 1 Следующая |          |               |           |                    |              |                |  |  |
| 38.9 GB OGLILMA OGLEM<br>$4_{\text{Bcero}}$ |                                                                    |          |               |           |                    |              |                |  |  |

Рисунок 22 Выбор образа ВМ для клонирования

В следующем окне необходимо задать имя клонированного образа и нажать кнопку «Клонировать»

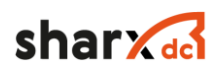

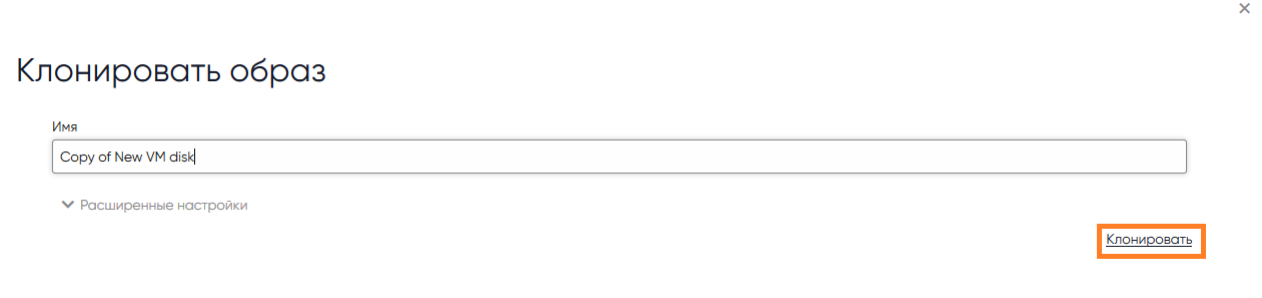

#### Рисунок 23 Окно именования нового клона

Для клонирования образа с помощью командной строки, необходимо ввести следующую команду

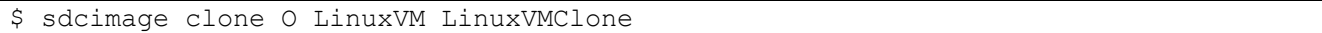

## 2.4.2.4 Удаление образа

Для удаления образа ВМ, необходимо выделить один или несколько образов и нажать кнопку удалить «<sup>面</sup>»

| Образы дисков ВМ                                                                      |                                    |          |               |           |                    |              |                |  |  |
|---------------------------------------------------------------------------------------|------------------------------------|----------|---------------|-----------|--------------------|--------------|----------------|--|--|
| ø<br>٠                                                                                | $\bullet$ $\bullet$<br>Клонировать | Поиск    | $\cdot$       |           |                    |              |                |  |  |
| #                                                                                     | Имя                                | Владелец | <b>Группа</b> | Хранилище | Тип                | Статус       | Кол-во ВМ      |  |  |
| ∨<br>3                                                                                | New VM disk                        | sdcadmin | oneadmin      | default   | Блочное устройство | Заблокирован | $\mathbf 0$    |  |  |
| $\overline{2}$                                                                        | CentOS7sys                         | sdcadmin | oneadmin      | default   | Блочное устройство | Используется |                |  |  |
|                                                                                       | CentOS7                            | sdcadmin | oneadmin      | default   | <b>CDROM</b>       | Готов        | $\circ$        |  |  |
| $\circ$                                                                               | test                               | sdcadmin | oneadmin      | default   | OC                 | Используется | $\overline{2}$ |  |  |
| • Показаны элементы списка с 1 по 4 из 4<br>Предыдущая 1 Следующая<br>10 <sup>°</sup> |                                    |          |               |           |                    |              |                |  |  |
| 38.9 GB OGILINA OGLEM<br>$4$ Bcero                                                    |                                    |          |               |           |                    |              |                |  |  |

Рисунок 24 Окно выбора образа для удаления

Для удаления образа с помощью командной строки, необходимо ввести следующую команду:

#### \$ sdcimage create --datastore default --name LinuxVM --path /home/cloud/images/ubuntu-desktop/disk.0 --description " LinuxVM for guide"

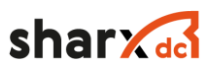

 $\bar{\mathsf{x}}$ 

 $\boxed{\alpha}$ 

 $\overline{\mathbf{x}}$ 

## 2.4.2.5 Смена владельца или группы образа

Для смены владельца или группы образа, необходимо выделить один или несколько образов и нажать кнопку « $\triangle$ ». В выпадающем меню выбрать «Сменить владельца» или «Сменить группу», в появившемся окне выбрать нового владельца или группу образа, после чего нажать «ОК».

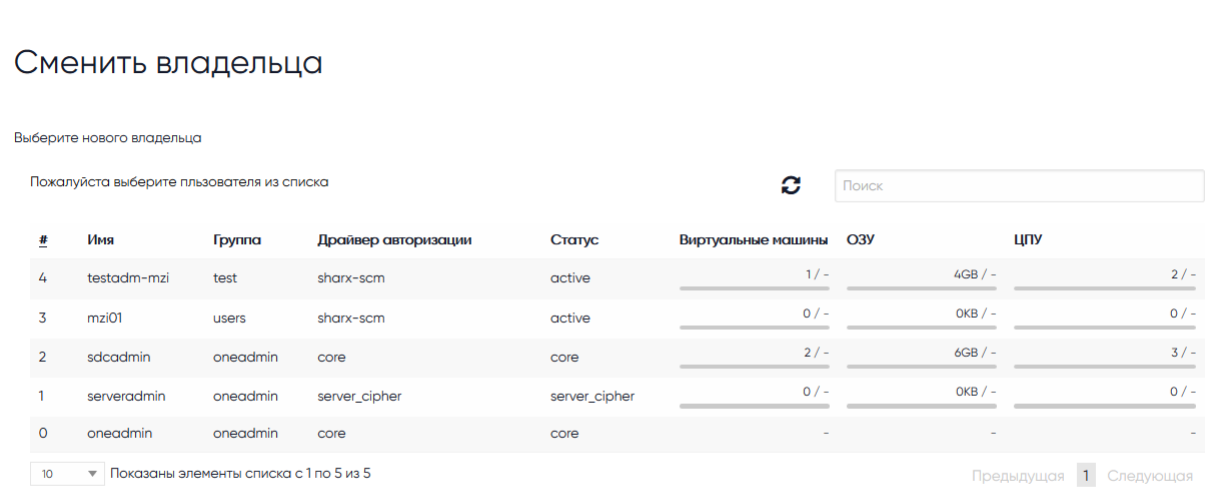

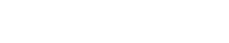

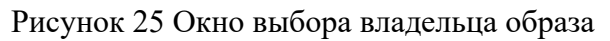

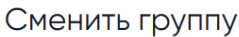

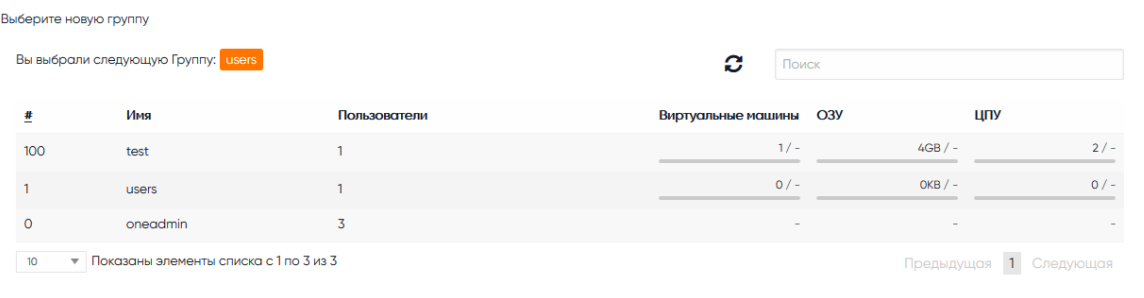

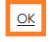

Рисунок 26 Окно выбора группы образа

## 2.4.2.6 Изменение статуса образа

Также для удобства работы с образами в главное меню «Образы ВМ» выведены следующие функции:

- Включить функция изменяет статус образа в состояние «Готов»;
- Отключить функция изменяет статус образа в состояние «Выключен»;
- Сделать постоянным функция изменяет свойство диска «Постоянный»;
- Сделать не постоянным функция изменяет свойство диска «Не постоянный».

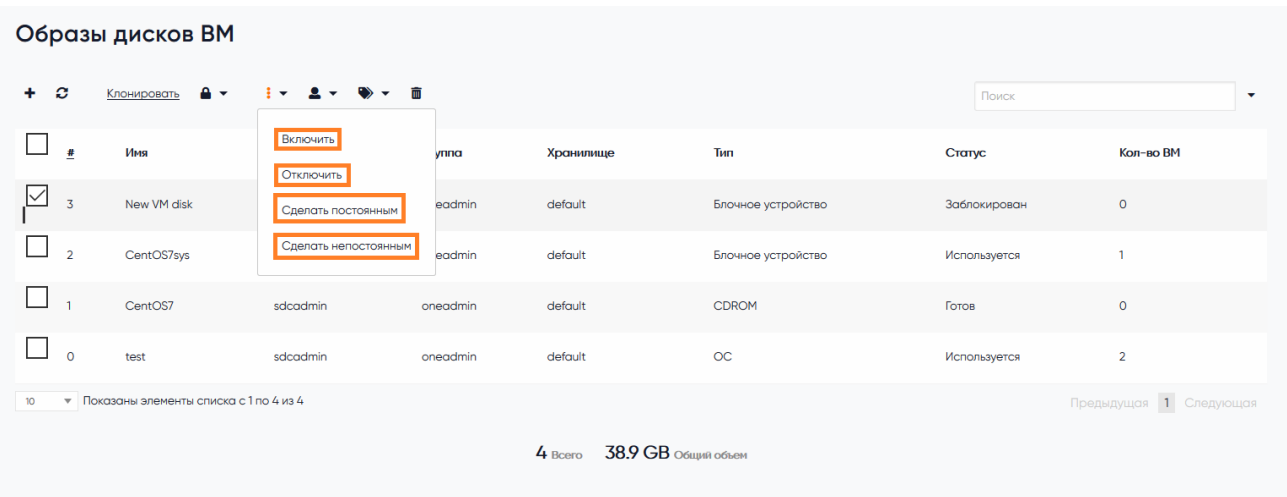

Рисунок 27 Окно выбора образа и изменения статуса

## 2.4.3 Описание работы с шаблонами виртуальных машин

Шаблоны ВМ предназначены для быстрого создания ВМ, с установленным и настроенным ПО, а также заданными характеристиками ВМ. Все действия, связанные с шаблонами ВМ, производятся в разделе «Шаблоны» → «Виртуальные машины».

#### 2.4.3.1 Обновление шаблона виртуальной машины

Для обновления параметров шаблона виртуальном машины, необходимо зайти в раздел «Шаблоны» → «Виртуальные машины». Выбрать шаблон, в котором необходимо изменить параметры, нажать кнопку «Обновить», далее внести изменения в данный шаблон, например, изменить описание шаблона, после чего нажать кнопку «Обновить» (см. Рисунок 28).

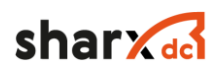

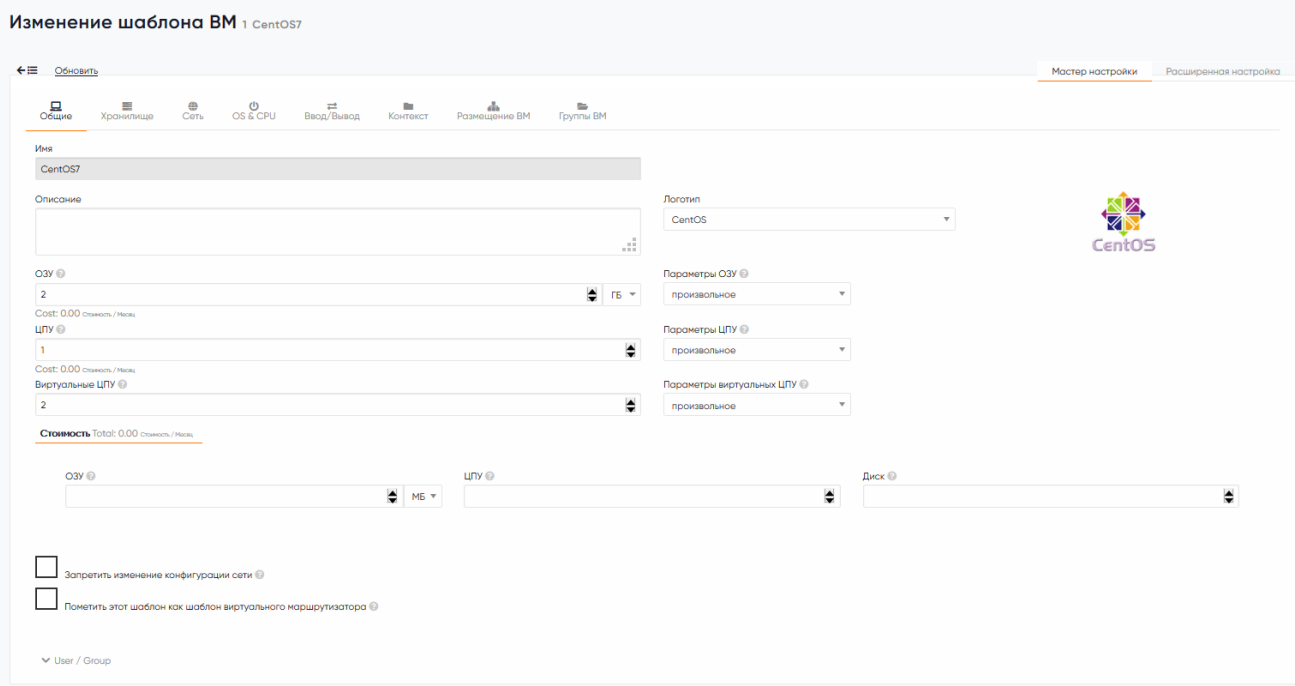

#### Рисунок 28 Окно изменения шаблона

## 2.4.3.2 Создание виртуальной машины из шаблона

Для создания виртуальной машины из шаблона, необходимо зайти в раздел «Шаблоны» → «Виртуальные машины», выбрать нужный шаблон, далее нажать кнопку «Развернуть». После этого необходимо задать параметры создаваемой ВМ:

- Имя ВМ;
- Количество экземпляров;
- Параметр «Создать и не включать»;
- ОЗУ;
- Размер системного диска;
- Количество ЦПУ;
- Количество вЦПУ;
- Сетевой интерфейс.

После выбора всех необходимых параметров, нажать кнопку «Создать» (см. Рисунок 29).

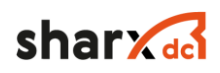

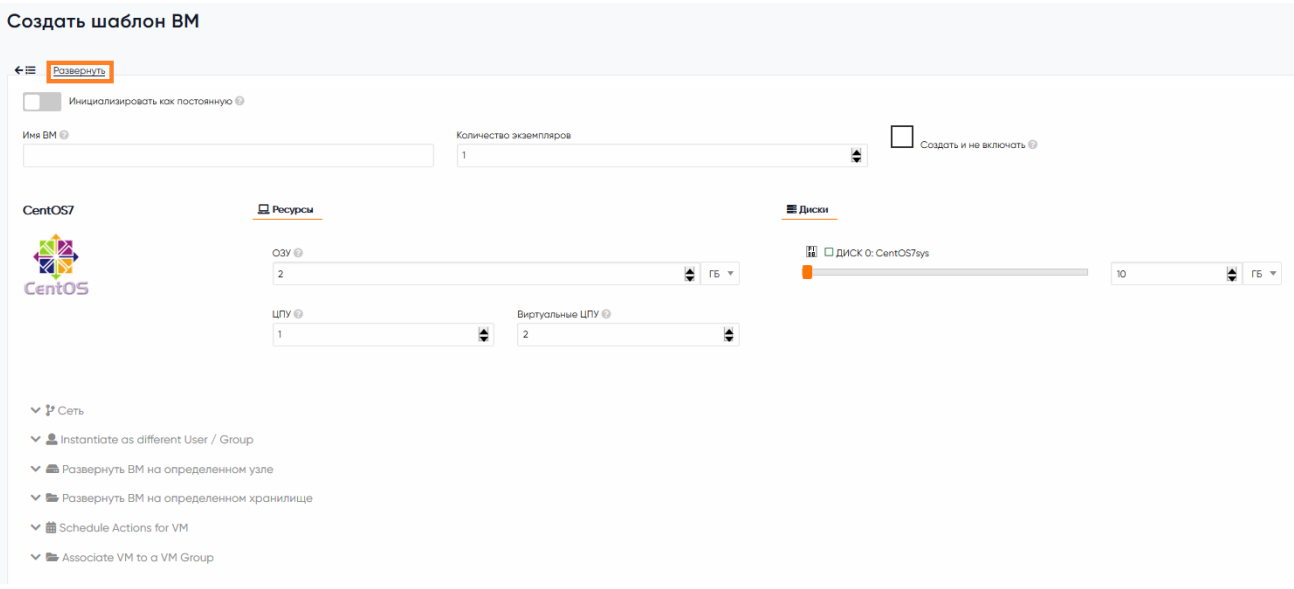

Рисунок 29 Окно создания ВМ

## 2.4.3.3 Клонирование шаблона виртуальной машины

Для клонирования шаблона ВМ, необходимо нажать кнопку «Клонировать, в появившемся окне, ввести название клона шаблона ВМ, и кнопку «Клонировать» (см. Рисунок 30).

 $\bar{\mathbf{x}}$ 

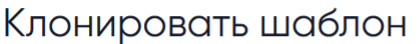

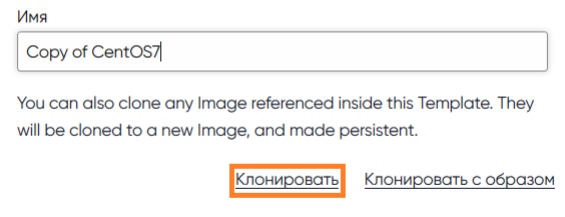

Рисунок 30 Окно клонирования шаблона ВМ

## 2.4.3.4 Смена владельца шаблона

Для смены владельца необходимо нажать кнопку «Сменить владельца», в появившемся окне, выбрать целевого владельца шаблона.

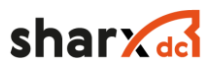

#### 2.4.3.5 Смена группы шаблона

Для смены группы необходимо нажать кнопку «Сменить группу», в появившемся окне, выбрать целевую группу шаблона.

2.4.3.6 Выдача доступа группе владельца

Для выдачи доступа к шаблону ВМ, группе к которой подключен данный шаблон, необходимо нажать кнопку «Дать доступ».

#### 2.4.3.7 Отмена доступа группе владельца

Для отмены доступа к шаблону ВМ, группе к которой подключен данный шаблон, необходимо нажать кнопку «Отменить доступ».

#### 2.4.3.8 Удаление шаблона

Для удаления шаблона, необходимо нажать кнопку «Удалить», после этого необходимо подтвердить удаление.

### 2.4.4 Создание шаблона ВМ Windows

Создание шаблона виртуальной машины, состоит из 4 этапов:

- 1. Подготовка образов.
- 2. Создание первичного, пустого шаблона.
- 3. Запуск ВМ, установка ОС, настройка ОС.
- 4. Создание шаблона на основе настроенной ВМ.

Ниже подробно описаны все этапы.

1. Подготовка образов (images)

Необходимо загрузить два образа в раздел «Хранилища» → «Образы ВМ». Нажать кнопку «+», после этого ввести название образа, тип «CD-ROM только для чтения», описание и место хранения.

Далее нажать кнопку «Выбрать файл» и в появившемся окне выбрать из списка нужный образ, после чего нажать кнопку «Открыть». Заполнив все параметры, необходимо нажать кнопку «Создать».

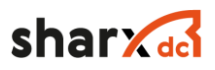

После загрузки образов ОС и драйверов, необходимо создать образ диска, на который будет установлена ОC и задать параметры, указанные ниже, после чего нажать кнопку «Создать».

- 1.1. Образ инсталляционного диска ОС
	- $-$  Тип: CD-ROM.
	- Расположение образа: загрузить со своего компьютера через интерфейс управления.
	- Целевое устройство: HD.
	- Драйвер монтирования образа: RAW.

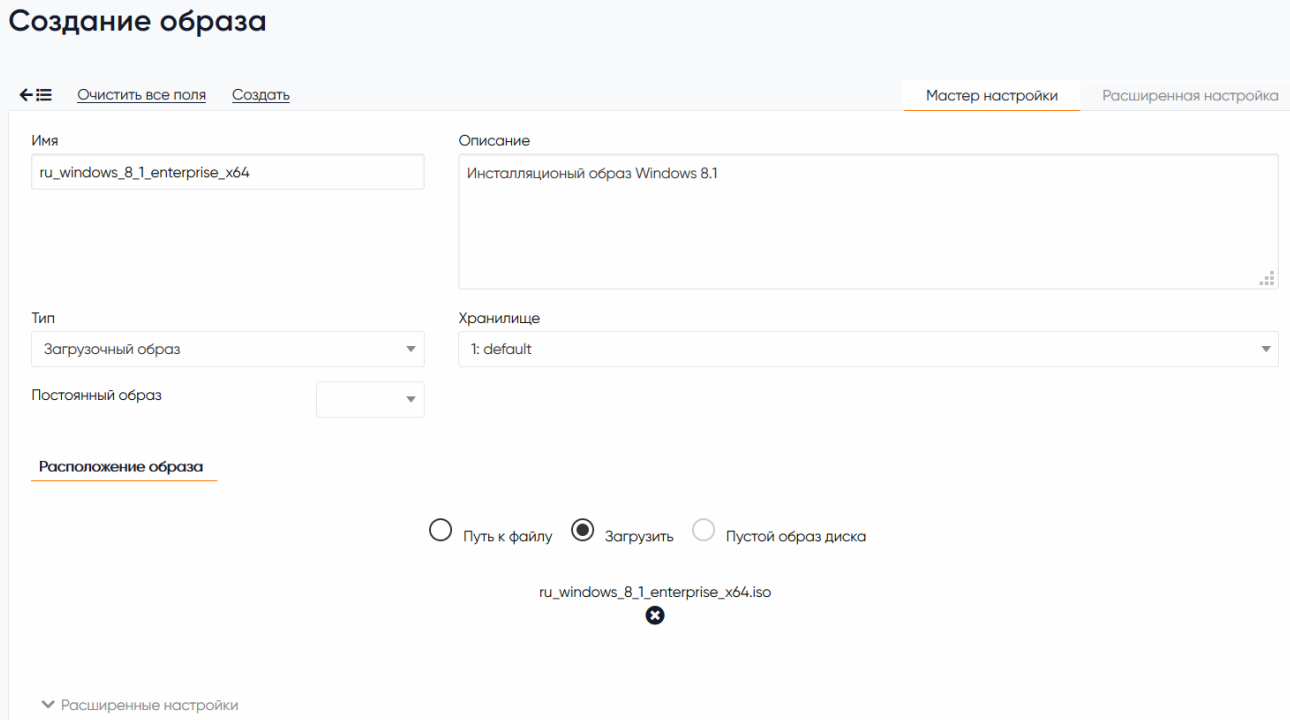

Рисунок 31 Добавление инсталляционного диска Windows

1.2. Образ SharxBaseTools

Образ загружен автоматически, при необходимости его можно запросить у производителя открыв заявку по почте "support@sharxdc.ru":

- Тип: CD-ROM
- Расположение образа: загрузить со своего компьютера через интерфейс управления
- Целевое устройство: HD
- Драйвер монтирования образа: RAW

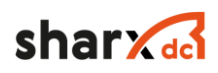

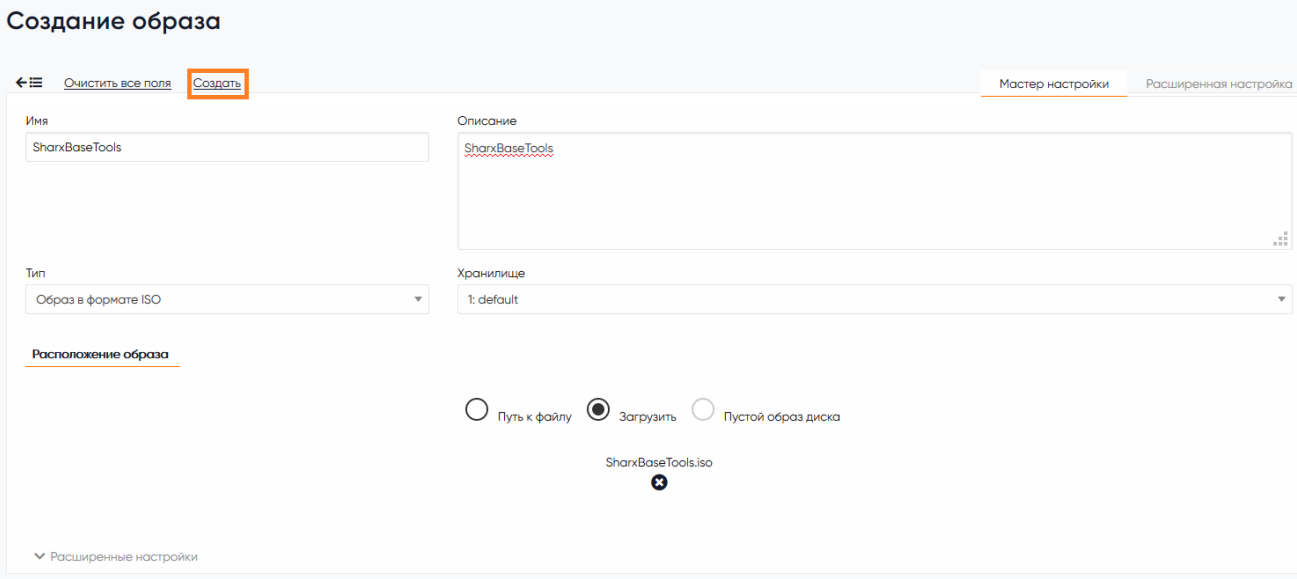

Рисунок 32 Добавление инсталляционного диска SharxBaseTools

- 1.3. Образ чистого диска для установки
	- Тип: Блочное устройство (Datablock)
	- Расположение образа: Пустой образ диска
	- Образ постоянный: да
	- Размер в МБ: 50000, размер минимального диска для ОС Windows необходимо уточнить в документации
	- Целевое устройство: SD
	- Драйвер монтирования образа: RAW

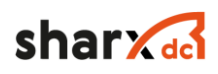

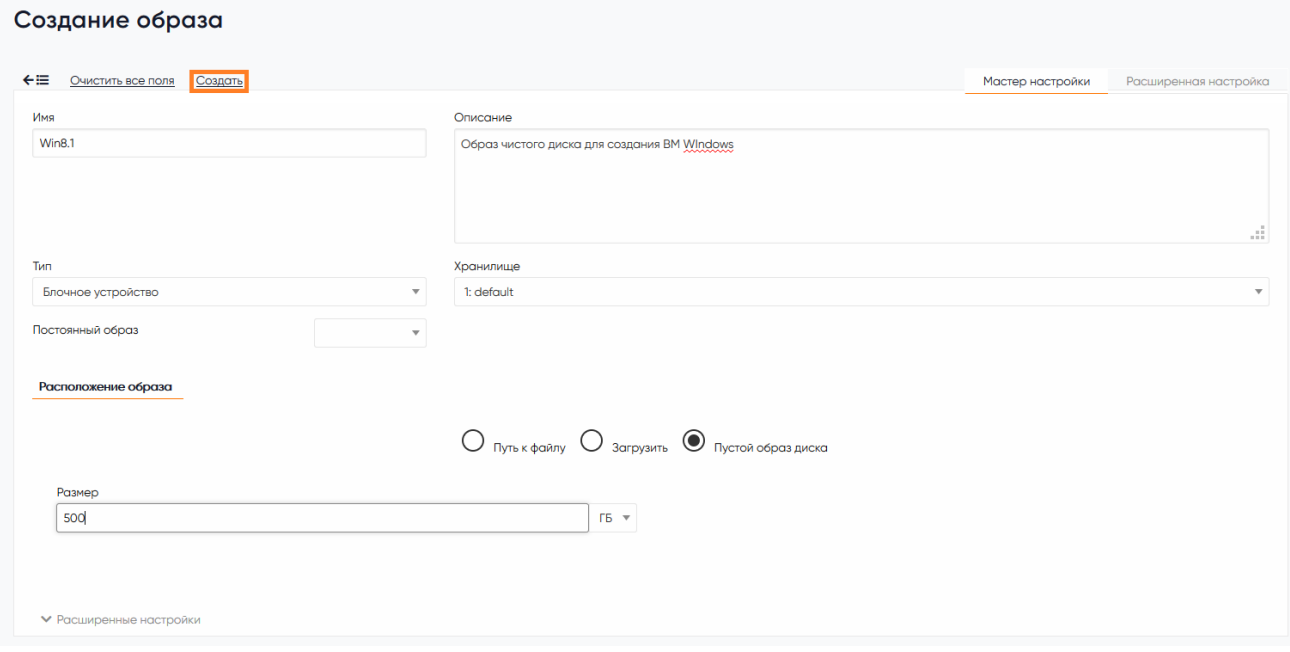

Рисунок 33 Добавление пустого образа диска для чистой установки

#### 2. Создание первичного, пустого шаблона

Далее необходимо создать шаблон ВМ, для этого необходимо перейти в раздел «Шаблоны» → «Виртуальные машины», нажать кнопку «+», во вкладке «Общие» внести необходимые параметры будущей ВМ, эти данные возможно изменить после создания шаблона

- 2.1. Общие
	- $-$  ОЗУ: 4ГБ
	- $-$  ЦПУ: 1
	- $-$  ВЦПУ: 2
	- Логотип: Windows

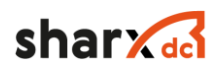

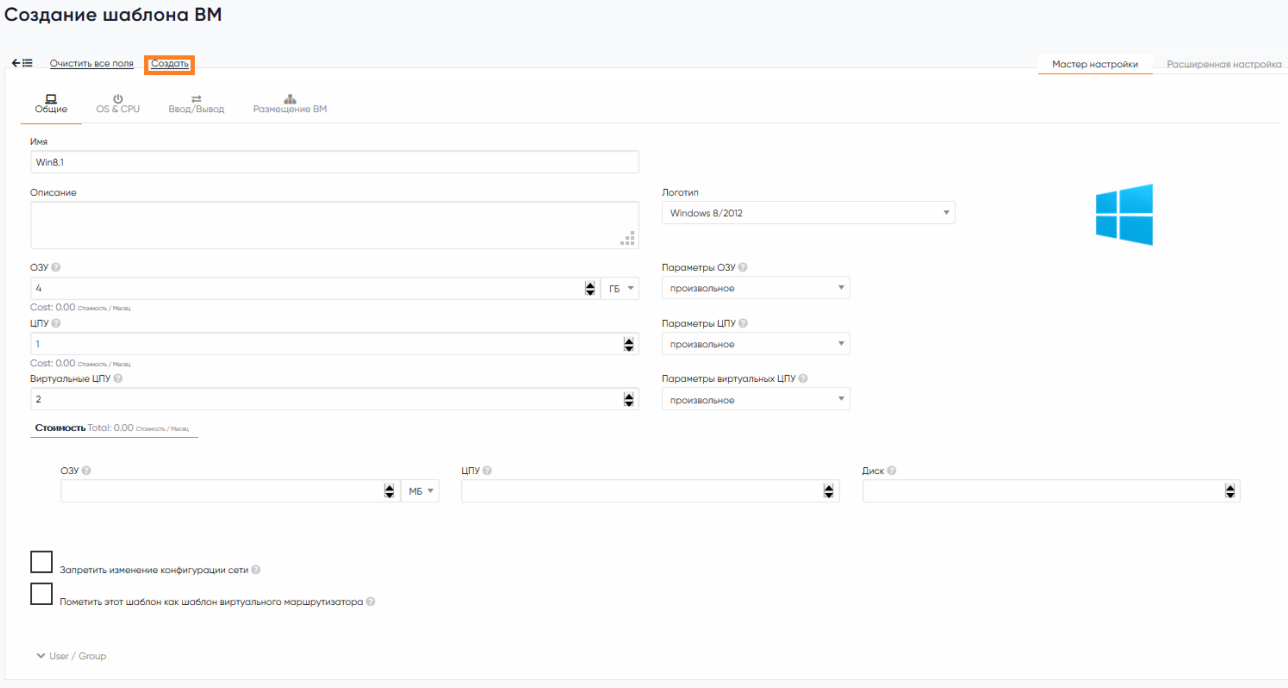

Рисунок 34 Добавление шаблона ВМ - Общие

2.2. Хранилище

Далее во вкладке «Хранилища», необходимо добавить три диска, загруженные ранее:

- Образ установочного диска ОС;
- Образ драйверов для ОС;
- Образ пустого диска для ОС.

Добавить 3 диска с образами добавленными ранее.

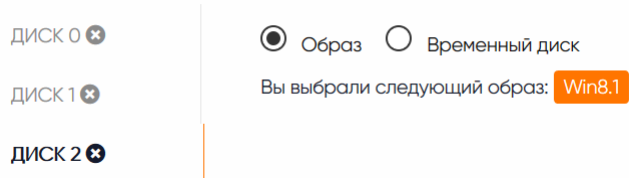

Рисунок 35 Добавление шаблона ВМ - Хранилище

Для выбранных образов нужно зайти в расширенные настройки ниже списка всех доступных образов и добавить следующие параметры:

- Для инсталляционного образа:

- Шина (Bus): Parallel ATA (IDE)

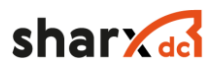

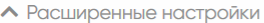

#### Образ

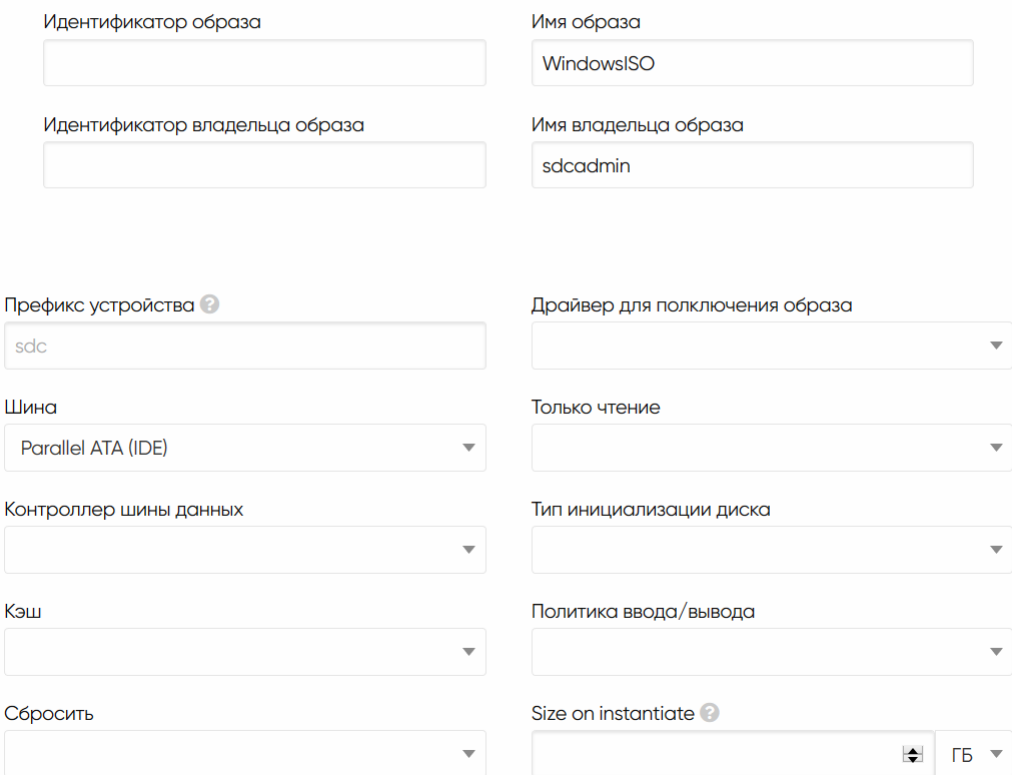

## Рисунок 36 Параметры инсталляционного диска

- Для пустого диска:

- Шина (Bus): SCSI

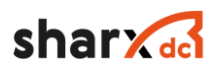

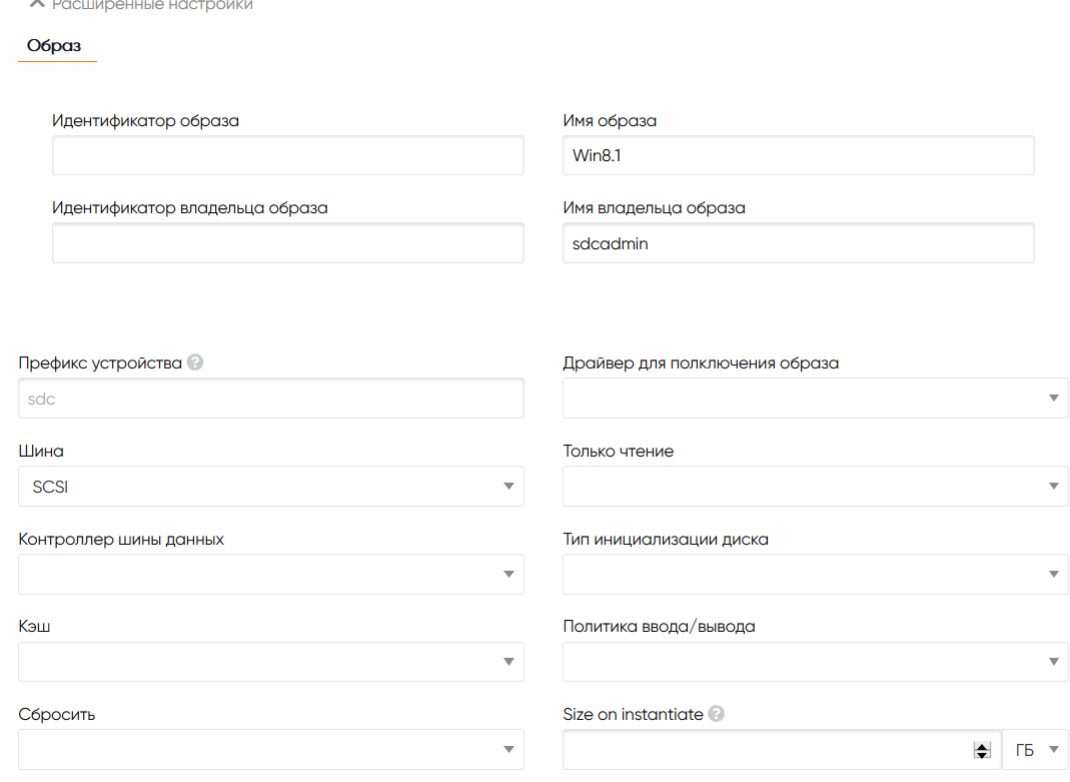

## Рисунок 37 Параметры пустого диска

- Для образа SharxBaseTools:

- Шина (Bus): Parallel ATA (IDE)

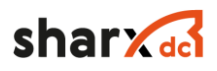

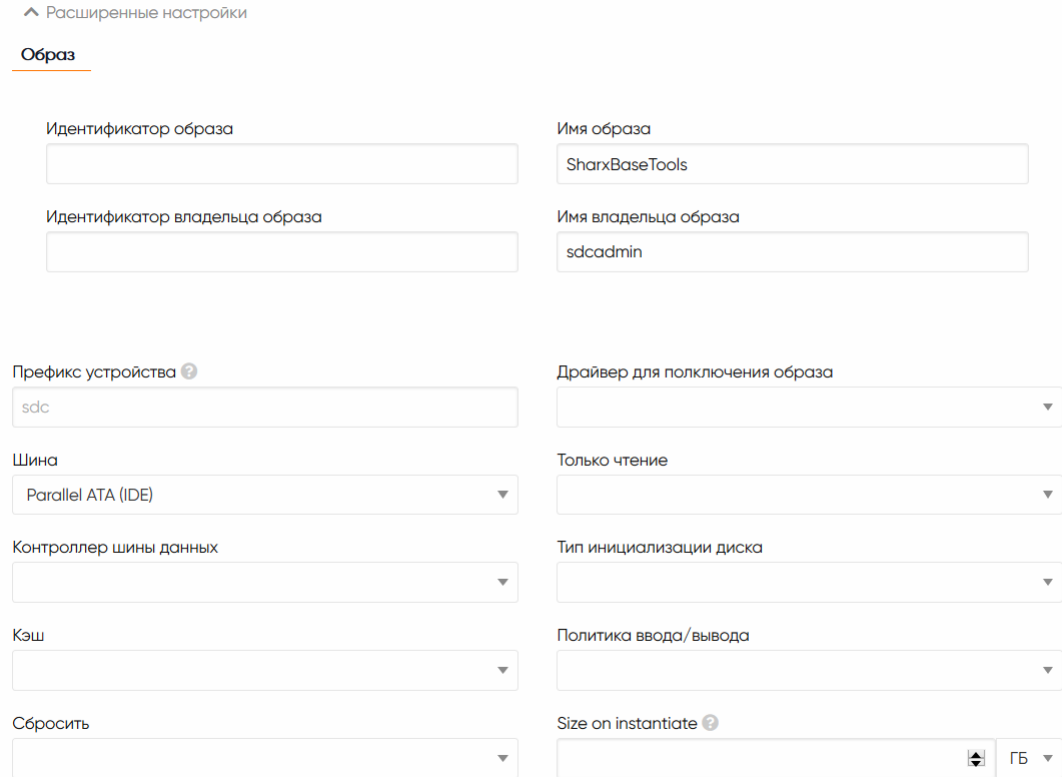

Рисунок 38 Параметры диска SharxBaseTools

#### 2.3. Сеть

На вкладке «Сети», указать VLAN для сетевого интерфейса и, если в этом есть необходимость, добавить дополнительный сетевой интерфейс.

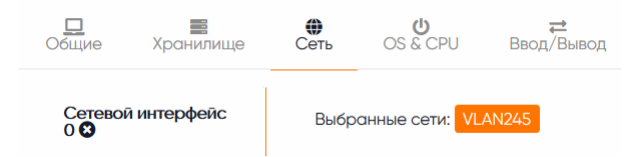

Рисунок 39 Добавление шаблона ВМ - Сеть

#### 2.4. OS & CPU

Архитектура ЦПУ: x86\_64

Порядок загрузки: указать первым инсталляционный диск

- $ACPI = \langle \Box a \rangle$ ;
- $-$  APIC = «Да»;
- $-$  Местное время = «Да»;
- $-$  QEMU Guest Agent = «Да».

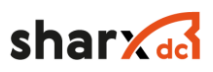

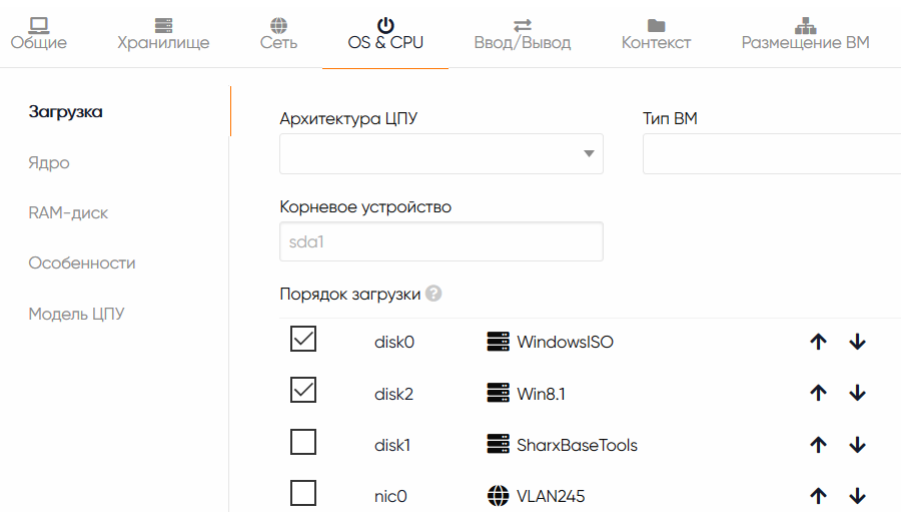

Рисунок 40 Добавление шаблона ВМ - Параметры загрузки

2.5. Ввод/вывод. Устройства ввода

Тип: Планшетный ПК.

Шина: USB.

Нажать кнопку «Добавить».

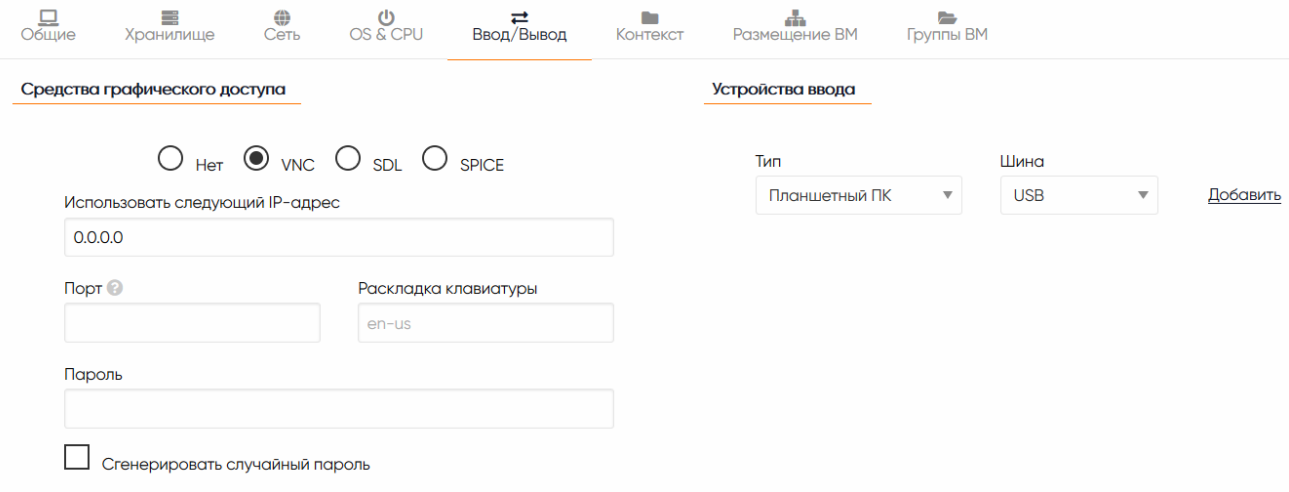

Рисунок 41 Добавление шаблона ВМ - Параметры загрузки

#### 2.6. Завершение

Для автоматизации настройки разворачиваемых виртуальных машин, предусмотрена возможность отправки параметров виртуальной машины, таких как название ВМ, имя пользователя и пароль, настройка сетевых параметров.

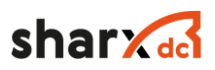

Возможно задание статических параметров и динамических, с возможностью ввода при разворачивании ВМ. Для задания имени ВМ, на вкладке «Контекст», в подразделе «Пользовательские переменные», указать следующие ключи:

> $-$  SET\_HOSTNAME = \$name, где \$name переменная, присваивающая название ВМ, в соответствии с названием виртуальной машины в системе. В имени виртуальной машины, должно состоять из латинских букв «a-z», «A-Z», цифр «0-9» и символа  $\langle \langle -\rangle \rangle$ .

Для автоматического создания пользователя и пароля, с административными правами, в случае если необходимо задавать имя и пароль, после каждого создания ВМ, необходимо на вкладке «Контекст», в подразделе «Пользовательский ввод», указать следующие ключи:

- USERNAME, тип «Текст», любое описание;

- PASSWORD, тип «Пароль», любое описание.

При задании пароля, необходимо учесть что данный пароль, должен состоять минимум из 8 символов, состоящих из заглавных и прописных латинских букв, цифр и спецсимволов (!,  $\mathcal{S}, \#$ , %,  $\mathcal{Q}, \wedge$ , &). После задания параметров контекста, первый этап законен и необходимо завершить его нажатием кнопки «Создать».

3. Запуск ВМ

Следующим этапом является запуск ВМ, на основе созданного шаблона. Необходимо указать имя ВМ, и ее параметры после чего необходимо запустить VNC консоль.

3.1. Запуск ВМ

Запустить новую ВМ из шаблона используя кнопку Развернуть

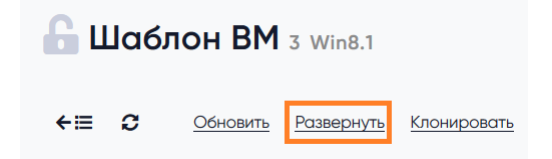

Рисунок 42 Управление запуском ВМ из шаблона

Для ВМ должны быть заполнены все поля.

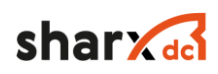

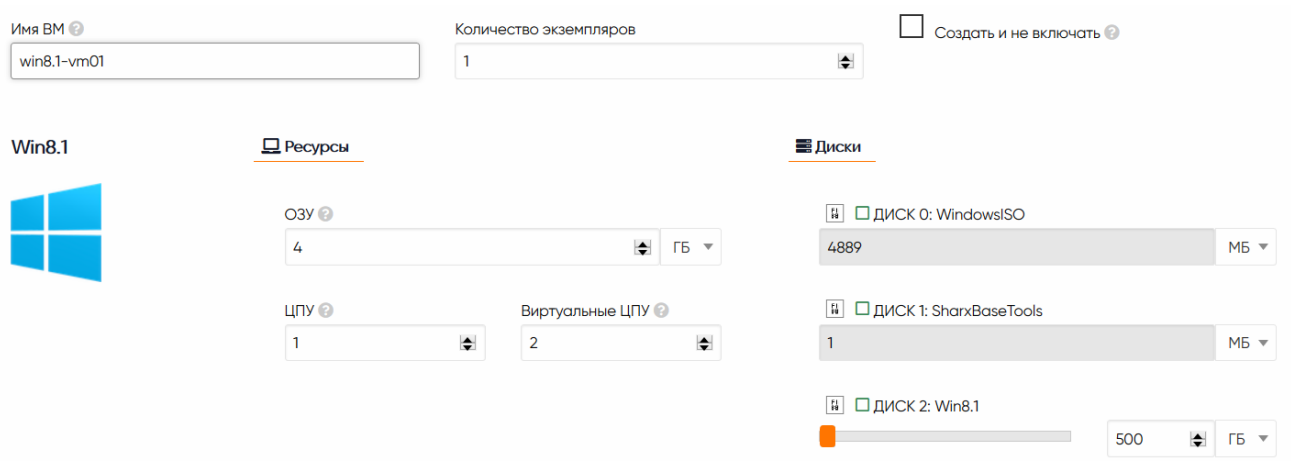

Рисунок 43 Управление запуском ВМ из шаблона, согласование параметров

В разделе Виртуальные машины состояние виртуальной машины последовательно будет изменяться PENDING/BOOT/START/RUNNING

После запуска ВМ, необходимо запустить VNC консоль, в появившемся окне, отобразится консоль выбранной VM и начнется установка OS Windows.

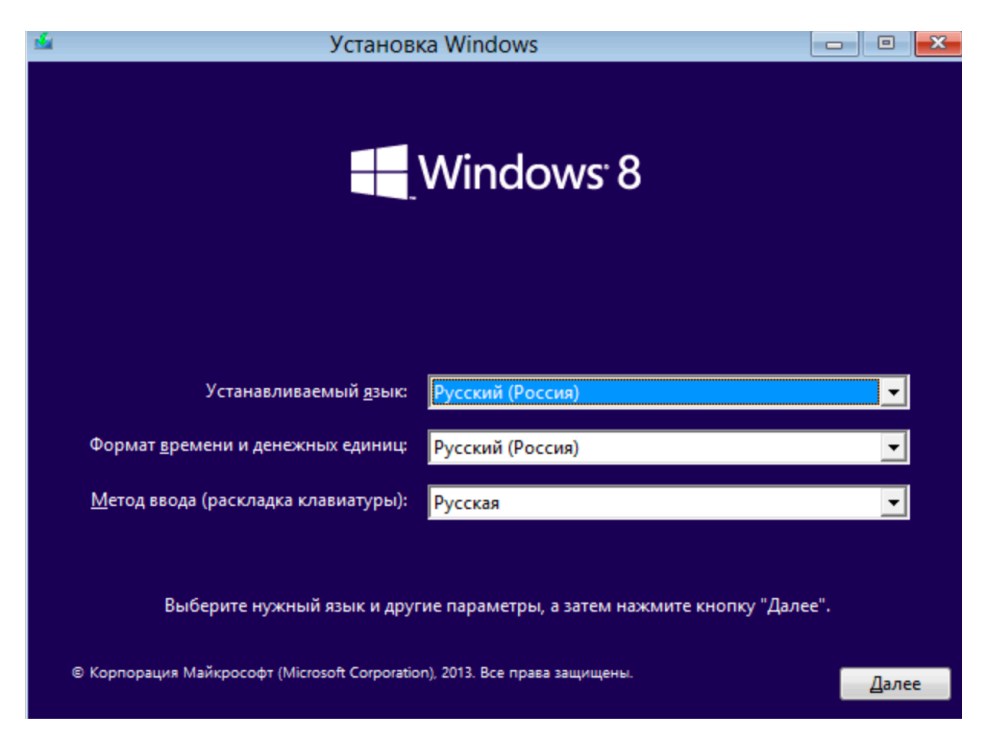

Рисунок 44 Запуск ВМ - удачный старт инсталлятора

#### 3.2. Установка ОС

При установке ОС необходимо выбрать тип: Выборочная:

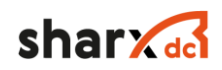

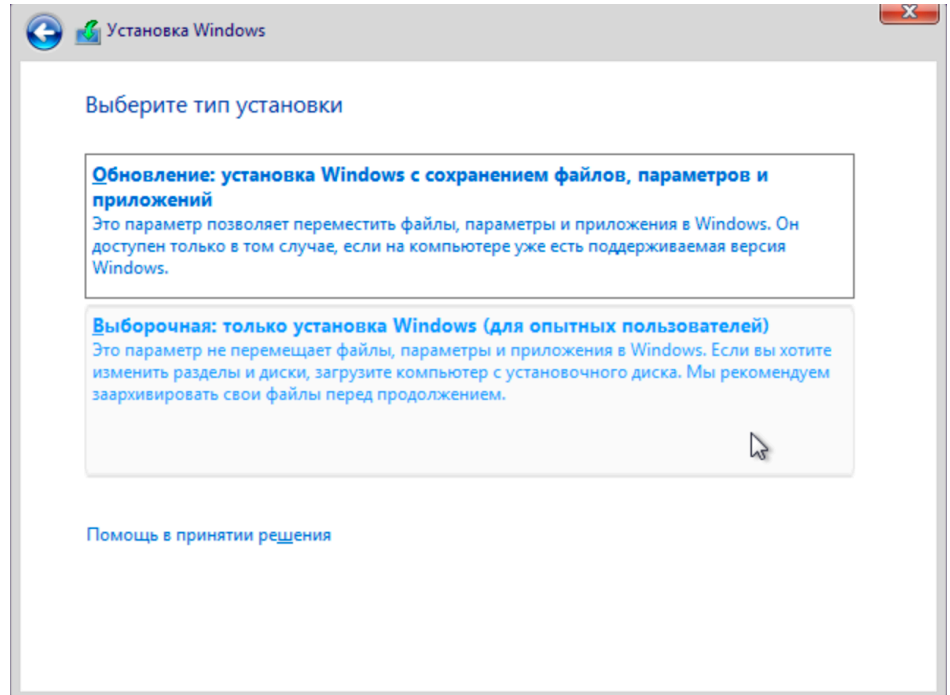

Выбрать опцию «Загрузить драйвер»:

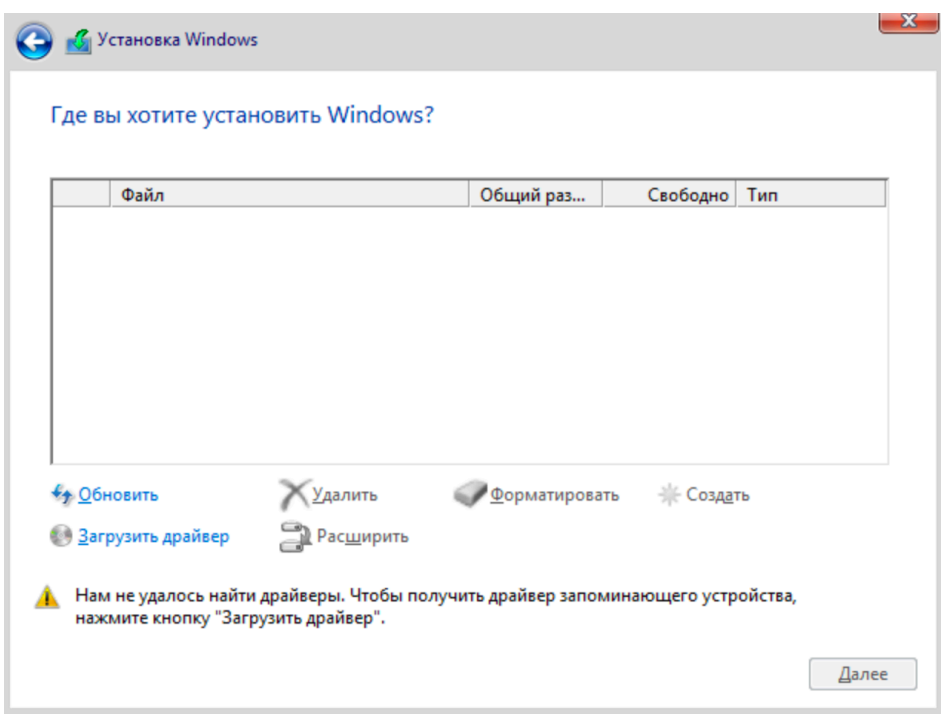

Найти в CD-ROM подключенный образ SharxBaseTools:

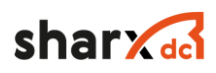

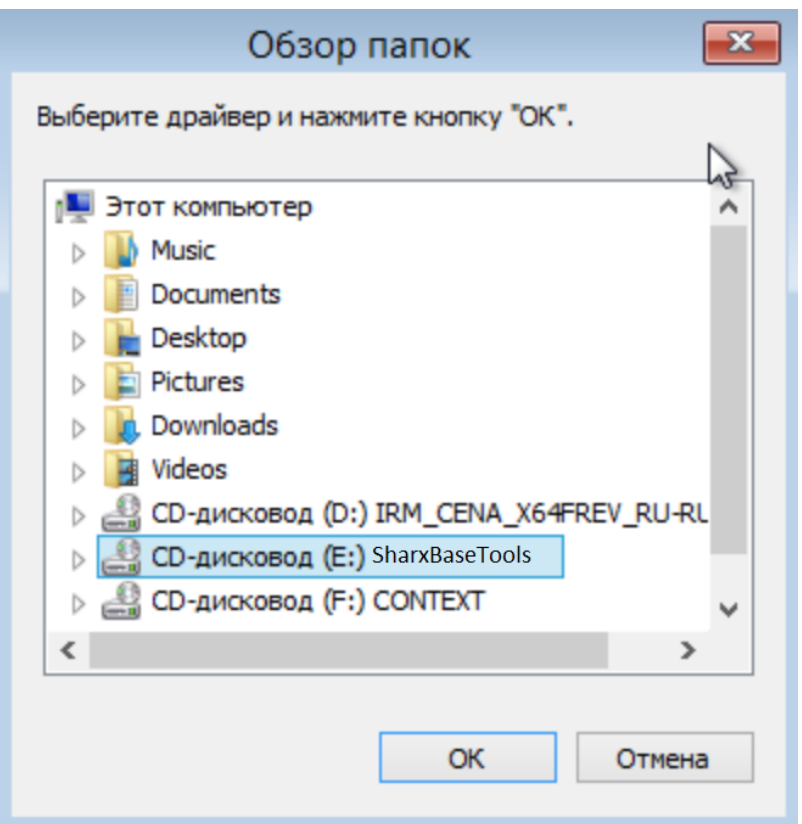

В образе SharxBaseTools выбрать папку с SCSI драйверами для своей версии Windows, например: vioscsi/w8.1/amd64 и установить:

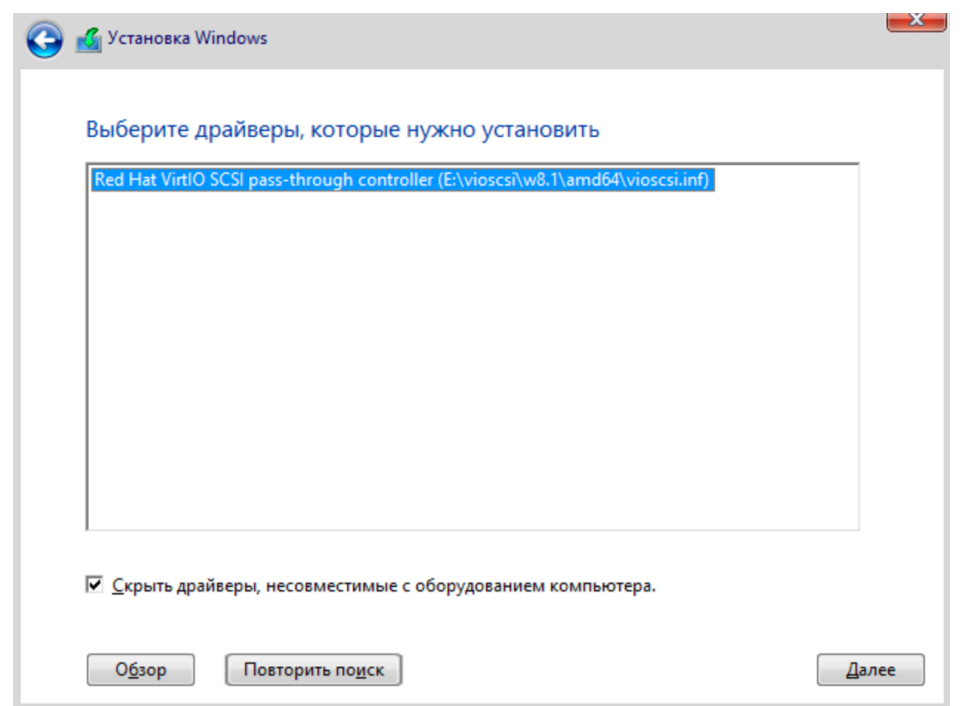

После установки драйверов появится доступное для установки пространство:

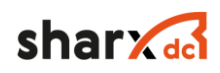

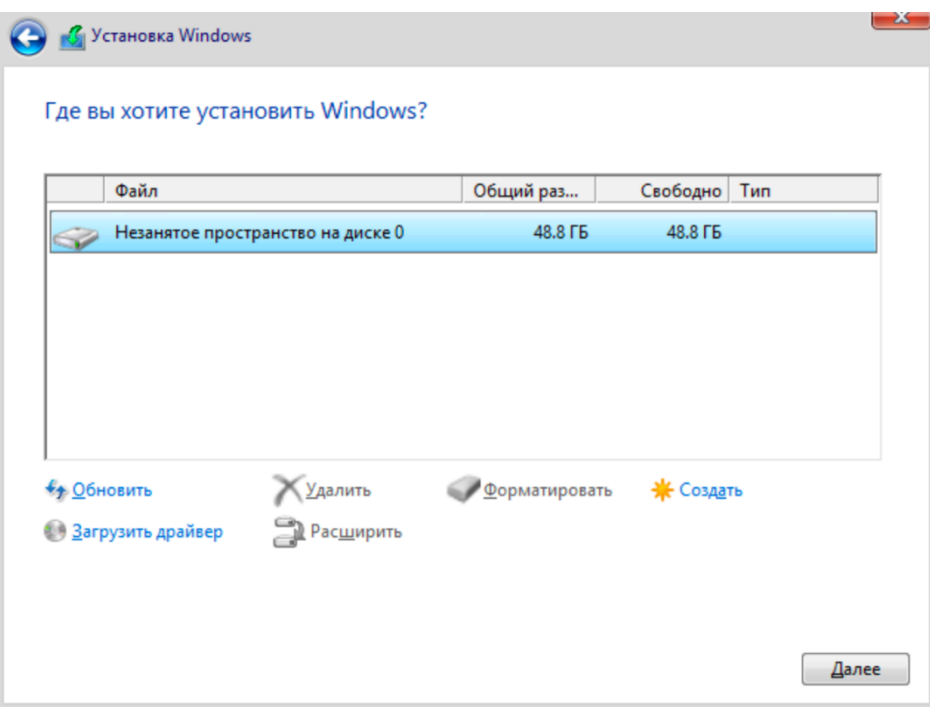

Далее производится стандартная установка ОС Windows, после чего необходимо произвести дополнительные настройки перед подготовкой конечного Шаблона.

3.3. Установка драйверов

3.3.1. Qemu-agent

После установки ОС, необходимо установить qemu-guest-agent, хранящийся на диске SharxBaseTools, в папке guest-agent, в зависимости от типа ОС, необходимо установить qemuga-x64.msi или qemu-ga-x32.msi пакет.

3.3.2. Network adapter, Serial Driver, Baloon Driver

Далее перейти в Диспетчер устройств и обновить драйвера для всех неопознанных устройств:

> $\triangleq$  win81-vm02 **DVD-дисководы и дисководы компакт-дисков DE Видеоадаптеры** ⊳ Дисковые устройства 4 % Другие устройства **A** Ethernet-контроллер **A** PCI-контроллер Simple Communications **PCI-устройство** > © Клавиатуры  $\mathbf{E}$   $\mathbf{V}$  and  $\mathbf{V}$

В качестве места расположения драйверов указываем CD-ROM с SharxBaseTools.

3.4. Контекстуализация

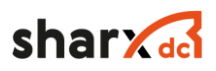

Для корректной автонастройки сети необходимо установить пакет контекстуализации. Файл context-\*.msi находится на диске SharxBaseTools в папке guest-agent.

4. Создание шаблона на основе настроенной ВМ

4.1. Sysprep

Для исключения личных параметров (пользователи, сети, история операций и т.д.) из шаблона используется программа sysprep.

Программа Sysprep может удалить все сведения, относящиеся к операционной системе, из установленного образа Windows, включая идентификатор безопасности компьютера (SID). Затем установку Windows можно записать в образ и установить по всей организации.

Запустить sysprep по адресу:

C://Windows/System32/Sysprep/sysprep.exe

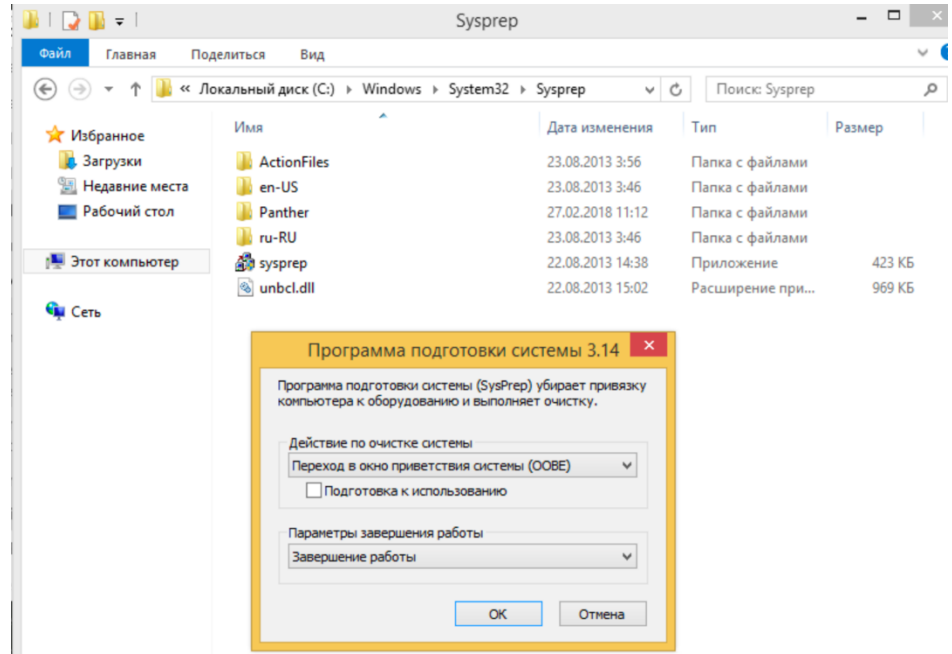

После подготовки ВМ и ее выключении приложением sysprep, данную виртуальную машину необходимо сохранить как конечный шаблон.

4.2. Создание шаблона и удаление временных файлов

Для этого необходимо нажать кнопку «Сохранить как шаблон», на вкладке параметров ВМ, указав название шаблона и установив активным параметр «Статичности ВМ». Затем удалить старый созданный на первом этапе шаблон и виртуальную машину.

На этом подготовка шаблона ВМ закончена.

# shar**y**

## 2.4.5 Создание шаблона ВМ Linux

Создание шаблона виртуальной машины, состоит из 4 этапов:

1. Подготовка образов.

2. Создание первичного, пустого шаблона.

3. Запуск ВМ, установка ОС, настройка ОС.

4. Создание шаблона на основе настроенной ВМ.

В данной инструкции описывается создание шаблона ОС CentOS, с точки зрения установки ОС на базе ядра Linux, инструкция будет отличаться только командами установки агентов qemu-kvm и файлов концептуализации, которые будут описаны.

1. Подготовка образов (images)

Необходимо загрузить два образа в раздел «Хранилища» → «Образы ВМ». Нажать кнопку «+», после этого ввести название образа, тип «CD-ROM только для чтения», описание и место хранения.

Далее нажать кнопку «Выбрать файл» и в появившемся окне выбрать из списка нужный образ, после чего нажать кнопку «Открыть». Заполнив все параметры, необходимо нажать кнопку «Создать».

После загрузки образов ОС и драйверов, необходимо создать образ диска, на который будет установлена ОC и задать параметры, указанные ниже, после чего нажать кнопку «Создать».

- 1.1. Образ инсталляционного диска ОС
	- Тип: CD-ROM
	- Расположение образа: загрузить со своего компьютера через интерфейс управления
	- Целевое устройство: HD
	- Драйвер монтирования образа: RAW

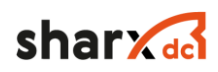

#### Создание образа

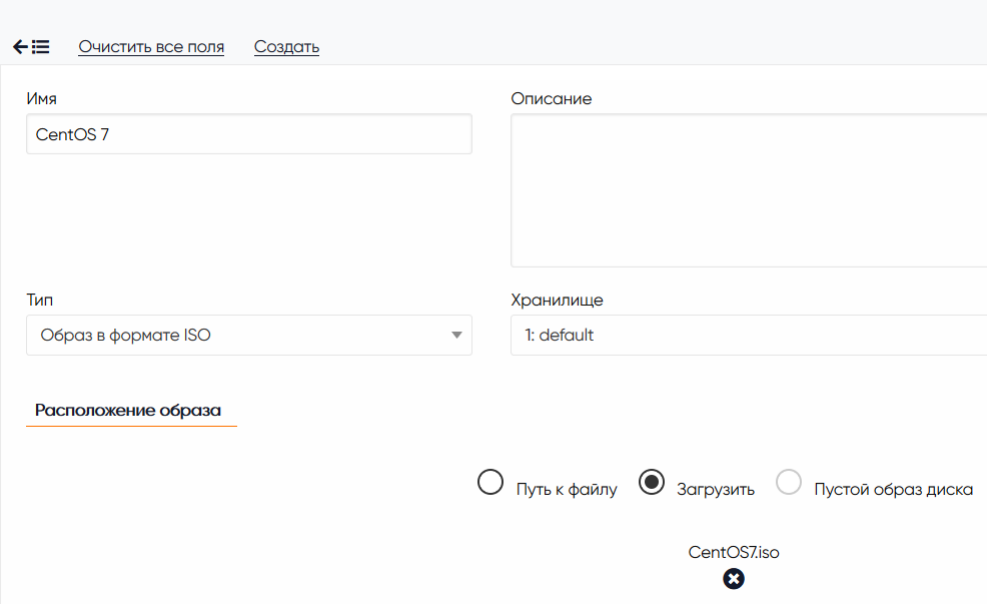

#### 1.2. Образ SharxBaseTools

Образ загружен автоматически, при необходимости его можно запросить у производителя открыв заявку по почте "support $(a)$ sharxdc.ru":

- Тип: CD-ROM
- Расположение образа: загрузить со своего компьютера через интерфейс управления
- Целевое устройство: HD
- Драйвер монтирования образа: RAW
- 1.3. Образ чистого диска для установки
	- Тип: Блочное устройство (Datablock)
	- Расположение образа: Пустой образ диска
	- Образ постоянный: да
	- Размер в МБ: 8000, размер минимального диска для ОС Linux необходимо уточнить в документации на ОС.
	- Целевое устройство: SD
	- Драйвер монтирования образа: RAW

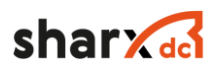

#### Создание образа

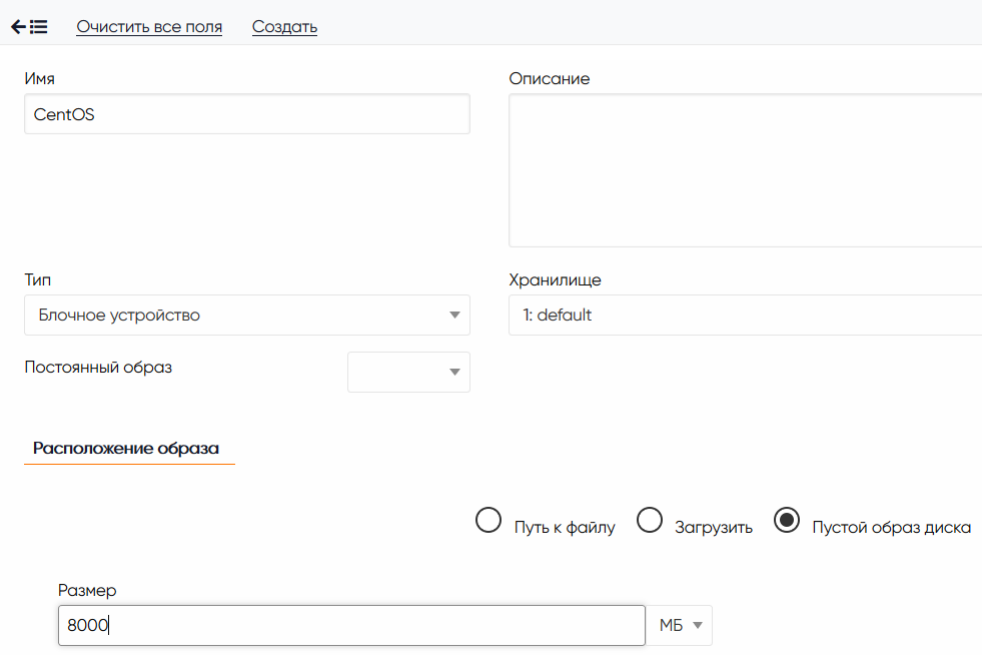

2. Создание первичного, пустого шаблона

Далее необходимо создать шаблон ВМ, для этого необходимо перейти в раздел «Шаблоны» → «Виртуальные Машины», нажать кнопку «+», во вкладке «Общие» внести необходимые параметры будущей ВМ, эти данные возможно изменить после создания шаблона

- 2.1. Общие
	- ОЗУ: 1 ГБ
	- $-LIIPY:1$
	- $-$  ВЦПУ: 1
	- Логотип: CentOS

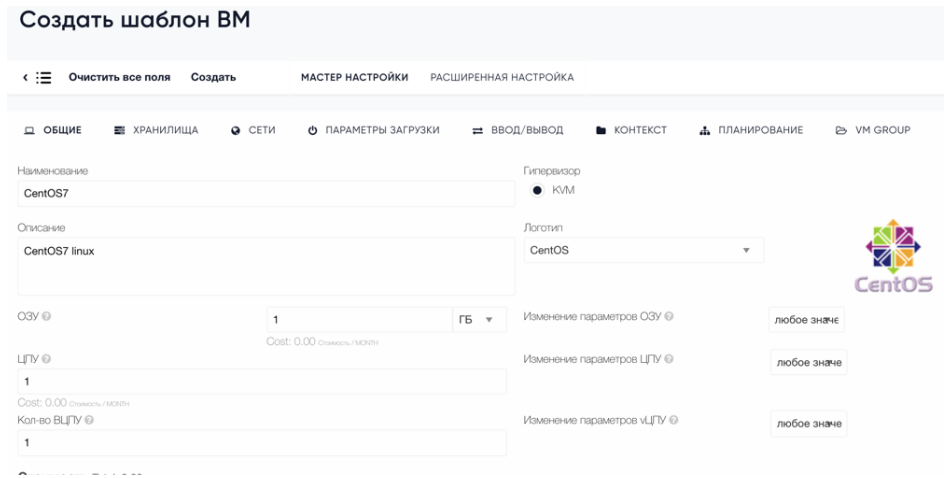

2.2. Хранилище

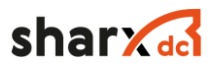

Далее во вкладке «Хранилища», необходимо добавить три диска, загруженные ранее:

- Образ установочного диска ОС;
- Образ драйверов для ОС;
- Образ пустого диска для ОС.

Добавить 3 диска с образами добавленными ранее:

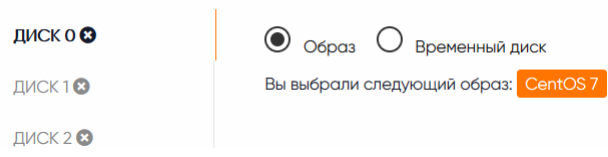

Для выбранных образов нужно зайти в расширенные настройки ниже списка всех доступных образов и добавить следующие параметры:

- Для инсталляционного образа:

- Шина (Bus): Parallel ATA (IDE)

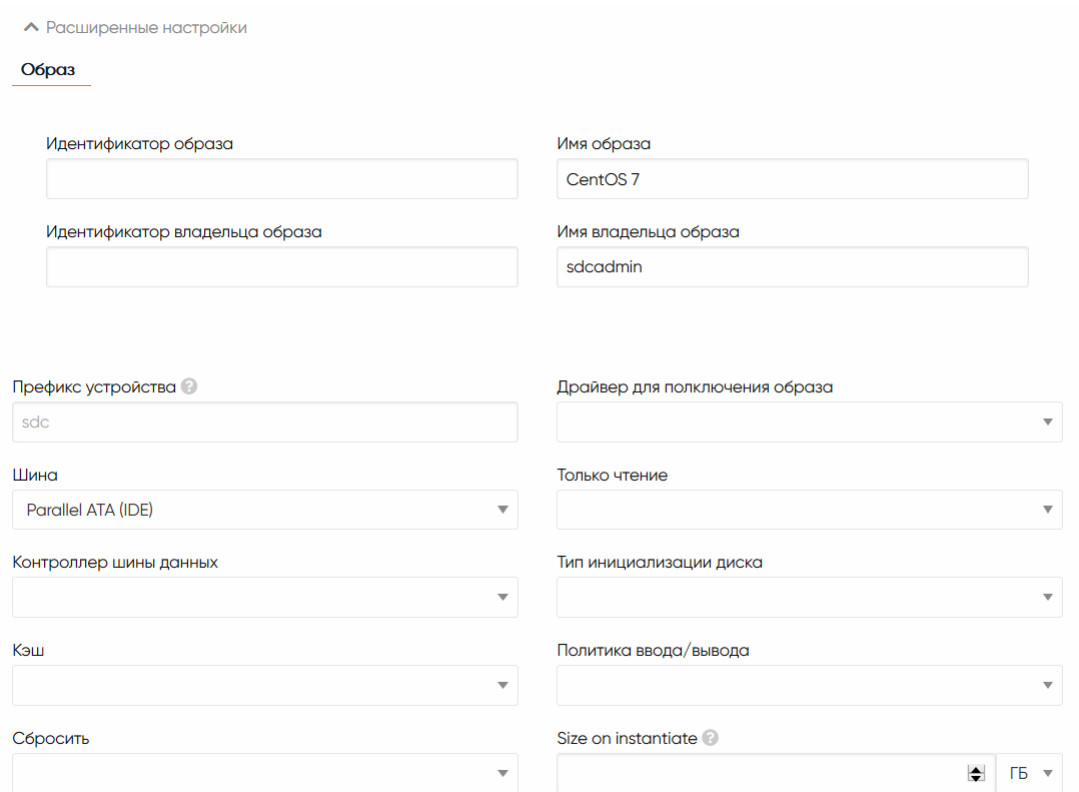

- Для пустого диска:

- Шина (Bus): SCSI

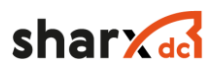

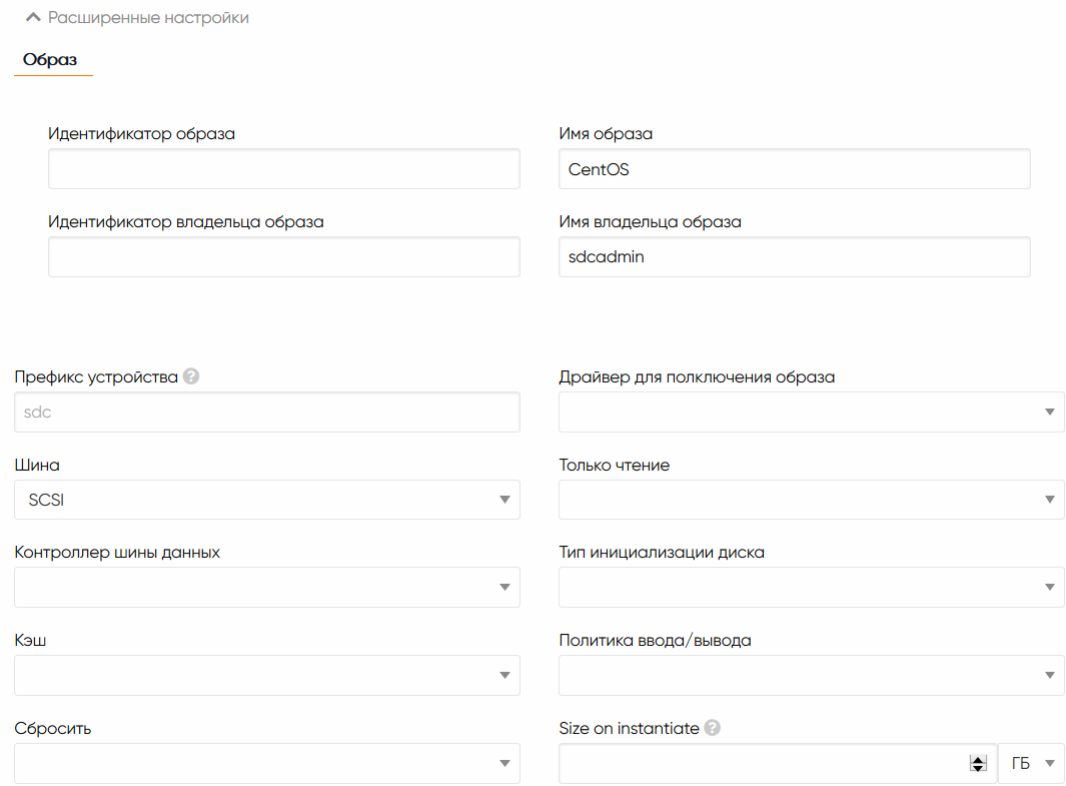

- Для образа SharxBaseTools

- Шина (Bus): Parallel ATA (IDE)

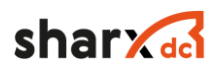

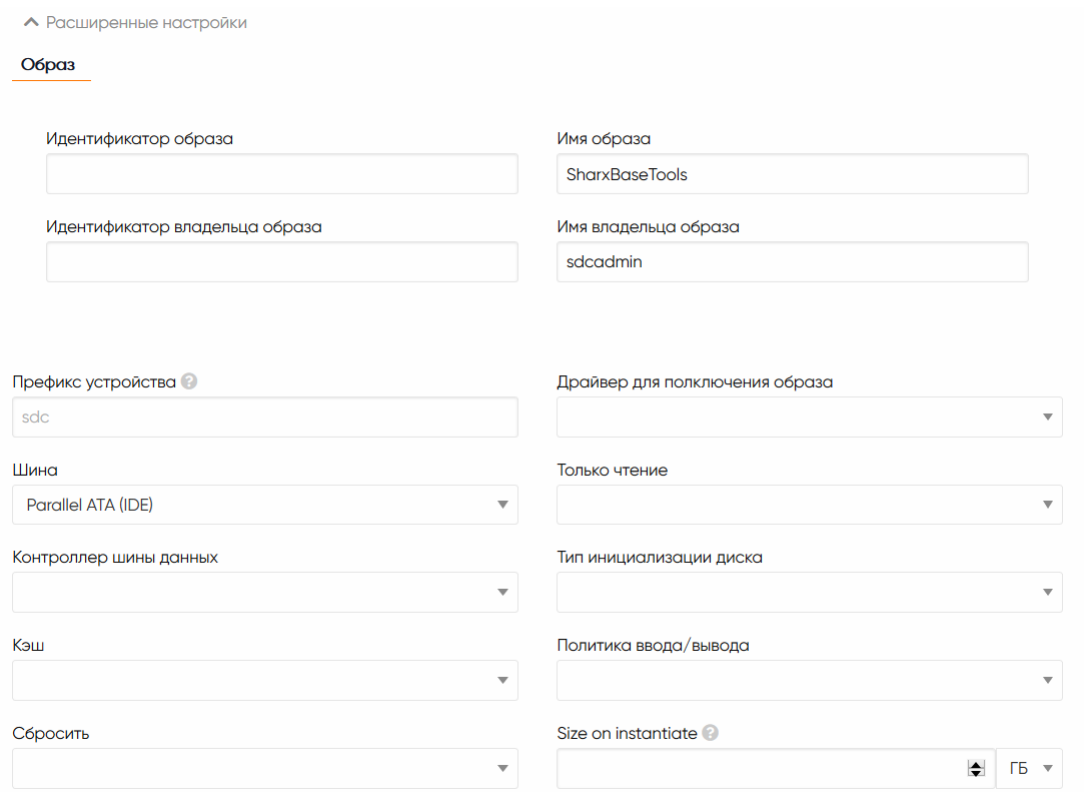

#### 2.3. Сеть

На вкладке «Сети», указать VLAN для сетевого интерфейса и, если в этом есть необходимость, добавить дополнительный сетевой интерфейс.

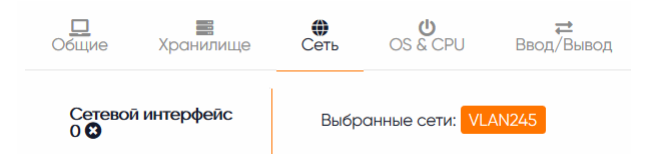

2.4. OS & CPU. Параметры загрузки

Архитектура ЦПУ: x86\_64

Порядок загрузки: указать первым инсталляционный диск

- $ACPI = \langle \Box$   $\Box$   $\Box$   $\rangle$ ;
- $-$  APIC = «Да»;
- Местное время  $=$  «Да»;
- $-$  QEMU Guest Agent = «Да».

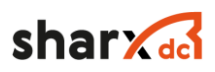

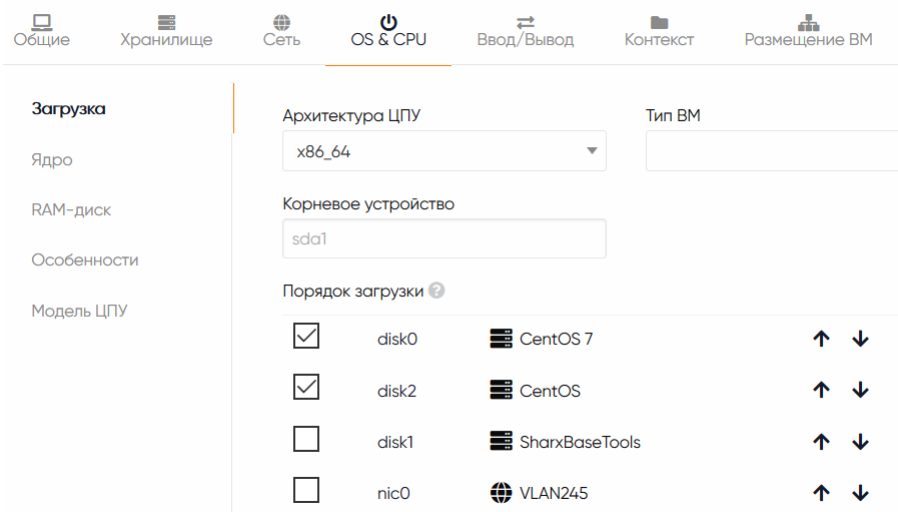

2.5. Ввод/вывод. Устройства ввода Тип: Планшетный ПК Шина: USB Нажать кнопку "Добавить"

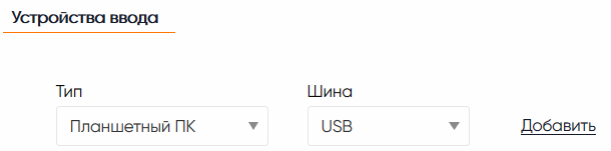

2.6. Завершение

Для автоматизации настройки разворачиваемых виртуальных машин, предусмотрена возможность отправки параметров виртуальной машины, таких как название ВМ, имя пользователя и пароль, настройка сетевых параметров.

Возможно задание статических параметров и динамических, с возможностью ввода при разворачивании ВМ. Для задания имени ВМ, на вкладке «Контекст», в подразделе «Пользовательские переменные», указать следующие ключи:

 $-$  SET HOSTNAME = \$name, где \$name переменная, присваивающая название ВМ, в соответствии с названием виртуальной машины в системе. В имени виртуальной машины, должно состоять из латинских букв «a-z», «A-Z», цифр «0-9» и символа «-».

Для автоматического создания пользователя и пароля, с административными правами, в случае если необходимо задавать имя и пароль, после каждого создания ВМ, необходимо на вкладке «Контекст», в подразделе «Пользовательский ввод», указать следующие ключи:

- USERNAME, тип «Текст», любое описание;

- PASSWORD, тип «Пароль», любое описание.
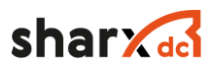

- SSH\_PUBLIC\_KEY, строка для установки публичного ключ пользователя, в случае в контекстуализации указан пользователь, именно ему будут присвоены данные ключи, в случае отсутствия пользователя, данный ключ будет выдан пользователю root.

После задания параметров контекста, первый этап законен и необходимо завершить его нажатием кнопки «Создать».

3. Запуск ВМ

Следующим этапом является запуск ВМ, на основе созданного шаблона. Необходимо указать имя ВМ, и ее параметры после чего необходимо запустить VNC консоль.

3.1. Запуск ВМ

Запустить новую ВМ из шаблона используя кнопку Развернуть

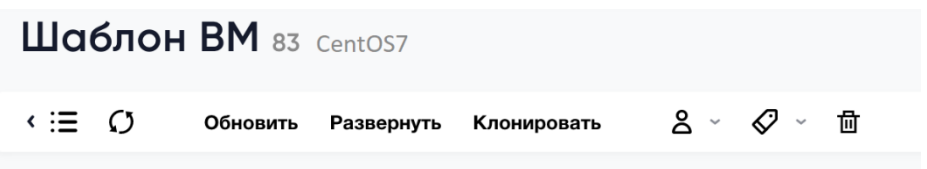

Для ВМ должны быть заполнены все поля.

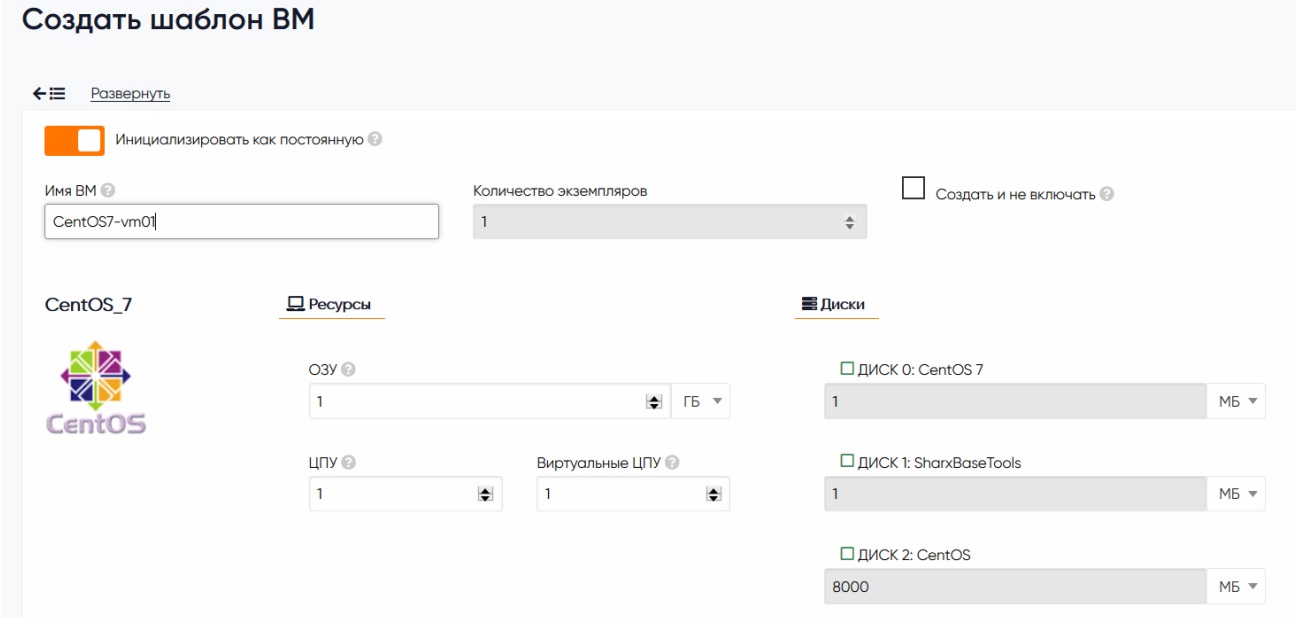

В разделе Виртуальные машины состояние виртуальной машины последовательно будет изменяться PENDING/BOOT/START/RUNNING

После запуска ВМ, необходимо запустить VNC консоль, в появившемся окне, отобразится консоль выбранной VM и начнется установка OS CentOS.

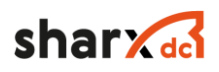

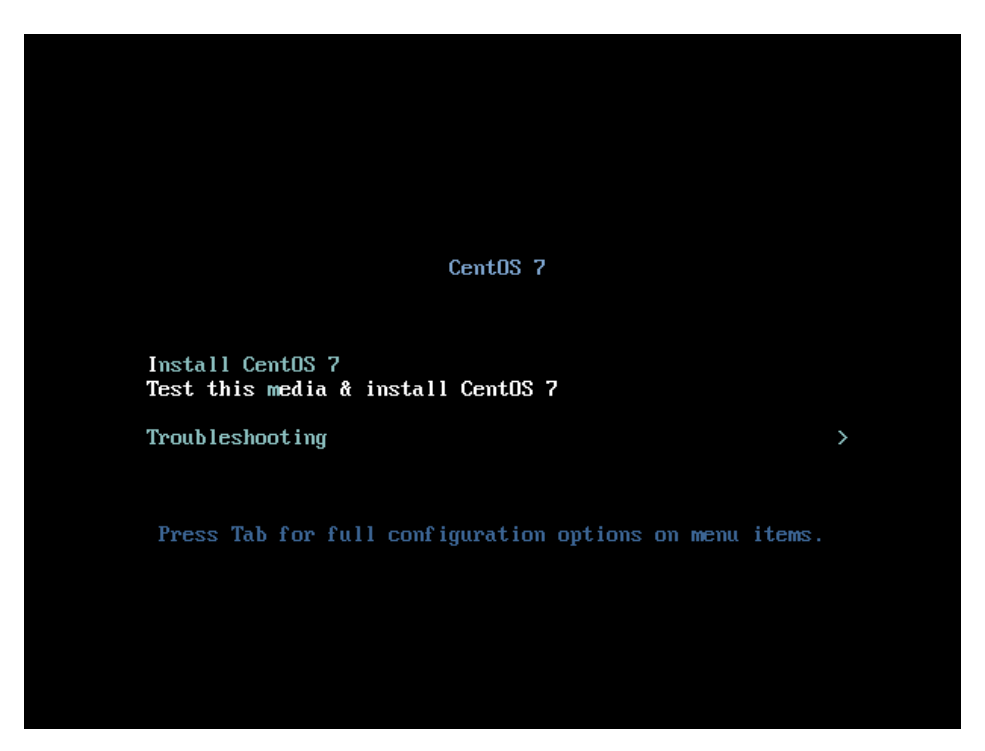

Далее производится стандартная установка ОС CentOS, после чего необходимо произвести дополнительные настройки перед подготовкой конечного Шаблона.

3.2. Установка пакетов

3.2.1. Qemu-agent

После установки ОС, необходимо установить qemu-guest-agent, хранящийся на диске SharxBaseTools, в папке guest-agent, в зависимости от типа ОС, необходимо установить необходимый пакет.

Необходимо подключить cdrom к ОС Linux

mount mount /dev/sr0 /mnt/ cd /mnt/guest-agent/

### **CentOS/RHEL 6**

yum install -y qemu-guest-agent

#### **CentOS/RHEL 7**

yum install -y qemu-guest-agent

**OpenSUSE**

zypper install -y qemu-guest-agent

#### **Debian/Ubuntu**

apt-get install -y qemu-guest-agent

3.2.2. Контекстуализация

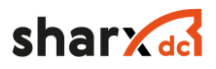

необходимо Для корректной автонастройки сети установить пакет контекстуализации. Файл context находится на диске SharxBaseTools в папке guest-agent.

```
mount mount /dev/sr0 /mnt/
cd /mnt/quest-agent/
```
#### CentOS/RHEL 6

yum install -y epel-release yum install -y context-[0-9]\*el6\*rpm CentOS/RHEL 7

```
yum install -y epel-release
yum install -y context-[0-9]*el7*rpm
```
**OpenSUSE** 

zypper --no-gpg-check install -y context-[0-9]\*suse\*rpm

## Debian/Ubuntu

```
apt-get purge -y cloud-init
dpkg -i context *deb || apt-get install -fy
```
После установки пакетов контекстуализации и агентов дети, необходимо перейти к созданию конечного шаблона.

4. Создание шаблона на основе настроенной ВМ

Виртуальную машину, необходимо выключить и нажать кнопку «Сохранить как шаблон», на вкладке параметров ВМ, указав название шаблона и установив активным параметр «Сделать новый образ постоянным», удалить старый созданный на первом этапе шаблон и виртуальную машину.

На этом подготовка шаблона ВМ CentOS закончена.

## 2.4.6 Группировка объектов подсистемы виртуализации

Метки используются для удобства группировки объектов, в подсистеме управления виртуализацией, таких как:

- Виртуальные машины;

- Шаблоны:

– Образы ВМ;

- Виртуальные сети;
- Пользователи;

 $-\Gamma$ руппы.

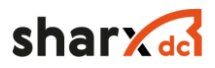

Метки необходимы для удобства фильтрования списков объектов, отображаются в левой части экрана, в каждом из разделов подсистемы управления виртуализации, при нажатии на любую из меток, в списке отобразятся объекты, на которые установлена данная метка.

Метки распространяются внутри одной группы, для установки меток на объекты подсистемы управления виртуализацией необходимо иметь права управление, на данный объект. Администратор платформы, видит все метки установленные пользователями всех групп.

# 2.4.6.1 Иерархия меток

При создании меток, возможно создавать иерархию, путем добавления к названию метки, символа "/". Например, возможно создать иерархию меток "Клиент01/Linux", "Клиент01/Windows". При установки дочерней метки, например "Клиент01/Windows", родительская метка "Клиент01" автоматически не устанавливается, но это возможно сделать, в дальнейшем.

#### Редактировать метки

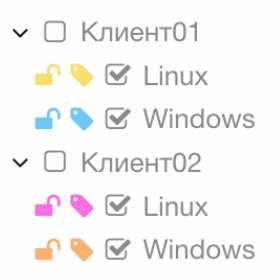

# 2.4.6.2 Постоянные и временные метки

Все создаваемые метки, являются временными и существуют, до тех пор, пока метка, установлена хотя бы на одном объекте, если необходимо чтобы метка не удалялась, ее необходимо заблокировать, путем нажатия на кнопку "замок". Для разблокировки необходимо аналогично нажать на кнопку замок, после чего состояние метки перейдет обратно в "разблокировано".

# 2.4.6.3 Установка и снятие метки с объекта

Для установки метки на объект или группу объектов, необходимо выделить их и нажать кнопку метки " $\mathcal{Q}$ ", после этого в выпадающем меню, выбрать существующую метку либо

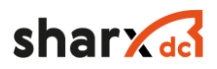

ввести название новой метки. После чего нажать кнопку "Enter". Метка появится в левой части экрана и при нажатии на нее, отобразятся объекты на которые установлена данная метка.

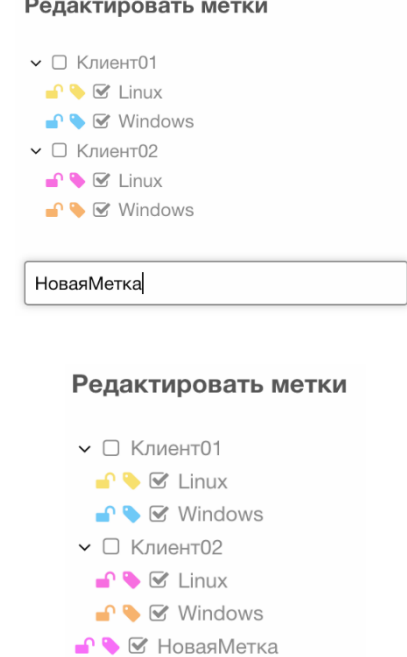

# 2.4.6.4 Фильтрация объектов, с помощью меток

Для фильтрации объектов любого из разделов подсистемы управления виртуализацией, необходимо перейти в данный раздел, нажать на название метки и в правом окне появится отфильтрованный список объектов, для отмены фильтра по имени метки, нажмите на данную метку повторно.

# 2.4.6.5 Пример структуры меток подсистемы управления виртуализацией

- Наименование компании
	- Наименование типа ОС (Windows/Linux)
	- Наименование проекта, продукта
- Наименование отдела эксплуатирующего ВМ
	- Наименование проекта, продукта
	- Наименование компании

Более сложная структура может привести к неудобству использования меток.

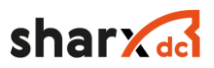

# **2.5 Описание функций работы с виртуальными сетями**

Каждый узел подключен двумя сетевыми интерфейсами к портам коммутатора, эти порты включены в режиме trunk, настройка нужных VLAN ID для ВМ производится путем настройки виртуальных сетей. Каждой виртуальной сети может быть присвоен владелец и группа.

## 2.5.1 Отображение списка виртуальных сетей

Для отображения списка виртуальных сетей, необходимо перейти в раздел «Сети» → «Виртуальные сети». При переходе в данный раздел, отображается список виртуальных сетей и их параметры:

- Уникальный идентификатор виртуальной сети;
- Владелец виртуальной сети;
- Группа виртуальной сети;
- Наименование виртуальной сети;
- Количество выделенных IP.

По умолчанию на странице отображается список из 10 виртуальных сетей, остальные сети отображены на следующих страницах данного раздела. Для изменения количество одновременно отображаемых на странице виртуальных сетей, необходимо в нижнем левом углу изменить данный параметр, возможны следующие значения 10, 25, 50, 100. Для перехода на следующую страницу, в нижнем правом углу, необходимо выбрать страницу, на которую необходимо перейти (см. Рисунок 45).

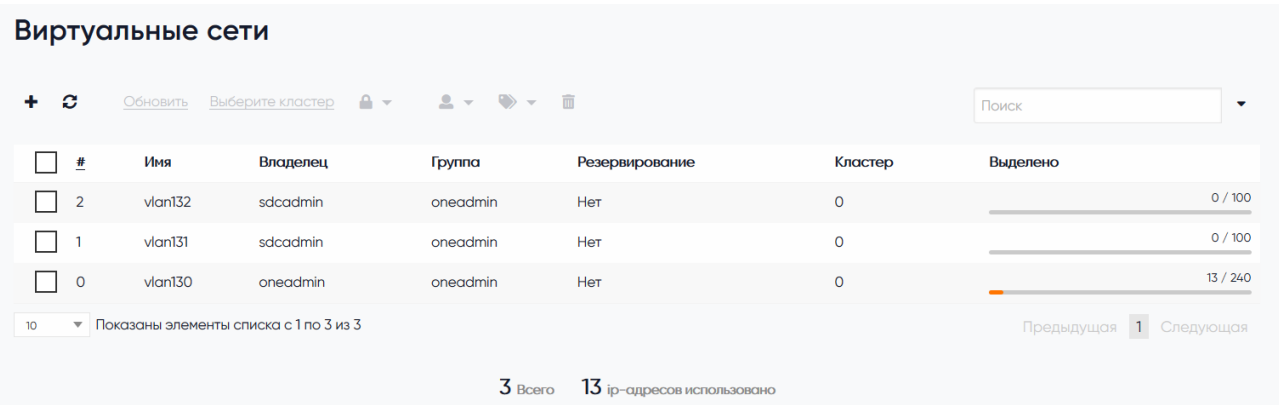

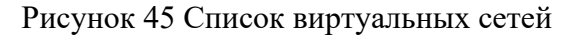

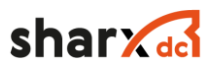

Для отображения списка виртуальных сетей с помощью командной строки, необходимо ввести следующие команды.

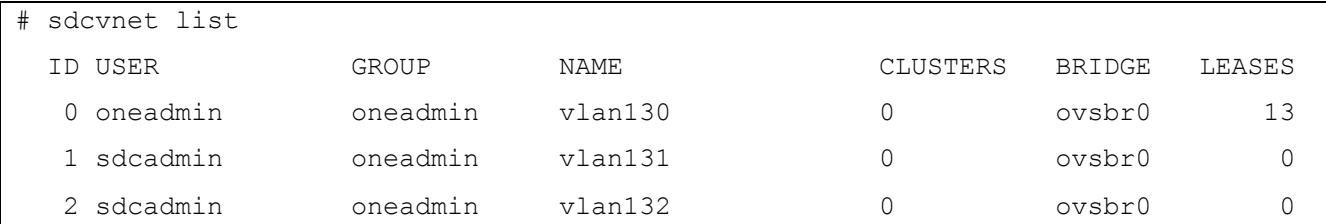

# 2.5.2 Добавление виртуальной сети

Для добавления сети, необходимо получить номер VLAN тега, который будет использоваться при настройке сети. После получения номера VLAN, зайти в раздел «Сети»  $\rightarrow$ «Виртуальные сети». В данном разделе нажать кнопку «+», вести данные (см. Рисунок 46, Рисунок 47, Рисунок 48, Рисунок 49):

- Вкладка «Общие»;
	- Наименование сети;
	- Описание;
- Вкладка «Конфигурация»;
	- Имя интерфейса сетевого моста;
	- VLAN ID, номер тега VLAN.
- Вкладка «Адреса»;
	- Первый IP адрес, первый ip адрес в диапазоне адресов;
	- Размер, количество выдаваемых адресов;
- Вкладка «Контекст»;
	- Адрес сети;
	- Маска сети;
	- Шлюз;
	- DNS;
	- MTU сетевых интерфейсов ВМ.

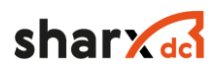

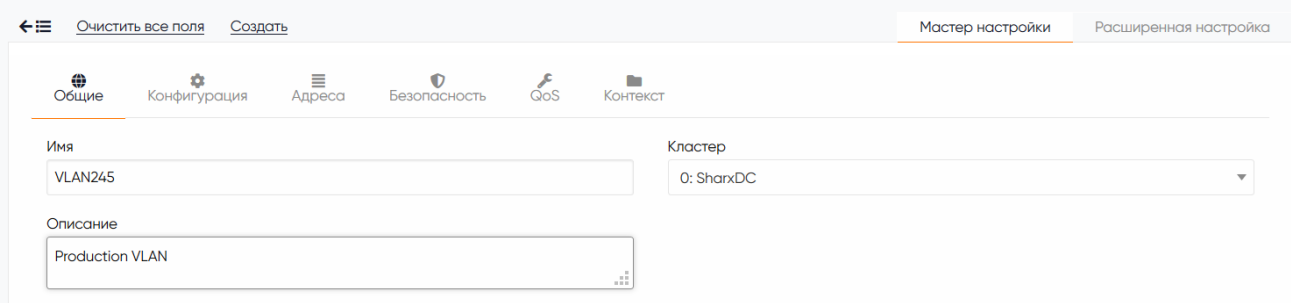

# Рисунок 46 Создание виртуальной сети. Вкладка «Общие»

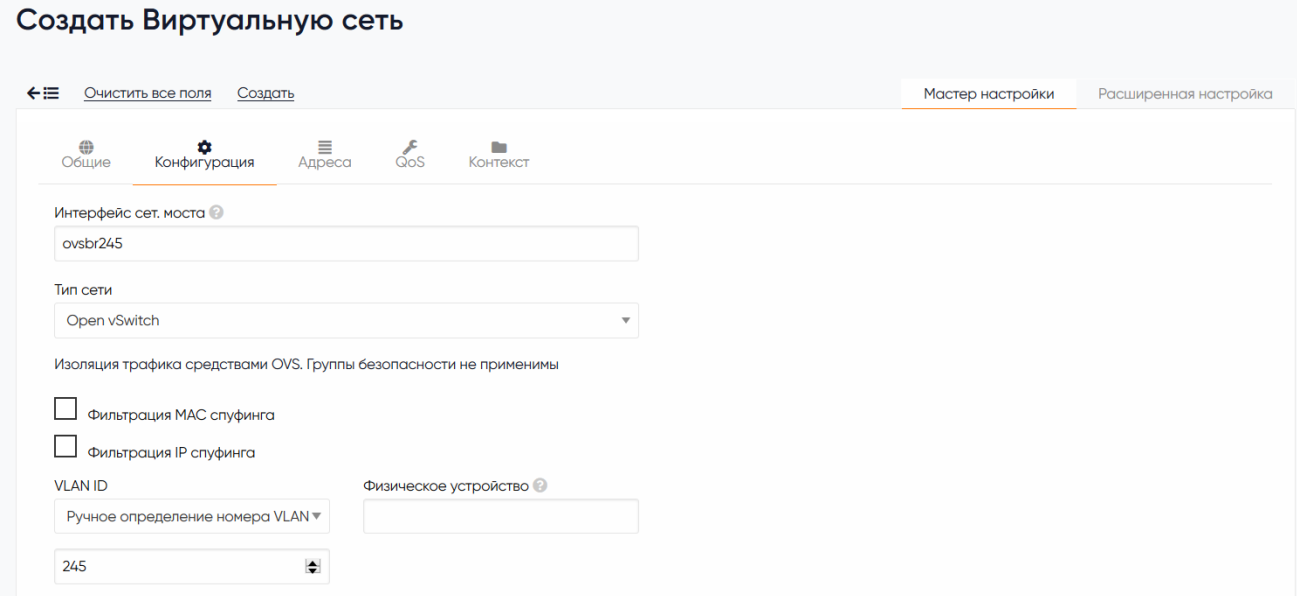

# Рисунок 47 Создание виртуальной сети. Вкладка «Конфигурация»

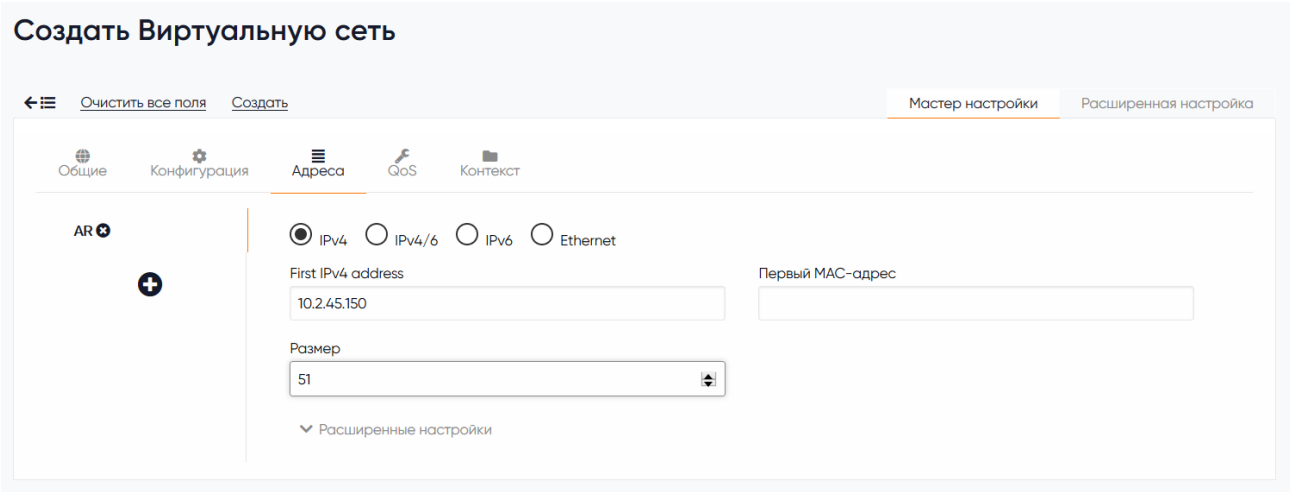

Рисунок 48 Создание виртуальной сети. Вкладка «Адреса»

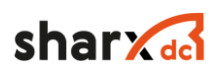

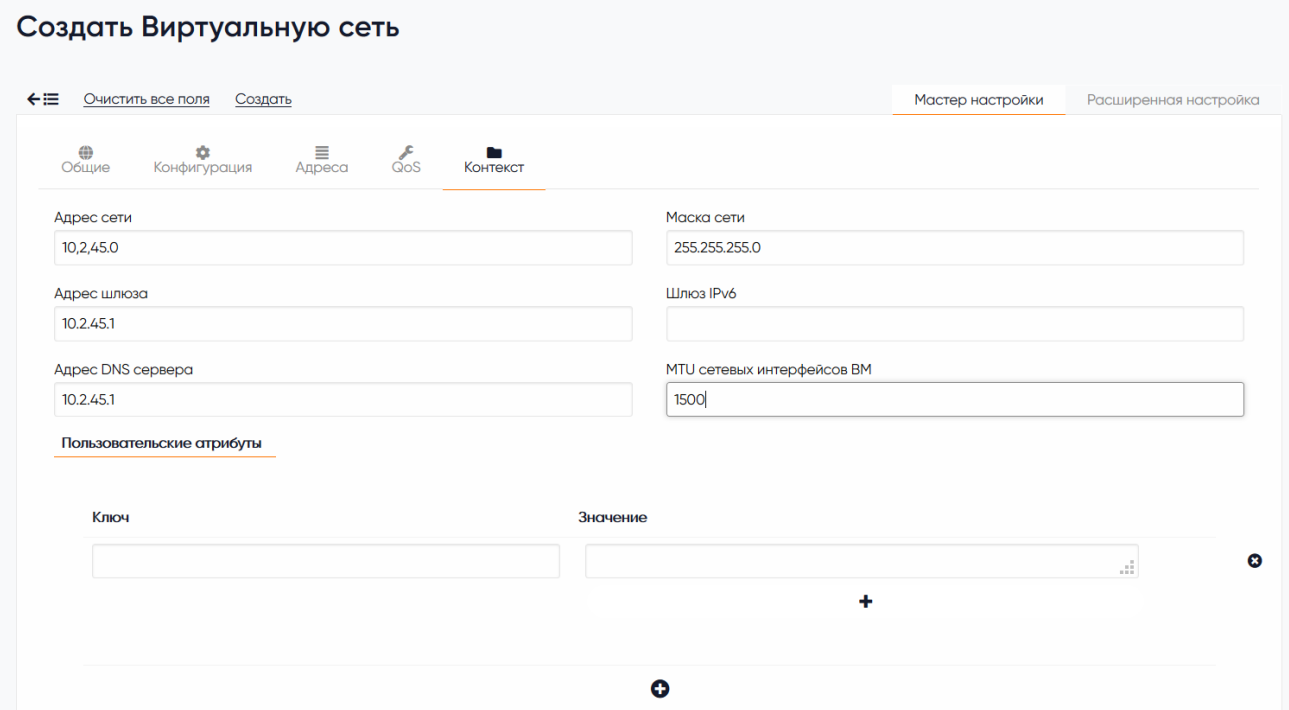

Рисунок 49 Создание виртуальной сети. Вкладка «Контекст»

Введя все данные, необходимо нажать кнопку «Создать». После создания сети, можно подключать данную сеть к виртуальной машине и после перезагрузки ВМ, настройки сети будут автоматически прописаны внутри ВМ.

Для создания виртуальной сети с помощью командной строки, необходимо создать файл конфигурации vlan245.xml.

```
NAME = "VLAN245"
VN_MAD = "ovswitch"
BRIDGE = "ovsbr245"VLAN ID = "245"AR=[TYPE = "IP4",IP = "10.2.45.150",SIZE = "51"]
DNS = "10.2.45.1"GATEWAY = "10.2.45.1"DESCRIPTION = "Production VLAN"
```
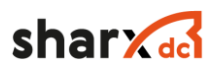

#### И ввести следующую команду:

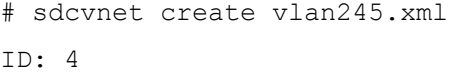

# 2.5.1 Добавление виртуальной сети на основе существующей

«ПАК» предоставляет пользователям упрощенную функцию «самообслуживания», с помощью которой пользователь может создать дочернюю виртуальную сеть, для группы ВМ. Виртуальные машины, сетевая карта которых будет подключена к дочерней сети, будет получать ip из зарезервированного диапазона, с параметрами родительской виртуальной сети, такими как маска сети, шлюз, подсеть, DNS сервер. Для создания резервирования виртуальной сети, необходимо перейти в раздел «Сети» → «Виртуальные сети», наведя курсор мыши на родительскую виртуальную сеть и нажав левую кнопку мыши. В данном разделе, нажать кнопку «Зарезервированы», в появившемся окне ввести количество резервируемых ip адресов и название создаваемой дочерней виртуальной сети (см. Рисунок 50).

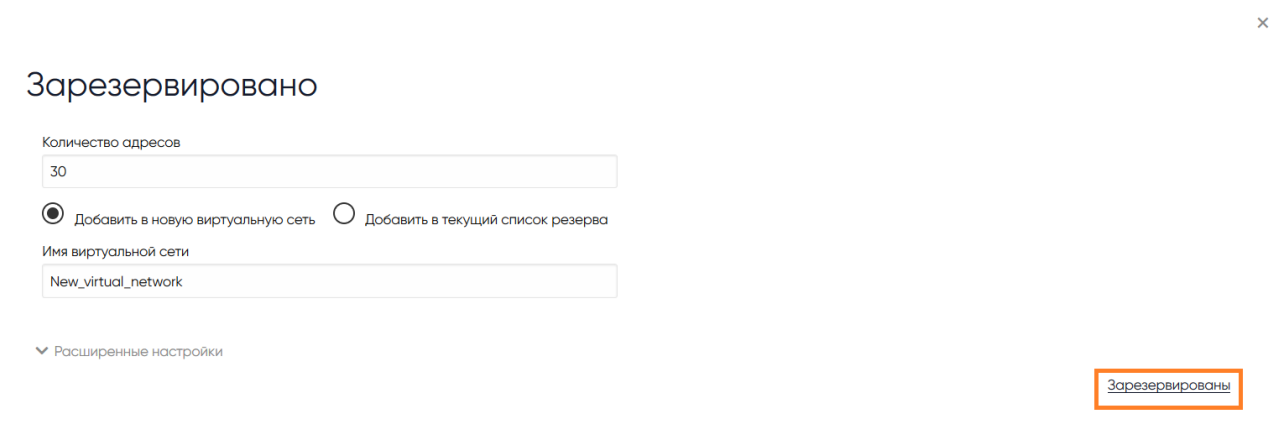

#### Рисунок 50 Резервирование сети

При необходимости расширить диапазон, уже созданных созданной резервированной виртуальной сети, необходимо нажать кнопку «Добавить в ранее созданную», в появившемся окне ввести количество резервируемых ip адресов и выделить существующую резервируемую сеть (Рисунок 51).

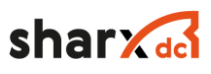

 $\overline{\mathsf{x}}$ 

## Зарезервировано

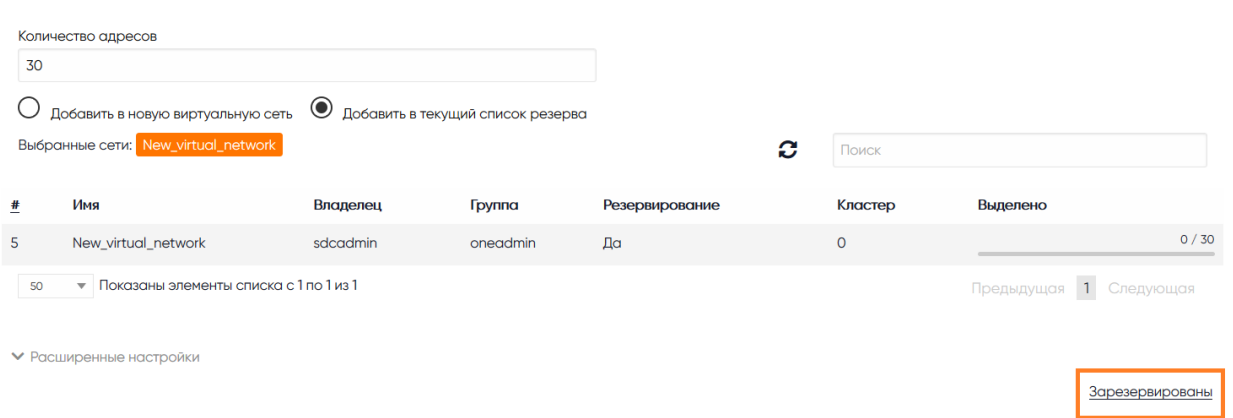

Рисунок 51 Добавление диапазона в существующую сеть

Для удаления виртуальной сети с помощью командной строки, необходимо ввести следующую команду указанием id сети (sdcvnet reserve NetworkID  $-n$ NewNetworkName -s N), где NetworkID номер родительской виртуальной сети, NewNetworkName имя создаваемой дочерней сети,  $N -$ количество выделяемых ір адресов.

```
# sdcvnet reserve 4 -n MyVNET -s 10
Reservation VNET ID: 14
```
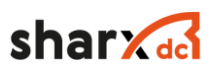

# 2.5.2 Удаление виртуальной сети

Для удаления виртуальной сети, необходимо перейти в раздел «Сети» → «Виртуальные сети», выделить нужную виртуальную сеть и нажать кнопку «Удалить» и после этого нажать кнопку «Ок» (см. Рисунок 52).

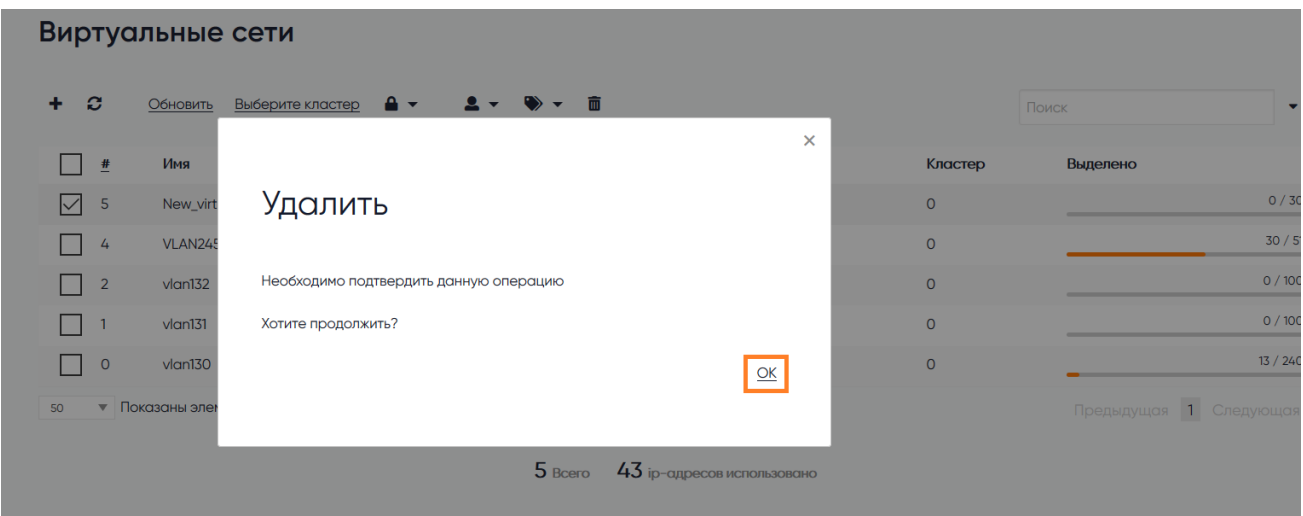

Рисунок 52 Удаление виртуальной сети

Для удаления виртуальной сети с помощью командной строки, необходимо ввести следующую команду указанием id cети.

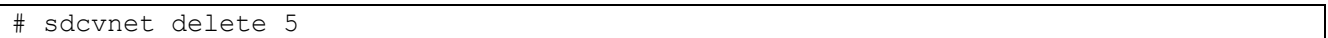

2.5.1 Изменение владельца и группы виртуальной сети.

Для изменения владельца и группы виртуальной сети, необходимо перейти в раздел «Сети»  $\rightarrow$  «Виртуальные сети», выделить нужную виртуальную сеть и нажать кнопку « $\mathsf{a}_{\mathsf{m}}$  В

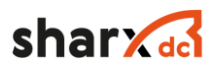

выпадающем меню выбрать кнопку «Сменить владельца», «Сменить группу», после чего в списке выбрать нужного владельца или группы и нажать кнопку «Ок» (см. Рисунок 53).

| Виртуальные сети              |                |                                        |                                                   |                              |         |                                   |  |  |  |  |  |
|-------------------------------|----------------|----------------------------------------|---------------------------------------------------|------------------------------|---------|-----------------------------------|--|--|--|--|--|
| ø<br>÷.                       | Обновить       | Выберите кластер<br>$\mathbf{A}$       | ▼ 面<br>$\rightarrow$<br>$\mathbf{L}$ $\mathbf{v}$ |                              |         | $\overline{\phantom{a}}$<br>Поиск |  |  |  |  |  |
| #                             | Имя            | Владелец                               | Сменить владельца                                 | рвирование                   | Кластер | Выделено                          |  |  |  |  |  |
| M<br>$\frac{1}{4}$            | <b>VLAN245</b> | sdcadmin                               | Сменить группу                                    |                              | $\circ$ | 0/51                              |  |  |  |  |  |
| $\overline{2}$                | $v$ lan132     | sdcadmin                               | oneadmin                                          | Нет                          | $\circ$ | 0/100                             |  |  |  |  |  |
|                               | $v$ lan $131$  | sdcadmin                               | oneadmin                                          | Нет                          | $\circ$ | 0/100                             |  |  |  |  |  |
| $\circ$                       | $v$ lan $130$  | oneadmin                               | oneadmin                                          | Нет                          | $\circ$ | 13 / 240                          |  |  |  |  |  |
| 50<br>$\overline{\mathbf{v}}$ |                | Показаны элементы списка с 1 по 4 из 4 |                                                   |                              |         | Предыдущая 1 Следующая            |  |  |  |  |  |
|                               |                |                                        | $4$ Bcero                                         | $13$ ip-адресов использовано |         |                                   |  |  |  |  |  |

Рисунок 53 Смена владельца и группы виртуальной сети

Для смены владельца или группы виртуальной сети с помощью командной строки, необходимо ввести следующую команду «sdcvnet chown networkid userid groupid».

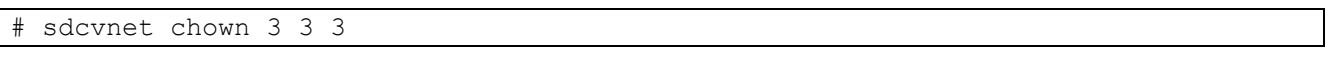

# 2.5.2 Отображение информации о виртуальной сети

Для отображения информации о текущей конфигурации виртуальной сети, нужно зайти в раздел описания данной сети, наведя курсор мыши на ее название и нажав левую кнопку мыши. В данном разделе находятся вкладки, информация, адреса, выделено (см. Рисунок 54).

Информация о виртуальной сети содержит:

- Наименование;
- VLAN ID;
- Указан владелец и группа виртуальной сети;
- Права на данную виртуальную сеть;

- QoS для трафика;

- Атрибуты.

Вкладка адреса содержат информацию о выделенных диапазонах адресов, вкладка выделено, отображает список выделенных и зарезервированных ip адресов и ВМ.

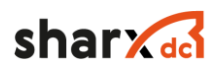

| Виртуальная сеть 4 VLAN245                                                                                       |                                                         |                             |                             |              |               |
|----------------------------------------------------------------------------------------------------|---------------------------------------------------------|-----------------------------|-----------------------------|--------------|---------------|
| $\leftarrow \equiv$ $\Omega$<br>Α<br>Зарезервированы<br>Выберите кластер<br>Обновить<br>$\overline{\phantom{a}}$ | <b>マー市</b><br>А                                         |                             |                             |              |               |
| $\equiv$<br>$\equiv$<br>$\bullet$<br>$\bullet$<br>Информация<br>Адреса<br>Выделено<br>Безопасность               | 昌<br>$\infty$<br>Виртуальные маршрутизаторы<br>Кластеры |                             |                             |              |               |
| Информация                                                                                                    |                                                         | Разрешения                  | Использование               | Управление   | Администратор |
| #                                                                                                    | $\overline{4}$                                          | Владелец                    | $\checkmark$                | $\checkmark$ |               |
| Имя                                                                                                    | 國<br><b>VLAN245</b>                                     | <b><i><u>Fpynna</u></i></b> |                             |              |               |
| <b>VLAN ID</b>                                                                                                   | 245                                                     |                             |                             |              |               |
| AUTO VLAN ID                                                                                                    | Нет                                                     | Все остальные               |                             |              |               |
| <b>OUTER VLAN ID</b><br>AUTO OUTER VLAN ID                                                                       | ÷<br><b>Her</b>                                         | Владелец                    |                             |              |               |
|                                                                                                    |                                                         | Владелец                    | sdcadmin                    |              | 冒             |
|                                                                                                    |                                                         | <b>Fpynna</b>               | oneadmin                    |              | 冒             |
| QoS для входящего трафика                                                                                        |                                                         | QoS для исходящего трафика  |                             |              |               |
| Средняя нагрузка на сеть                                                                                         | Кбайт/сек<br>$\sim$                                     | Средняя нагрузка на сеть    |                             | $\sim$       | Кбайт/сек     |
| Пиковая нагрузка на сеть                                                                                         | Кбайт/сек<br>$\sim$                                     | Пиковая нагрузка на сеть    |                             | $\sim$       | Кбайт/сек     |
| Пиковый всплеск                                                                                                  | Кбайт<br>$\sim$                                         | Пиковый всплеск             |                             | $\sim$       | Кбайт/сек     |
| Атрибуты                                                                                                    |                                                         |                             |                             |              |               |
| <b>BRIDGE</b>                                                                                                    | ovsbr245                                                |                             | ば 盲                         |              |               |
| <b>DESCRIPTION</b>                                                                                               | Production VLAN                                         |                             | $\mathbf{z}$<br>商           |              |               |
| Agpec DNS сервера                                                                                                | 10.2.45.1                                               |                             | 2 前                         |              |               |
| <b>GATEWAY</b>                                                                                                   | 10.2.45.1                                               |                             | $\mathbb{Z}^2$<br>后         |              |               |
| <b>GUEST_MTU</b>                                                                                                 | 1500                                                    |                             | <b>R</b><br>商               |              |               |
| NETWORK_ADDRESS                                                                                                  | 10,2,45.0                                               |                             | <b>R</b><br>Ħ               |              |               |
| NETWORK_MASK                                                                                                    | 255.255.255.0                                           |                             | ■<br>商                      |              |               |
| PHYDEV                                                                                                    |                                                         |                             | ø                           |              |               |
| <b>SECURITY_GROUPS</b><br>VLAN_ID                                                                                | $\bullet$<br>245                                        |                             | 2. 首<br>$\mathbb{R}^n$<br>亩 |              |               |
| VN_MAD                                                                                                    | ovswitch                                                |                             | <b>R</b><br>亩               |              |               |
|                                                                                                    |                                                         |                             |                             |              |               |
|                                                                                                    |                                                         | аř.                         | ۰                           |              |               |

Рисунок 54 Информация о виртуальной сети

Для отображения информации о виртуальной сети с помощью командной строки, необходимо ввести следующую команду с указанием id cети.

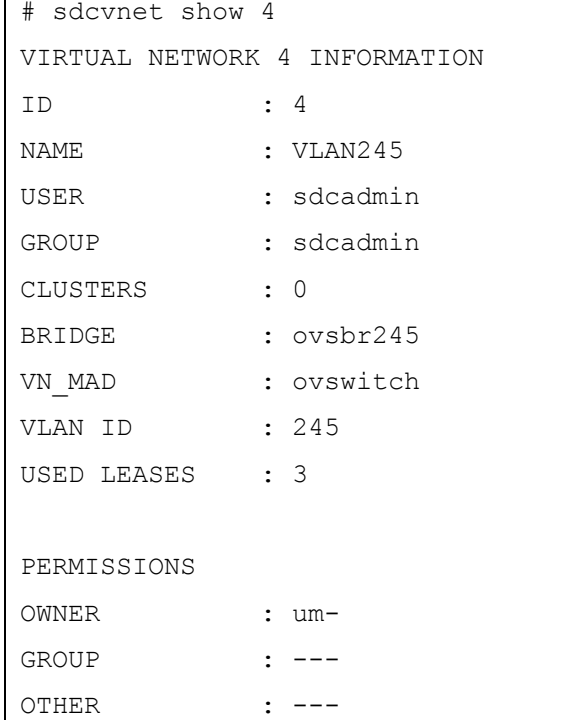

# shar **de**

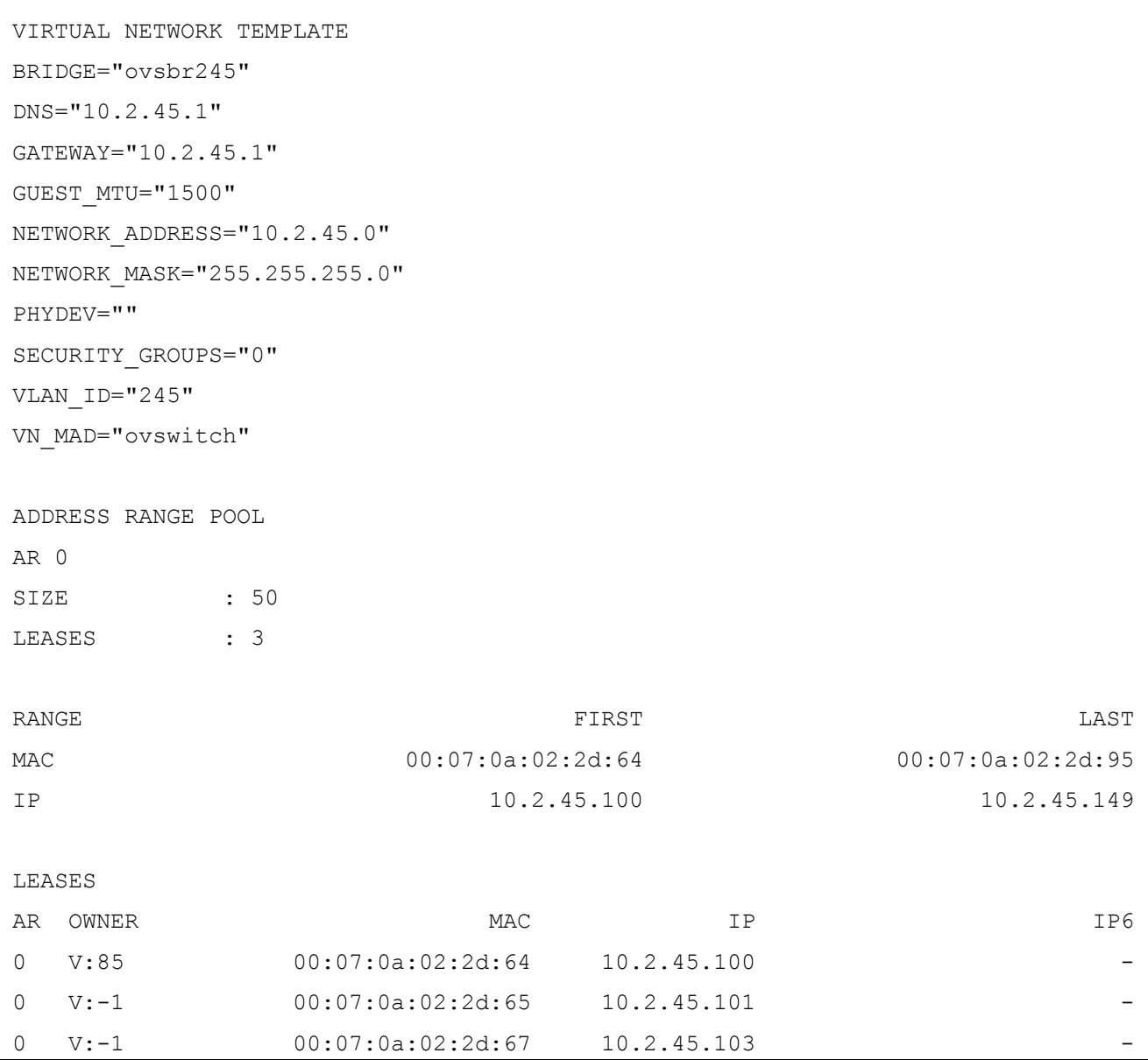

# 2.5.3 Изменить параметры виртуальной сети

Для изменения параметров ранее созданной виртуальной сети, необходимо зайти в раздел «Сети» → «Виртуальные сети», выделить нужную сеть и нажать кнопку «Обновить». Изменить можно следующие данные.

- Вкладка «Общие» (см. Рисунок 46);

- Описание;

- Вкладка «Конфигурация» (см. Рисунок 47);
	- VLAN ID, номер тега VLAN;
- Вкладка «Контекст» (см. Рисунок 49);

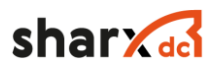

- Адрес сети;
- Маска сети;
- Шлюз;
- DNS;
- MTU сетевых интерфейсов ВМ.

Для изменения параметров виртуальной сети, с помощью командной строки, необходимо ввести следующие команды «sdcvnet update ID», где ID это уникальный идентификатор виртуальный сети, после чего изменить данные и сохранить их.

```
# sdcvnet update 4
BRIDGE="ovsbr245"
DNS="10.2.45.1"
GATEWAY="10.2.45.1"
GUEST_MTU="1500"
NETWORK_ADDRESS="10.2.45.0"
NETWORK MASK="255.255.255.0"
PHYDEV=""
SECURITY_GROUPS="0"
VLAN ID="245"
VN_MAD="ovswitch"
```
# 2.5.1 Изменить или добавить диапазон IP

Информация о выдаваемых ip адресах виртуальной сети, отображается в разделе «Информация» данной виртуальной сети, на вкладке «Адреса». На данной вкладке можно получить информацию о текущей конфигурации диапазонов, обновить эту конфигурацию и добавить новый диапазон.

Для изменения конфигурации диапазона, необходимо выделить нужный диапазон ip и нажать кнопку «Обновить» (см. Рисунок 55). Изменить возможно только диапазон ip адресов.

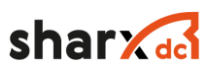

 $\times$ 

# Изменить диапазон ір-адресов О

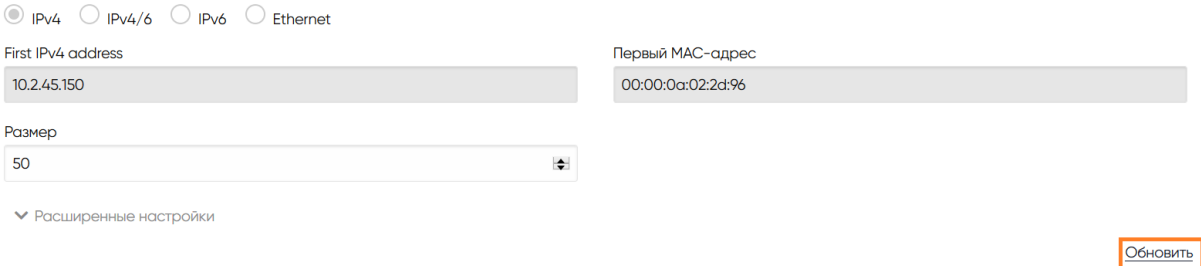

# Рисунок 55 Редактирование диапазона адресов

Для добавления дополнительного диапазона, необходимо нажать кнопку «+» Диапазон адресов». Внести «Первый IP адрес», «Размер», «Первый MAC» и нажать кнопку «Добавить» (см. Рисунок 56).

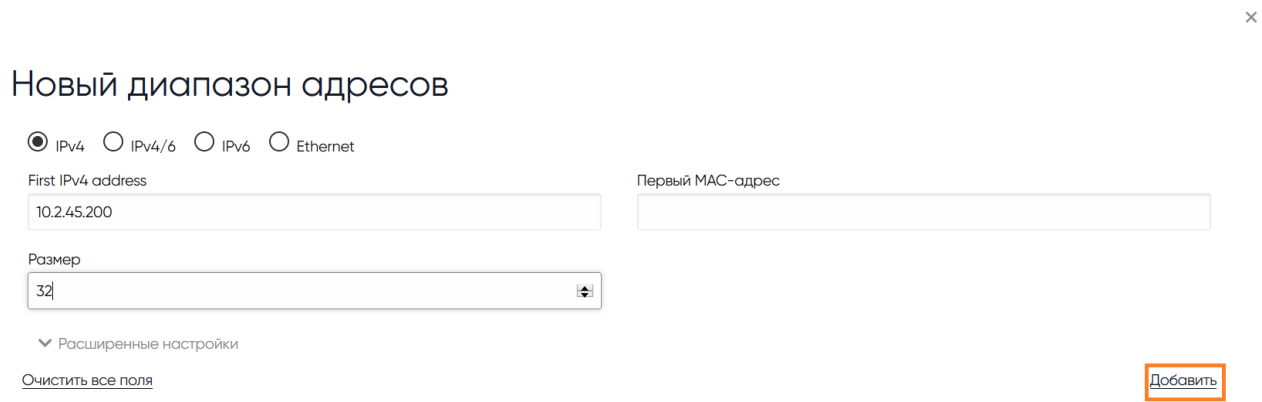

#### Рисунок 56 Новый диапазон адресов

Для изменения параметров, добавления и удаления диапазон виртуальной сети с помощью командной строки, необходимо ввести следующие команды. Изменение существующего диапазона производится следующей командой «sdcvnet updatear NetworkID ArdressRangeID», изменить возможно только параметр «SIZE»

```
# sdcvnet updatear 4 0
AR =[
  AR ID="0", IP="10.2.45.150",
   MAC="00:07:0a:02:2e:96",
```
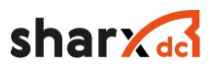

 SIZE="105", TYPE="IP4" ]

Добавление диапазона производится с помощью команды «sdcvnet addar NetworkID --ip w.x.y.z --size N»

# sdcvnet addar 4 --ip 10.2.46.240 --size 10

Удаление диапазона производится с помощью команды «sdcvnet rmar NetworkID ArdressRangeID»

```
# sdcvnet rmar 4 1
```
# 2.5.2 Резервация IP

Адрес можно маркировать зарезервированный, после чего: он не будет выдаваться виртуальным машинам. Для резервации IP адреса, необходимо перейти в раздел «Информацию» на вкладку «Выделено», ввести нужный IP адрес и нажать кнопку «Зарезервировать». Для удаления IP адреса из списка зарезервированных IP адресов, нажмите кнопку « », напротив IP (см. Рисунок 57).

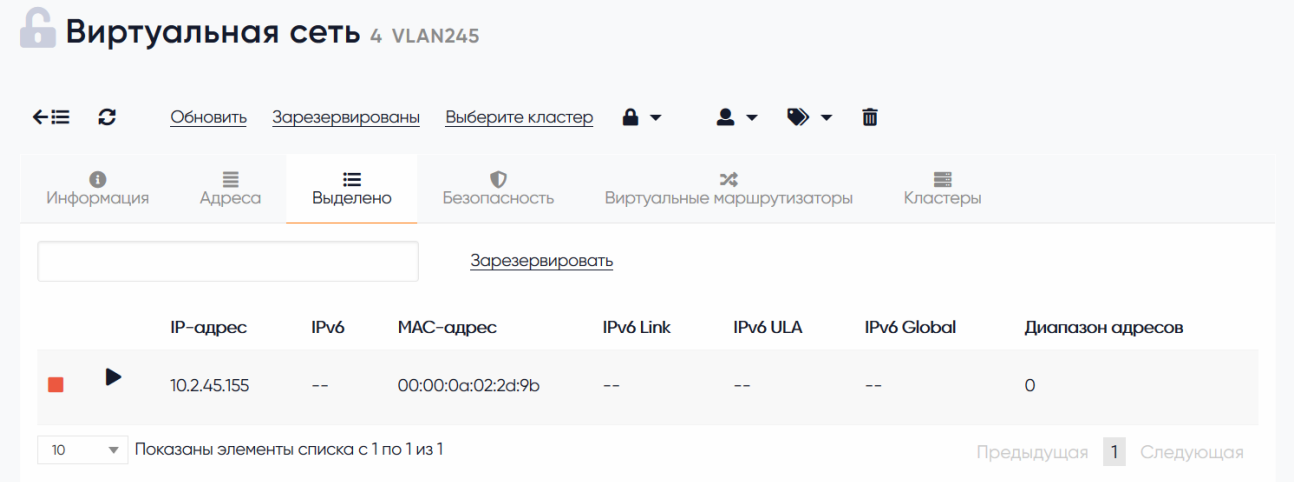

Рисунок 57 Резервирование IP

Для удержания ip с помощью командной строки, необходимо ввести следующую команду «sdcvnet hold NetworkID IP».

# sdcvnet hold 5 10.2.46.155

Для удаления из списка удержанных ip необходимо ввести следующую команду «# sdcvnet release NetworkID IP».

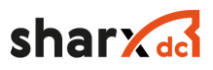

# sdcvnet release 5 10.2.46.155

# 2.5.3 Карта сети

В разделе «Сети» подраздел «Карта сети», отображается карта сети «ПАК», для отображения названий ВМ, необходимо нажать кнопку «Показать ВМ», для скрытия списка ВМ нажать кнопку «Скрыть ВМ», обновить страницу с помощью кнопки « $\mathcal{D}_{\mathcal{V}}$  и сбросить параметры отображения нажав кнопку « $\mathbb{X}_9$  (см. Рисунок 58).

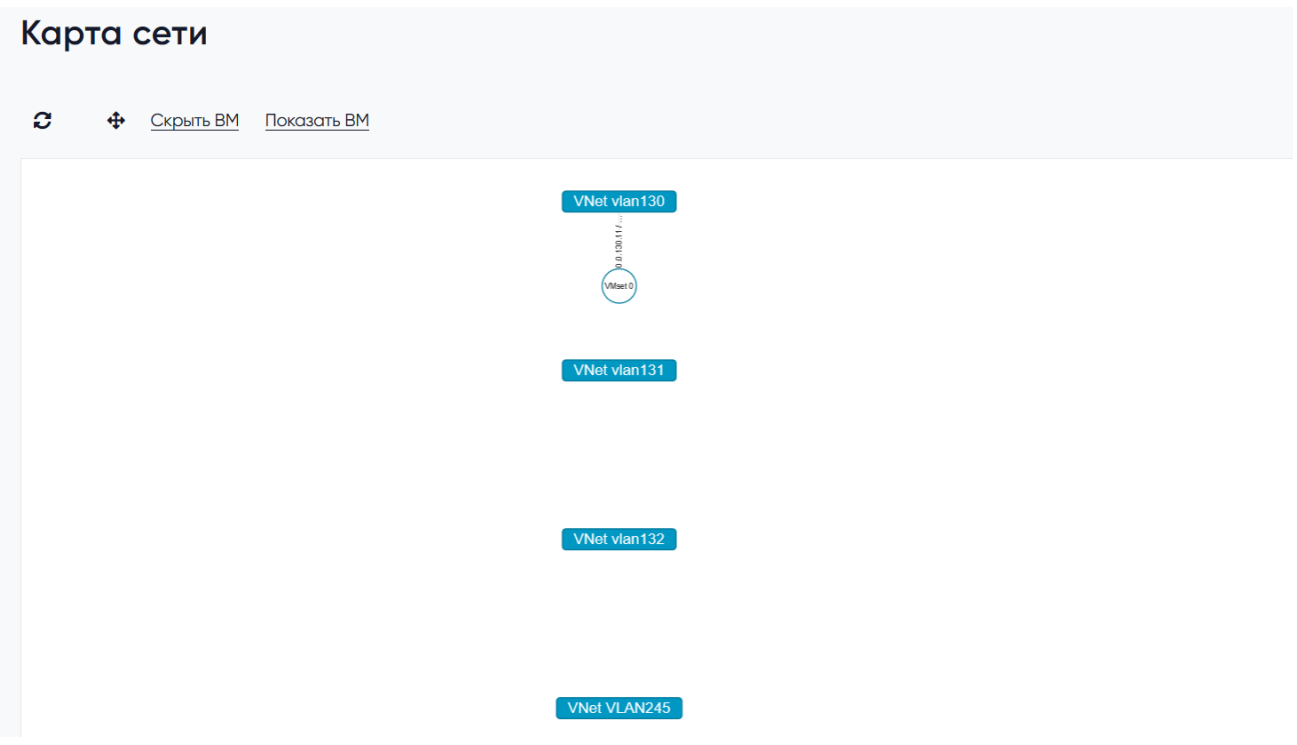

Рисунок 58 Карта сети

# **2.6 Описание функций работы с правами доступа**

## 2.6.1 Описание работы с пользователями и их правами доступа

ПАК реализует полный функционал управления правами доступа пользователей. Пользователи системы разделяются на 3 типа:

- Администраторы. Пользователи с полными правами ко всем подсистемам;
- Стандартные пользователи. Пользователи, с основными правами для работы с системой;
- Сервисные пользователи. Встроенные пользователи, для подсистем и служб.

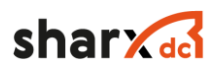

Комплекс унаследовал классическую UNIX модель прав доступа к файлам. По умолчанию, любой объект, созданный пользователем, может быть использован и управляем, только данным пользователем. Пользователь может предоставить права доступа, другим пользователям, входящим в его группу, или другим пользователем всей системы.

При создании группы, может быть задан администратор данной группы, который может создавать пользователей в данной группе, управлять ресурсами данной группы.

## 2.6.1.1 Создание, удаление, изменение параметров пользователя

При создании пользователя используется логин и пароль, также каждому пользователю присваивается уникальный ID, и группа. После установки системы, создается 2 пользователя по умолчанию sdcadmin и serveradmin, а также две группы sdcadmin и users.

Для создания пользователя необходимо зайти в раздел «Система» → «Пользователи». Далее нажать кнопку «+», ввести имя пользователя, пароль и группу, также дополнительную группу, при необходимости (см. Рисунок 59). После введения всех данных, нажать кнопку «Создать».

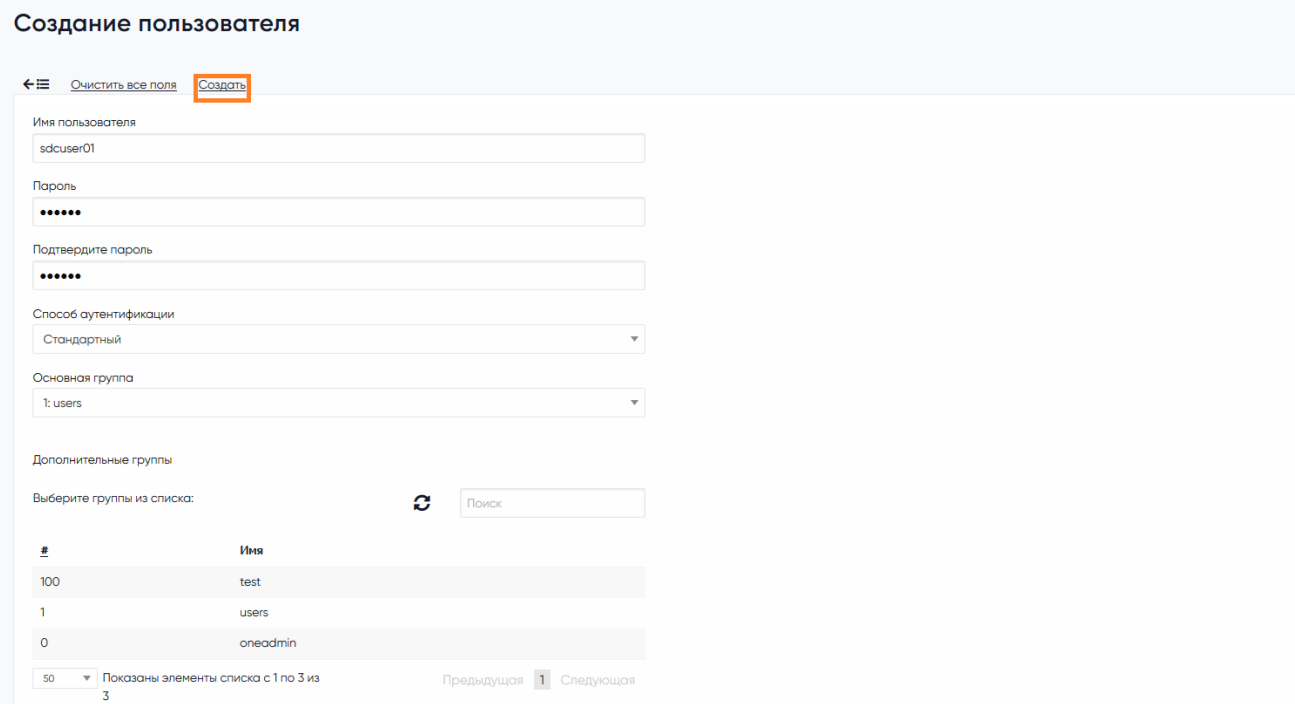

#### Рисунок 59 Создание пользователя

Для создания пользователя, с помощью командной строки, необходимо ввести в командной строке следующие команды:

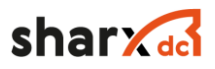

```
$ sdcuser create sdcuser password
ID: 22
```
После создания пользователя, его параметры можно проверить и изменить в окне, свойство учетной записи. Для этого необходимо перейти в раздел «Система» → «Пользователи», выбрать нужного пользователя, и перейти в его параметры. В данной разделе, возможно сменить следующие параметры (см. Рисунок 60):

- Пароль;
- Способ аутентификации;
- Квоты;
- Группы;
- Тип интерфейса;
- Загрузить публичный ключ SSH;
- Язык интерфейса.

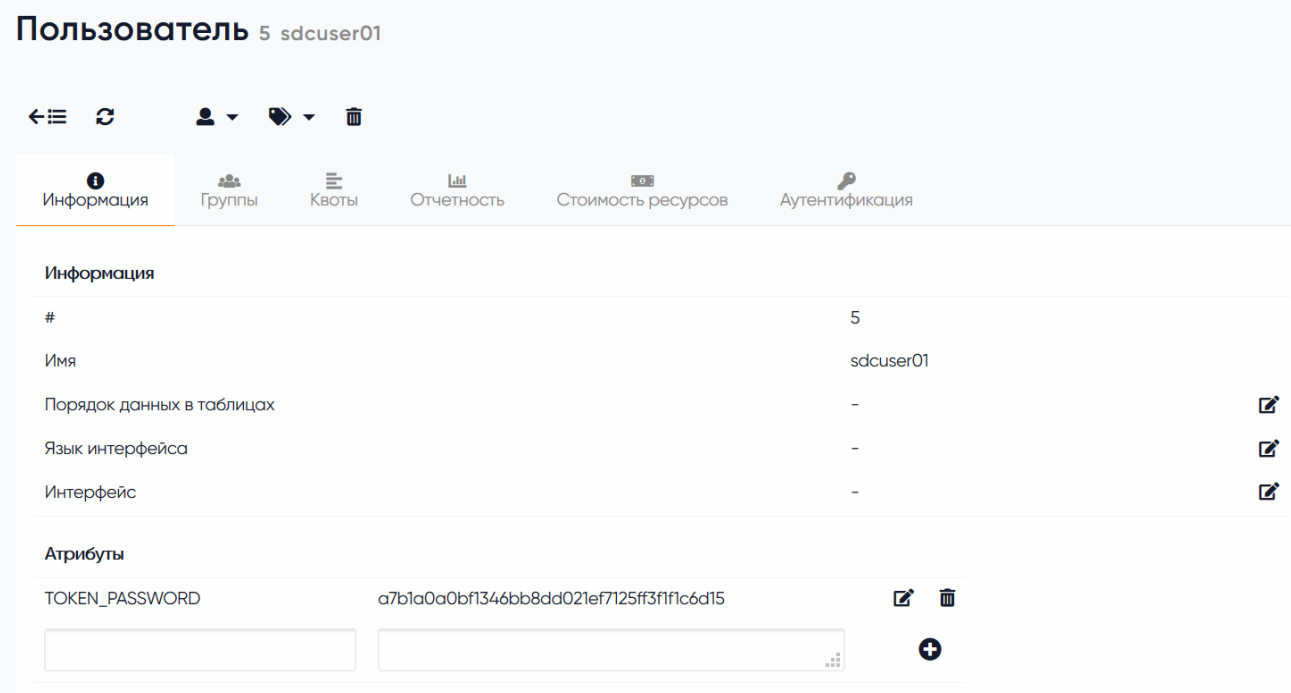

Рисунок 60 Параметры пользователя

Для смены группы в которую входит пользователь, нажать кнопку «Группы» и выбрать целевую группу пользователя и нажать кнопку «Применить изменения».

Для смены группы пользователя в командной строке, необходимо ввести следующую команду.

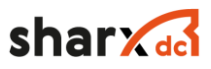

\$ sdcuser chgrp newuser sdcadmin

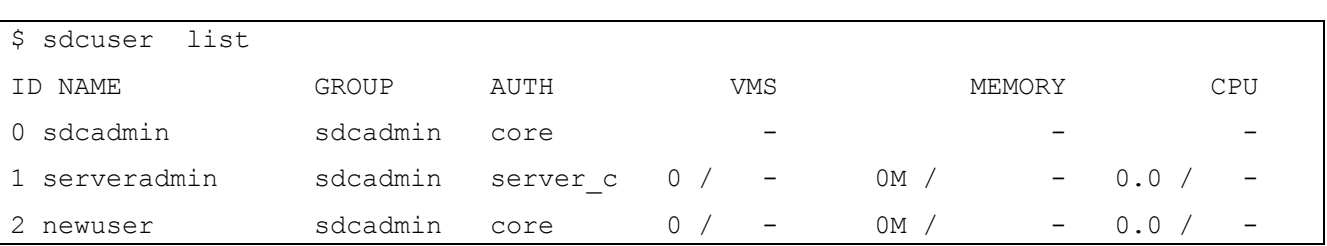

#### Для вывода списка все пользователей и их групп необходимо ввести команду.

Для вывода данных, о конкретном пользователей, необходимо ввести следующую команду.

```
$ sdcuser show testuser
USER 2 INFORMATION
ID : 22
NAME : testuser
GROUP : sdcadmin
PASSWORD : 07a6e833afba67a07e3697f2b42c5a89781d7ce0
AUTH DRIVER : core
ENABLED : Yes
TOKENS
USER TEMPLATE
TOKEN_PASSWORD="0906b99821eba8bd2ba12b35a707c075d322b5f6"
RESOURCE USAGE & QUOTAS
```
Для изменения типа аутентификации пользователя, введите следующую команду.

\$ sdcuser chauth newuser public

# 2.6.2 Описание работы с группами доступа

Группы доступа, необходимы для изоляции пользователей и ресурсов. Пользователи могут использовать только те ресурсы, владельцами которых они являются, ресурсы, входящие в группы и ресурсы открытые для всех пользователей системы.

По умолчанию создано две группы sdcadmin, users. Для разграничения доступа, возможно создание дополнительных групп пользователей.

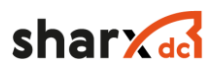

Для отображения списка текущих групп, необходимо перейти в раздел «Система» → «Группы».

Для создания группы, необходимо перейти в раздел «Система» → «Группы», нажать кнопку «+».

Далее ввести имя группы, стандартный пользовательский интерфейс, стандартный административный интерфейс, создать администратора данной группы, выдать права данной группе (см. Рисунок 61).

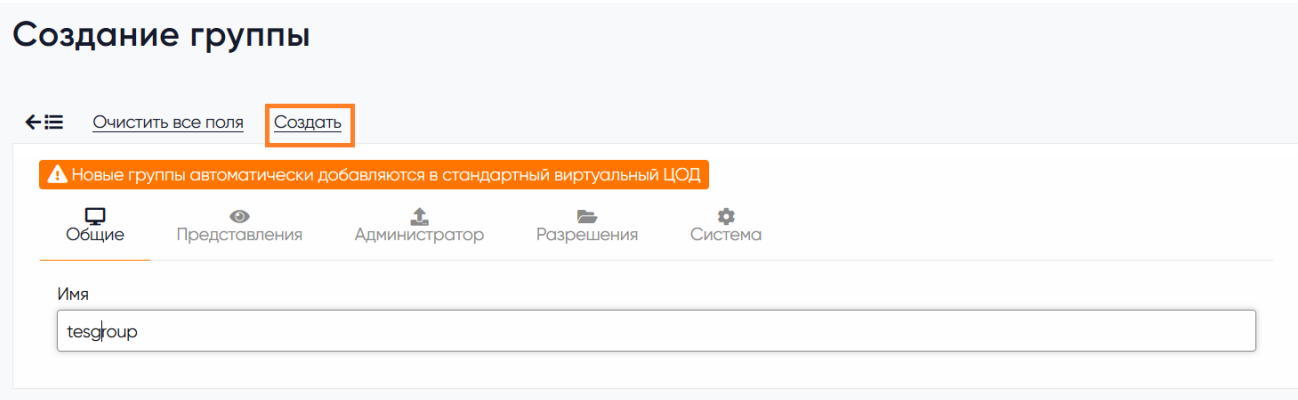

# Рисунок 61 Создание группы

# 2.6.3 Описание прав доступа к объектам

Права доступа к объектам (ресурсам), выдаются субъектам, владельцу (owner), пользователям входящим в группу (group) и остальным пользователям (others). Каждому субъекту присваивается три параметра доступа использование (USE), управление (MANAGE) and администрирование (ADMIN). Права доступа применяются ко всем объектам системы кроме, пользователей, групп и узлов.

- Использование (USE) позволяет использовать объект без его изменения. Создание ВМ из шаблонов, подключение образами и сетей. Данный параметр пользователь может установить, для предоставления доступа к объекту, остальным пользователям, входящим в группу пользователя или остальным пользователям системы;
- Управление (MANAGE) Операции управления, позволяют пользователям, изменять ресурсы, останавливать ВМ, отключать сетевые интерфейсы. Указав параметр «Управление» пользователь предоставит права управления пользователям, входящем в его группу или остальным пользователям системы;

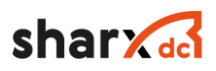

• Администрирование (ADMIN) – Позволяет мигрировать ВМ, изменять права ВМ, изменять права шалона, удалять и изменять группы.

Для объекта «Виртуальные машины» возможно гранулировать все действия разделив их на 3 типа прав доступа. Данные параметры, настраиваются с помощью cli.

- VM\_ADMIN\_OPERATIONS
- VM\_MANAGE\_OPERATIONS
- VM\_USE\_OPERATIONS

Список операций, которые можно распределить между 3 типами прав:

- Перенести ВМ (Migrate);
- Удалить (Delete);
- Сбросить состояние (Recover);
- Повтор операции (Retry);
- Развенуть (Deploy);
- Освободить ресурсы (Undeploy);
- Пересоздать и отменить пересоздание (Resched, unresched);
- Приостановить создание (Hold);
- Продолжить создание (Release);
- Приостановить (Stop);
- Остановить (Suspend);
- Старт (Resume);
- Перезагрузить (Reboot);
- Выключить (Poweroff);
- Добавить/Отключить диск(Disk-attach/detach);
- Подключить/Отключить сетевой адаптер (Nic-attach/detach);
- Создать/Удалить/Восстановить снимок диска (create, delete and revert);
- Создать/Удалить/Восстановить снимок ВМ (create, delete and revert);
- Удалить (Terminate);
- Изменить размер диска (Disk-resize);
- Изменить конфигурацию (Update conf);
- Переименовать (Rename);
- Изменить параметры ОЗУ, ЦПУ (Resize);
- Сохранить диск (Disk-saveas).

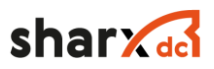

При работе с объектами платформы, пользователь при необходимости может произвести блокировку объекта, что не возволит например, удалить объект по ошибке. По умолчанию, платформа блокирует все операции над объектом, но при разных правах на объект, у разных пользователей, блокировка работает следующим образом.

- Использование (USE): блокирует все возможные операции;
- Управление (MANAGE): блокирует опрерации относящиеся к управлению ит рированию;
- Администрирование  $(ADMIN):$ блокирует операции относящиеся  $\mathbf{K}$ администрированию.

Ресурсы которые возможно заблокировать, описаны ниже:

- Виртуальные машины;
- $\bullet$  Ceru:
- Образы дисков;
- Шаблоны;
- Виртуальные роутеры;
- Магазин приложений.

Важно отметить, что блокировки не действуют на пользователя Администратор платформы.

Управление правами доступа возможно производить как с помощью веб-интерфейса, так и с помощью командной строки cli.

2.6.3.1 Правила ACL

Любые операции, производимые пользователем или группой пользователей, проверяются в правилах ACL. Каждая операция, генерирует запрос к правилам ACL и система может подтвердить запрас при наличие доступа к объекту или операции либо оклонить его. Данные правила позволяют администраторам платформы, настраивать права пользователей в соответствии с их требованиями к инфраструктуре. Механизм ACL является расширенным механизмом настройки прав доступа и в обычных условиях, достаточно использовать стандартный механизм выдачи прав, на основе заранее сгенерированных ACL правил.

Правила состоят из следующих частей:

Пользователь - указывается в виде его ID;

Объект - состоит из списка объектов, перечисляемых через «+» и отделяемых «/» с указанем ID подмножества ресурсов;

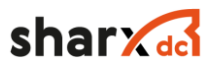

Права - список прав доступа, использование, управление, администиррование, при использовании нескольких перечисляемых через «+».

Зона - по умолчанию, указывается значение 0 или \*. В первом случае это ID зоны поумолчанию или \* при использовании всех.

ID для пользователя может быть описано, как #ID пользователя,  $@$ ID группы или \* для  $_{\rm accx.}$ 

Ресуры перечесляемые списком:

- $V: VM-B$ иртуальная машина;
- $\bullet$  H: HOST Узел;
- $\bullet$  N : NET Сеть;
- $I: IMAGE O6p$ азы дисков;
- U: USER Пользователи;
- Т: ТЕМРLАТЕ Шаблоны;
- $G: GROUP \Gamma p$ уппы;
- D: DATASTORE Хранилища;
- $C: CLUSTER K \nIacreps;$
- $\bullet$  Z: ZONE Зоны;
- $v: VDC B$ иртуальные ДЦ;
- $R: VROUTER B$ иртуальные роутеры;
- $\bullet$   $M : MARKETPLACE$
- A : MARKETPLACEAPP

ID ресурса имеет аналогичное описание, но для описания кластера используется %ID Пример 1:

```
#22 VM+NET+IMAGE+TEMPLATE/* CREATE #0
```
Пользователь с id 22 получил права на созданием объектов виртуальных машин, сетей, образов, шаблонов в кластере 0.

Пример 2:

#22 NET/#22 USE #0

Пользователь с id 22 получил права на использование сети с ID22, пользователь сможет создавать ВМ на основе шаблонов с данной сетью при добавлении к MANAGE подключать данные сети к своим вм в кластере 0.

Пример 3:

#22 NET/022 USE #0

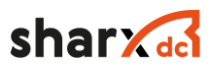

Пользователь с id 22 получил права на использование всех сетей принадлежащих группе ID22, пользователь сможет создавать ВМ на основе шаблонов с данными сетями при добавлении к MANAGE подключать данные сети к своим вм в кластере 0.

Пример 3:

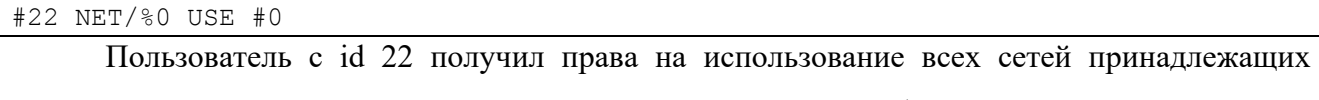

кластеру ID0, пользователь сможет создавать ВМ на основе шаблонов с данными сетями при добавлении к MANAGE подключать данные сети к своим вм в кластере 0.

Для создания ACL правила, можно использовать веб-интерфейс или cli. В случае если необходимо изменить правило, его нужно удалить и создать заново.

Просмотр правил в cli

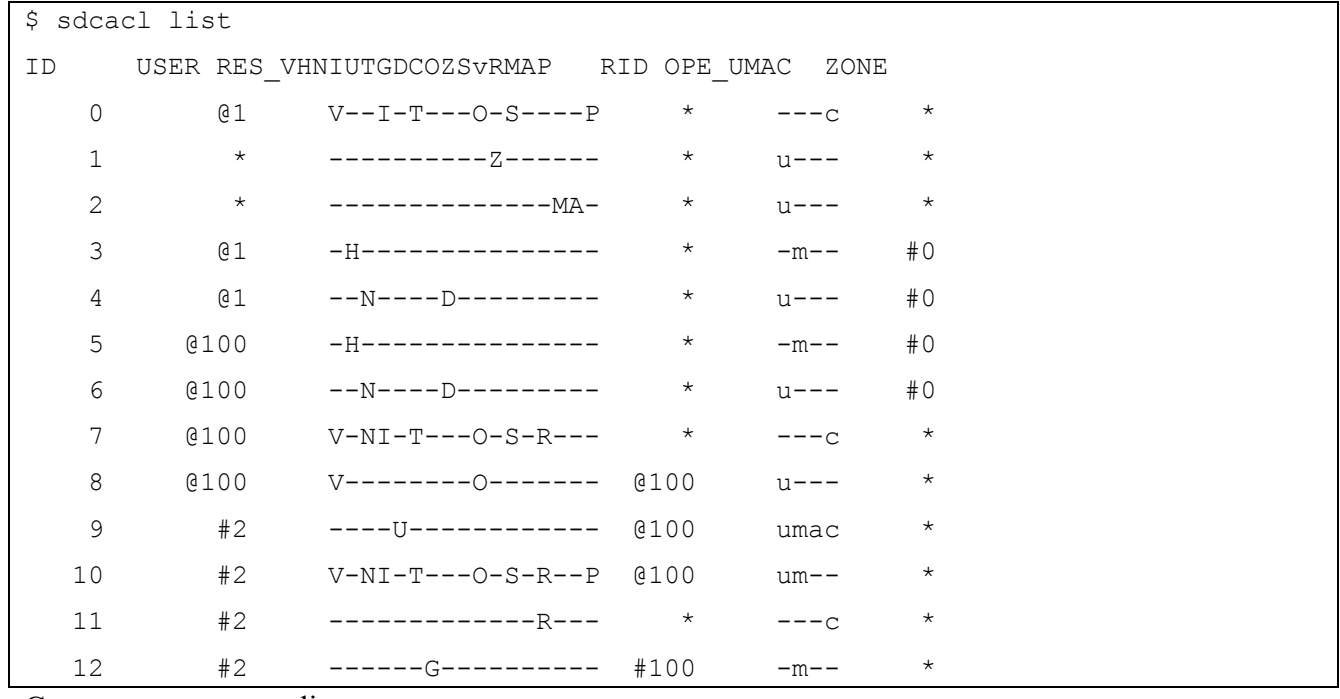

Созание правила в cli

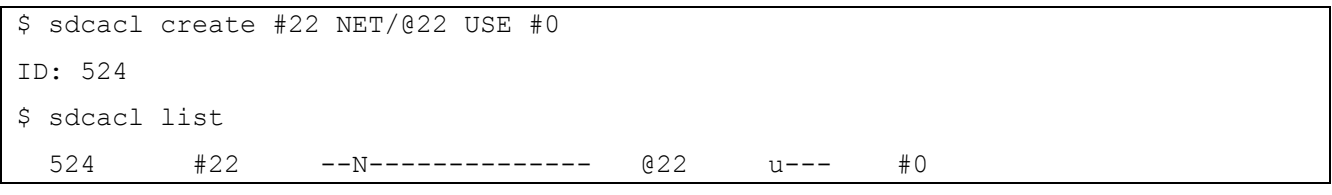

#### Удаление правила в cli

 $$ sdcac1$  delete 524

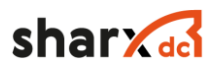

# **2.7 Описание функций работы с виртуальными маршрутизаторами**

Виртуальные маршрутизаторы обеспечивают маршрутизацию внутри виртуальных сетей кластера. Пользователи могут подключать виртуальные сети через веб-интерфейс и с помощью командной строки. Виртуальный маршрутизатор может быть развернута в режиме высокой доступности, путем создания нескольких экземпляров ВМ для виртуального маршрутизатора и реализации функции плавающего ip адреса.

#### 2.7.1 Создание шаблона виртуального маршрутизатора

Шаблон виртуального маршрутизатора предоставляется в виде образа ВМ, который загружается в хранилище образов ВМ (см. 2.4.2). После загрузки образа виртуального маршрутизатора, необходимо перейти в раздел «Шаблоны» → «Шаблоны виртуального роутера», нажать кнопку «+». В появившемся списке необходимо заполнить следующие данные (см. Рисунок 62).

Вкладка «Общие»:

- Наименование;
- Описание;
- Гипервизор;
- Логотип
- $-$  O<sub>3</sub>V
- $IIIY$
- Кол-во ВЦПУ

Вкладка «Хранилища»:

- Диск 0;

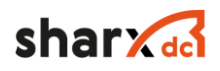

Создание шаблона виртуального маршрутизатора

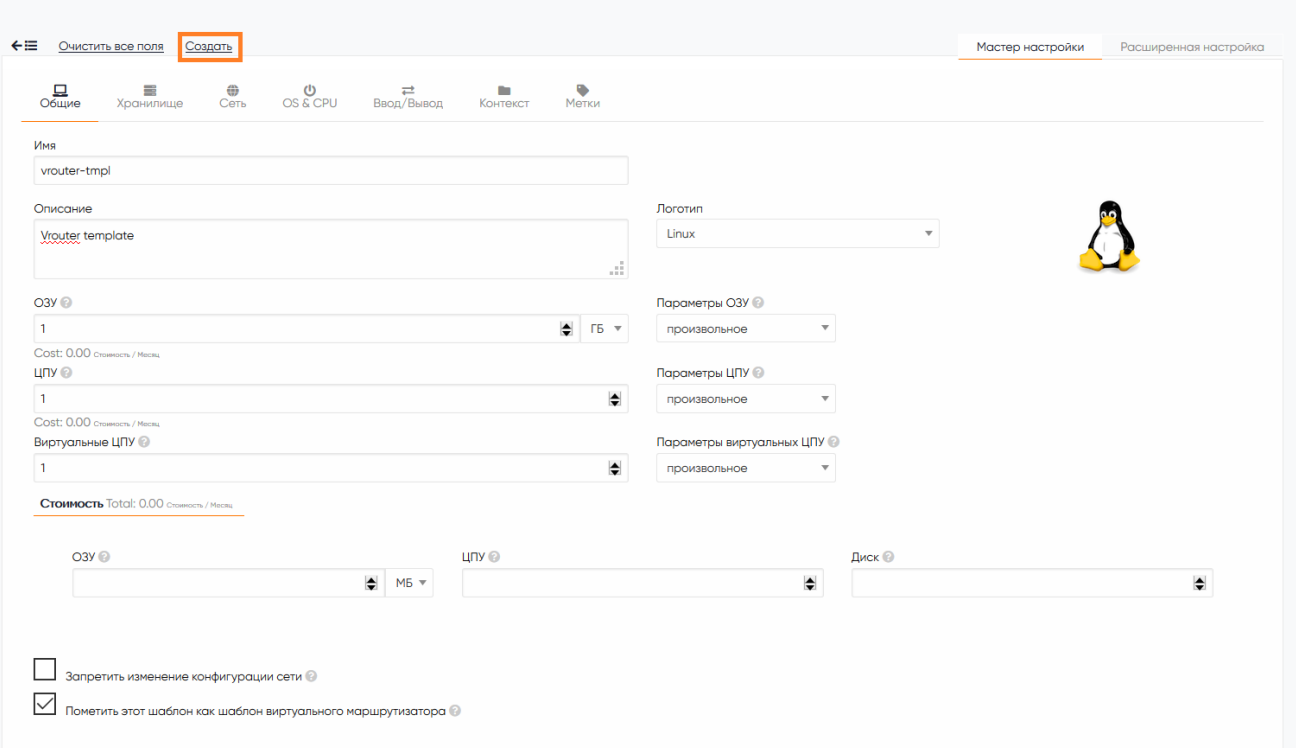

Рисунок 62 Создание шаблона виртуального маршрутизатора

Остальные параметры можно отставить по умолчанию, после ввода данных, нажать кнопку «Создать». Если все параметры заданы правильно, после нажатия кнопки «Создать», появится окно со списком, в котором будет новый шаблон маршрутизатора (см. Рисунок 63).

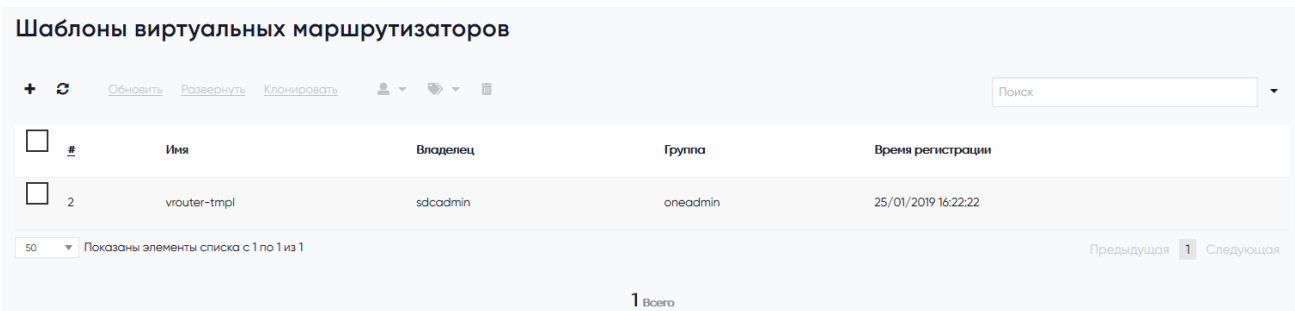

Рисунок 63 Подтверждение создания шаблона

Для создания шаблона виртуального маршрутизатора, необходимо воспользоваться командой.

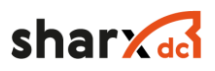

# 2.7.2 Создание виртуального маршрутизатора

Для создания виртуального маршрутизатора необходимо зайти в раздел «Виртуализация» → «Маршрутизация», нажать кнопку «+», выбрать шаблон маршрутизатора, и ввести следующие параметры (см. Рисунок 64):

- Наименование;

- Описание;
- Сетевой интерфейс 1;
	- VLAN ID, номер тега VLAN;
- Сетевой интерфейс 2;
	- Force IP;
- Шаблон;
- Количество экземпляров.

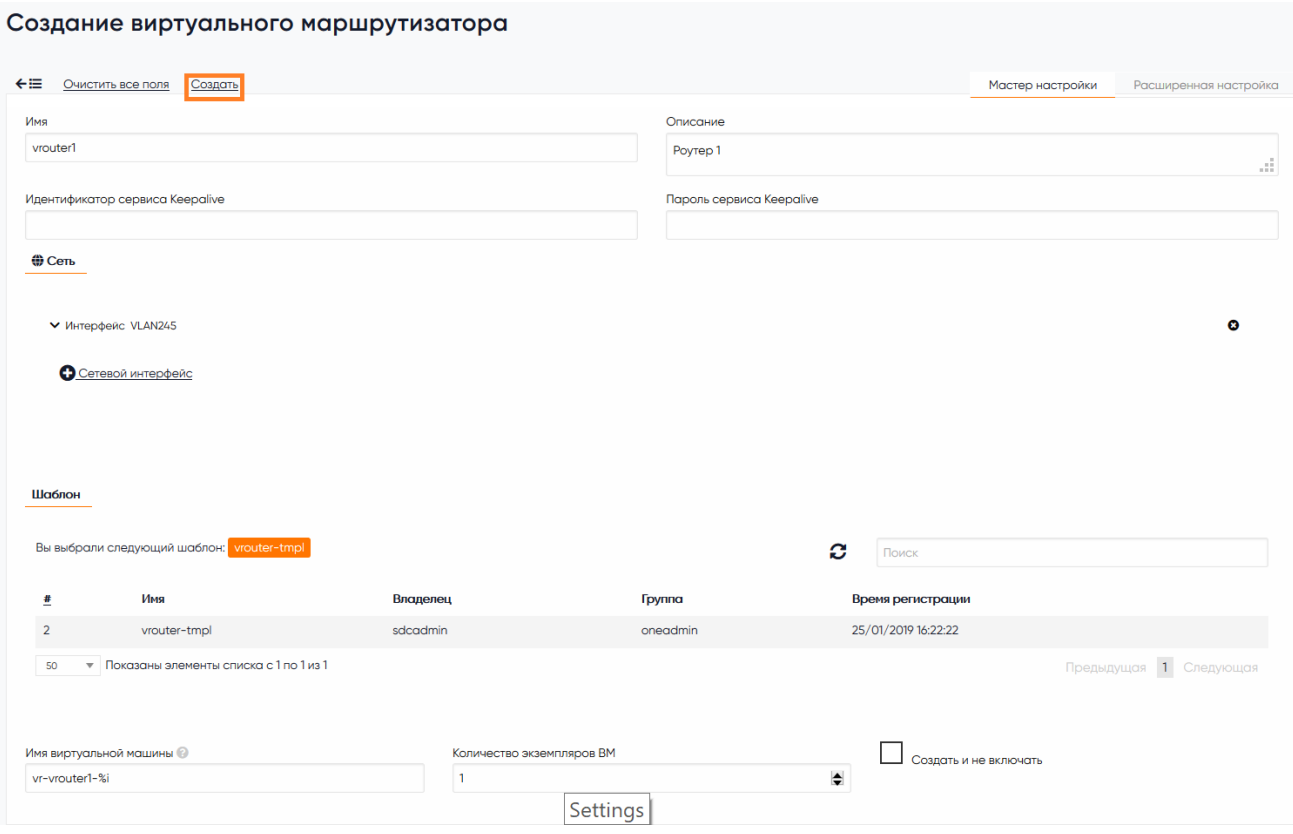

Рисунок 64 Создание виртуального маршрутизатора

Для создания виртуального маршрутизатора, необходимо воспользоваться командой «sdcvrouter». Перед созданием виртуального коммутатора, необходимо подготовить файл конфигурации.

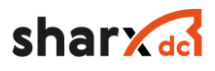

```
$ vi vrouter-01.txt
NAME = vrouter-01NIC = [NETWORK="internal-net",
 IP="192.168.1.2"NIC = 1NETWORK="external-net",
 IP="192.168.1.2"]
```
Далее создать виртуальный маршрутизатор, используя ранее созданную конфигурацию.

```
$ sdcvrouter create myvr.txt
ID: 1
```
После создания виртуального маршрутизатора необходимо подключить виртуальный маршрутизатора к шаблону.

\$ sdcvrouter instantiate <vrouterid> <templateid>

# 2.7.3 Настройка виртуального маршрутизатора

Описание настройки виртуального маршрутизатора не входит в данный документ и будет описано в отдельном документе.

# 2.8 Описание функций работы с МЗИ

Модуль предназначен для расширения функциональности механизмов управления пользовательскими паролями, логинами и политиками их хранения, регистрации событий информационной безопасности, а также для управления сессиями субъектов доступа.

информации Модуль является программным средством зашиты  $\Omega$ несанкционированного доступа путем идентификации и аутентификации, а также авторизации субъектов доступа. Модуль рассчитан на применение в автоматизированных системах до класса 1Г (включительно), в государственных информационных системах до 1 класса (включительно) и информационных системах персональных данных до 1 уровня защищенности (включительно).

## 2.8.1 Управление учётными записями субъектов доступа

Для просмотра учетных записей (далее - УЗ), необходимо перейти в раздел «Система» подраздел «Пользователи» (см. Рисунок 65).

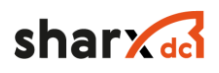

| 59        | <b>ИНФОРМАЦИЯ</b>     | Пользователи                                                            |          |                         |              |                                              |         |         |           |                 |                         |
|-----------|-----------------------|-------------------------------------------------------------------------|----------|-------------------------|--------------|----------------------------------------------|---------|---------|-----------|-----------------|-------------------------|
|           | ВИРТУАЛИЗАЦИЯ $\vee$  | $\odot$                                                                 | $\circ$  |                         |              | Пароль Аутентификация Квоты Группы 2 - 2 - 自 |         |         | Поиск     |                 |                         |
| ō         | ШАБЛОНЫ У             | $\qquad \qquad \Box$                                                    | ٠        | Наименование            | lpynna       | Драйвер авторизации                          | Статус  | Серверы | O3V       |                 | цпу                     |
| 〓         | ХРАНИЛИЩА -           | $\qquad \qquad \qquad \qquad \qquad \qquad \qquad \qquad \qquad \qquad$ |          | 114 Test 02             | users        | sharx-scm                                    | active  |         | $0/$ =    | $OKB / - 0 / -$ |                         |
| ≫         | CETW v                | $\Box$                                                                  |          | 111 TestO1              | users        | sharx-scm                                    | active  |         | $0/-$     |                 | $OKB / - 0/-$<br>___    |
|           |                       | $\Box$                                                                  |          | 110 usertest20          | users        | sharx-scm                                    | active  |         | $0/$ =    | $OKB / = 0 / =$ |                         |
| ᇣ         | ИНФРАСТРУКТУРА $\vee$ | $\qquad \qquad \Box$                                                    |          | 109 testuseradd         | sdcadmin     | COFB                                         | core    |         | $0$ / $-$ |                 | $OKB / - 0 / -$<br>____ |
|           |                       | ⊟.                                                                      |          | 107 userttest157        | users        | sharx-scm                                    | active  |         | $0/$ =    |                 | $OKB / = 0 / =$<br>__   |
| $\circ$   | СИСТЕМА ^             | $\Box$                                                                  |          | 104 usertest14          | users        | sharx-scm                                    | active  |         | $0$ / $-$ | $OKB / - 0 / -$ | ___                     |
| $\bullet$ | Пользователи          | $\Box$                                                                  |          | 103 usertest13          | users        | sharx-scm                                    | deleted |         | 0/        |                 | $OKB / = 0 / =$<br>___  |
|           | Группы                | $\Box$                                                                  |          | 102 usertest12          | users        | sharx-scm                                    | deleted |         | $0/$ -    | $OKB / - 0/-$   | ___                     |
|           | Виртуальные ЦОД       | $\Box$                                                                  |          | 101 usertest11          | users        | sharx-scm                                    | deleted |         | 0/        | $OKB / = 0 / =$ | __                      |
|           |                       | $\Box$                                                                  |          | 100 usertest9           | users        | sharx-scm                                    | deleted |         | $0/-$     | $OKB / - 0 / -$ | ____                    |
|           | Контроль Доступа      | $\qquad \qquad \boxdot \qquad$                                          |          | 98 sly1admin            | shoadmin     | sharx-scm                                    | active  |         | 0/        | $OKB / = 0 / =$ | __                      |
|           | $M3M \sim$            |                                                                         | 97       | usertest10              | users        | sharx-scm                                    | deleted |         | $0/ -$    |                 | $OKB / - 0 / -$<br>___  |
|           |                       | $\qquad \qquad \boxdot \qquad$                                          | 96       | sharx_user_test2        | <b>USers</b> | sharx-scm                                    | active  |         | 0/        | $OKB / = 0 / =$ | ___                     |
|           |                       | $\qquad \qquad \Box$                                                    | $Q_{14}$ | sdcadmin                | sdcadmin     | core                                         | core    |         | $0/-$     |                 | $OKB / - 0/-$<br>___    |
|           |                       |                                                                         | 91       | shankscm_admin_test4    | users        | sharx-scm                                    | active  |         | $0/-$     | $OKB / = 0 / =$ | ___                     |
|           |                       |                                                                         |          | 90 sharxscm_admin_test3 | users        | sharx-scm                                    | active  |         | $0/$ -    | $OKB / = 0 / =$ | ___                     |

Рисунок 65 Список пользователей для МЗИ

На странице отобразится список УЗ пользователей Системы в табличном виде.

Для каждой УЗ показаны следующие атрибуты:

- «Драйвер авторизации» драйвер, который использовался при создании УЗ (МЗИ работает только для субъектов доступа с драйвером sharx-scm);
- «Статус» статус УЗ «активна» (active)/ «блокирована» (blocked)/ «на удалении» (deleted).

Для УЗ с драйвером, отличным от sharx-scm, в колонке «Статус» отображается имя драйвера. В столбцах «#», «Наименование», «Группа», «Серверы», «ОЗУ», «ЦПУ» отображаются данные Системы, МЗИ не влияет на процесс их генерации и отображения. Для обновления списка УЗ следует нажать кнопку обновить.

Фильтрация записей списка УЗ возможна на всех вкладках с помощью формы поиска (см. Рисунок 66):

| Пользователи |  |  |  |  |                                              |  |       |  |  |
|--------------|--|--|--|--|----------------------------------------------|--|-------|--|--|
| ⊕Ο           |  |  |  |  | Пароль Аутентификация Квоты Группы 2 > 2 > 自 |  | Поиск |  |  |

Рисунок 66 Форма поиска

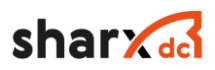

В поле поиска нужно ввести строку символов, которая является поисковой подстрокой в множестве значений реквизитов УЗ. В списке будут выводиться УЗ, указанные реквизиты которых имеют введённую поисковую подстроку. Также можно выбрать количество отображаемых на странице УЗ с помощью выпадающего списка внизу страницы:

# 2.8.2 Создание новой УЗ для работы с МЗИ

Для создания УЗ следует нажать кнопку «+». На странице отобразится форма ввода информации о субъекте доступа (Рисунок 67).

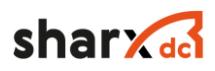

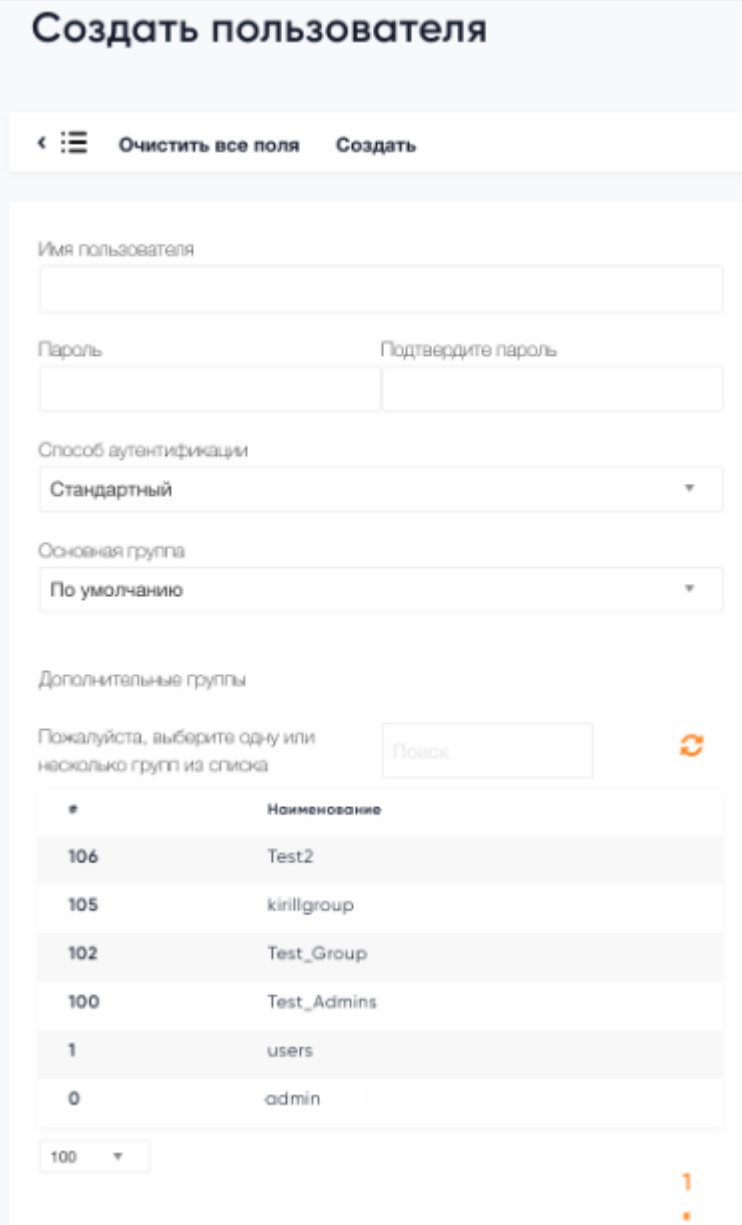

Рисунок 67 Создание пользователя для МЗИ

Необходимо заполнить реквизиты новой УЗ. Для использования МЗИ нужно выбрать в качестве способа аутентификации драйвер sharx-scm (см. Рисунок 68).

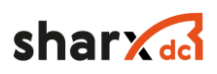

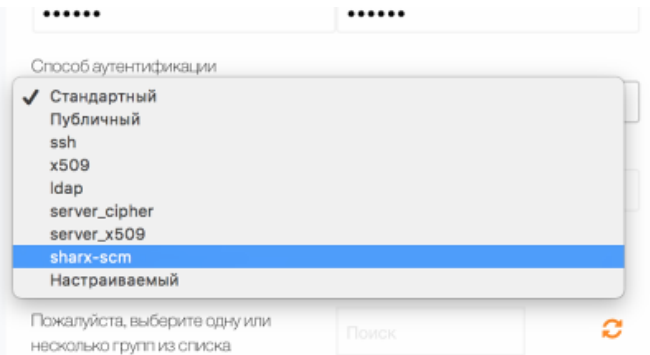

# Рисунок 68 Выбор способа аутентификации

При вводе данных, противоречащих правилам, заданным в настройках, будет выведено предупреждение (Рисунок 69).

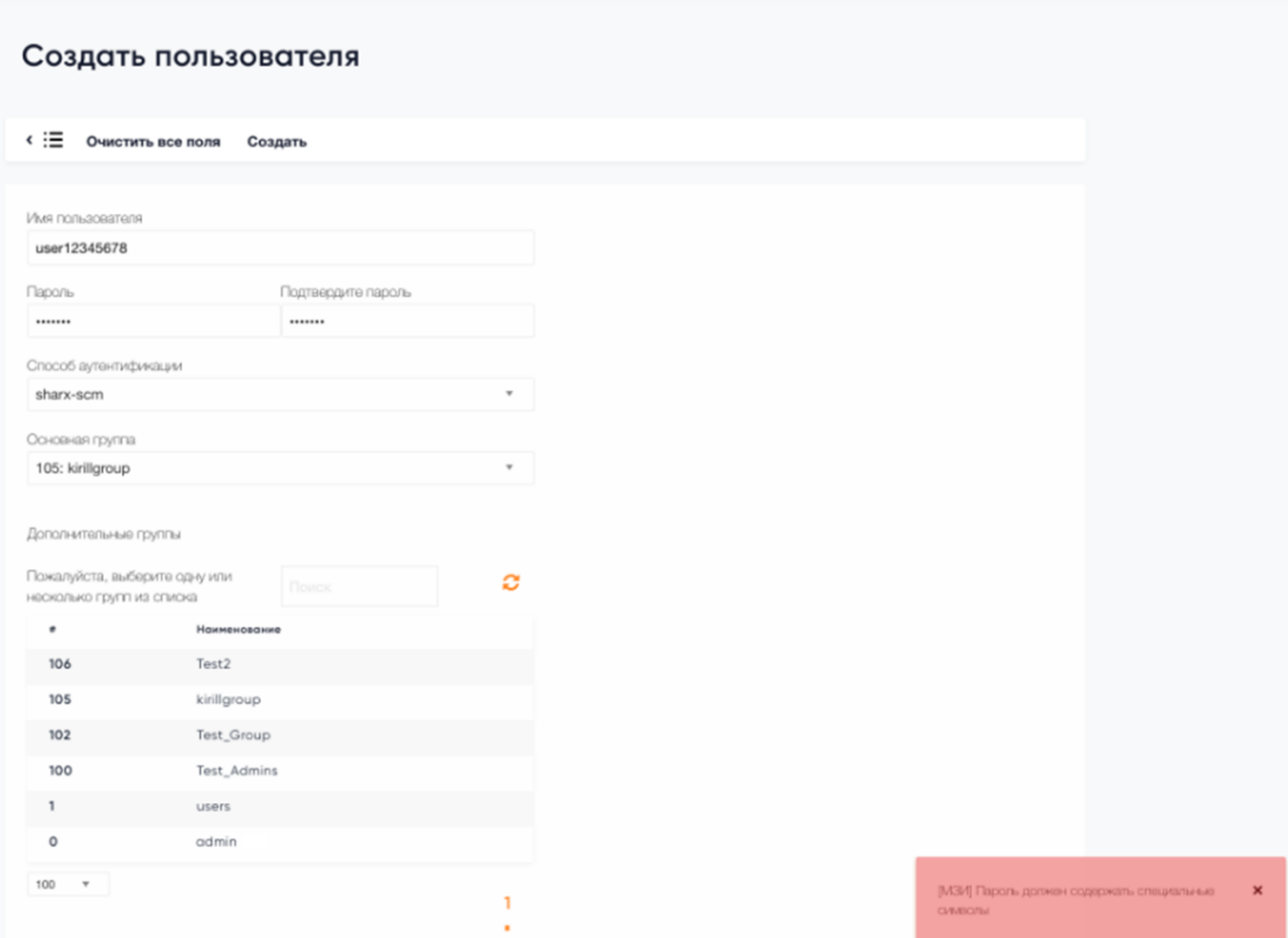

Рисунок 69 Вывод предупреждения об ошибке ввода

Для сохранения новой УЗ нужно нажать кнопку «Создать». Для возврата к списку УЗ нужно нажать кнопку «<» - введенные данные при этом не сохранятся. При нажатии кнопки

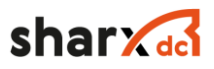

«Очистить все поля» будет осуществлен возврат к первоначальным значениям реквизитов (по умолчанию – пустым полям).

После сохранения будет осуществлен переход на вкладку «Пользователи», где будет отмечено, что создана новая УЗ с указанием ее ID и наименования (Рисунок 70).

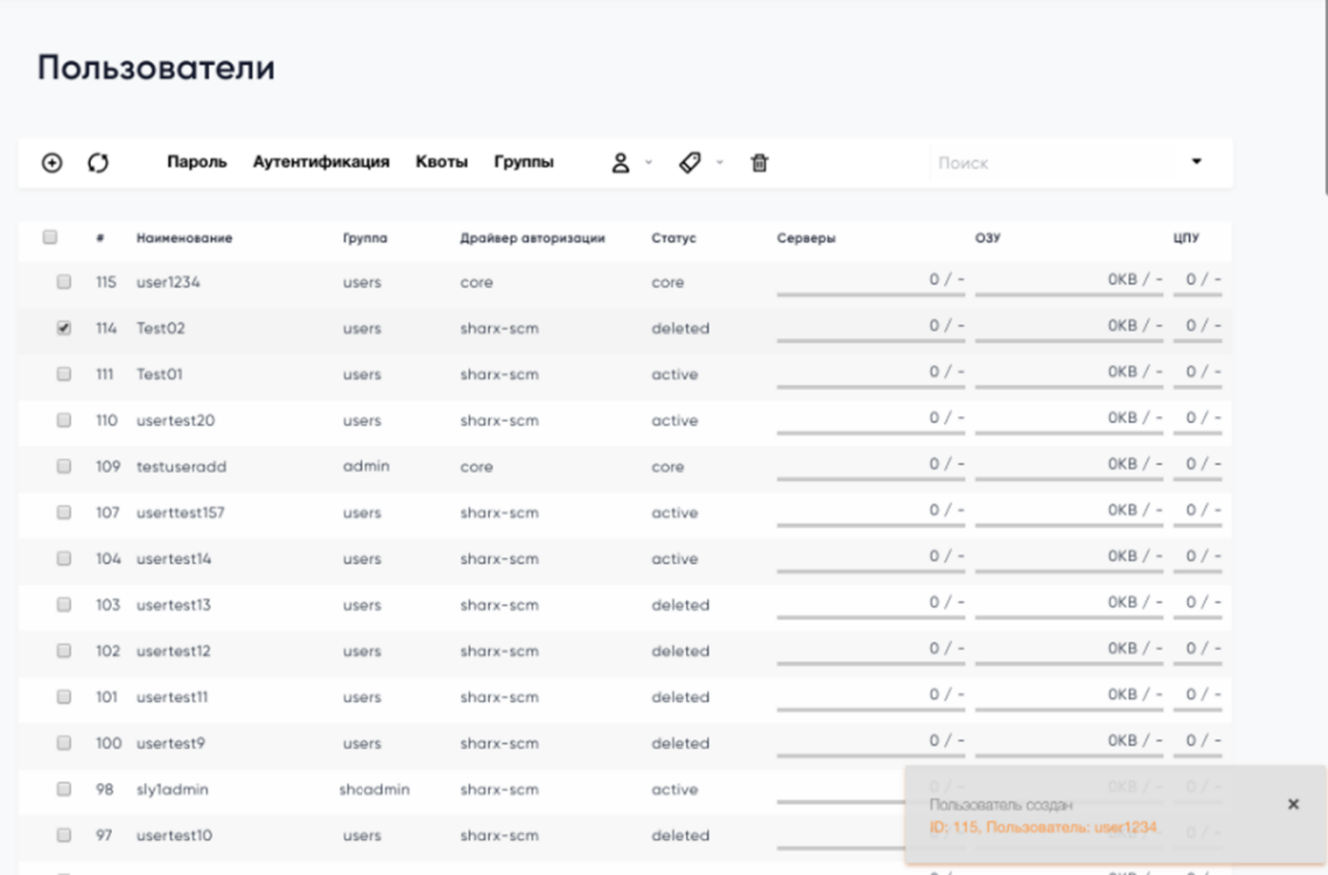

Рисунок 70 Вывод уведомления об изменениях
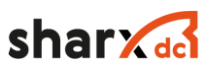

# 2.8.3 Просмотр и изменение УЗ

Для просмотра атрибутов или внесения изменений в УЗ субъекта доступа необходимо нажать на нужную УЗ – откроется карточка УЗ (см. Рисунок 71).

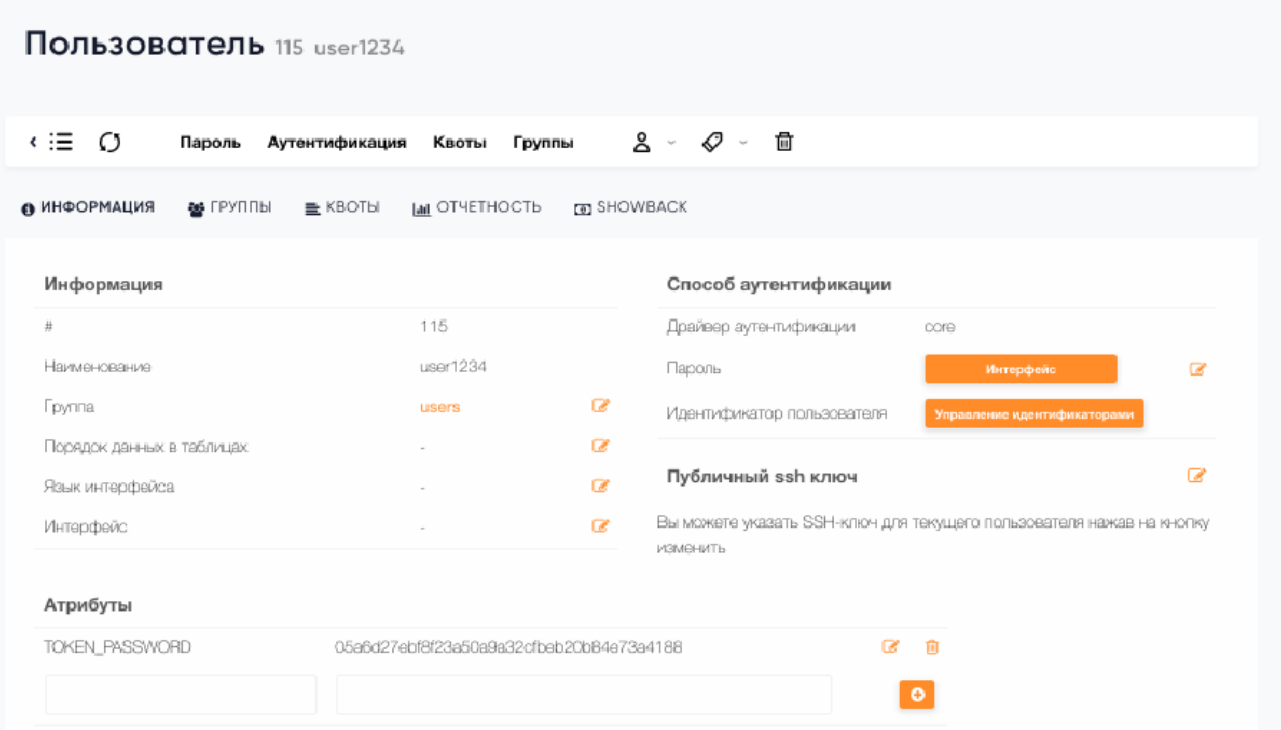

Рисунок 71 Список атрибутов УЗ

Для того чтобы действие МЗИ распространилось на УЗ, нужно в поле «Драйвер аутентификации» выбрать sharx-scm. Для изменения поля нужно нажать кнопку «Изменить». Изменения будут сохранены после ввода информации в поле, дополнительное подтверждение не требуется. Для возврата к списку УЗ нужно нажать кнопку «<» - введенные данные при этом не сохранятся.

### 2.8.4 Блокировка УЗ

Для блокировки УЗ необходимо выбрать пункт меню «Блокировки» МЗИ (см. Рисунок 72)

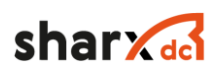

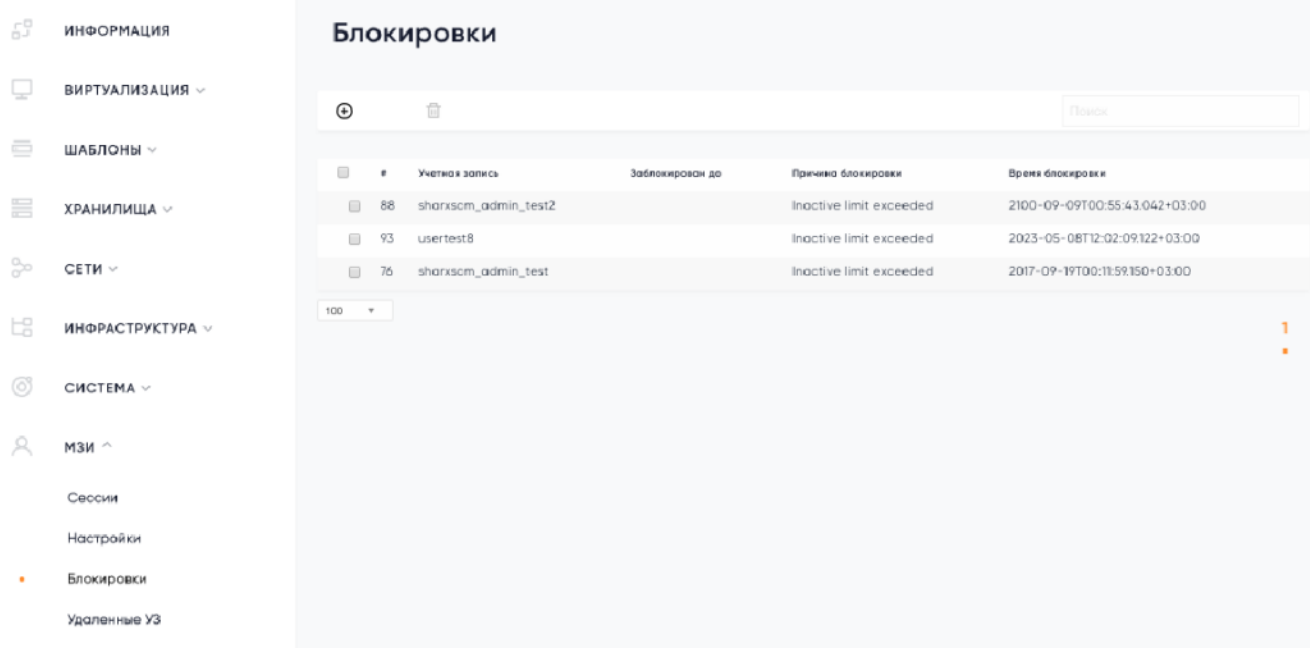

Рисунок 72 Меню блокировки

Откроется соответствующая страница. Следует нажать кнопку «+» - отобразится форма блокировки, где указывается логин УЗ и причина блокировки (см. Рисунок 72).

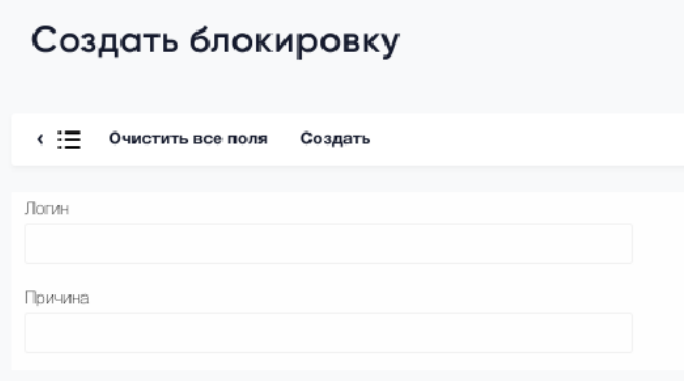

Рисунок 72 Окно создание блокировки

Для сохранения блокировки УЗ нужно нажать кнопку «Создать». Для возврата к списку блокированных УЗ нужно нажать кнопку «<» - введенные данные при этом не сохранятся. При нажатии кнопки «Очистить все поля» будет осуществлен возврат к первоначальным значениям реквизитов (по умолчанию – пустым полям).

На странице «Пользователи» статус УЗ поменяется на «blocked» (см. Рисунок 73)

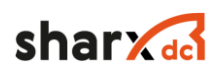

| Пользователи         |                |              |                             |                     |                                                          |         |                  |          |  |
|----------------------|----------------|--------------|-----------------------------|---------------------|----------------------------------------------------------|---------|------------------|----------|--|
| $_{\oplus}$          | Ø              | Пароль       | Аутентификация              | Группы<br>Квоты     | $2 - 6$<br>面<br>$\mathcal{P}_{\mathcal{M}}(\mathcal{C})$ | Поиск   |                  | <b>v</b> |  |
|                      | $\pmb{\omega}$ | Наименование | <b><i><u>Fpynna</u></i></b> | Драйвер авторизации | Статус                                                   | Серверы | O <sub>3</sub> y | цпу      |  |
| $\qquad \qquad \Box$ | 39             | newuser      | users                       | core                | unknown                                                  | $0/-$   | $OKB / -$        | $0/-$    |  |
| $\qquad \qquad \Box$ | 36             | deluser      | users                       | sharx-scm           | deleted                                                  | $0/-$   | $OKB / -$        | $0/-$    |  |
| $\qquad \qquad \Box$ | 35             | checkblock   | users                       | sharx-scm           | active                                                   | $0/-$   | $OKB / -$        | $0/-$    |  |
| $\qquad \qquad \Box$ | 34             | testadm      | shcadmin                    | core                | unknown                                                  | $0/-$   | $OKB / -$        | $0/-$    |  |
| $\qquad \qquad \Box$ | 33             | secadmin     | shoadmin                    | core                | unknown                                                  | $0/-$   | $OKB / -$        | $0/-$    |  |
| $\qquad \qquad \Box$ | 32             | nonadmin     | shoadmin                    | core                | unknown                                                  | $0/-$   | $OKB / -$        | $0/-$    |  |
| $\qquad \qquad \Box$ | 31             | slyadmin     | shoadmin                    | sharx-scm           | active                                                   | $0/-$   | $OKB / -$        | $0/-$    |  |
| $\qquad \qquad \Box$ | 30             | kirilladmin  | users                       | sharx-scm           | blocked                                                  | $0/-$   | $OKB / -$        | $0/-$    |  |
| $\qquad \qquad \Box$ | 22             | t1234        | users                       | sharx-scm           | active                                                   | $0/-$   | $OKB / -$        | $0/-$    |  |

Рисунок 73 Отображение списка пользователей

Для разблокировки нужно выбрать УЗ и нажать кнопку «Удалить», затем нажать кнопку «ОК» (см. Рисунок 74).

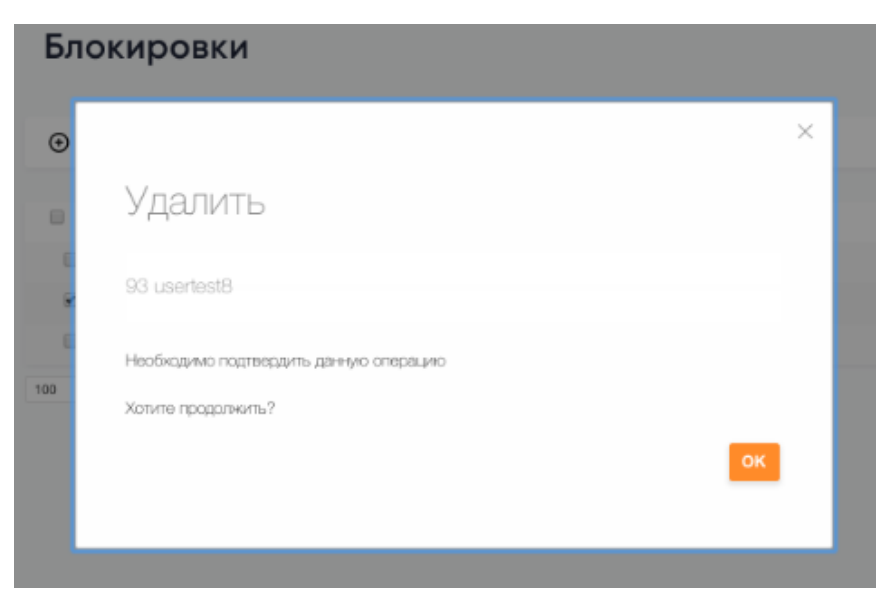

Рисунок 74 Окно удаления блокировки

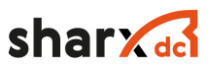

### 2.8.5 Удаление УЗ

Для удаления УЗ нужно выбрать УЗ на вкладке «Пользователи» и нажать кнопку «Удалить», а затем подтвердить удаление, нажав «ОК» (см. Рисунок 75)

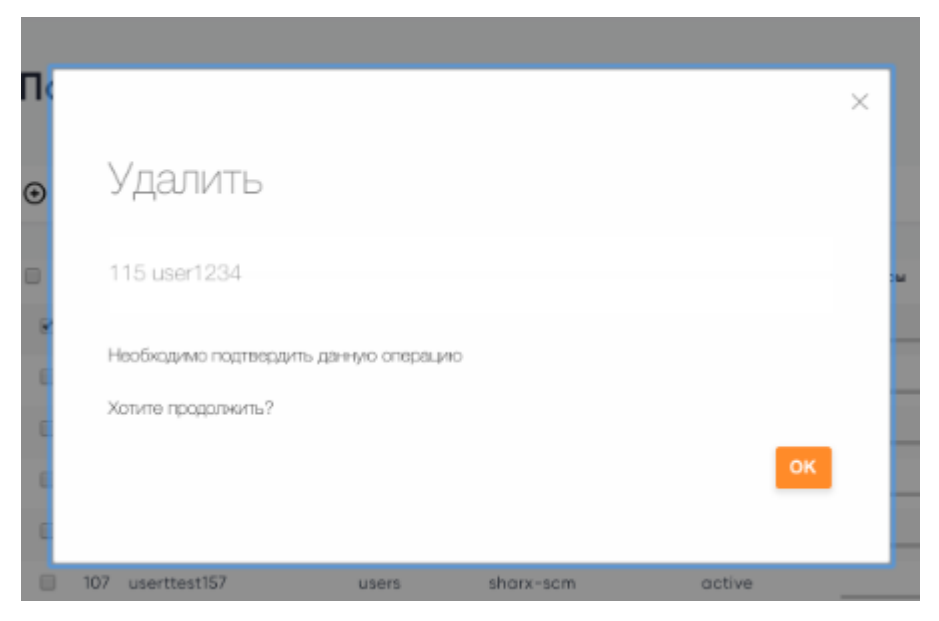

Рисунок 75 Удаление пользователя

После удаления учетной записи будет осуществлен переход на вкладку «Пользователи», где будет отмечено, что удалена УЗ с указанием ее ID и логина (см. Рисунок 76)

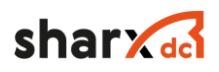

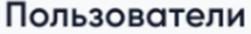

| $\bigoplus$          | $\circ$ | Пароль           | Аутентификация<br>Квоты     | Группы              | 8 - <i>0</i> - | 曾       | Поиск                          | $\blacktriangledown$      |
|----------------------|---------|------------------|-----------------------------|---------------------|----------------|---------|--------------------------------|---------------------------|
|                      | ٠       | Наименование     | <b><i><u>Fpynna</u></i></b> | Драйвер авторизации | Статус         | Серверы | O <sub>3</sub>                 | ЦПУ                       |
| ◙                    | 114     | Test02           | users                       | sharx-scm           | deleted        |         | $0/-$                          | $OKB / - 0 / -$           |
| $\Box$               | 111     | Test01           | users                       | sharx-scm           | active         |         | $0/-$                          | $OKB / - 0 / -$           |
| $\qquad \qquad \Box$ | 110     | usertest20       | users                       | sharx-scm           | active         |         | $0/-$                          | $OKB / - 0 / -$           |
| $\qquad \qquad \Box$ |         | 109 testuseradd  | shcadmin                    | core                | core           |         | $0/-$                          | $OKB / - 0 / -$           |
| $\qquad \qquad \Box$ | 107     | userttest157     | users                       | sharx-scm           | active         |         | $0/-$                          | $OKB / - 0 / -$<br>___    |
| $\Box$               |         | 104 usertest14   | users                       | sharx-scm           | active         |         | $0/-$                          | $OKB / - 0 / -$           |
| $\qquad \qquad \Box$ |         | 103 usertest13   | users                       | sharx-scm           | deleted        |         | $0/-$                          | $OKB / - 0 / -$           |
| $\qquad \qquad \Box$ | 102     | usertest12       | users                       | sharx-scm           | deleted        |         | $0/-$                          | $OKB / - 0 / -$<br>$\sim$ |
| $\qquad \qquad \Box$ |         | 101 usertest11   | users                       | sharx-scm           | deleted        |         | $0/-$                          | $OKB / - 0 / -$           |
| ⊟                    |         | 100 usertest9    | users                       | sharx-scm           | deleted        |         | $0/-$                          | $OKB / - 0 / -$           |
| $\qquad \qquad \Box$ | 98      | sly1admin        | shcadmin                    | sharx-scm           | active         |         | $0/-$                          | $OKB / - 0 / -$<br>_____  |
| $\qquad \qquad \Box$ | 97      | usertest10       | users                       | sharx-scm           | deleted        |         | $0/-$                          | $0VD / - 0/-$             |
| $\Box$               | 96      | sharx_user_test2 | users                       | sharx-scm           | active         |         | Удален пользователь 114 Test02 | 0/                        |
|                      |         |                  |                             |                     |                |         |                                |                           |

Рисунок 76 Уведомление об удалении пользователя

УЗ будет сохранена в БД с пометкой об удалении период времени, указанный в настройках. После истечения этого периода УЗ будет удалена окончательно, а логин можно будет использовать повторно. Просмотреть список удаленных УЗ можно, выбрав пункт меню «Удаленные УЗ». Откроется страница с перечнем удаленных УЗ, где будут отображены имя УЗ, дата удаления, а также дата, до которой информация об УЗ будет храниться в БД (cм. Рисунок 77).

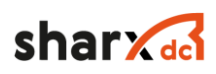

| 59      | <b>ИНФОРМАЦИЯ</b>     | Удаленные УЗ   |                      |                      |  |
|---------|-----------------------|----------------|----------------------|----------------------|--|
|         | ВИРТУАЛИЗАЦИЯ $\sim$  | Ω              |                      | Поиск                |  |
| ō       | ШАБЛОНЫ $\sim$        |                |                      |                      |  |
|         |                       | Учетная запись | Время удаления       | Иня недоступно до    |  |
| ≡       | ХРАНИЛИЩА $\backsim$  | suser1         | 20.02.2021, 0:03:25  | 20.02.2022, 0:03:25  |  |
|         |                       | usertest13     | 20.02.2021, 0:09:57  | 20.02.2022, 0:09:57  |  |
| ☆       | СЕТИ $\vee$           | usertest12     | 20.02.2021, 0:09:17  | 20.02.2022, 0:09:17  |  |
|         | ИНФРАСТРУКТУРА $\sim$ | usertest10     | 20.02.2021, 0:01:21  | 20.02.2022. 0:01:21  |  |
| 岀       |                       | usertest9      | 20.02.2021, 0:00:56  | 20.02.2022, 0:00:56  |  |
| $\odot$ | СИСТЕМА V             | usertest11     | 20.02.2021, 0:07:25  | 20.02.2022, 0:07:25  |  |
|         |                       | Test02         | 14.09.2017, 18:00:14 | 14.09.2018, 18:00:14 |  |
|         | мзи $\sim$            | $100 - 7$      |                      |                      |  |
|         | Сессии                |                |                      |                      |  |
|         | Настройки             |                |                      |                      |  |
|         | Блокировки            |                |                      |                      |  |
|         | Удаленные УЗ          |                |                      |                      |  |

Рисунок 77 Список удаленных пользователей

# 2.8.6 Управление сессиями пользователей

Для работы с сессиями пользователей необходимо выбрать пункт меню «Сессии» (см. Рисунок 78)

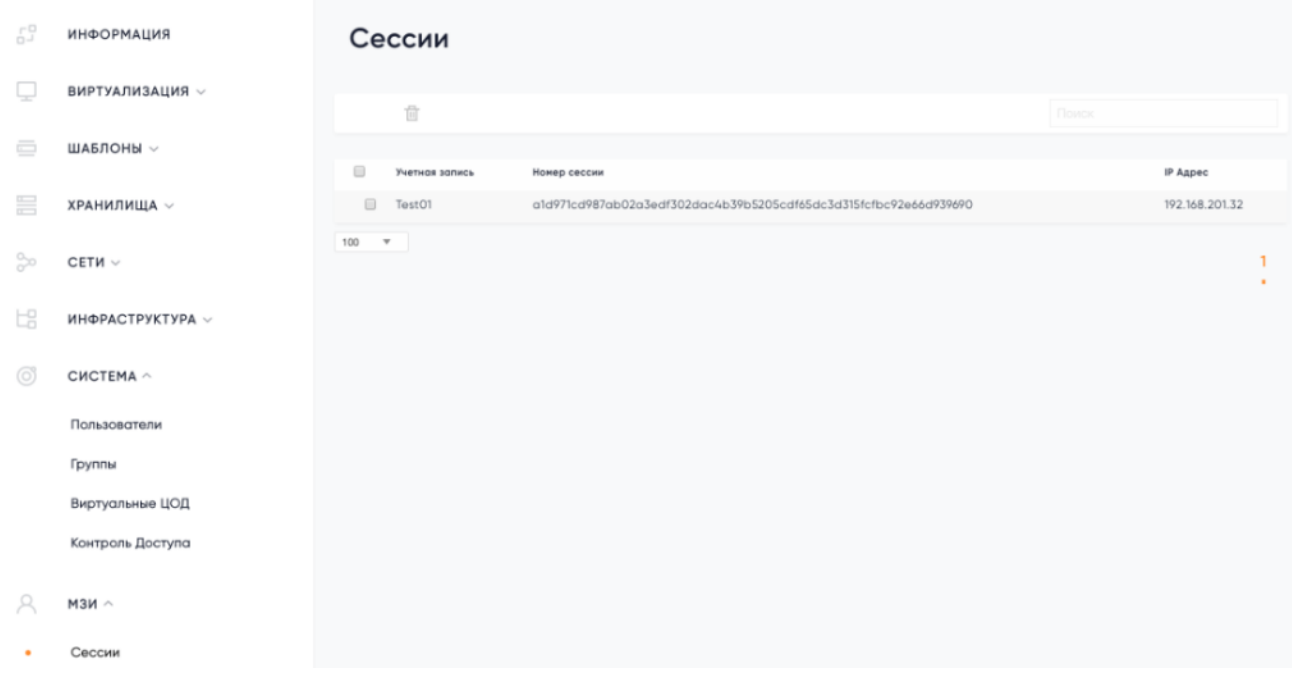

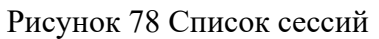

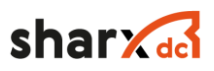

На странице отобразится список сессий субъектов доступа с указанием логина; номера сессии; ip-адреса узла, с которого была открыта сессия. Для того чтобы удалить сессию из списка нужно выбрать ее, и нажать кнопку «Удалить», а затем подтвердить удаление, нажав «ОК» (см. Рисунок 79).

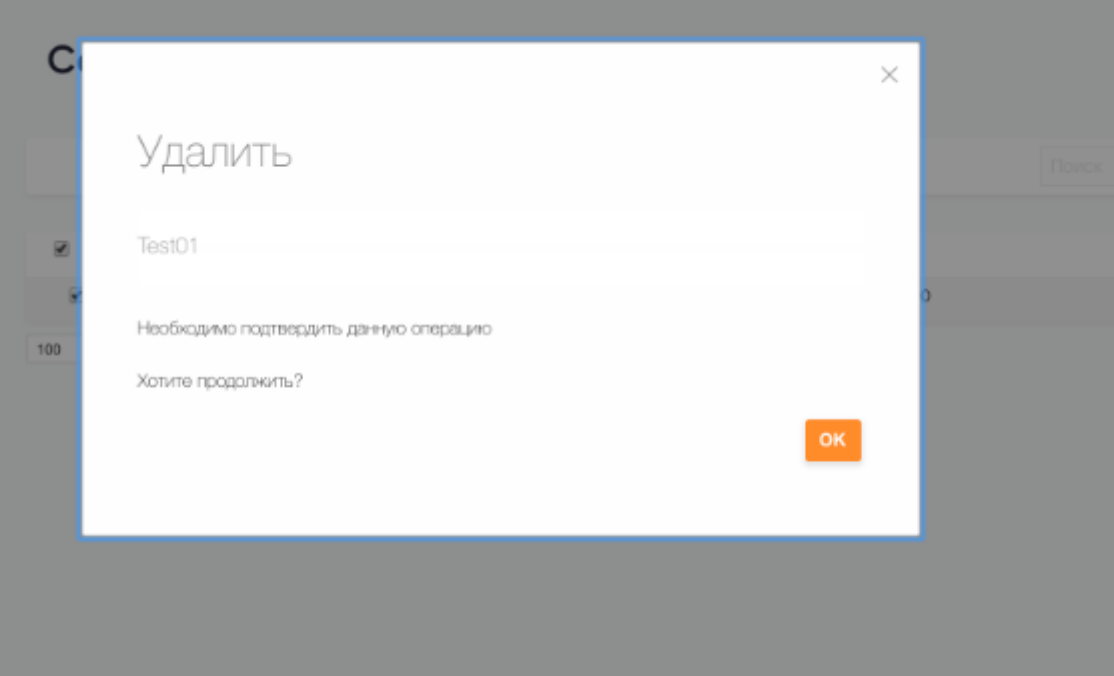

Рисунок 79 Окно удаления сессии

### 2.8.7 Регистрация и мониторинг событий

Для управления настройками журнала событий нужно перейти в пункт меню «Настройки» (см. Рисунок 80)

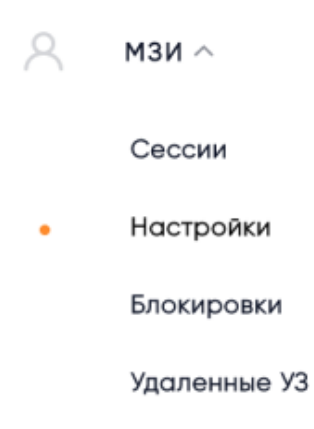

Рисунок 80 Настройка журнала событий

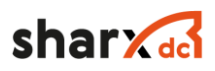

#### Настройки журнала выглядят следующим образом (см. Рисунок 81)

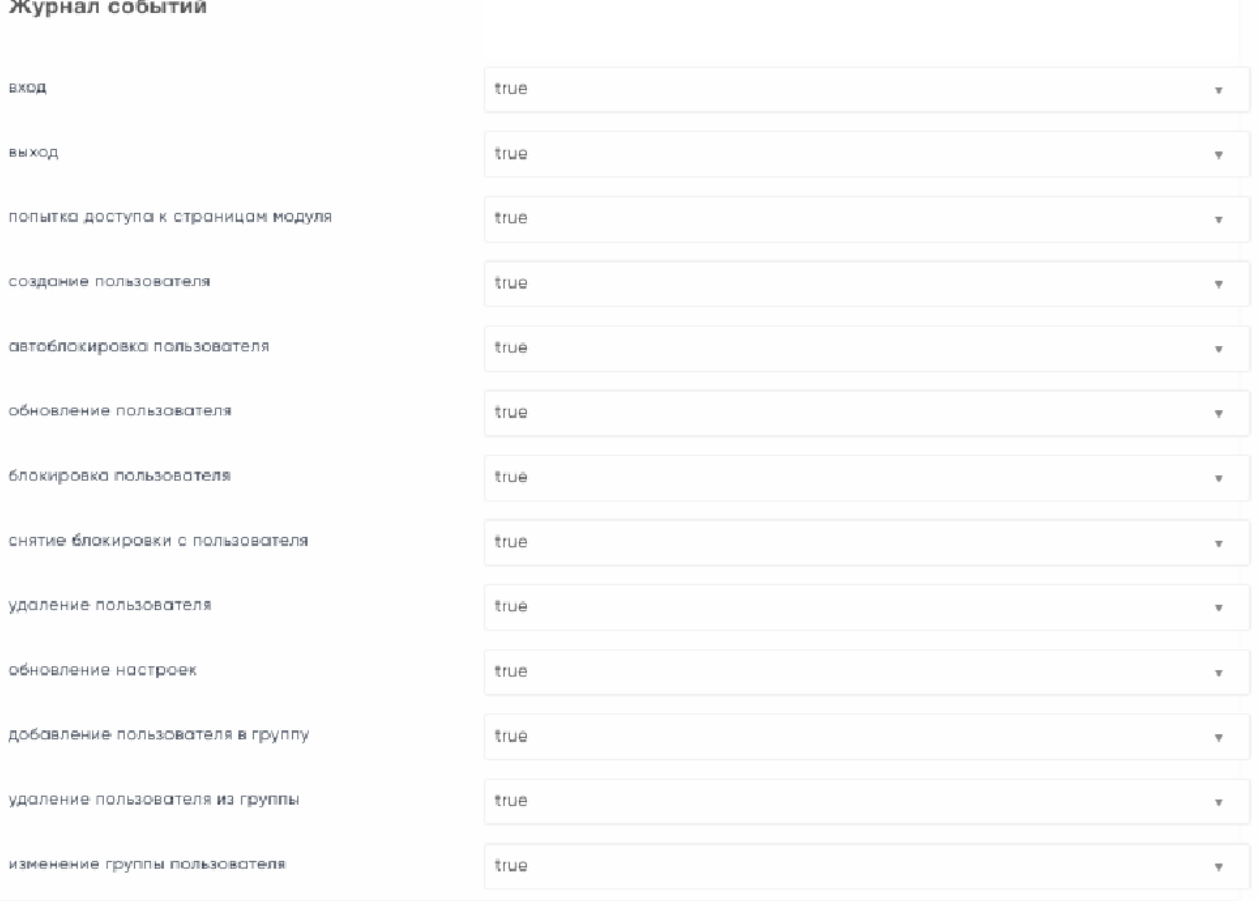

#### Рисунок 81 Список параметров журнала событий

Для каждого из событий можно проставить одно из следующих значений:

- true (логируются все случаи возникновения события);
- false (события данного типа не логируются вообще);
- success (логируются только успешные события данного типа);
- failure (логируются только неуспешные события данного типа).

Файлы, хранящие информацию о зарегистрированных событиях, хранятся в соответствующей системной директории: /var/log/one/ и совместимы с форматом хранения данных Syslog. Директория может быть изменена.

Модуль обеспечивает настройку вида хранения журнальной информации, так что можно выбрать каждый из данных видов и/или отдельные виды хранения информации:

- в системном журнале (Syslog);

- в файле.

Для сохранения настроек журнала нужно выбрать действие «Сохранить».

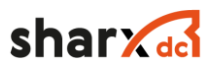

#### 2.8.8 Администрирование параметров управления доступом

Для изменения настроек выбрать пункт меню «МЗИ/ Настройки». на странице отобразится форма «Настройки» (см. Рисунок 82).

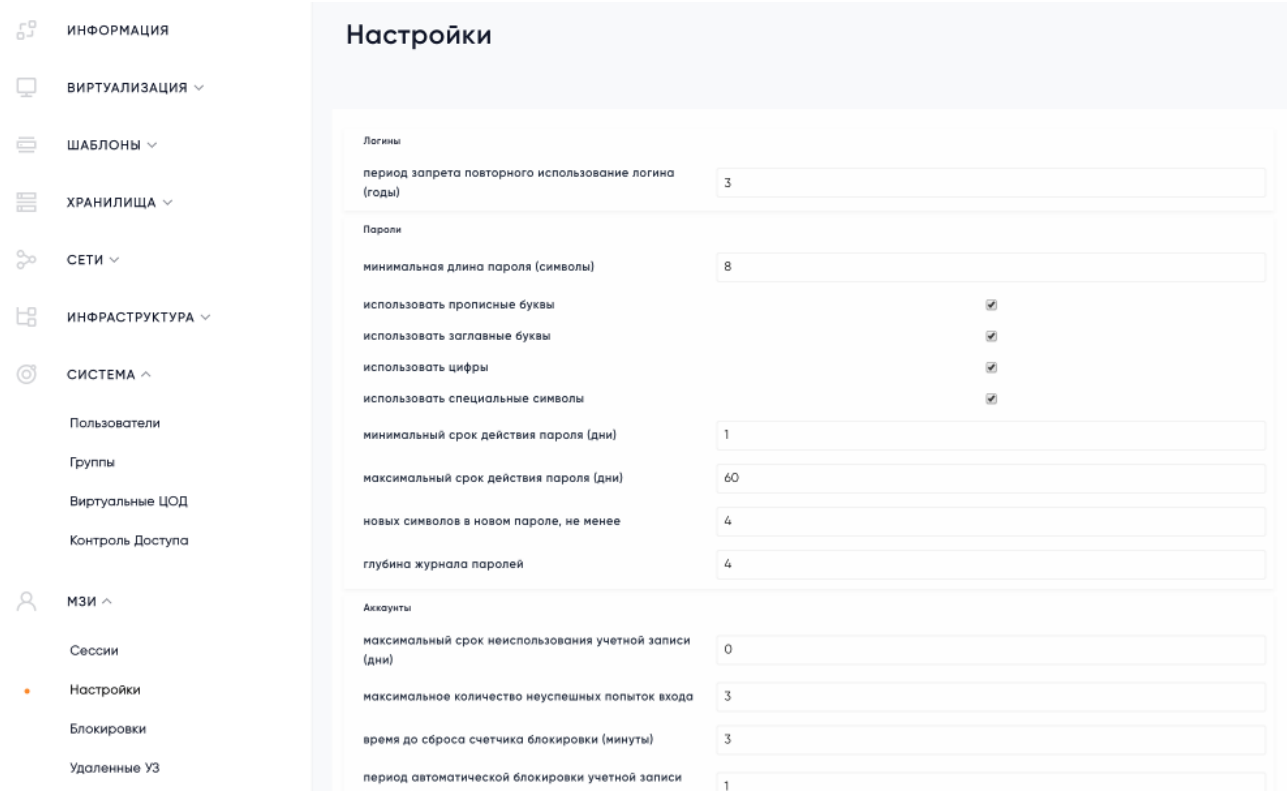

Рисунок 82 Меню настроек МЗИ

Можно установить характеристики для создаваемого логина, пароля, сессии и аккаунта, а также настроить характеристики журнала событий. Для установки параметров логина необходимо выбрать группу «Логины»

Параметр периода запрета повторного использования логина (в годах) – по умолчанию 3 года. Если установить значение «0», то УЗ будут удаляться сразу после того, как администратор подтвердит удаление УЗ. Логин, соответственно, также можно будет сразу же использовать повторно. Для редактирования параметров использования пароля УЗ нужно выбрать группу «Пароли» (см. Рисунок 83)

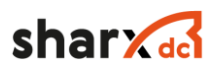

#### Пароли

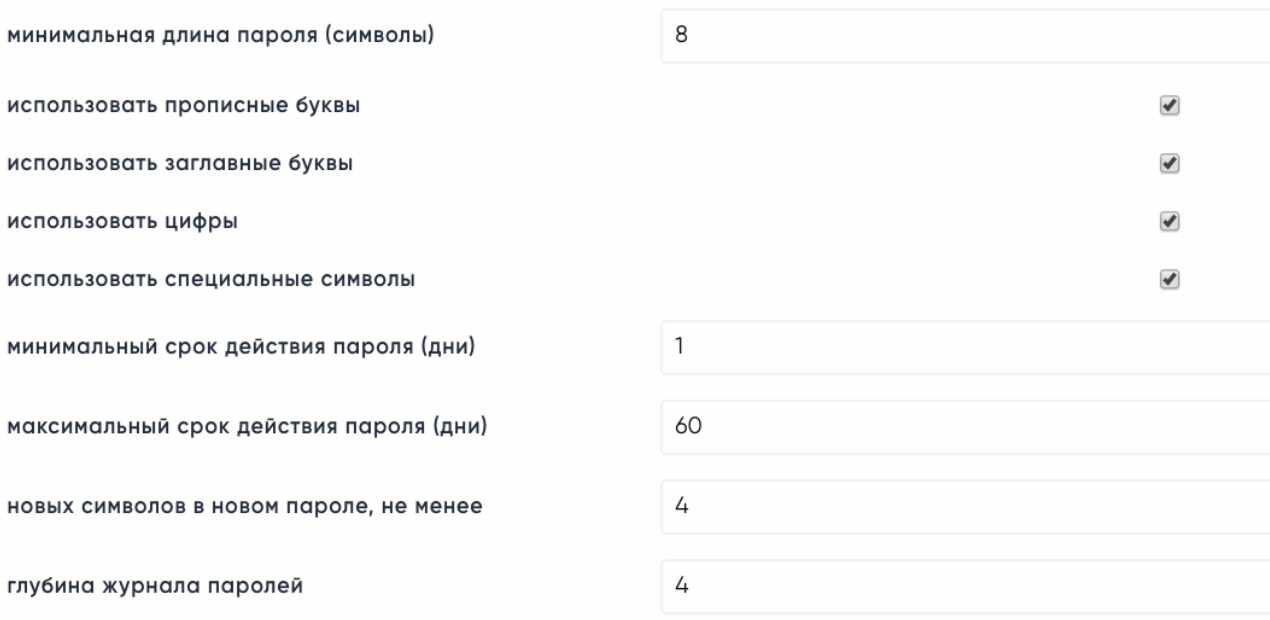

#### Рисунок 83 Группа «Пароли»

Параметрами использования пароля УЗ являются:

- минимальная длина пароля (символы) – по умолчанию 8 символов;

- использование прописных букв – по умолчанию включено;

- использование заглавных букв – по умолчанию включено;

- использование специальных символов – по умолчанию включено;

- использование цифр – по умолчанию включено;

- минимальный срок действия пароля (дни) - по умолчанию 1 день;

- максимальный срок действия пароля (дни) - по умолчанию 60 дней;

 $-$  минимальное количество новых символов в новом пароле – по умолчанию не менее 4;

- глубина журнала паролей – по умолчанию 4.

Срок действия пароля - срок обновления паролей УЗ, по истечении которого пользователю будет предложено пройти процедуру обновления пароля. Если установить значение «0» для параметра «минимальный срок действия пароля (дни)», то проверка на минимальный срок действия пароля при его смене будет отключена. Значение «0» для параметра «максимальный срок действия пароля (дни)» отключает проверку на максимальный срок действия пароля при его смене.

Глубина журнала паролей – это проверка на ввод уже использовавшегося ранее пароля. При установке значения «0» для этого параметра проверка на наличие повторяющихся паролей будет отключена. Для сохранения изменений нужно выбрать действие «Сохранить». Для

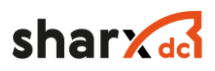

редактирования параметров учетной записи необходимо выбрать группу полей «Аккаунты» (см. Рисунок 84)

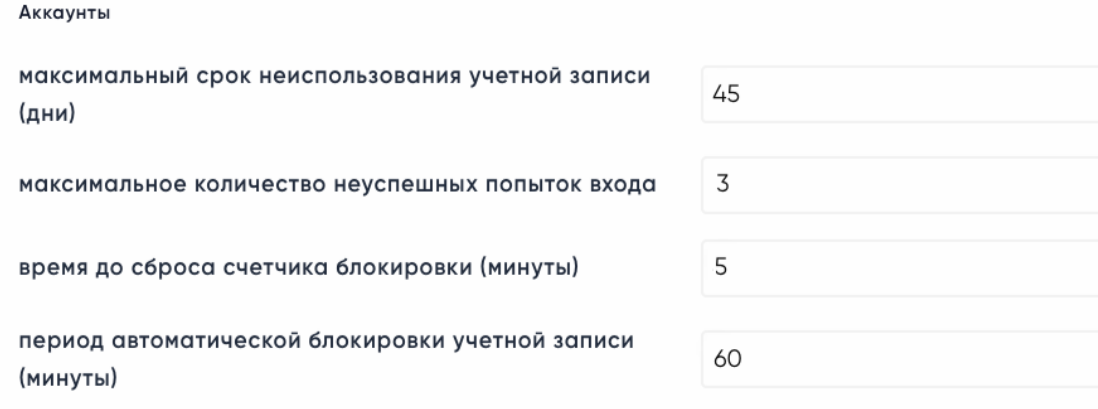

Рисунок 84 Группа «Аккаунты»

Данная группа настроек позволяет управлять следующими характеристиками:

- максимальный срок неиспользования учетной записи (в днях) по умолчанию 45 дней;
- максимальное количество неуспешных попыток входа количество попыток идентификации-аутентификации при входе в Систему, после которого УЗ временно блокируется, по умолчанию 3;
- время до сброса счетчика блокировки (в минутах) по умолчанию 5 минут;
- период автоматической блокировки УЗ (в минутах) по умолчанию 60 минут.

Значение «0» для параметра «максимальный срок неиспользования учетной записи (дни)» означает, что УЗ не будут блокироваться по истечению срока неактивности.

Значение «0» для параметра «период автоматической блокировки учетной записи (минуты)» означает, что при срабатывании счетчика блокировки на ввод неверного пароля УЗ будут блокироваться на неопределенный срок – без даты окончания периода блокировки. Для сохранения изменений нужно выбрать действие «Сохранить». Редактирование параметров сессии осуществляется с помощью группы полей «Сессии» (см. Рисунок 85)

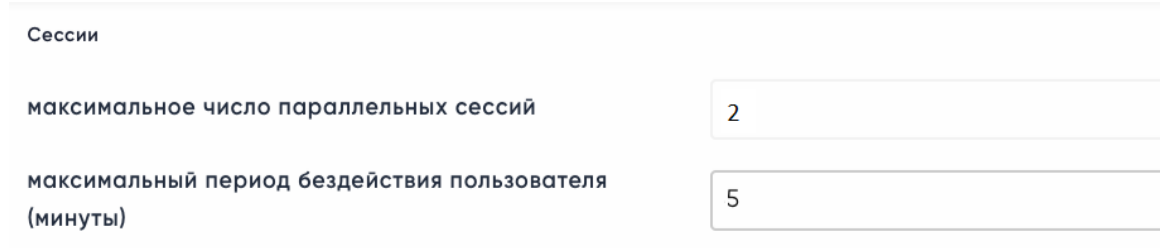

Рисунок 85 Группа «Сессии»

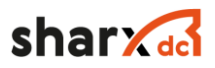

Данная группа настроек позволяет управлять следующими характеристиками:

 $-$  максимальное число параллельных сессий – по умолчанию 2;

- максимальный период бездействия пользователя (в минутах) – период бездействия, после которого сессия будет закрыта, по умолчанию 5 минут.

Значение «0» для параметра «максимальное число параллельных сессий» означает, что количество параллельных сессий не ограничено.

Значение «0» для параметра «максимальный период бездействия пользователя (минуты)» означает, что сессия не будет прекращена при бездействии пользователя. Для сохранения изменений нужно выбрать действие «Сохранить».

#### **2.9 Описание подсистемы обеспечения катастрофоустойчивости**

Данная подсистема служит для создания копий виртуальных машин и их передачи в направлении от основного в резервный ЦОД (далее Кластер Источник – Кластер Назначения), для последующего запуска на мощностях Кластера Назначения, в случае выхода из строя Кластера Источника.

Подсистема определяет следующий перечень объектов в рамках ПАК SharxBase:

- Кластер источник кластер физических узлов, обеспечивающий функционирование виртуальных машин. Данный кластер является инициатором репликации ВМ. Кластер источник может являться Кластером Назначения для одного или нескольких Кластеров Источников ПАК.
- Кластер назначения данный кластер ПАК SharxBase является конечной точкой репликации/копирования снимка или снимков ВМ. Каждый кластер назначения может одновременно являться Кластером Источником.
- Группа репликации логическая единица. Данная группа включает в себя одну или несколько виртуальных машин, для которых выполняется репликация. Для каждой группы могут быть указаны один или несколько Кластеров назначения, а также расписание, определяющее частоту репликации машин, входящих в данную группу.
- Виртуальные машины виртуальные машины, которые могут быть добавлены в Группу репликации в рамках Кластера Источника.

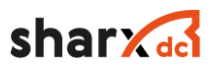

#### 2.9.1 Функции и работа с подсистемой

Взаимодействие пользователя с подсистемой обеспечения катастрофоустойчивости производится через веб-интерфейс, позволяющий выполнить следующие задачи:

- Настройку кластера или кластеров назначения:

- Добавление;
- Изменение;
- Удаление;

Данная операция является зеркальной, так при определении кластера назначения на кластере источнике, кластер источник должен быть определен как кластер назначения на определяемом кластере.

Настройку групп репликации:

- Создание группы;
	- Определение имени группы;
		- Определение кластера назначения;
		- Настройку перечня ВМ в группе;
		- Настройку расписания репликации для группы;
		- Настройку ограничения использования ширины канала;
		- Настройку e-mail оповещения о успешности выполнения задач;
		- Изменение группы;
		- Изменение имени группы;
	- Изменение кластера/кластеров назначения;
		- Изменение перечня ВМ в составе группы;
		- Изменение расписания репликации для группы;
	- Удаление группы;
- Настройку сетевых интерфейсов ВМ в группах репликации:
	- Настройку ip адреса для каждого сетевого порта ВМ;
	- Настройку сети кластера назначения;
	- Настройку VLAN для каждого сетевого порта;

После добавления ВМ в группу репликации активируются поля, позволяющие выбрать VLAN и имя сети, в которых ВМ будет функционировать после восстановления на кластере назначения. Данные о VLAN и имени сети получены с кластера назначения автоматически.

- Принудительный запуск выполнения репликации для группы или групп репликации;

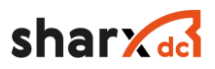

- Принудительный запуск процесса восстановления виртуальных машин в группе или группах репликации на кластере назначения;
- Визуальное отображения статуса выполнения репликации или восстановления для групп репликации;
- Принудительный запуск проверки доступности кластера назначения с кластера источника и наоборот;
- Визуальное отображение состояния доступности кластера назначения, для кластера источника.
- 2.9.2 Логика функционирования подсистемы:
- Осуществляется начальная настройка отношений кластеров:
	- На кластере источнике указывается кластер назначения;
	- На кластере и/или кластерах назначения указывается кластер источник;
	- Осуществляется проверка доступности кластеров в направлениях:
		- кластер источник кластер назначения;
		- кластер назначения кластер источник;
- Осуществляется настройка Групп репликации:
	- Определяется имя группы репликации;
	- Определяется кластер или кластеры назначения;
	- $-$  Осуществляется добавление ВМ в группу. ВМ в группе может быть от 1 до 10;
	- Осуществляется определение правил перенастройки сетевых интерфейсов для виртуальных машин в Группе репликации:
		- Осуществляется выбор виртуальной сети из списка;
		- При необходимости определяется новый ip-адрес;
	- Осуществляется определение периодичности выполнения репликации:
		- Месяцы;
		- Недели;
		- Дни;
		- Часы;
		- Минуты, с гранулярностью в пять минут;
	- Осуществляется настройка e-mail адреса, для отправки оповещений о успешности выполнения репликации;

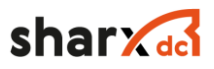

- Для вновь созданной группы репликации могут быть осуществлены следующие действия:
	- Настройка:
		- Изменение имени группы;
		- Изменение списка кластеров назначения;
		- Изменение состава ВМ в группе, а также правил перенастройки сетевых интерфейсов;
	- Удаление;
	- Ручная инициация запуска репликации для групп, посредством нажатия копки "Выполнить сейчас";
- Для ВМ в группах Репликации, по расписанию или в ручном режиме, осуществляется репликация между кластером источником и кластером назначения. Осуществляется:
	- Выполнение единовременного снимка для всех ВМ в группе;
	- На уровне распределенного хранилища осуществляется передача снимков ВМ;
	- На уровне Подсистемы осуществляется сбор метаданных о ВМ и передача этой информации экземпляру Подсистемы на кластере назначения;
- На кластере источнике и кластере назначения отображается информация о статусе выполнения репликации, успешности выполнения предыдущих шагов и расписания выполнения репликации;
- На кластере назначения отображается информация о переданных в рамках репликации Группах и ВМ в них – далее Локальные копии;
- Локальные копии могут быть принудительно восстановлены, посредством нажатия копки "Восстановить";
- Для переданных Групп репликации и ВМ в них могут быть осуществлены следующие действия:
	- Восстановление Группы и ВМ в ее составе;
	- Удаление Группы и ВМ в ее составе;
- На кластере назначения может быть сформирован план восстановления, в данный план могут быть включены переданные Группы репликации и копии ВМ в их составе.
- Для Групп репликации добавленных в план восстановления могут быть настроены следующие параметры:
	- Последовательность восстановления;
	- Таймаут после восстановления;

# shar **Ad**

- Группа может быть удалена из плана;

### **2.10 Мониторинг из внешних систем**

### 2.10.1 SharxBase SNMP traps

Для визуализации параметров различных компонентов в платформе SharXbase задействованы различные тесты оборудования, результаты которых, кроме внутреннего отображения в платформе можно переслать во внешние системы через SNMP trap.

В системе работает специальный демон, который следит за состоянием параметров и выполняет отправку сообщений при достижении пограничных значений, описанных в правилах. Демон работает только на VIP ноде и шлет сообщения от адреса VIP платформы. Информация внутри ALERT сообщения содержит данные о: ноде (имя хоста), уровне критичности (critical, major, minor) и о причине срабатывания (см. Рисунок 86 и Рисунок 87).

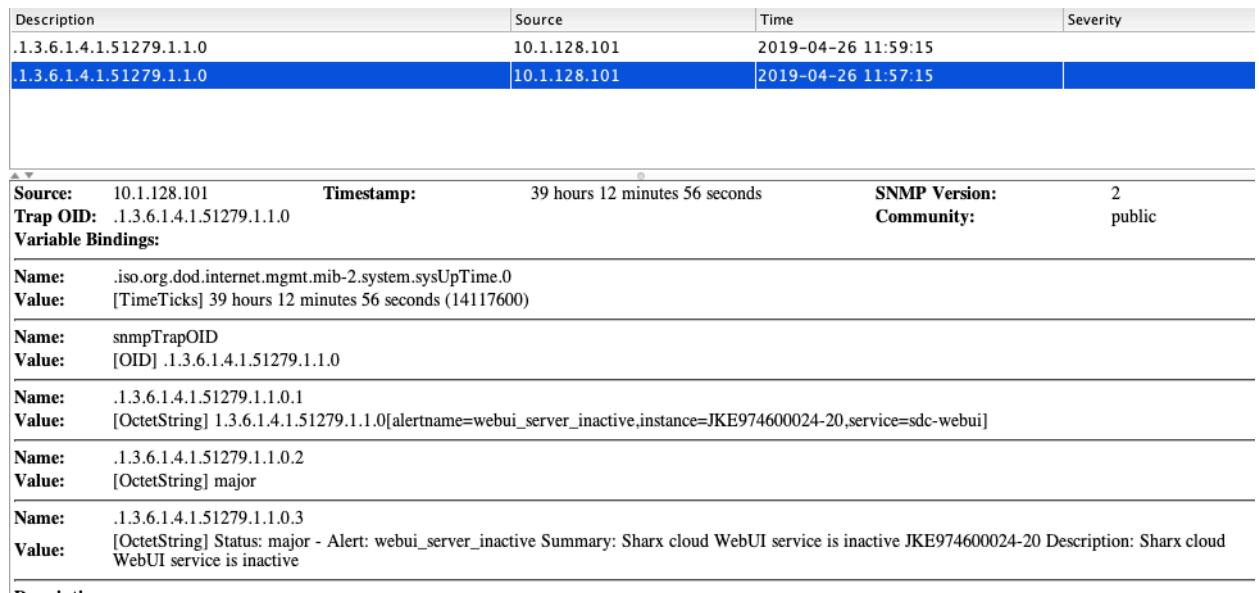

Description:

Рисунок 86 SNMP сообщение о падении веб-интерфейса платформы

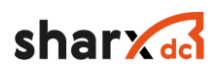

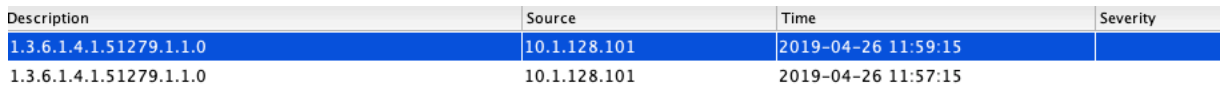

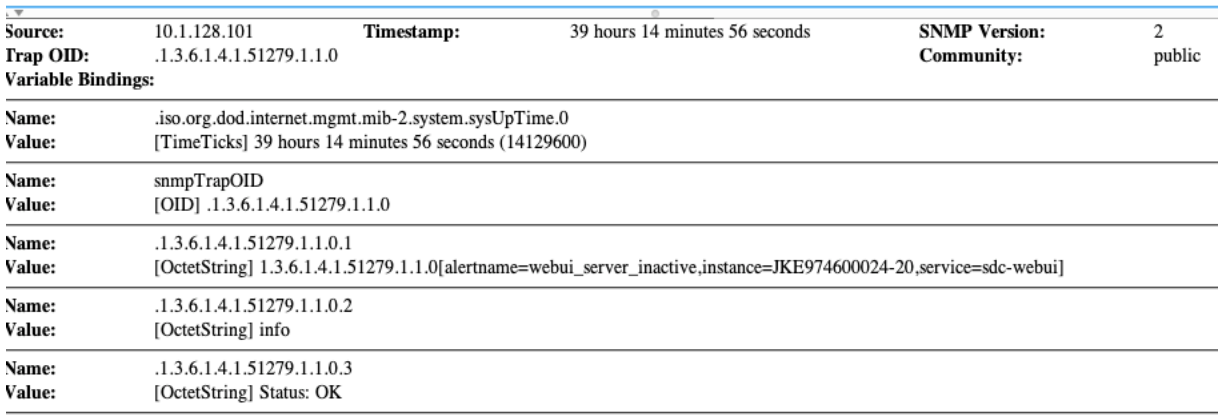

Description:

# Рисунок 87 SNMP сообщение о восстановлении веб-интерфейса платформы

## Таблица 18 Список алертов

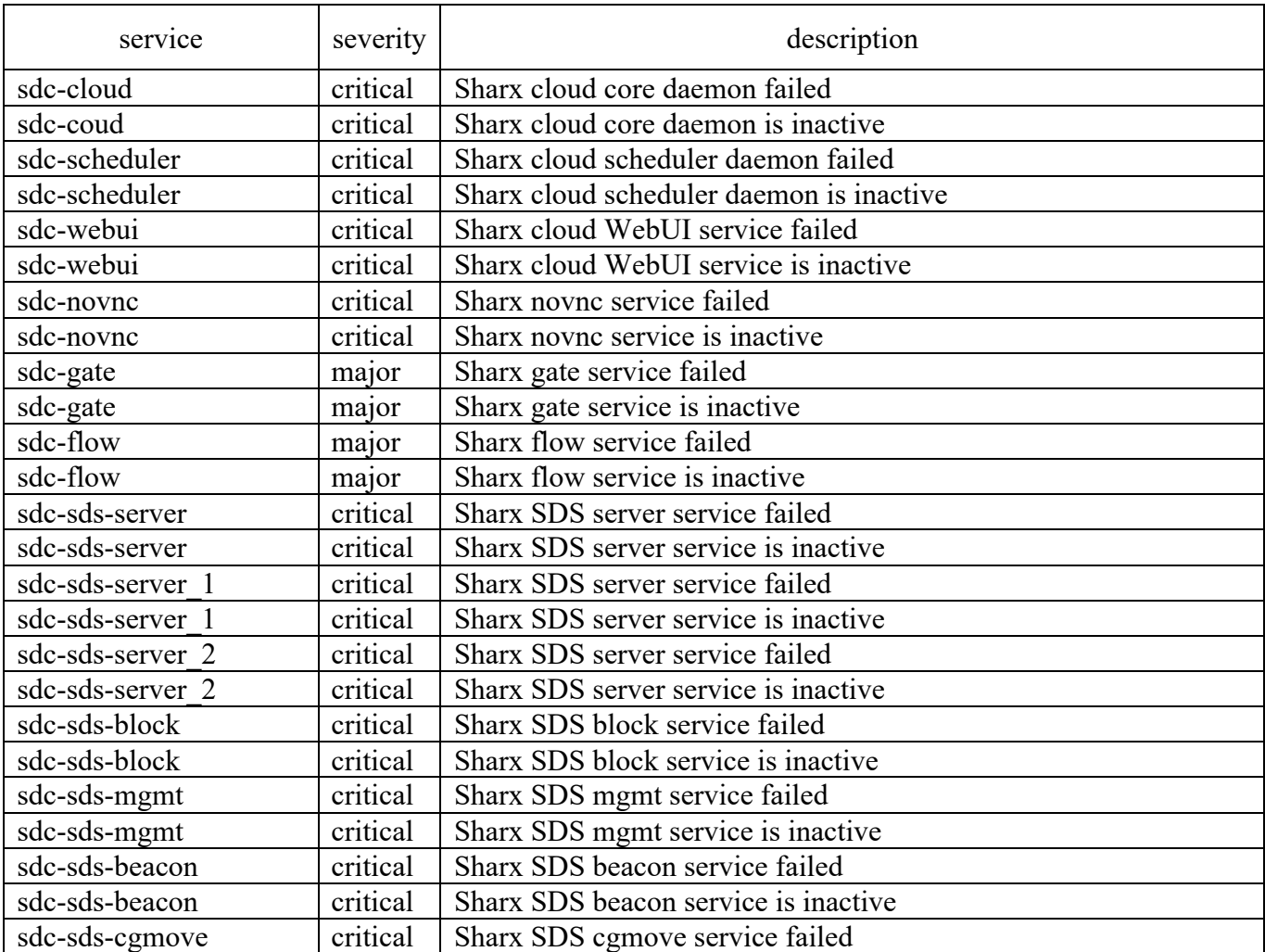

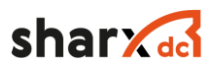

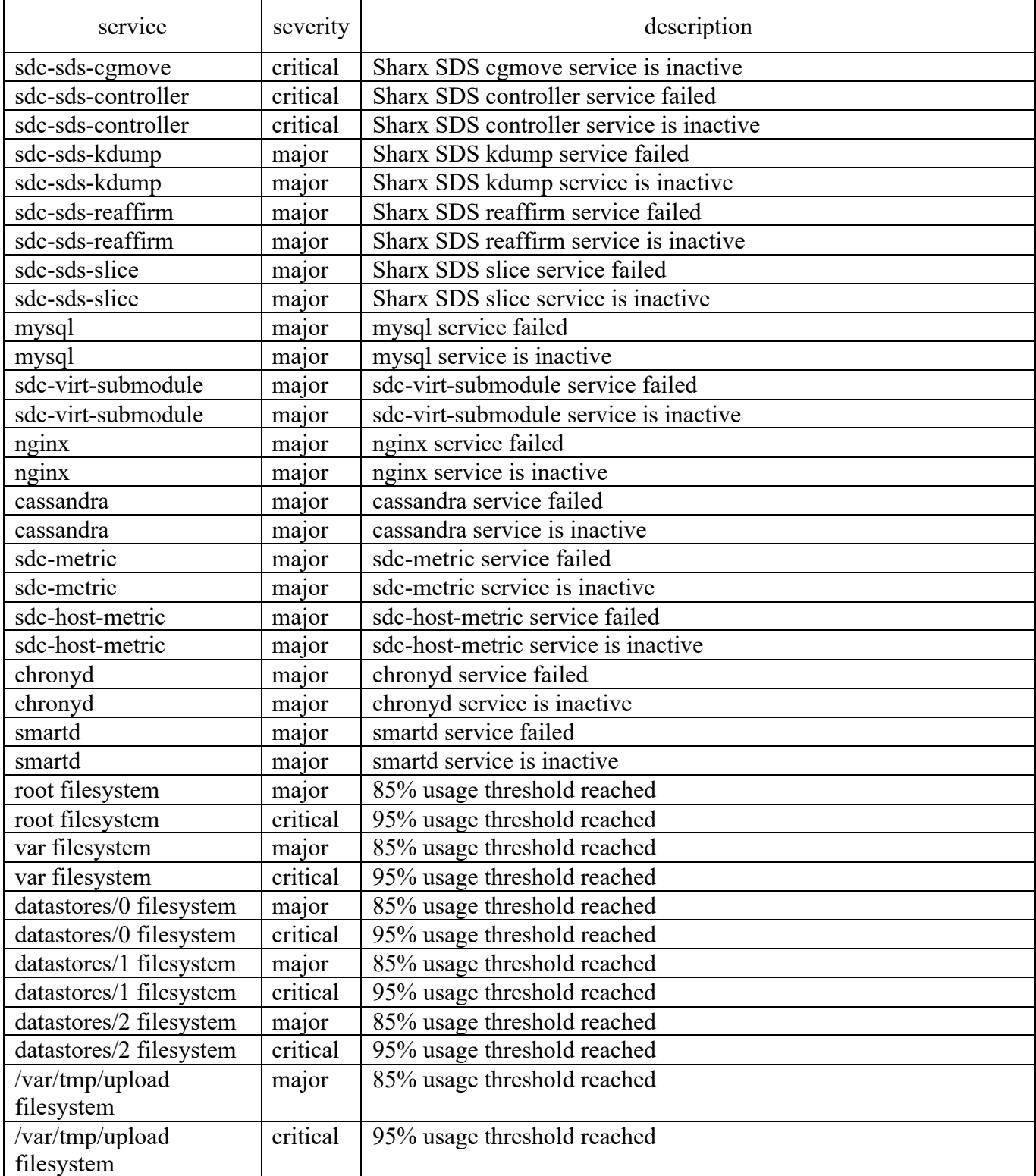

# 2.10.2 Интерфейс управления и мониторинга IPMI

Платформа SharXbase может работать на серверах различных производителей, одним из рекомендованных вендоров является: Intel.

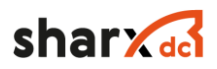

Intel использует в своих платформах контроллер управления основной платой (BMC) для удаленного мониторинга и управления. Этот контроллер использует IPMI интеллектуальный интерфейс управления платформой, предназначенный для автономного мониторинга и управления функциями, встроенными непосредственно в аппаратное и микропрограммное обеспечения серверных платформ.

Ключевые характеристики IPMI — мониторинг, восстановление функций управления, журналирование и инвентаризация, которые доступны независимо от процессора, BIOS'a и операционной системы. Функции управления платформой могут быть доступны, даже если система находится в выключенном состоянии.

Сам контроллер BMC предоставляет веб-интерфейс для мониторинга и управления платформой. Через веб-интерфейс в меню "Server Health" -> "Sensor Readings" можно получить информацию о состоянии сенсоров (см. Рисунок 88).

#### **Sensor Readings**

| This page displays system sensor information, including readings and status. You can toggle viewing the thresholds for the sensors by pressing the Show Thresholds button below. |                                                       |               |              |             |              |               |                  |  |
|----------------------------------------------------------------------------------------------------|-------------------------------------------------------|---------------|--------------|-------------|--------------|---------------|------------------|--|
| Refreshing readings every 60 seconds<br><b>Sensor Readings: 78 sensors</b><br>Select a sensor type category:                                                                     |                                                       |               |              |             |              |               |                  |  |
| All Sensors                                                                                                    |                                                       |               |              |             |              |               |                  |  |
| Name A                                                                                                    | Status A                                              | <b>Health</b> | Reading A    | Low CT A    | Low NC A     | High NC A     | High CT $\Delta$ |  |
| Pwr Unit Status                                                                                                    | All deasserted                                        | OK            | 0x0000       | N/A         | N/A          | N/A           | N/A              |  |
| Pwr Unit Redund                                                                                                    | reports full redundancy has been<br>regained          | OK            | 0x0001       | N/A         | N/A          | N/A           | N/A              |  |
| IPMI Watchdog                                                                                                    | All deasserted                                        | OK            | 0x0000       | N/A         | N/A          | N/A           | N/A              |  |
| <b>Physical Scrty</b>                                                                                                    | All deasserted                                        | OK            | 0x0000       | N/A         | N/A          | N/A           | N/A              |  |
| SMI Timeout                                                                                                    | All deasserted                                        | OK            | 0x0000       | N/A         | N/A          | N/A           | N/A              |  |
| System Event Log                                                                                                    | All deasserted                                        | OK            | 0x0000       | N/A         | N/A          | N/A           | N/A              |  |
| <b>System Event</b>                                                                                                    | All deasserted                                        | OK            | 0x0000       | N/A         | N/A          | N/A           | N/A              |  |
| Button                                                                                                    | All deasserted                                        | OK            | 0x0000       | N/A         | N/A          | N/A           | N/A              |  |
| <b>BMC Watchdog</b>                                                                                                    | All deasserted                                        | OK            | 0x0000       | N/A         | N/A          | N/A           | N/A              |  |
| VR Watchdog                                                                                                    | All deasserted                                        | OK            | 0x0000       | N/A         | N/A          | N/A           | N/A              |  |
| <b>SSB Therm Trip</b>                                                                                                    | All deasserted                                        | OK            | 0x0000       | N/A         | N/A          | N/A           | N/A              |  |
| IO Mod Presence                                                                                                    | reports the device has been<br>inserted or is present | OK            | 0x0002       | N/A         | N/A          | N/A           | N/A              |  |
| <b>BMC FW Health</b>                                                                                                    | All deasserted                                        | OK            | 0x0000       | N/A         | N/A          | N/A           | N/A              |  |
| System Airflow                                                                                                    | Normal                                                | OK            | 14 CFM       | N/A         | N/A          | N/A           | N/A              |  |
| BB CPU2 VR Temp                                                                                                    | Normal                                                | OK            | 24 degrees C | 5 degrees C | 10 degrees C | 110 degrees C | 115 degrees C    |  |
| <b>BB Inlet Temp</b>                                                                                                    | Normal                                                | OK            | 23 degrees C | 5 degrees C | 10 degrees C | 60 degrees C  | 65 degrees C     |  |
| <b>HSBP</b> Temp                                                                                                    | Normal                                                | OK            | 17 degrees C | 0 degrees C | 5 degrees C  | 50 degrees C  | 55 degrees C     |  |
| SSB Temp                                                                                                    | Normal                                                | OK            | 46 degrees C | 2 degrees C | 5 degrees C  | 98 degrees C  | 103 degrees C    |  |
| <b>BB BMC Temp</b>                                                                                                    | Normal                                                | OK            | 39 degrees C | 5 degrees C | 10 degrees C | 85 degrees C  | 90 degrees C     |  |
| BB CPU1 VR Temp                                                                                                    | Normal                                                | OK            | 33 degrees C | 5 degrees C | 10 degrees C | 110 degrees C | 115 degrees C    |  |
| <b>BB REAR Temp</b>                                                                                                    | Normal                                                | OK            | 37 degrees C | 5 degrees C | 10 degrees C | 110 degrees C | 115 degrees C    |  |
| I/O Mod Temp                                                                                                    | Normal                                                | OK            | 33 degrees C | 2 degrees C | 5 degrees C  | 75 degrees C  | 80 degrees C     |  |
| <b>HSBP PSOC Temp</b>                                                                                                    | Normal                                                | OK            | 21 degrees C | 0 degrees C | 5 degrees C  | 105 degrees C | 110 degrees C    |  |

Рисунок 88 Состояние сенсоров контроллера BMC

Контроллер фиксирует события, которые происходят с системой: включение, выключение, срабатывание триггеров по пограничным значениям (thresholds). Список событий доступен через веб-интерфейс в меню "Server Health" -> "Event Log" (см. Рисунок 89).

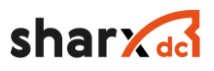

to.

#### **Event Log**

Below is a table of the events from the system's event log. You can choose a category from the pull-down box to filter the events, and also sort them by clicking on a column header

| Select an event log category: |                     |                 |                     |                                                                                                    |
|-------------------------------|---------------------|-----------------|---------------------|----------------------------------------------------------------------------------------------------|
| All Events                    |                     |                 |                     | Event Log: 437 event entries                                                                                           |
|                               |                     |                 |                     | Event Log is 12% full.                                                                                                 |
| Event ID                      | Time Stamp A        | Sensor Name     | <b>Sensor Type</b>  | Description A                                                                                                    |
| 437                           | 03/27/2019 04:38:50 | Pwr Unit Redund | Power Unit          | reports full redundancy has been regained - Asserted                                                                   |
| 436                           | 03/27/2019 04:38:48 | Pwr Unit Redund | Power Unit          | reports the unit is still functioning with the minimum amount of resources needed for normal<br>operation - Deasserted |
| 435                           | 03/27/2019 04:38:48 | Pwr Unit Redund | Power Unit          | reports redundancy has been lost - Deasserted                                                                          |
| 434                           | 03/27/2019 04:38:47 | PS1 Status      | Power Supply        | reports the power supply's input (AC/DC) has been lost - Deasserted                                                    |
| 433                           | 03/27/2019 04:38:45 | SmaRT - CLST    | <b>OEM Reserved</b> | transition to OK from external device, reports it has been deasserted. - Asserted                                      |
| 432                           | 03/27/2019 04:38:41 | PS1 Status      | Power Supply        | reports the power supply's input (AC/DC) has been lost - Asserted                                                      |
| 431                           | 03/27/2019 04:38:41 | PS1 Status      | Power Supply        | reports a predictive failure has been detected for the power supply - Deasserted                                       |
| 430                           | 03/27/2019 04:38:41 | Pwr Unit Redund | Power Unit          | reports the unit is still functioning with the minimum amount of resources needed for normal<br>operation - Asserted   |
| 429                           | 03/27/2019 04:38:41 | Pwr Unit Redund | Power Unit          | reports redundancy has been lost - Asserted                                                                            |

Рисунок 89 Event Log контроллера BMC

Рекомендуется собирать для мониторинга информацию о состоянии оборудования именно из IPMI, чтобы не зависеть от работоспособности операционной системы.

Для отправки событий мониторинга во внешние системы, нужно настроить оповещения в меню «Configuration» -> «Alerts» (см. Рисунок 90). В окне конфигурации нужно выбрать все, либо выбранные триггеры и указать IP адрес коллектора сбора оповещений. В интерфейсе доступно два IP адреса для сбора сообщений.

#### **Alerts**

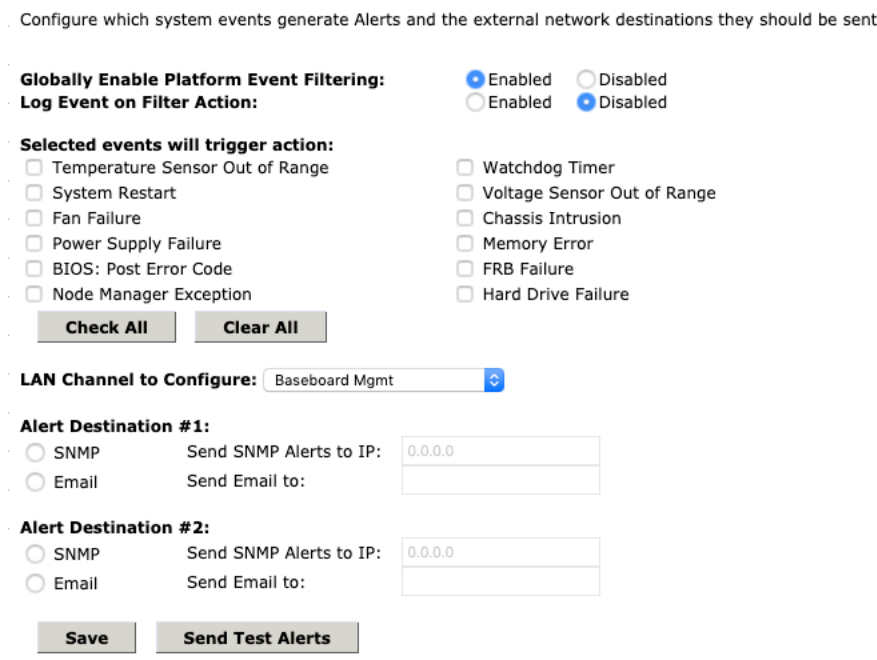

Рисунок 90 Настройка оповещений в контроллере BMC

Список трапов подробно перечислен в MIB файле, который можно скачать вместе с пакетом обновления прошивки по ссылке:

https://downloadcenter.intel.com/en/download/28697/-Intel-S2600TP-EFI

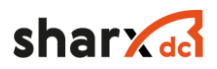

Файл MIB содержит в текстовом формате описание всех трапов, а также может быть загружен во внешние системы мониторинга или коллекторы для распознавания событий. Последняя версия файла на момент написания документации: BMC-MIB.mib